# **Oracle® Communications Convergent Charging Controller**

Service Management System User's Guide

Release 6.0.1

April 2017

# **Copyright**

Copyright © 2017, Oracle and/or its affiliates. All rights reserved.

This software and related documentation are provided under a license agreement containing restrictions on use and disclosure and are protected by intellectual property laws. Except as expressly permitted in your license agreement or allowed by law, you may not use, copy, reproduce, translate, broadcast, modify, license, transmit, distribute, exhibit, perform, publish, or display any part, in any form, or by any means. Reverse engineering, disassembly, or decompilation of this software, unless required by law for interoperability, is prohibited.

The information contained herein is subject to change without notice and is not warranted to be errorfree. If you find any errors, please report them to us in writing.

If this is software or related documentation that is delivered to the U.S. Government or anyone licensing it on behalf of the U.S. Government, then the following notice is applicable:

U.S. GOVERNMENT END USERS: Oracle programs, including any operating system, integrated software, any programs installed on the hardware, and/or documentation, delivered to U.S. Government end users are "commercial computer software" pursuant to the applicable Federal Acquisition Regulation and agency-specific supplemental regulations. As such, use, duplication, disclosure, modification, and adaptation of the programs, including any operating system, integrated software, any programs installed on the hardware, and/or documentation, shall be subject to license terms and license restrictions applicable to the programs. No other rights are granted to the U.S. Government.

This software or hardware is developed for general use in a variety of information management applications. It is not developed or intended for use in any inherently dangerous applications, including applications that may create a risk of personal injury. If you use this software or hardware in dangerous applications, then you shall be responsible to take all appropriate fail-safe, backup, redundancy, and other measures to ensure its safe use. Oracle Corporation and its affiliates disclaim any liability for any damages caused by use of this software or hardware in dangerous applications.

Oracle and Java are registered trademarks of Oracle and/or its affiliates. Other names may be trademarks of their respective owners.

Intel and Intel Xeon are trademarks or registered trademarks of Intel Corporation. All SPARC trademarks are used under license and are trademarks or registered trademarks of SPARC International, Inc. AMD, Opteron, the AMD logo, and the AMD Opteron logo are trademarks or registered trademarks of Advanced Micro Devices. UNIX is a registered trademark of The Open Group.

This software or hardware and documentation may provide access to or information about content, products, and services from third parties. Oracle Corporation and its affiliates are not responsible for and expressly disclaim all warranties of any kind with respect to third-party content, products, and services unless otherwise set forth in an applicable agreement between you and Oracle. Oracle Corporation and its affiliates will not be responsible for any loss, costs, or damages incurred due to your access to or use of third-party content, products, or services, except as set forth in an applicable agreement between you and Oracle.

# **Contents**

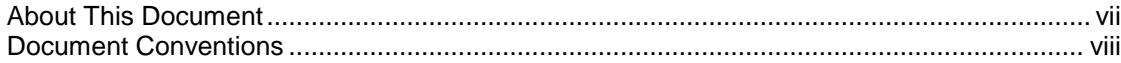

# **Chapter 1**

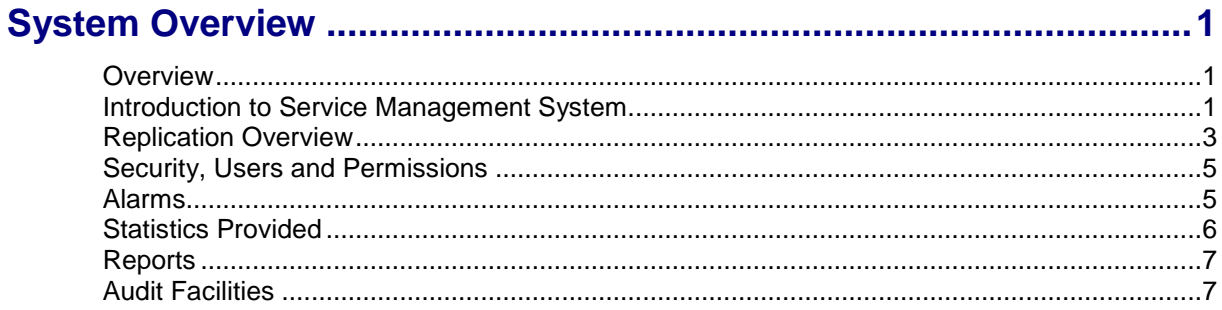

# **Chapter 2**

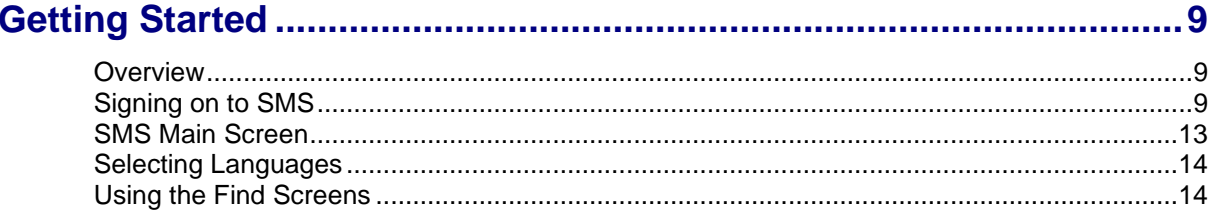

# **Chapter 3**

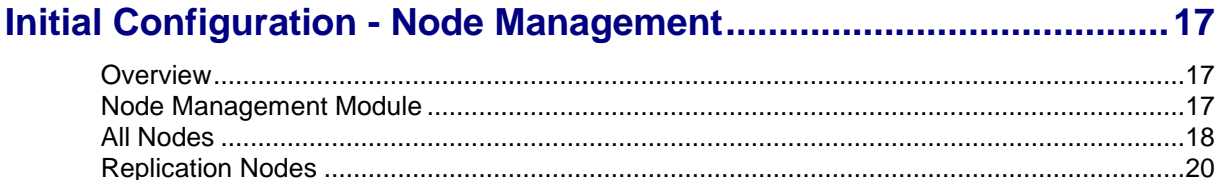

# **Chapter 4**

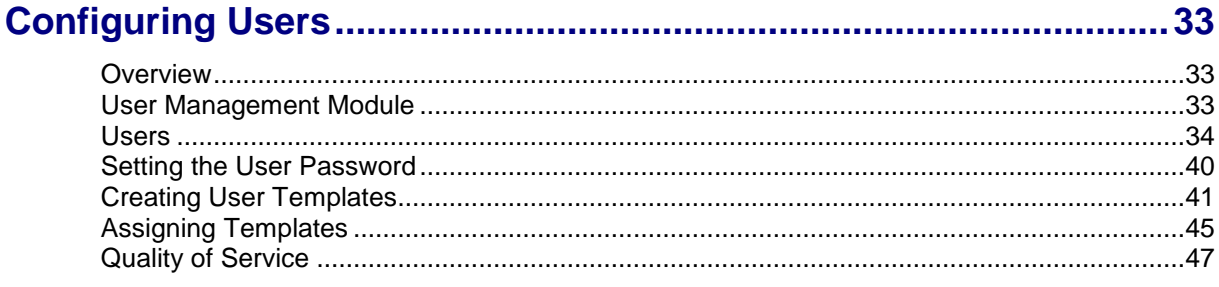

# **Chapter 5**

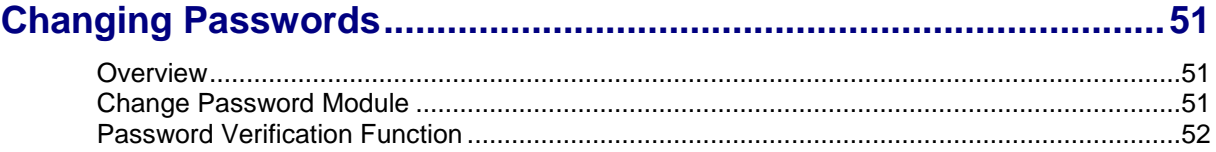

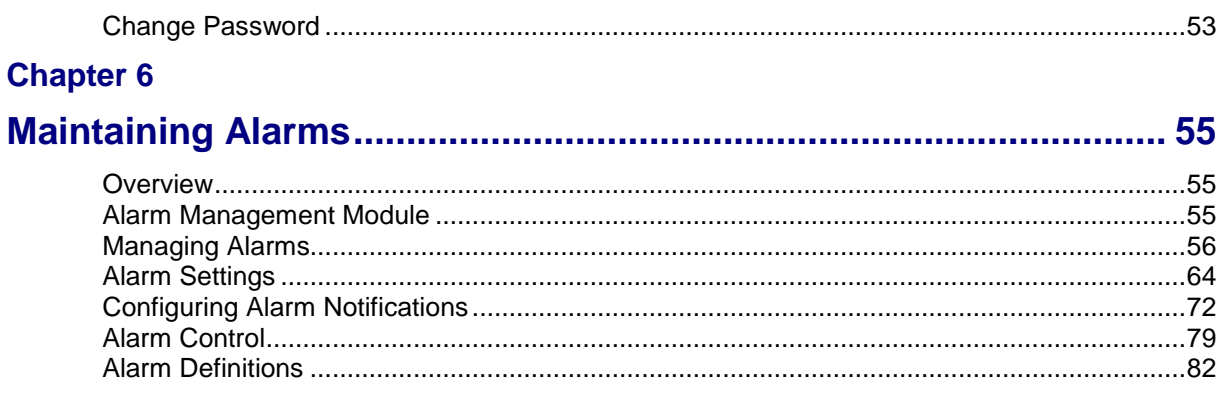

# **Chapter 7**

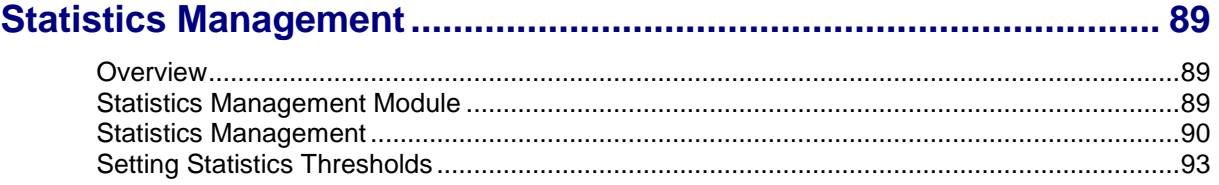

# **Chapter 8**

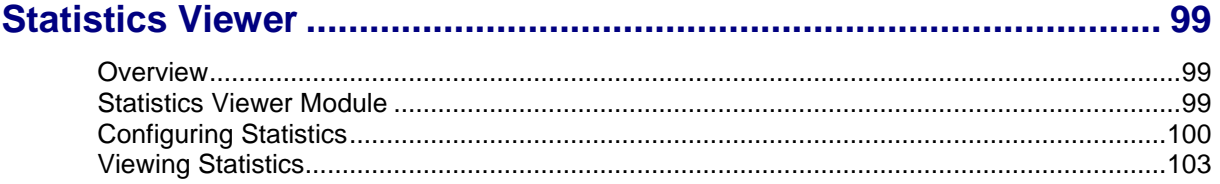

# **Chapter 9**

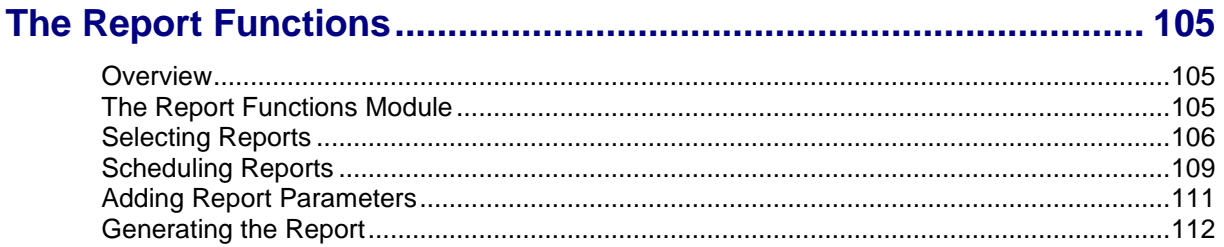

# **Chapter 10**

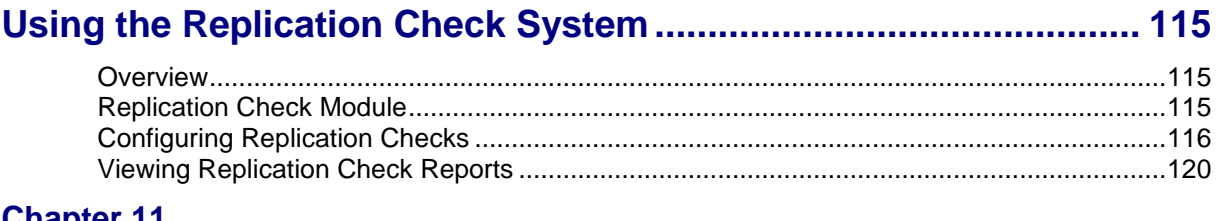

# **Chapter 11**

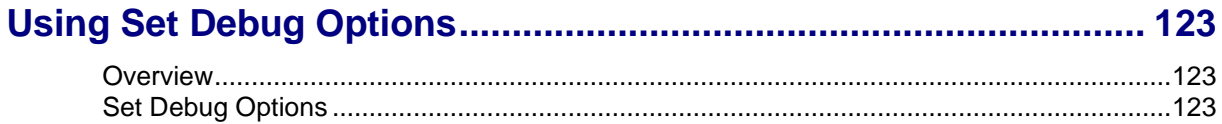

# **Chapter 12**

# <span id="page-6-0"></span>**About This Document**

## **Scope**

The scope of this document includes all functionality a user must know in order to effectively operate the SMS application. It does not include detailed design of the service.

## **Audience**

This guide is written primarily for SMS administrators. However, the overview sections of the document are useful to anyone requiring an introduction.

# **Prerequisites**

Although there are no prerequisites for using this guide, familiarity with the target platform would be an advantage.

A solid understanding of Unix and a familiarity with IN concepts are an essential prerequisite for safely using the information contained in this guide. Attempting to install, remove, configure or otherwise alter the described system without the appropriate skills and knowledge, could cause damage to the system, including:

- $\bullet$ temporary or permanent incorrect operation
- loss of service
- unrecoverable damage your system

This manual describes system tasks that should only be carried out by suitably trained operators.

## **Related Documents**

The following documents are related to this document:

*Service Management System Technical Guide* $\bullet$ 

# <span id="page-7-0"></span>**Document Conventions**

# **Typographical Conventions**

The following terms and typographical conventions are used in the Oracle Communications Convergent Charging Controller documentation.

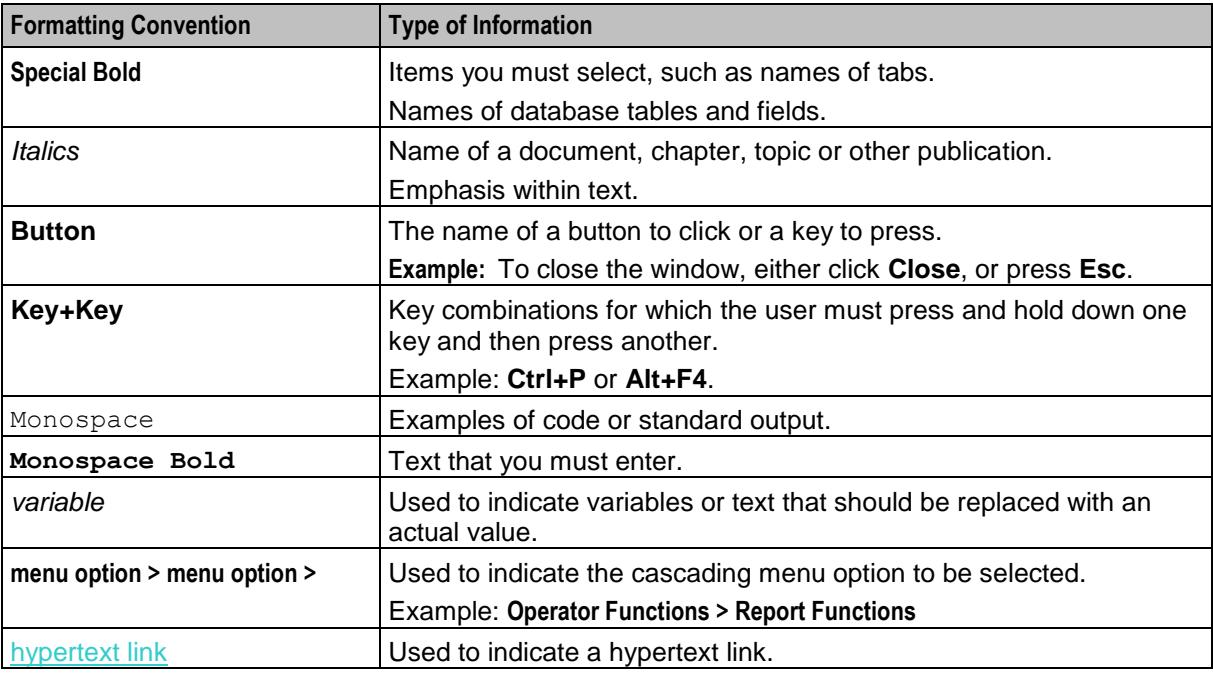

Specialized terms and acronyms are defined in the glossary at the end of this guide.

Chapter 1 **System Overview**

# <span id="page-8-4"></span><span id="page-8-2"></span><span id="page-8-1"></span><span id="page-8-0"></span>**Overview**

#### **Introduction**

This chapter describes what the Service Management System (SMS) provides and the basic functionality of the system.

#### **In this chapter**

This chapter contains the following topics.

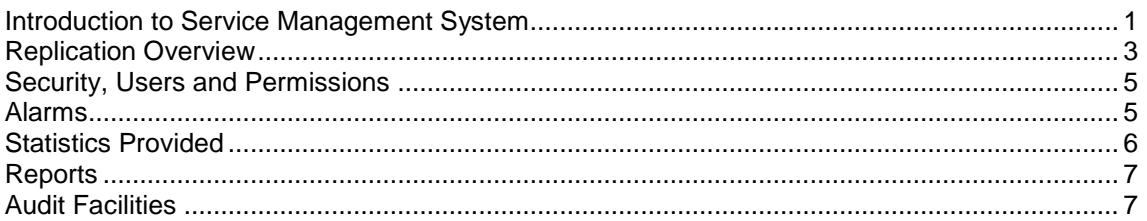

# <span id="page-8-3"></span>**Introduction to Service Management System**

## **Description**

The Oracle Communications Convergent Charging Controller Service Management System (SMS) provides service management support for existing Convergent Charging Controller Intelligent Network (IN) products.

The primary function of the SMS is to provide operators with access to data used by service logic applications.

The SMS provides:

- A central repository for other IN services, such as ACS, CCS  $\bullet$
- Generic functions

The SMS main menu provides access to all installed services. To access any service, select the item from this menu.

## **Functions**

SMS provides a number of different support and control functions for other IN applications. The generic functions of SMS include:

- Replication of configuration and data throughout IN  $\bullet$
- Security, users and permissions  $\bullet$
- Alarm management and notification  $\bullet$
- System and application statistics collection and management  $\bullet$
- Report generation and display
- Database changes and replication audits  $\bullet$
- smsProcessCdr

Other functions may be added with additional software as necessary. All of these features are discussed later in this guide.

#### **SMS component diagram**

Here is an example of the main components of the SMS system.

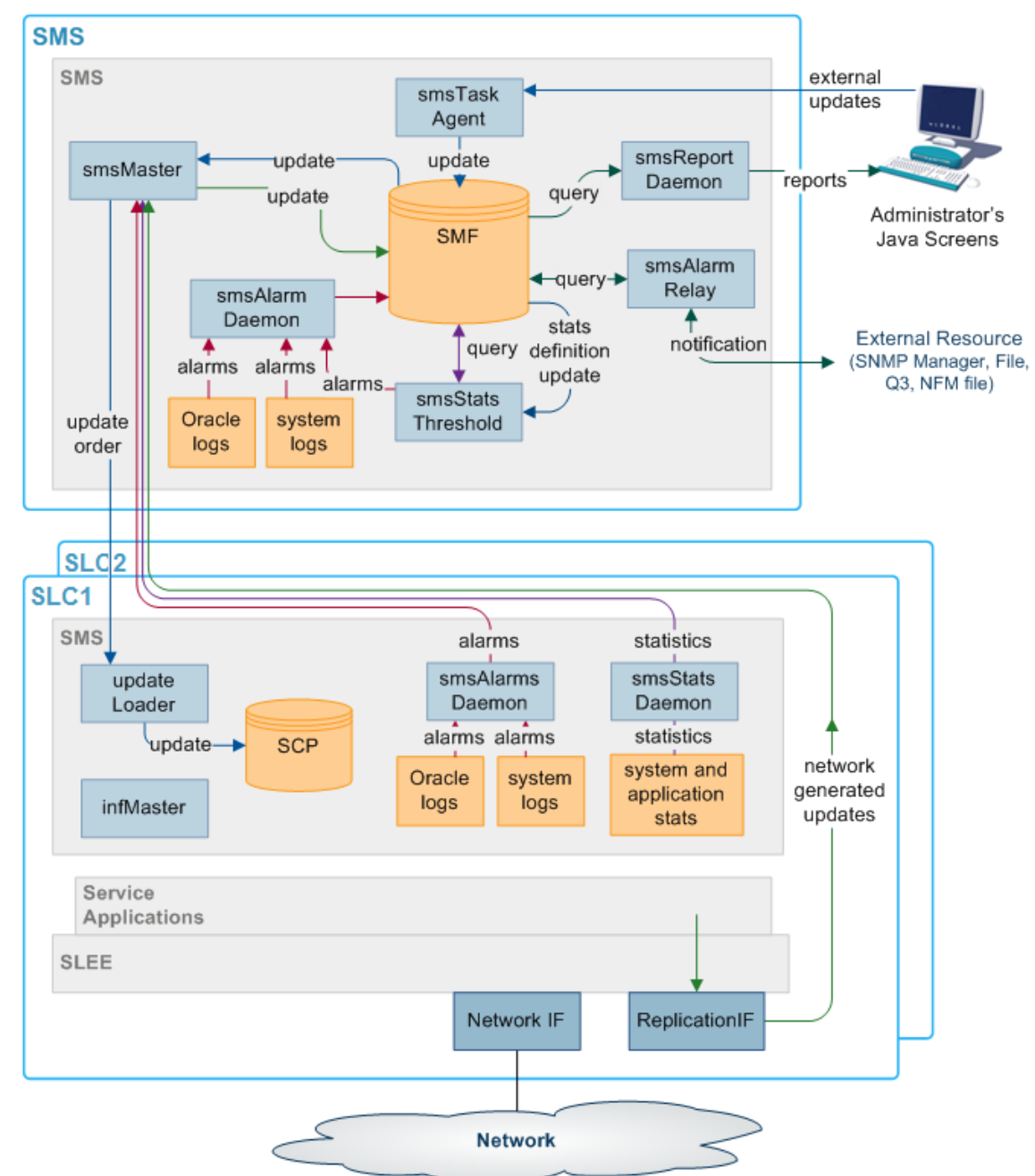

# <span id="page-10-1"></span>**SMS components description**

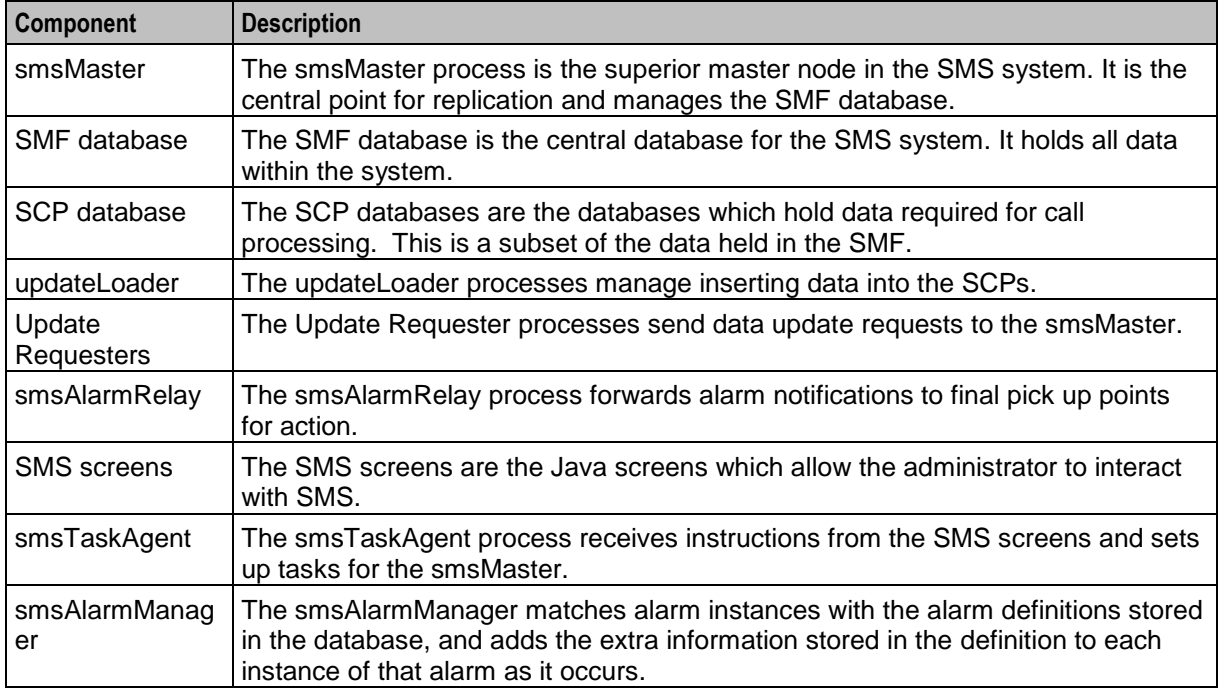

This table describes the main components in SMS.

# <span id="page-10-0"></span>**Replication Overview**

## **Introduction**

Replication is the process that transfers data between points in the IN network. Replication provides:

- Transfer of data between points in the IN network (including configuration and filtering to avoid  $\bullet$ unnecessary traffic)
- Failover of connections between points and buffering of data to increase resilience
- Recovery from errors

Replication ensures that data is consistent and relevant across the network. Because the SLCs do not require all the data held in the SMF database on the SMS, the SLCs hold restricted sets of that data.

Data transfer requirements are configured automatically when software is installed on the SMS. However, these initial settings can be refined later.

Most error recovery is initiated automatically or from the command line.

For more information about the technical detail of replication (including detailed error recovery and process descriptions), see *Service Management System Technical Guide*.

#### **Nodes**

Nodes are points within the IN solution. They are used to identify and locate critical processes in the system and there may be more than one node per machine.

Each node must be configured using the SMS administration screens before it can be part of the IN network.

#### Nodes include:

- The smsMaster process on SMSs  $\bullet$
- $\bullet$ The smsMergeDaemon process on the SMS (for unclustered installations)
- updateLoaders on the SLCs  $\bullet$
- update requesters.

#### **Replication nodes**

A replication node is a node that has data replicated to or from it. Master replication nodes hold authoritative data that is replicated to other nodes. Master replication nodes include:

- The smsMaster process on SMSs  $\bullet$
- infMaster process on the SLCs (for an unclustered installation)  $\bullet$
- Other replication nodes include:
- $\bullet$ updateLoaders on the SLCs
- Update requesters (which handle alarms, statistics and call processing data)
- The smsMergeDaemon on the SMS (for an unclustered installation)

#### **The replication process**

This table describes the stages in the replication process.

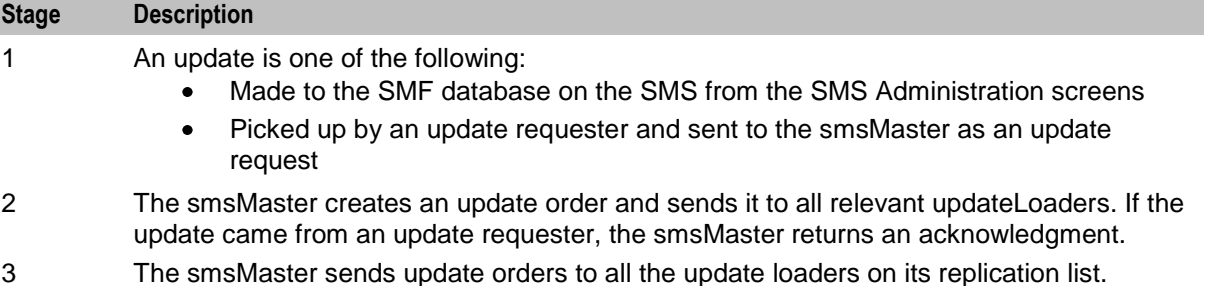

4 The updateLoaders on each node insert the update information into the SCP database, and send an acknowledgment back to the smsMaster.

## **Failover**

If the smsMaster fails, all other nodes will attempt to connect to the node with the next lowest node number. In a clustered installation, this will be another smsMaster. In an unclustered installation this will be an infMaster process on an SLC. All updates will run to and from the new node until the original smsMaster becomes available. Then the other nodes will return to their original configuration.

For more information about failovers and recovery from a failover, see the *Service Management System Technical Guide*.

## **Master nodes and the Master Controller**

Master nodes manage the authoritative data within SMS and are also known as validators. This is the smsMaster process on the SMS.

The master controller controls all other replication functions that do not start the master replicator. Those functions include:

- Ensuring that all data is consistent  $\bullet$
- Merging Master and Inferior Master Replicators (in an unclustered installation) $\bullet$

# <span id="page-12-2"></span><span id="page-12-0"></span>**Security, Users and Permissions**

# **Introduction**

SMS provides a system for managing user access to SMS and installed applications. Available functions include:

- Managing user accounts  $\bullet$
- Setting passwords
- Creating access rules for different screens and tables within the SMF database

# **Security levels**

SMS supports seven different permissions levels. Starting with level 1, each level has greater permissions up to level 7 - the administrator level. These permissions can be further refined by assigning custom user permission templates.

# **User permission templates**

Permissions can be configured around elements in a SMS screen. Each element can be assigned one of the following permissions:

- Read  $\bullet$
- Read and write
- Create and delete
- Access  $\bullet$

Elements which can be assigned a specific permission include:

- Screen
- Menu
- **Buttons**

Once the permissions have been defined in the user template, a specific user can be granted those permissions by having that template assigned to them.

# **ACS permissions**

If ACS is installed, SMS manages the user permissions for that application. For more information about user permissions as they relate to ACS, see *Advanced Control Services Technical Guide*.

# <span id="page-12-1"></span>**Alarms**

## **Introduction**

SMS provides a system for:

- $\bullet$ Collecting alarms
- Viewing and editing alarms
- Forwarding alarms to notification points for action

The main process involved in collecting alarms is the smsAlarmDaemon.

## <span id="page-13-1"></span>**Filtering alarms**

SMS can be configured to filter alarms using a combination of filters that are defined by the user. These filters allow alarms to be filtered as finely as required.

#### **Notification of alarms**

Alarms can be reviewed through one of the following:

- The SMS administration screens
- The notification points, including:
	- $A$  file
	- Q3 external resource
	- SNMP external resource
	- NFM external resource

The process responsible for forwarding alarms to the appropriate notification points is the smsAlarmRelay on the SMS.

# **Further information**

For more information about the collection and management of alarms, see *Service Management System Technical Guide*.

# <span id="page-13-0"></span>**Statistics Provided**

#### **Introduction**

SMS provides a system for managing, configuring and viewing statistics and statistical reports. Some statistics can be set to generate alarms which are forwarded to the alarms management system. The primary process involved is the smsStatsDaemon.

The statistics collected are typically:

- Raw machine statistics (including disk usage, CPU usage, node and process uptime)  $\bullet$
- TCAP interface statistics  $\bullet$
- Application statistics from the SLEE

Other statistics from applications can be included if they are a compatible format.

## **Typical statistics values**

Typical statistics values might be:

- $\bullet$ Total number of requests from SSF
- Number of call instances resulting in error treatment  $\bullet$
- $\bullet$ Number of calls from invalid geographical locations
- Number of calls reaching successful call completion to international locations  $\bullet$
- Number of calls reaching successful call completion to international category one partners.  $\bullet$

## **Further information**

For more information about the smsStatsDaemon and how statistics are collected and replicated, see *Service Management System Technical Guide*.

# <span id="page-14-2"></span><span id="page-14-0"></span>**Reports**

# **Introduction**

SMS provides reporting functions for installed applications.

Reports can be:

- Generated as needed  $\bullet$
- Reused and scheduled to run at specific times

# **Online reports**

Reports are generated to text or html files on the SMS and viewed through the Apache webserver and the SMS Java screens.

# **Further information**

For more information about how to run reports, see *The Report Functions* (on page [105\)](#page-112-4).

For more information about how reports are generated and served through the webserver, see *Service Management System Technical Guide*.

# <span id="page-14-1"></span>**Audit Facilities**

# **Introduction**

Replication Checks enable you to check that data is being replicated correctly by comparing the content of two database tables or replication groups.

SMS also provides for auditing of all services that are implemented through it. This keeps track of all changes that are made to the SMF database and saves this information in a database table.

# **Replication checking**

SMS provides tools for checking whether any discrepancies exist between different nodes. If discrepancies exist, a detailed report is produced.

For more information about the replication process and error recovery, see *Service Management System Technical Guide*.

# **Audit reports**

Database change audits are completed using the listAudit.sh tool. For more information about this tool, see *Service Management System Technical Guide*.

# Chapter 2 **Getting Started**

# <span id="page-16-4"></span><span id="page-16-2"></span><span id="page-16-1"></span><span id="page-16-0"></span>**Overview**

## **Introduction**

This chapter explains how to access the SMS application and describes the contents of the Main Menu.

#### **In this chapter**

This chapter contains the following topics.

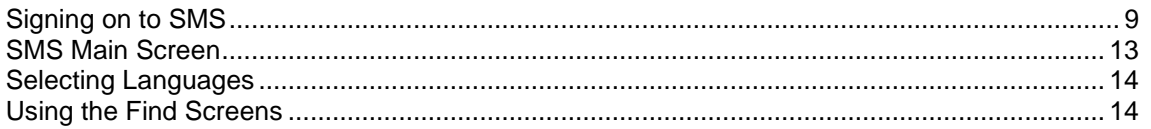

# <span id="page-16-3"></span>**Signing on to SMS**

# **Introduction**

You can access the Service Management System by using the following:

- $\bullet$ A Web browser using the appropriate URL
- A Java WebStart URL
- The desktop using the SMS WebStart shortcut  $\bullet$

**Note:** SMS supports Microsoft Internet Explorer and Mozilla Firefox. Other Web browsers may also work, but are not supported.

## <span id="page-17-0"></span>**Service Management System default page**

Here is an example Service Management System default page that is displayed for users navigating to the SMS on a web-server.

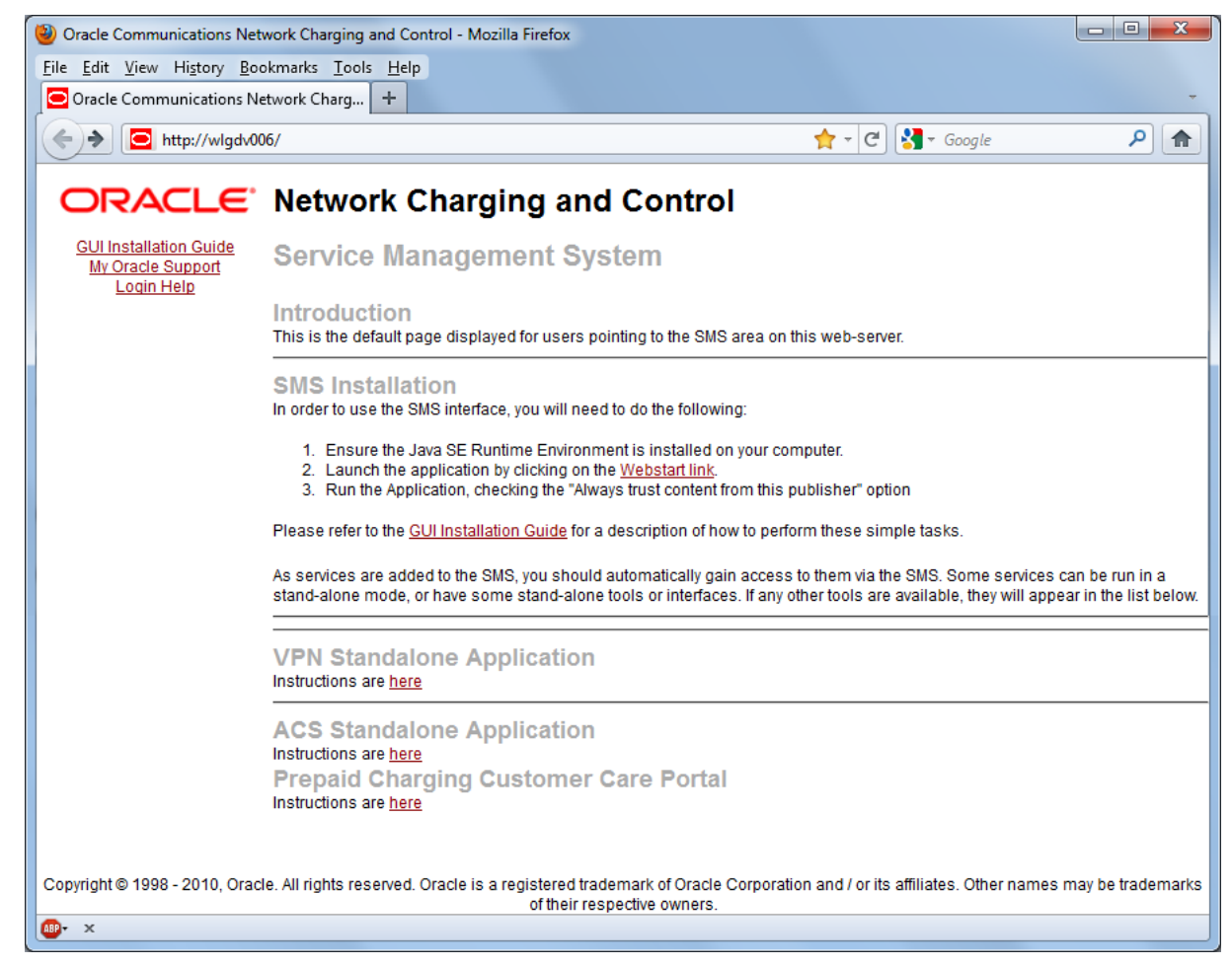

Refer to *Launching SMS Using WebStart* (on page [10\)](#page-17-0).

**Note:** If you upgraded the Convergent Charging Controller product from an earlier version, you continue to have the option to launch the application using the **sms.html** file.

This example page also provides access to the following Convergent Charging Controller applications installed on the SMS:

- VPN Standalone Application. For more information, see *Virtual Private Network User's Guide*.  $\bullet$
- ACS Standalone Application. For more information, see *Advanced Control Services User's Guide*.
- Prepaid Charging Customer Care Portal.

## **Launching SMS Using WebStart**

Follow these steps to launch Service Management System using Java WebStart. You can use this process to install a shortcut to the SMS on your desktop.

**Note:** To launch GUI applications using Java WebStart, you must ensure that the Web server supports the **jnlp** file type. For more information, see *Setting up the Screens* in *Service Management System Technical Guide*.

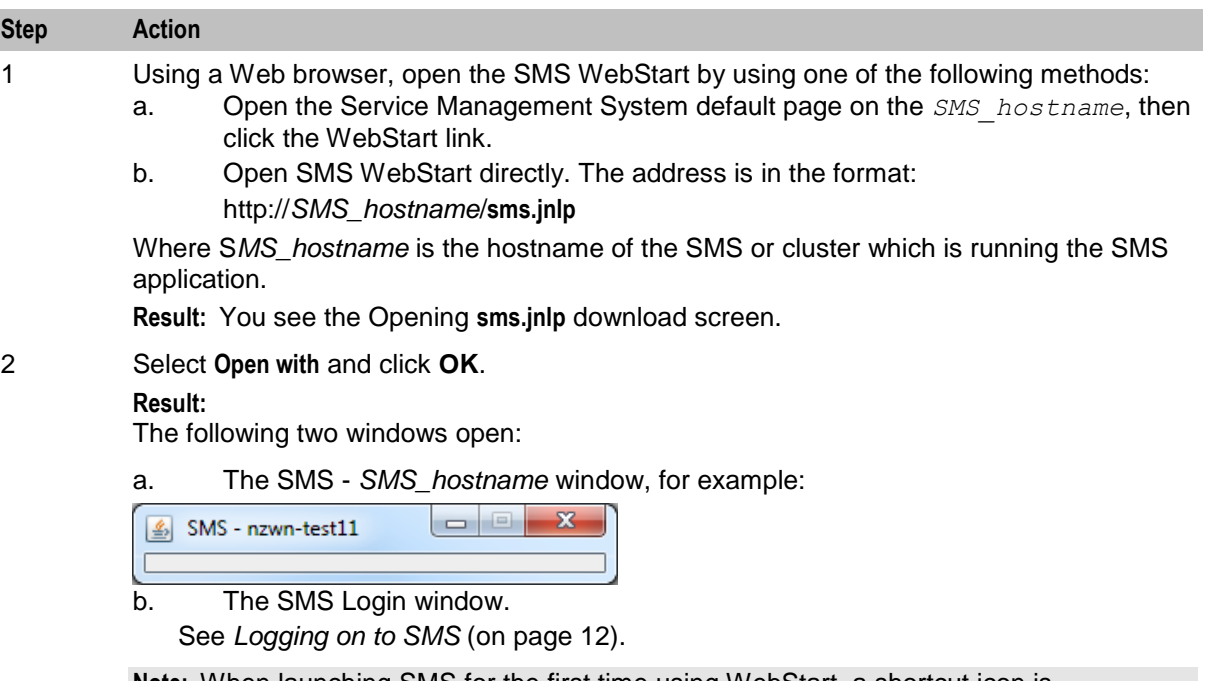

**Note:** When launching SMS for the first time using WebStart, a shortcut icon is downloaded and displayed on the Desktop.

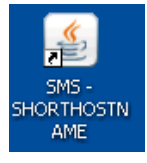

This enables you to open the SMS GUI directly by double-clicking the shortcut icon. The icon is removed every time you clear the system cache and downloads again when launching SMS through WebStart.

# <span id="page-19-0"></span>**Logging on to SMS**

Follow these steps to log on to SMS.

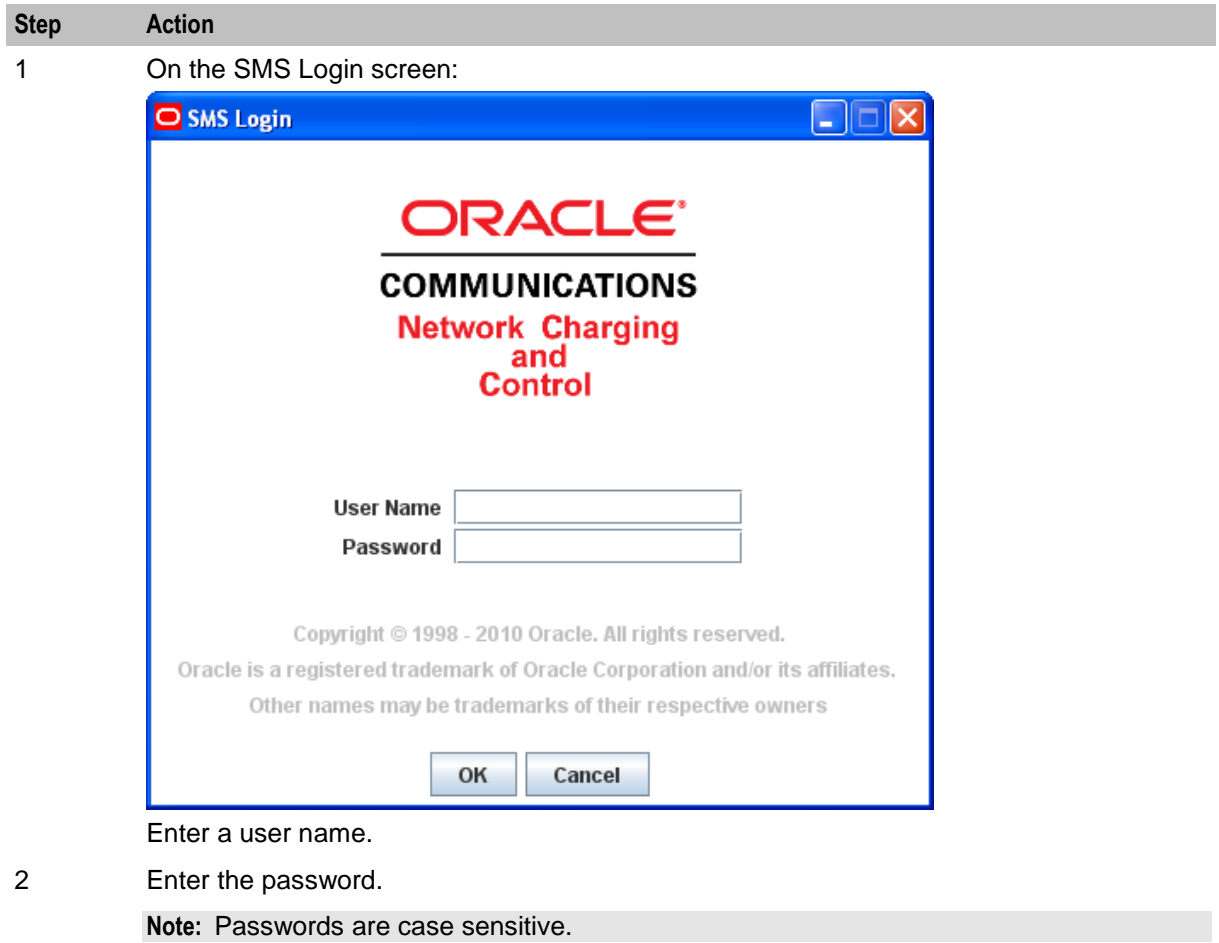

#### 3 Click **OK**.

You have three attempts to enter a correct user name and password before the User ID is locked. If this happens, you must see your system administrator to re-activate the account.

# <span id="page-20-1"></span><span id="page-20-0"></span>**SMS Main Screen**

# **Main Screen**

Here is the Service Management System main screen.

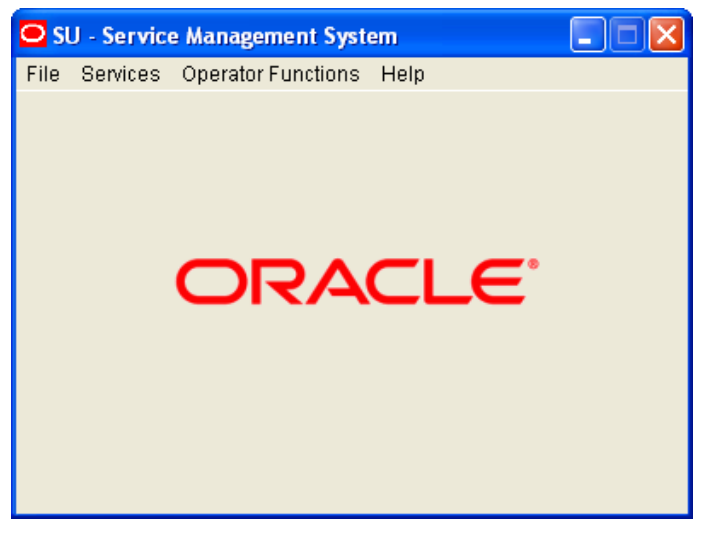

The menu bar at the top of the screen provides access to all the functional components of the SMS application.

## **Available menus**

There are four menus available on the Service Management System main screen.

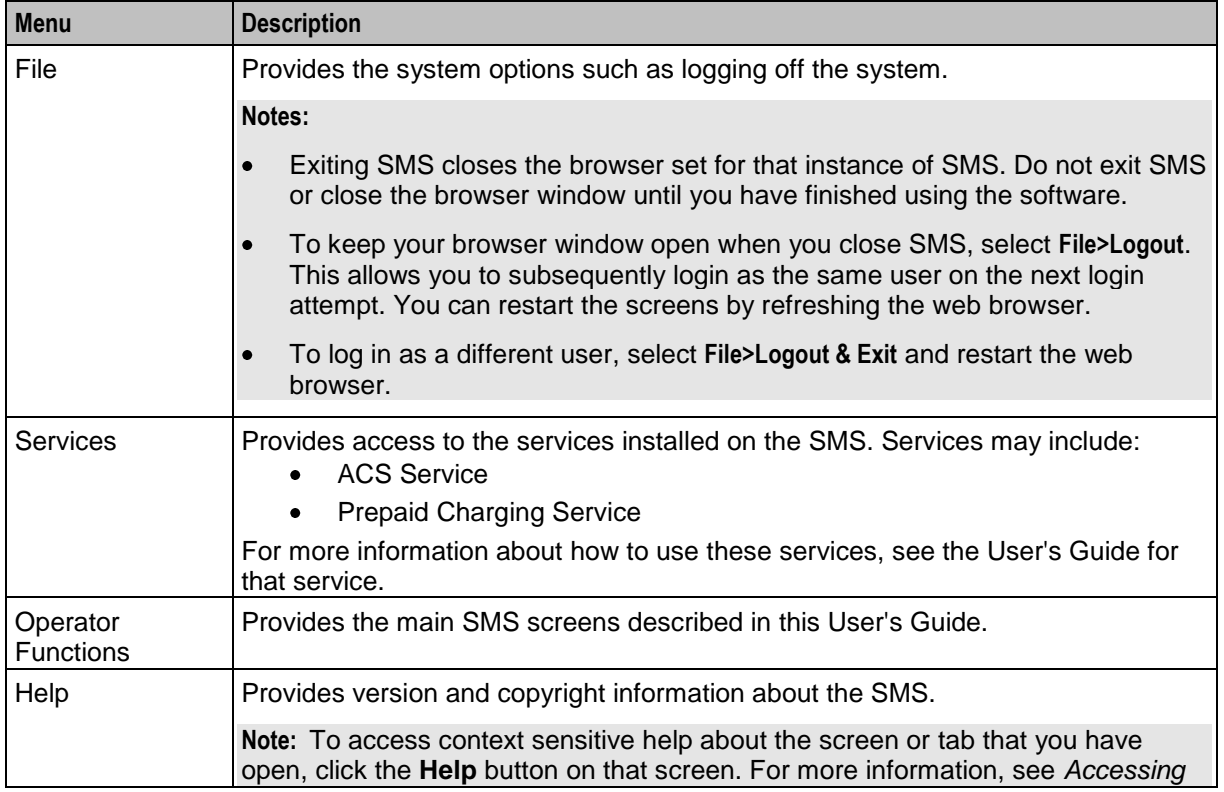

<span id="page-21-2"></span>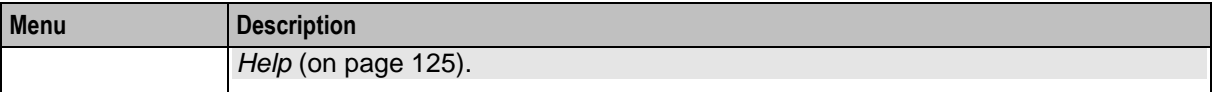

# <span id="page-21-0"></span>**Selecting Languages**

#### **Supported Languages**

All screens in the SMS support selected languages. On login, the screens display the default language.

You may select a different language for a user in the **Configuration** field of the User Management screen. The selection is stored in the user's profile. Select the language from the list of available language files.

## **Adding a language**

To add a language to the range available, take a copy of the lang. file in the language directory for the service (for example, /IN/html/sms/language directory/eng.lang) and rewrite the (English) strings into the required language. Save the file into the language directory.

# <span id="page-21-1"></span>**Using the Find Screens**

#### **Introduction**

A find screen enables you to find records that match the selection criteria. All find screens in the system contain the following areas:

- **Buttons**  $\bullet$
- Query fields
- Display grid  $\bullet$

## **Accessing a find screen**

To access the context sensitive find screen for a screen or tab, click **Find**.

## **Example SMS find screen**

Here is an example find screen.

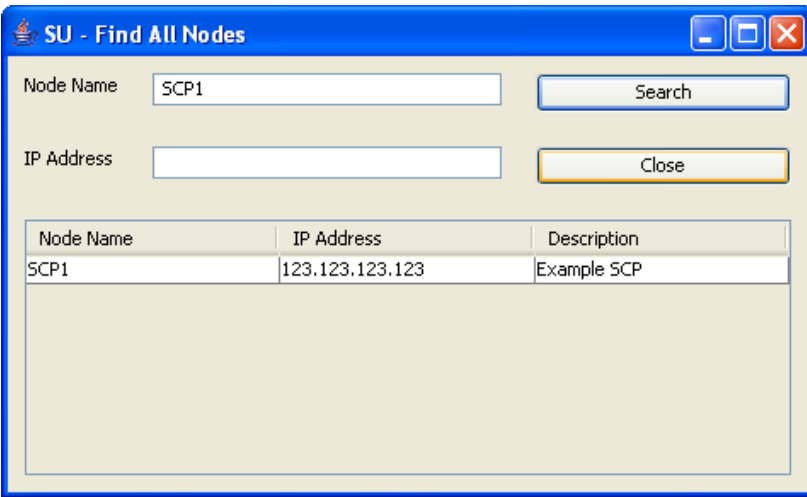

The top half of a find screen provides the query fields and the lower half lists the results of the search.

# **Searching the database**

Follow these steps to search the database.

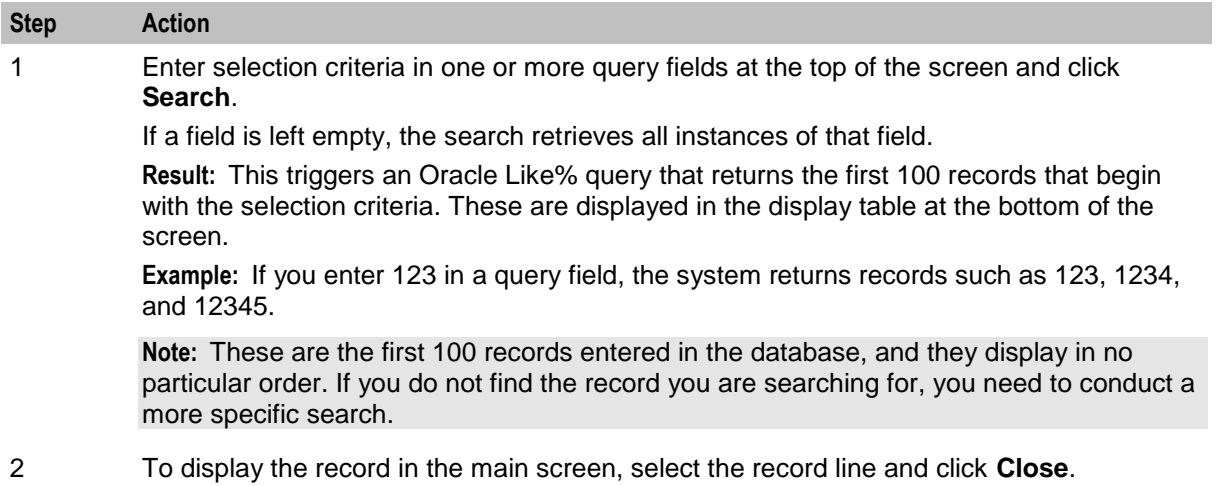

# <span id="page-24-4"></span><span id="page-24-1"></span><span id="page-24-0"></span>**Initial Configuration - Node Management**

# <span id="page-24-2"></span>**Overview**

## **Introduction**

This chapter explains how to configure the SMS for the first time. It assumes that you have already installed the SMS software on all of the SLCs you will use.

For information about installing the software, see the *Service Management System Technical Guide*.

#### **In this chapter**

This chapter contains the following topics.

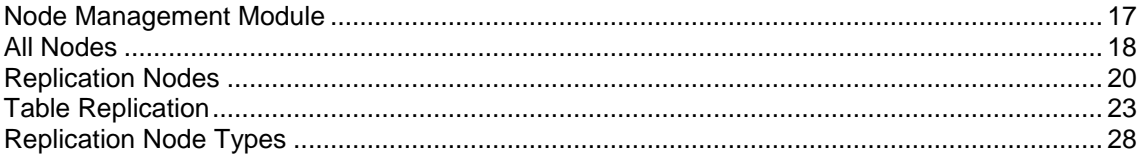

# <span id="page-24-3"></span>**Node Management Module**

#### **Introduction**

The Node Management screen is used to set up the nodes used in SMS. It contains these tabs:

- $\bullet$ *All Nodes* (on page [18\)](#page-25-1)
- *Replication Nodes* (on page [20\)](#page-27-1)
- *Table Replication* (on page [23\)](#page-30-1)

Each of the following must be set up as nodes before they can be used:

- Each SMS
- All SLCs (in an unclustered installation)
- All updated loaders

**Note:** The SMS nodes are set up when the software is installed. All other nodes must be configured separately.

## **Accessing the Node Management screen**

Follow these steps to access the Node Management screen.

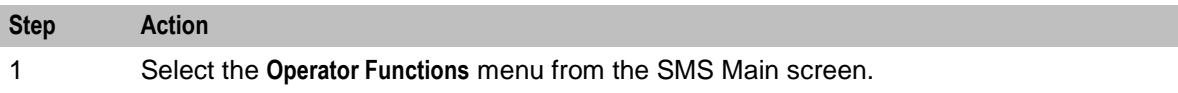

<span id="page-25-1"></span>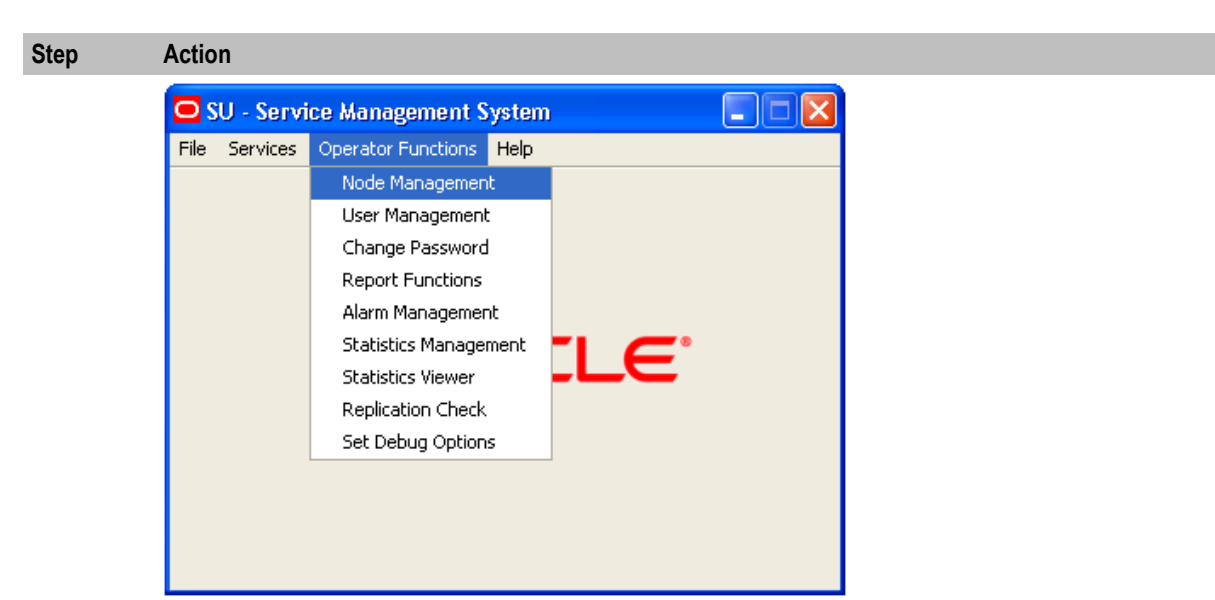

2 Select **Node Management**.

**Result:** You see the Node Management screen.

# <span id="page-25-0"></span>**All Nodes**

#### **Introduction**

The **All Nodes** tab of the Node Management screen enables you to add, modify, or delete nodes.

The SMS installation process automatically adds the SMS nodes. However, you must manually add the node name and address for each SLC.

**Note:** When you add a new node, you must ensure that the node name exactly matches the host name. If the names do not match, then the statistics viewer will be unable to display statistics about the node.

## **All Nodes tab**

Here is an example **All Nodes** tab.

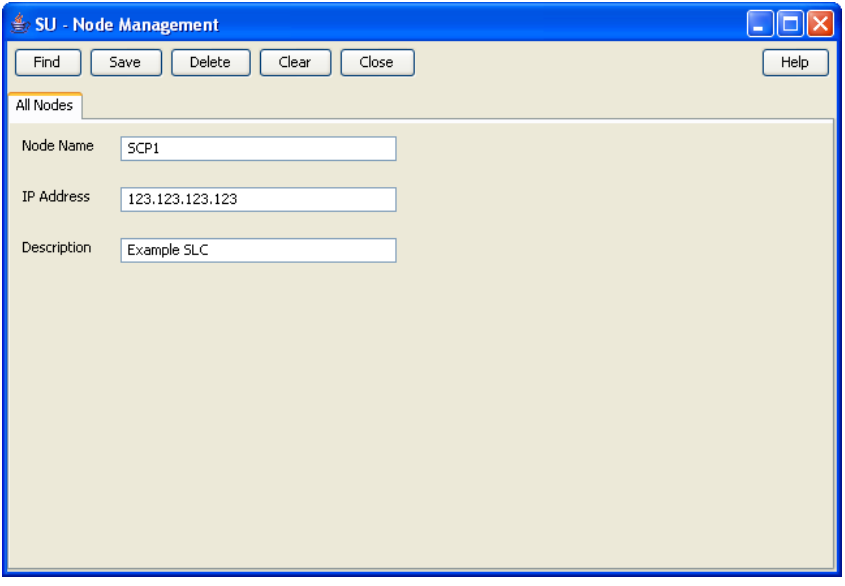

# **All Nodes fields**

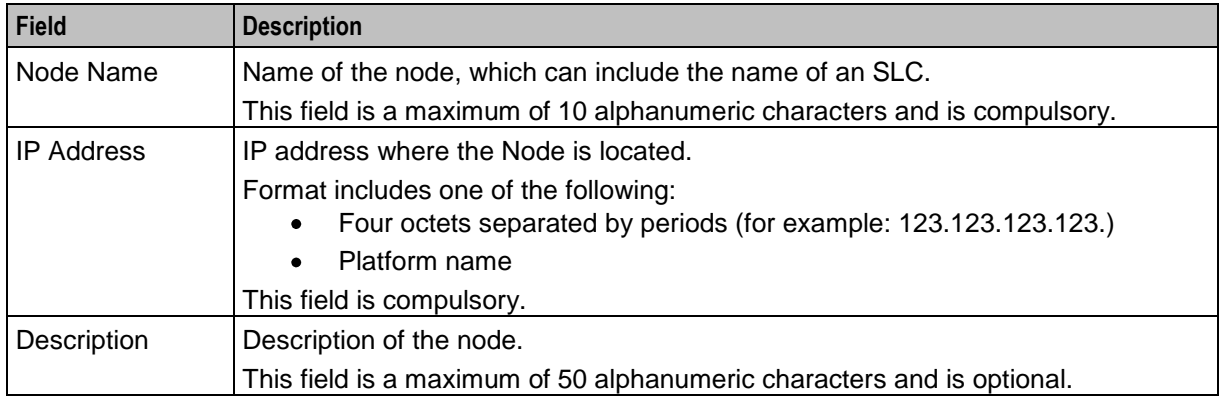

The table below describes the function of each field.

# **Adding a node**

Follow these steps to add a new node. Repeat this procedure for each SLC on the system.

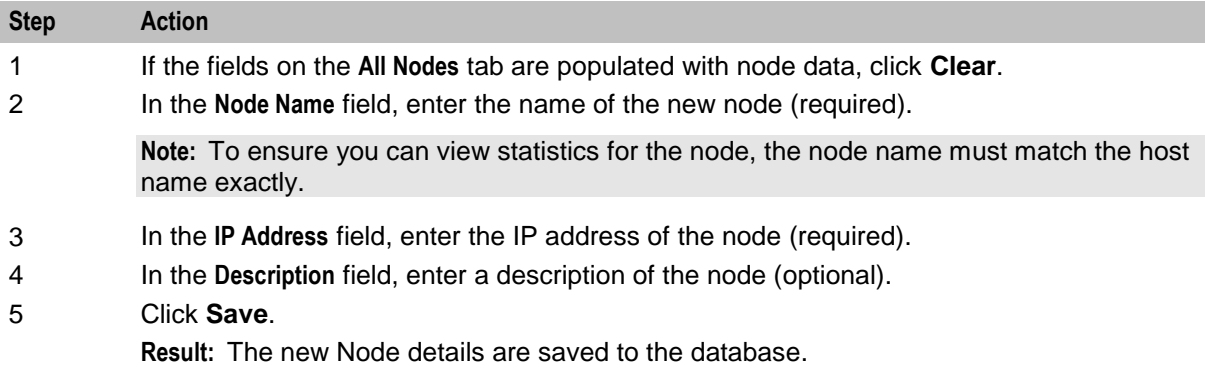

# **Changing a node**

Follow these steps to change a node.

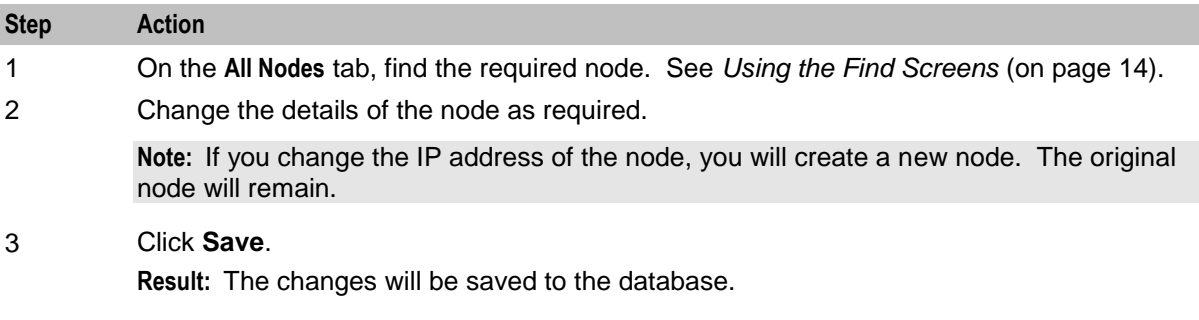

# **Deleting a node**

Follow these steps to delete an existing node record.

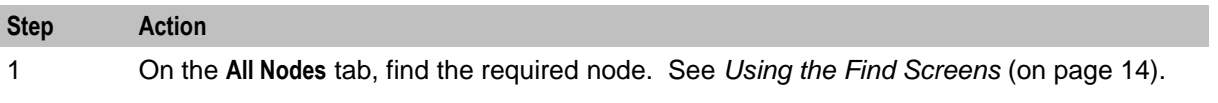

<span id="page-27-1"></span>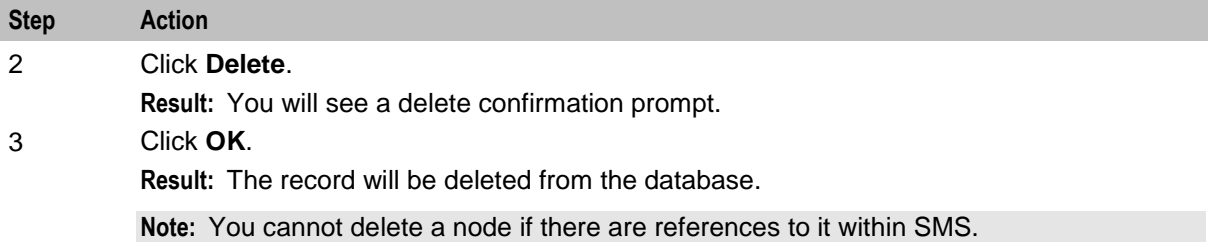

#### **Find All Nodes screen**

Here is the Find All Nodes screen.

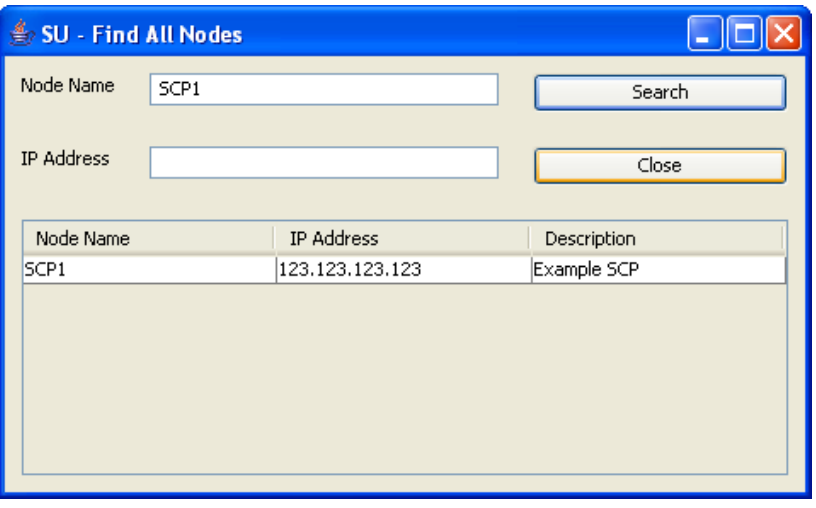

For instructions on using the screen, see *Using the Find Screens* (on page [14\)](#page-21-2).

# <span id="page-27-0"></span>**Replication Nodes**

## **Introduction**

The **Replication Nodes** tab enables you to add, modify and delete nodes used in replication.

The SMS installation process automatically adds the SMS replication nodes. However, you must manually add the replication node for each SLC.

## **Replication Nodes fields**

The table below describes the function of each field.

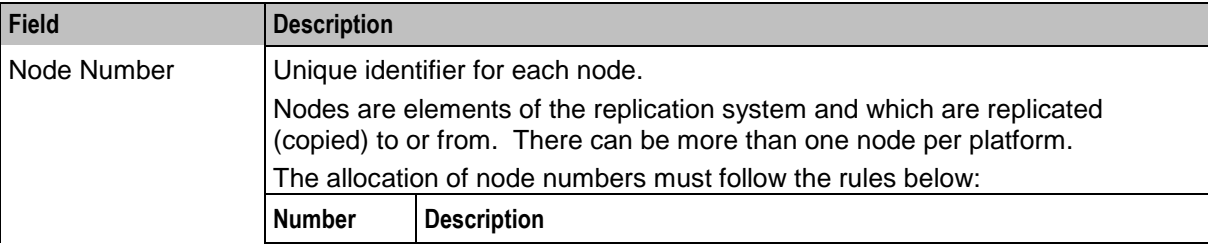

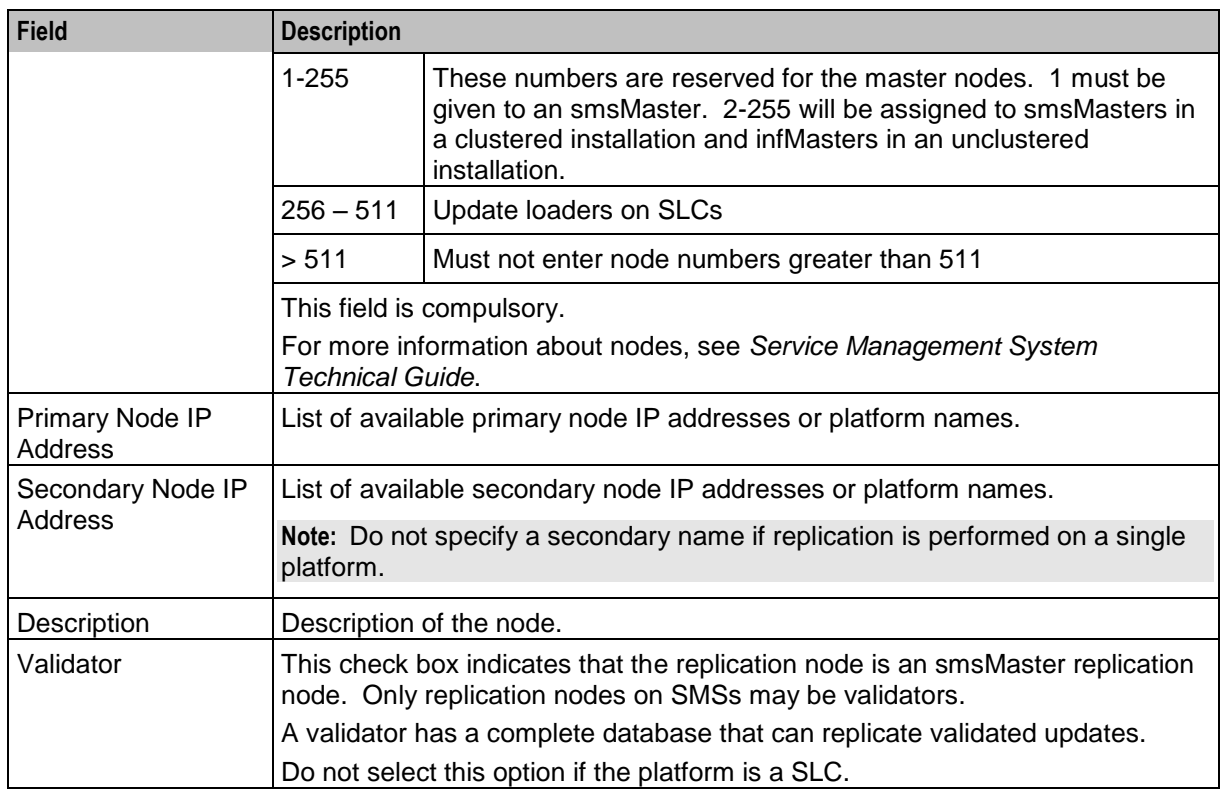

# **Checking the SMS Replication Nodes**

Check each SMS node has all of the following:

- Valid primary address (or hostname)  $\bullet$
- **Node Number** of 1-16 (there must be at last one SMS node with 1 as its node number)
- **Validator** option selected  $\bullet$

# **Checking the SLC Replication Nodes**

Each SLC has two node numbers associated with it:

- One in the range 17 to 255 for the inferior master (in an unclustered configuration)  $\bullet$
- $\bullet$ One in the range 256 to 511 for the update loader.

Each inferior master should have:

- Valid primary address (or hostname)  $\bullet$
- **Node Number** in the range 17 to 255  $\bullet$
- Empty **Validator** option.  $\bullet$

Each update loader should have:

- Valid primary address (or hostname)
- **Node Number** in the range 256 to 511 (the node number of update loaders should start with 301 and work upwards)
- **•** Empty **Validator** option.

# **Adding a replication node**

Follow these steps to add a new replication node. Repeat this procedure for each SLC on the system.

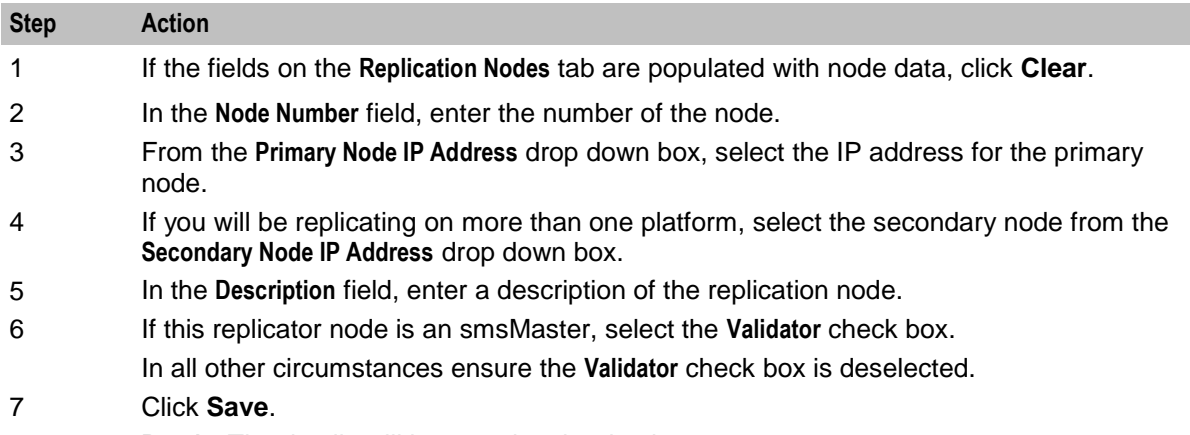

**Result:** The details will be saved to the database.

# **Replication Nodes tab**

Here is an example **Replication Nodes** tab.

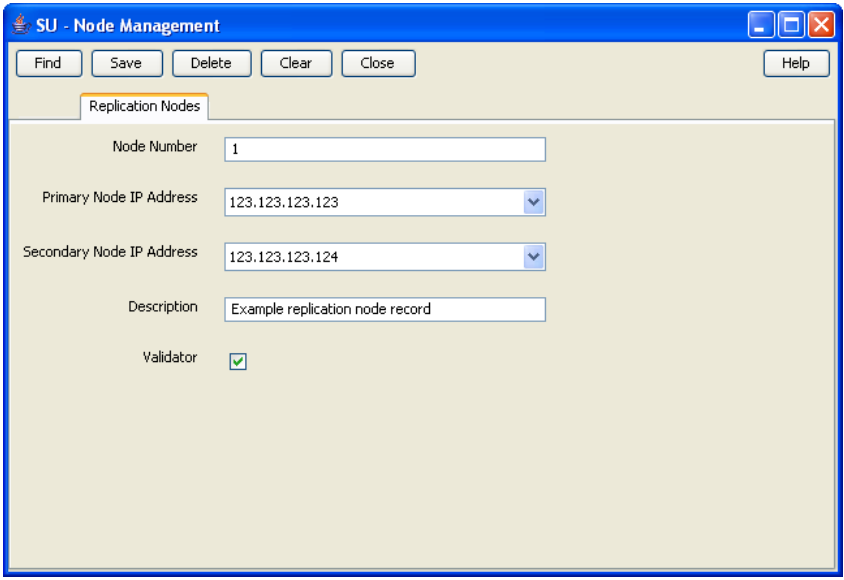

## **Changing a replication node**

Follow these steps to change a replication node.

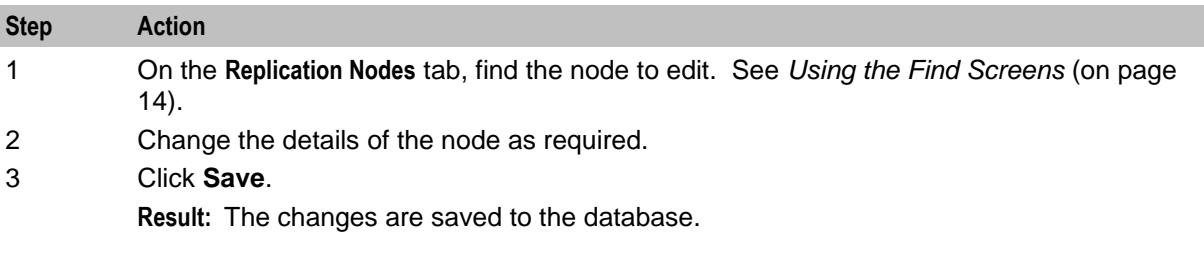

# <span id="page-30-1"></span>**Deleting replication nodes**

Follow these steps to delete an existing replication node.

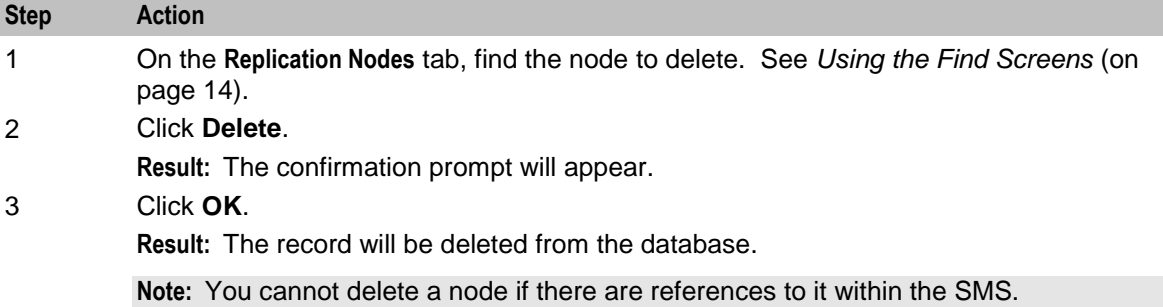

## **Find Replication Node screen**

Here is an example of the **Find Replication Node** screen.

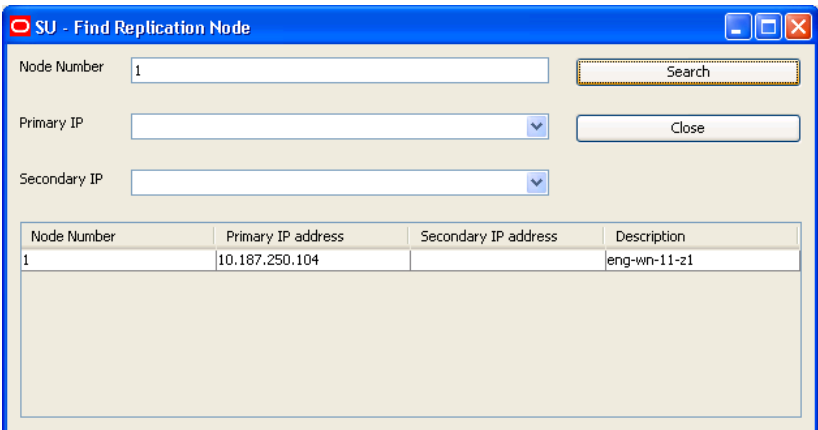

For instructions on using the screen, see *Using the Find Screens* (on page [14\)](#page-21-2).

# <span id="page-30-0"></span>**Table Replication**

#### **Introduction**

The **Table Replication** tab of the Node Management screen enables partitioning database replication groups onto physical nodes.

You can specify which table groups will be replicated from a particular node. The table groups are displayed in the left window while the nodes are displayed in the right window. The replication group list displayed is customized to a specific node. No group information is displayed until a node is selected. The group information is customized to a particular node by the annotation of table groups already added to the replication nodes list.

A table group already allocated to the node is indicated as, "—added to node—" and cannot be reallocated to the same node.

Multiple groups or a block of groups may be selected simultaneously at table, module or application root level. However, this requires the assignment of a 'filter' to the add operation.

SMS checks for resource dependencies and will notify you if there are any conflicts.

#### **Filters**

A filter allows certain preselected table groups to be extracted from a block-selection. This is essential as a block-selection will select all the table groups from any table having multiple table groups, whereas only one may be selected per table.

Filters are used to define node types which allow block-creation of nodes identical in terms of their replication groups.

#### **Dependencies**

When allocating replication groups to nodes, either as block selections or individual sub-groups, it is important to note any inter table dependencies.

A dependency arises when a table has a foreign key from another table. This requires that both tables must be selected for replication. The tables may be selected at the same time and need not be selected in any particular order. If a dependency is not fulfilled, the User will be prompted to add it to the selection retroactively.

## **Table Replication tab**

Here is an example **Table Replication** tab.

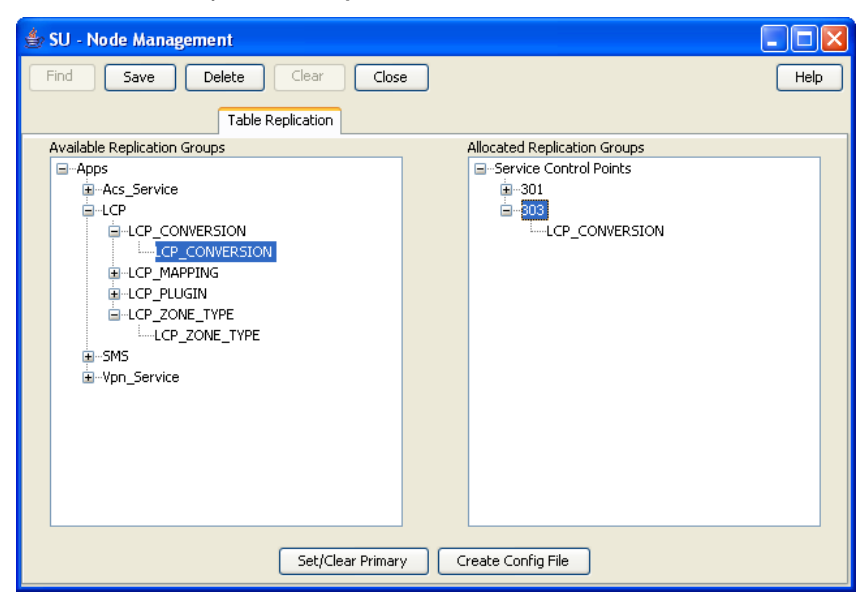

#### **Table Replication fields**

This table describes the function of each field.

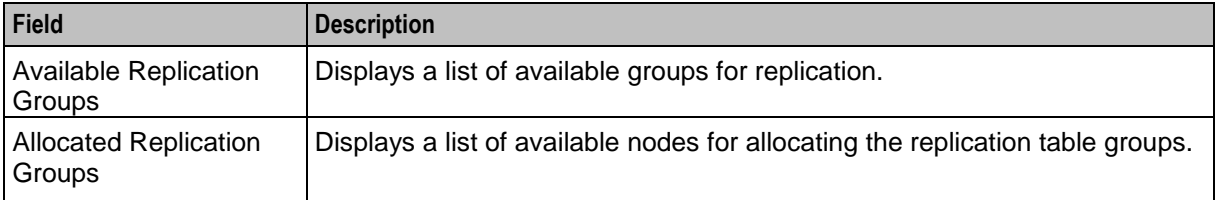

## **Replication groups**

A replication table has one or more replication groups. A replication group can be assigned to one or more replication nodes.

#### **Example:**

- Replication Group A resides on Node 1, Node 2 and Node 3
- Replication Group B resides on Node 1 and Node 3

# **Primary replication nodes**

Primary nodes can be defined for a specific replication group. The primary is the highest priority destination node for the data defined in the replication group. This enables the IN to assign particular services to specific nodes, but still provide a failover to other nodes as required.

This only sets the node as the primary for the specific group involved and is independent of other groups. A node may be defined as a primary for one group without being a primary for another group.

#### **Example:**

- Replication Group A resides on Node 1, Node 2 and Node 3, where Node 3 is the primary for group A.
- Replication Group B resides on Node 1 and Node 3, where Node 1 is the primary for group B. Primary nodes are not required unless a service is running with different priority on different nodes.

# **Table Replication buttons**

This table describes the function of each button specific to this screen.

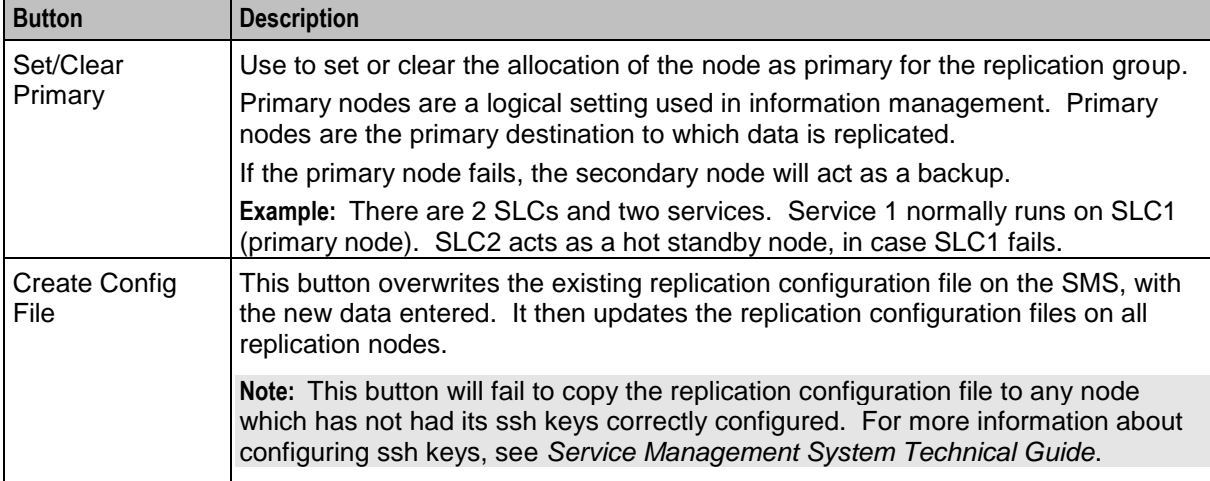

## **Allocating a replication group**

Follow these steps to allocate a new replication group using the Table Replication tab.

**Note:** You can also use the *Replication Node Types* (on page [28\)](#page-35-1) tab to allocate replication groups.

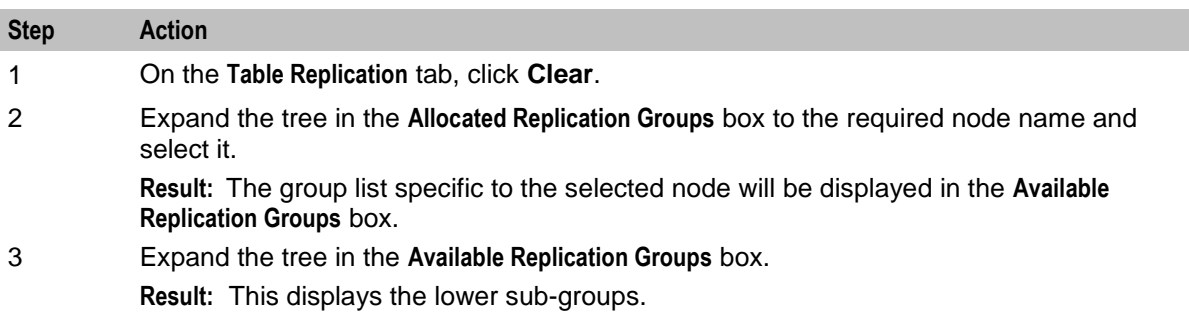

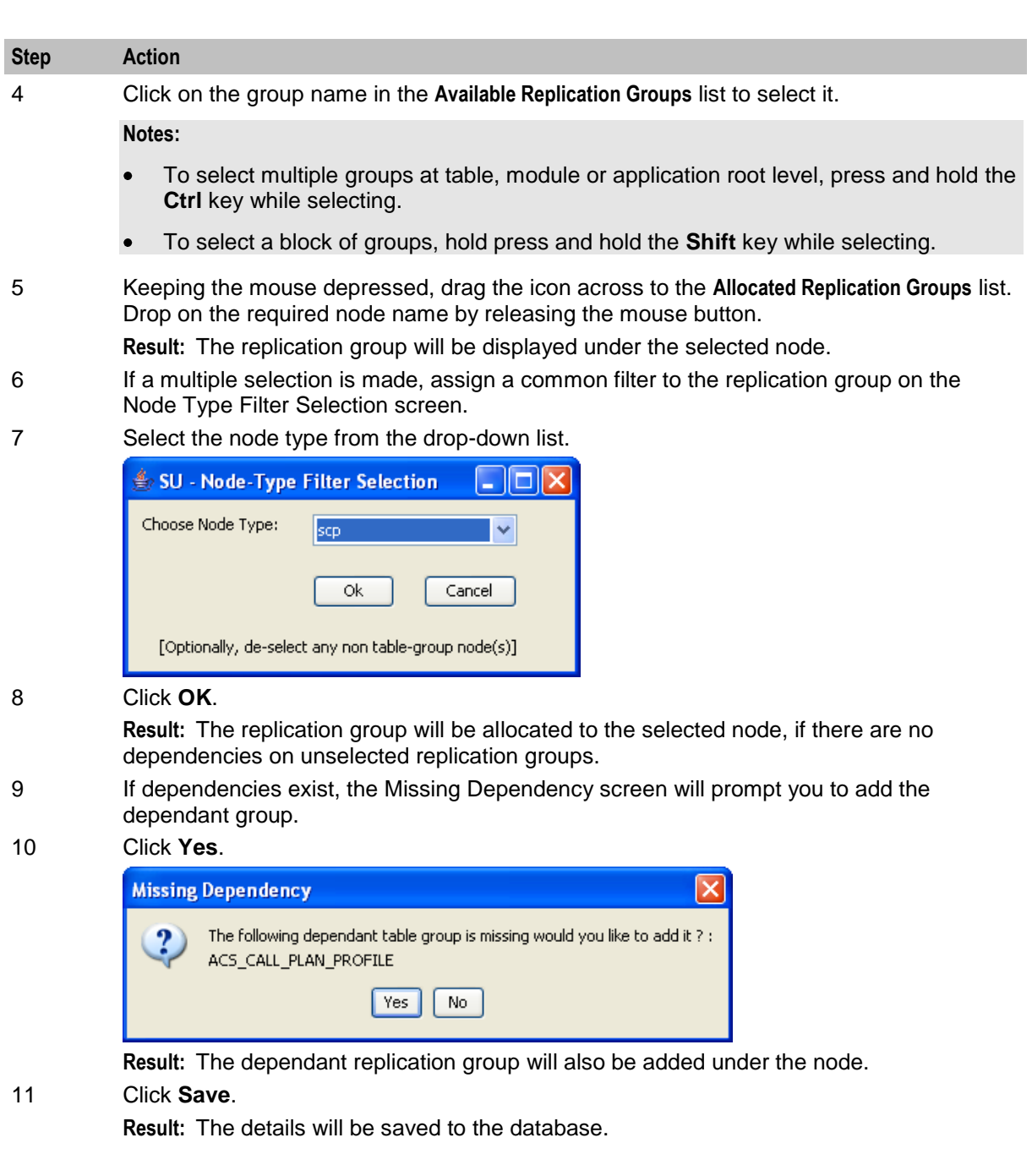

# **Adding the statistics replication group**

Follow these steps to configure the statistics replication group.

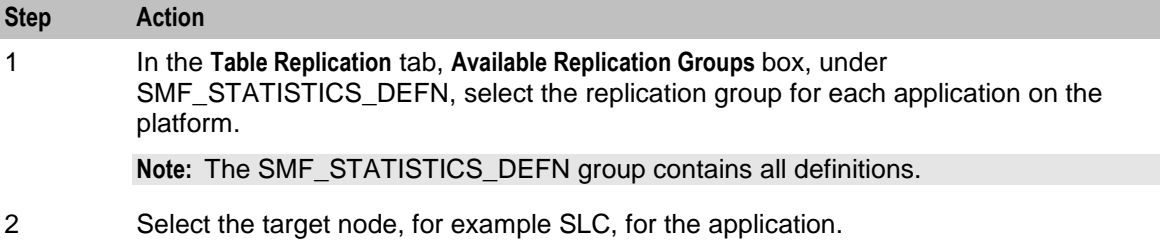

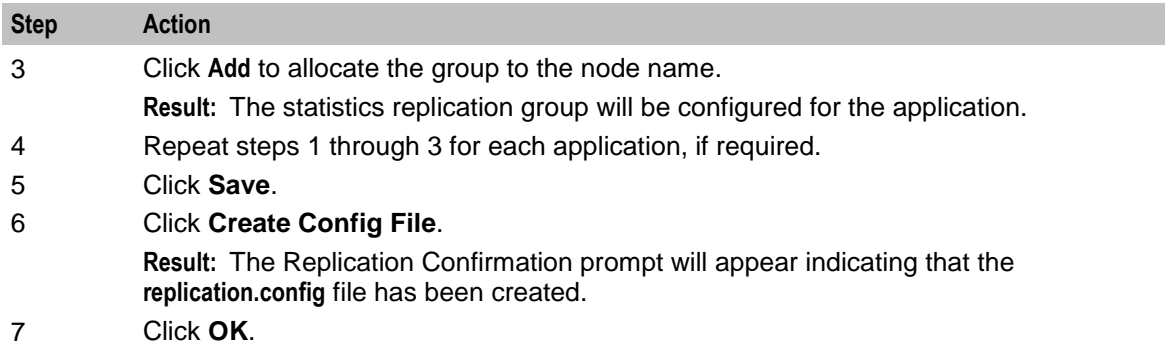

# **Changing primary status of an allocated group**

Follow these steps to change the primary status of an allocated group:

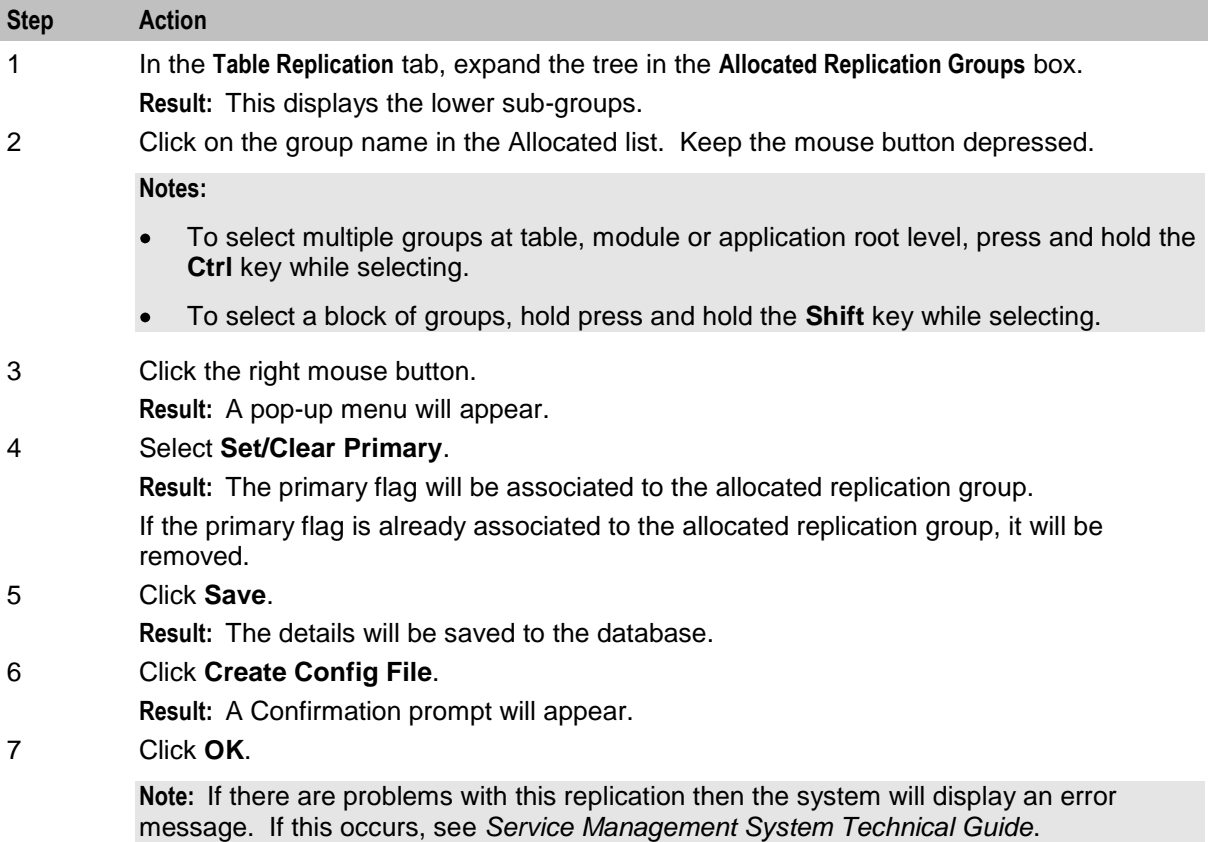

# **Delete an allocated group**

Follow these steps to delete an allocated group.

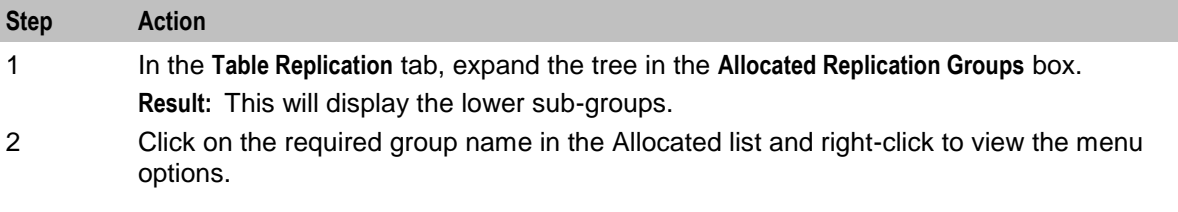

<span id="page-35-1"></span>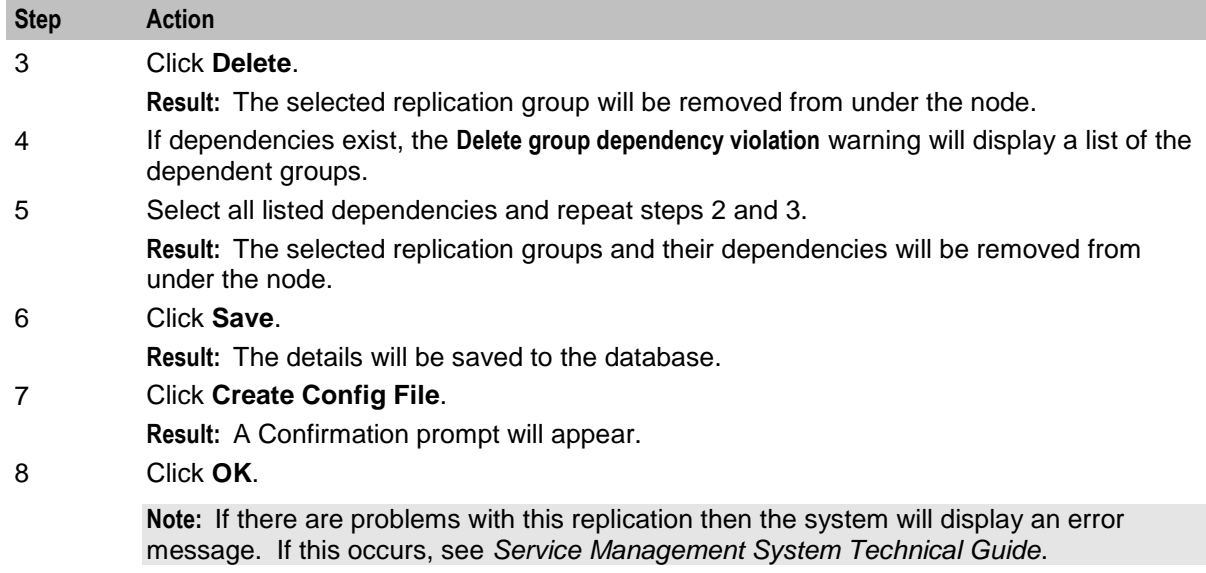

#### **Important note - VWS**

Do not delete allocated groups from the VWS. The VWS replication node is configured automatically when a billing engine is added on the CCS BE Configuration Screen. For more information, see *Charging Control Services User's Guide*.

# <span id="page-35-0"></span>**Replication Node Types**

## **Introduction**

The **Replication Node Types** tab of the Node Management screen is used for creating the filters through which multiple groups at table, module or application root level may be added to a node as a block on the **Table Replication** tab.

The **Replication Node Types** tab works in the same way as the **Table Replication** tab, except it also allows the addition of new node types. However, if the specified node type matches one that already exists in the system, then it cannot be added.
### **Replication Node Types tab**

Here is an example of the **Replication Node Types** tab.

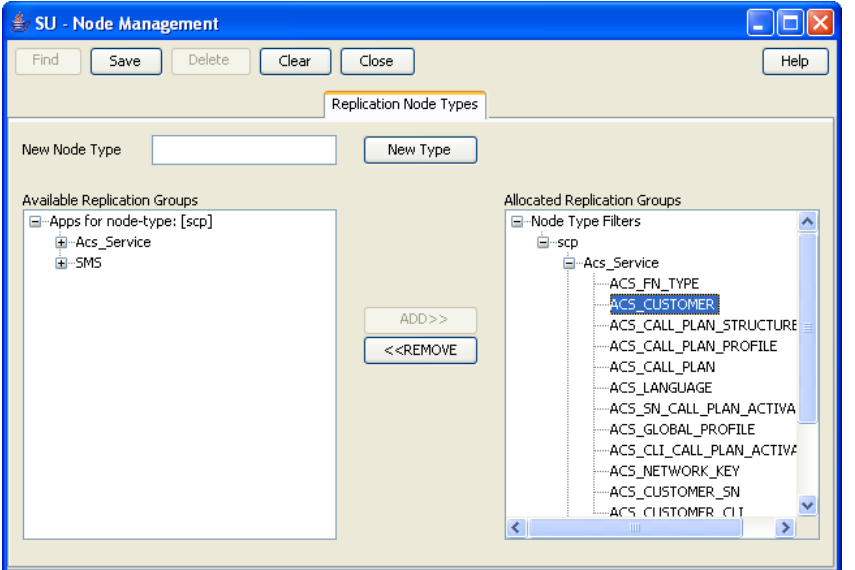

### **Replication Node Types fields**

This table describes the function of each field.

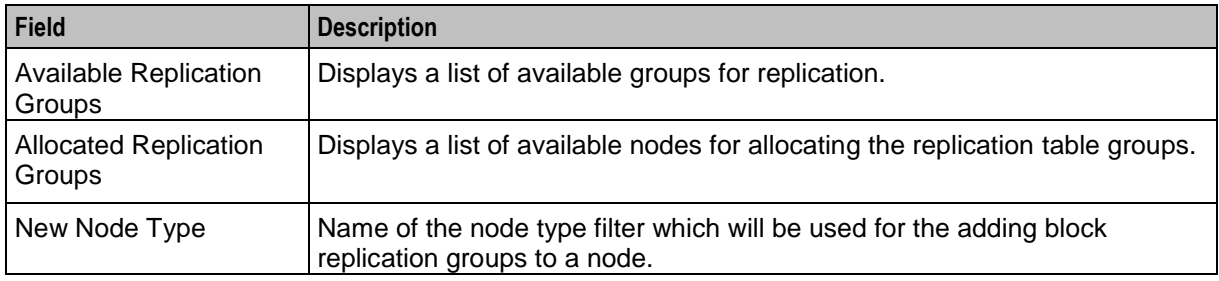

### **Adding a node type**

Follow these steps to add a new node type filter:

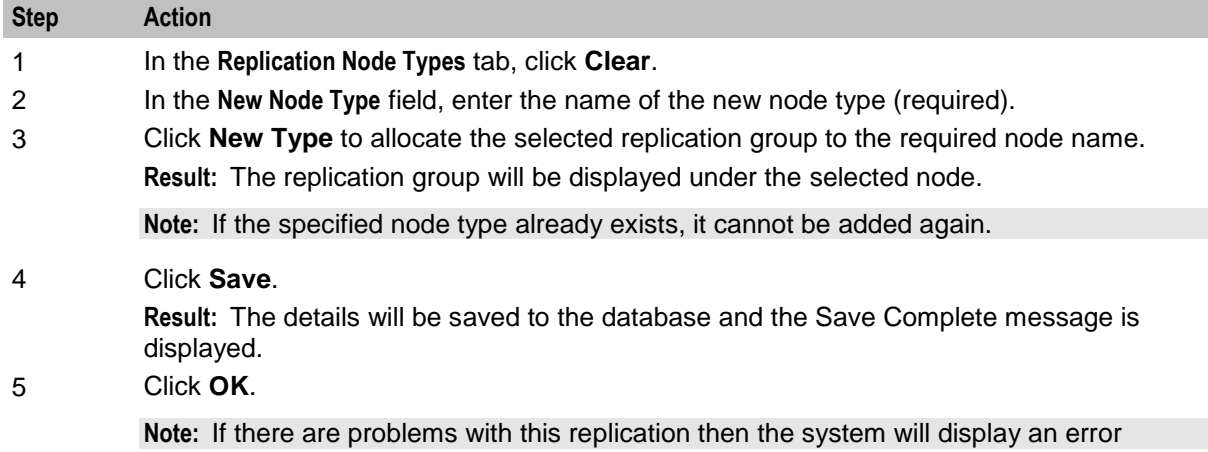

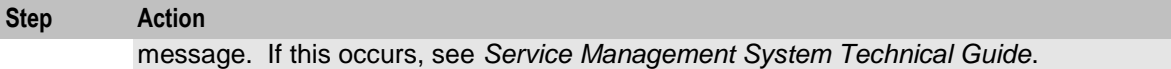

### **Deleting a node type**

Follow these steps to delete a node type filter.

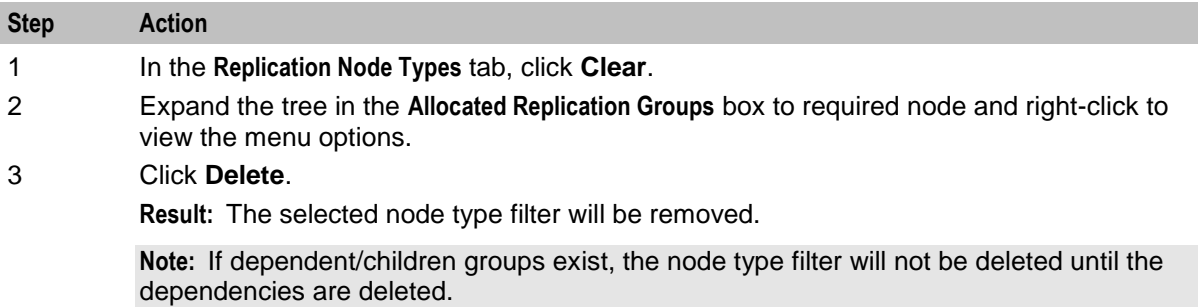

### **Allocating a replication group**

Follow these steps to allocate a new replication group using the Replication Node Types tab.

**Note:** You can also use the *Table Replication* (on page [23\)](#page-30-0) tab to allocate replication groups.

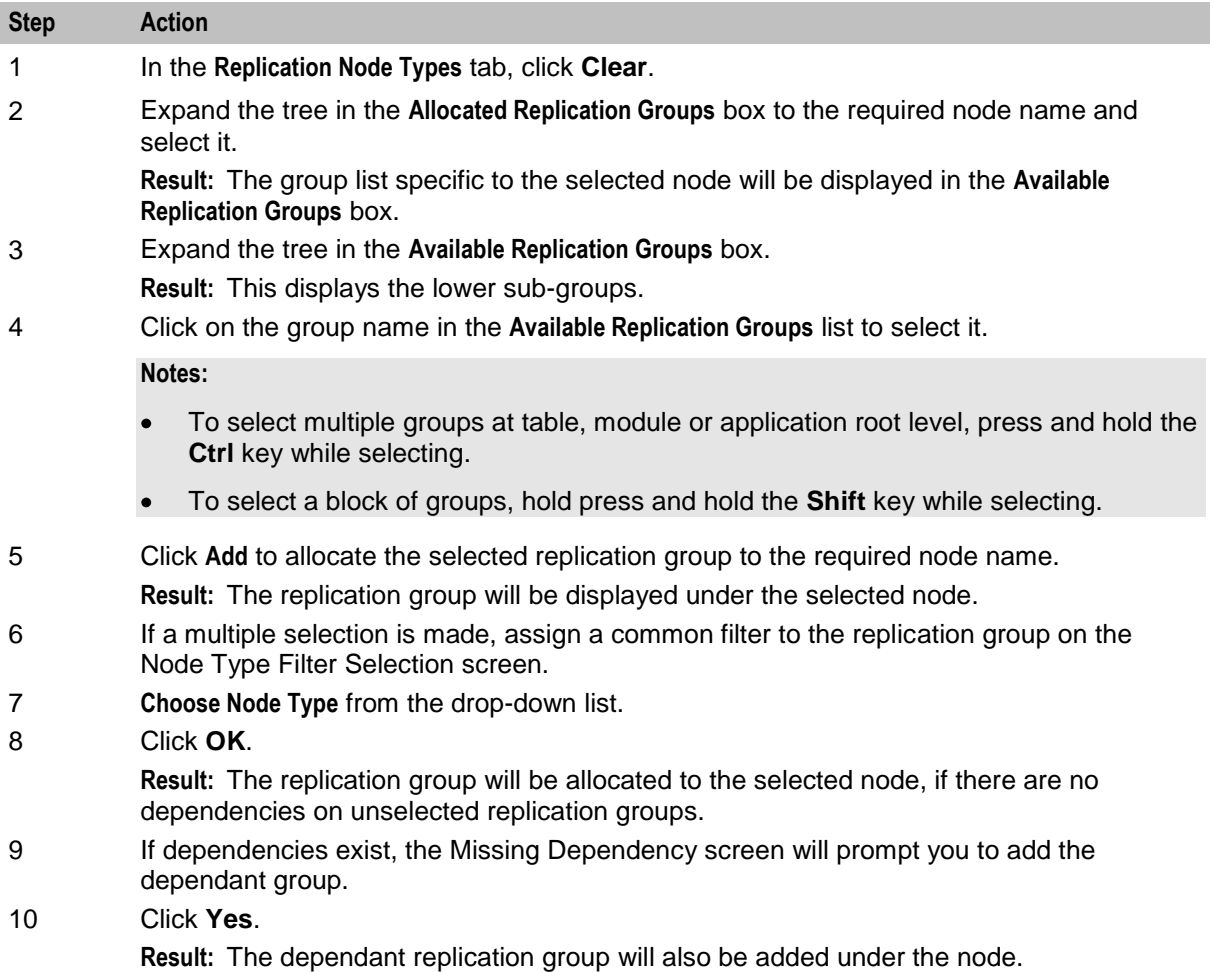

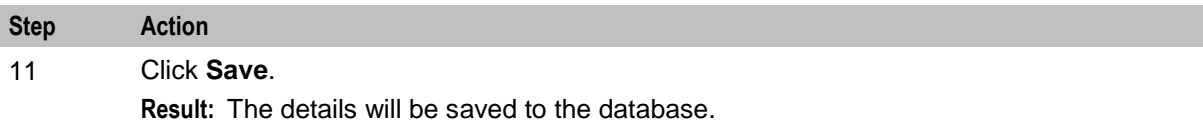

### **Removing an allocated group**

Follow these steps to remove an allocated group using the **Replication Node Type** tab:

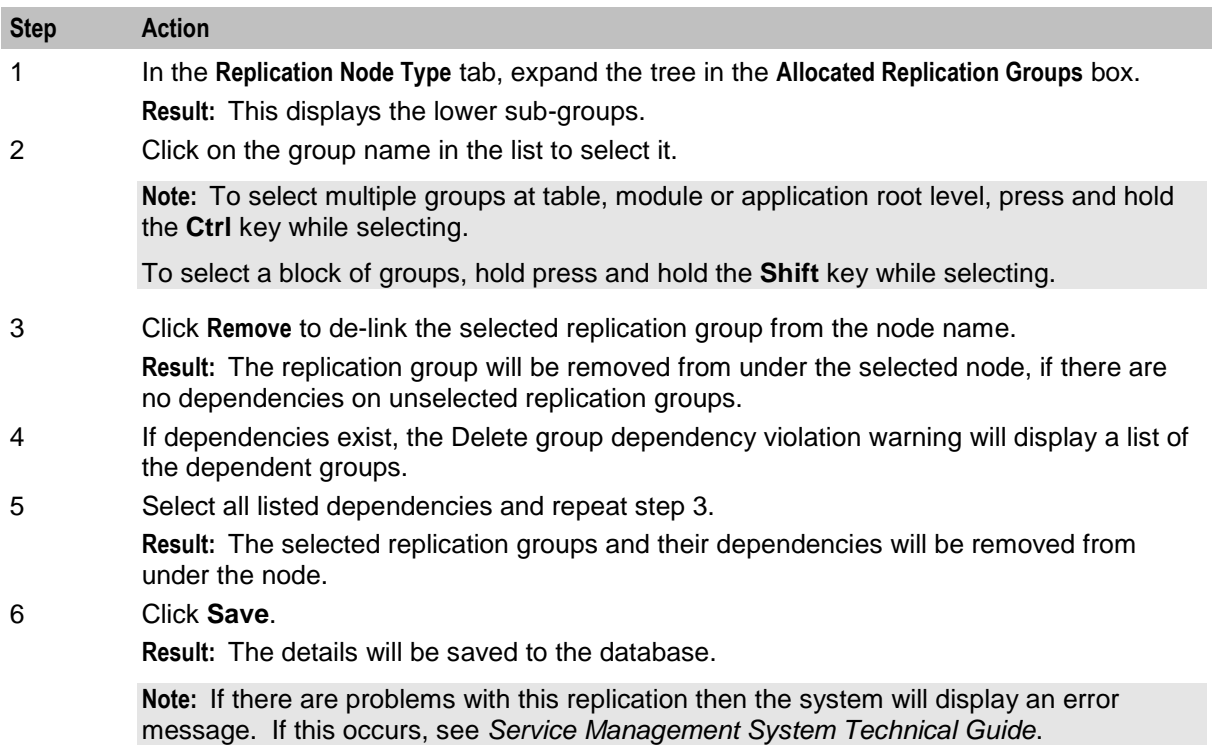

## Chapter 4 **Configuring Users**

## <span id="page-40-0"></span>**Overview**

### **Introduction**

This chapter explains how to access and operate the User Management options.

User Management provides the ability to manage users and user permission templates.

### **In this chapter**

This chapter contains the following topics.

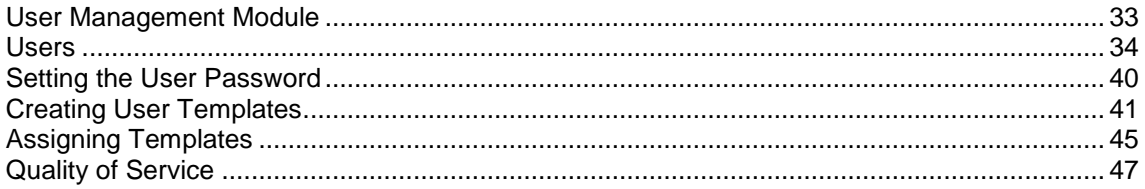

## **User Management Module**

### **Introduction**

The User Management screen manages users and templates used in the SMS. It contains the following tabs:

- *User* (on page [34\)](#page-41-0)  $\bullet$
- *Template* (on page [45\)](#page-52-0)
- *Template Creation* (on page [41\)](#page-48-0)
- *Quality of Service* (on page [47\)](#page-54-0)

### **Users and templates**

Each user's access to the SMS is defined by which templates they have been allocated. Each template specifies which parts of the SMS the user has access to, and what actions they can take in each part.

### **Accessing the User Management screen**

Follow these steps to access the User Management screen.

**Step Action**

1 Select the **Operator Functions** menu from the SMS Main screen.

<span id="page-41-0"></span>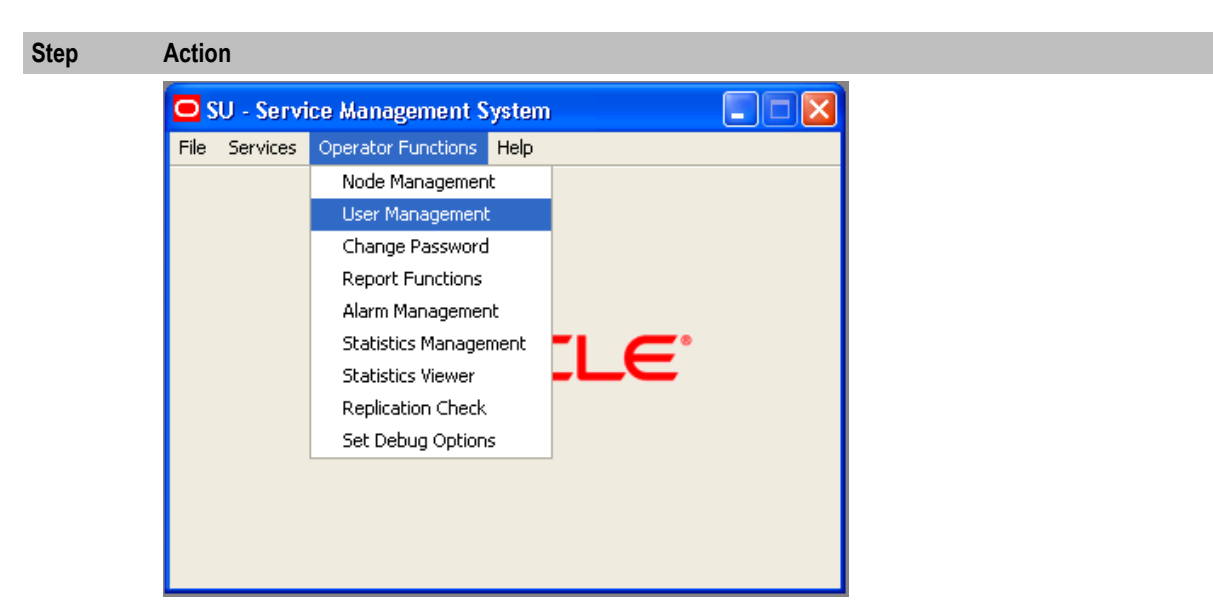

2 Select **User Management**.

**Result:** You see the User Management screen.

## **Users**

### **Introduction**

The **User** tab of the User Management screen enables you to create and maintain user accounts in the SMS.

When you create a new SMS user, the SMS assigns the Oracle profile defined in the defaultOracleProfile parameter in the **eserv.config** file to the new user. If the defaultOracleProfile parameter is not defined, the SMS assigns the standard Oracle profile to the new user by default. The Oracle profile includes the password verification function that determines the specific conditions for a valid password, such as the minimum length, number of digit characters, and so on. When you create or edit a user's password, the SMS verifies that you have entered an acceptable password by applying the verification function that is specified in the Oracle profile.

See *Service Management System Technical Guide* for more information about assigning Oracle profiles to new users.

### **User tab**

Here is an example **User** tab.

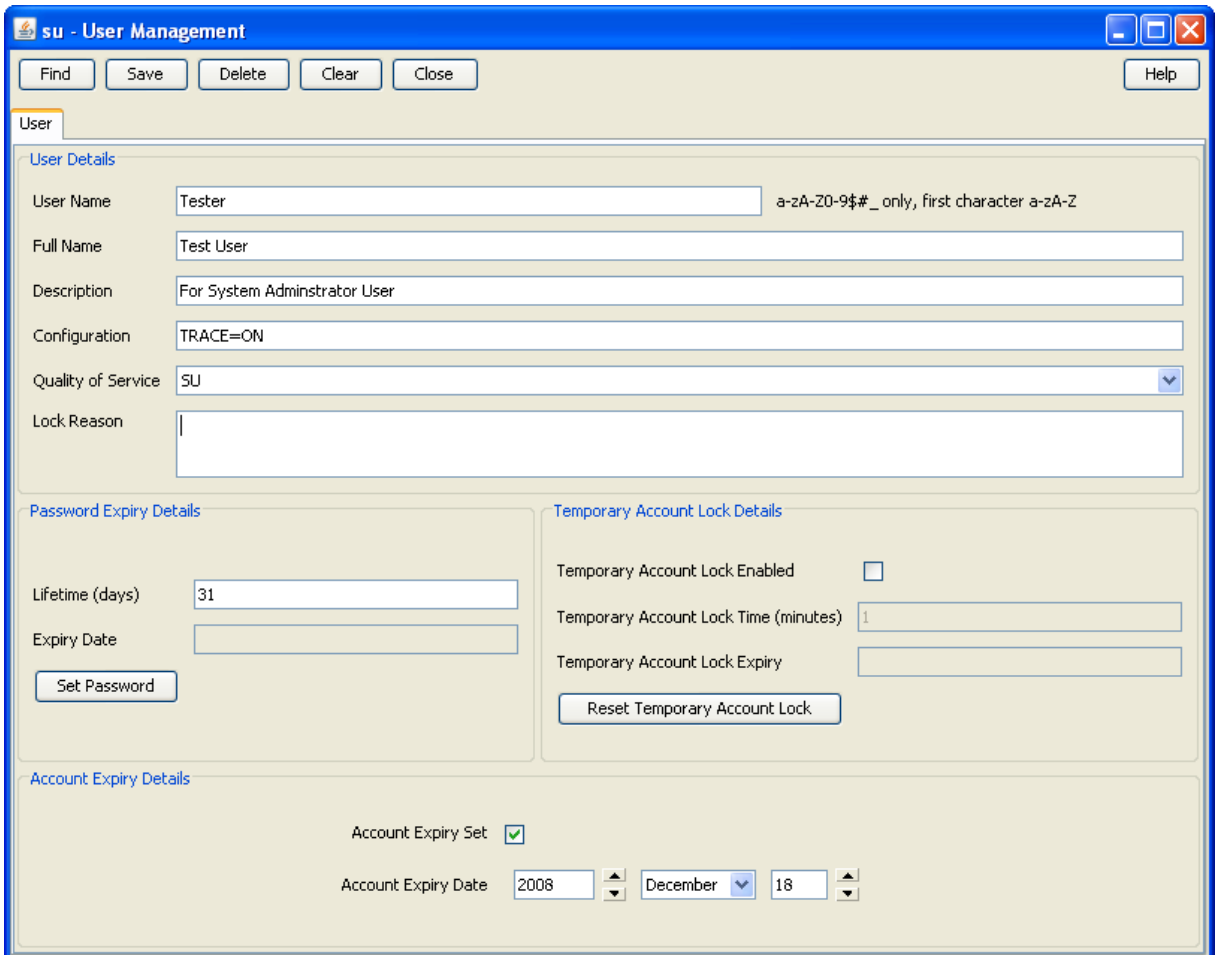

### **User fields**

This table describes the function of each field.

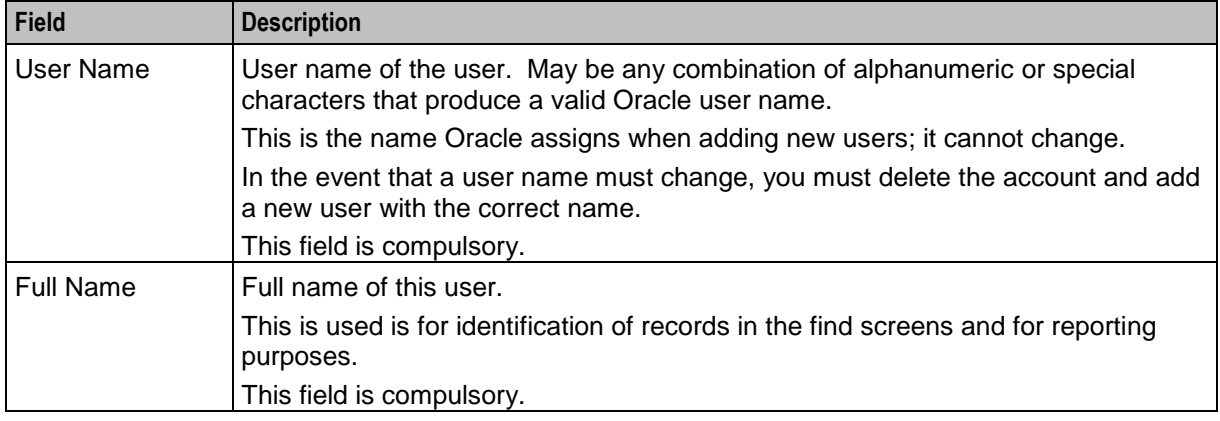

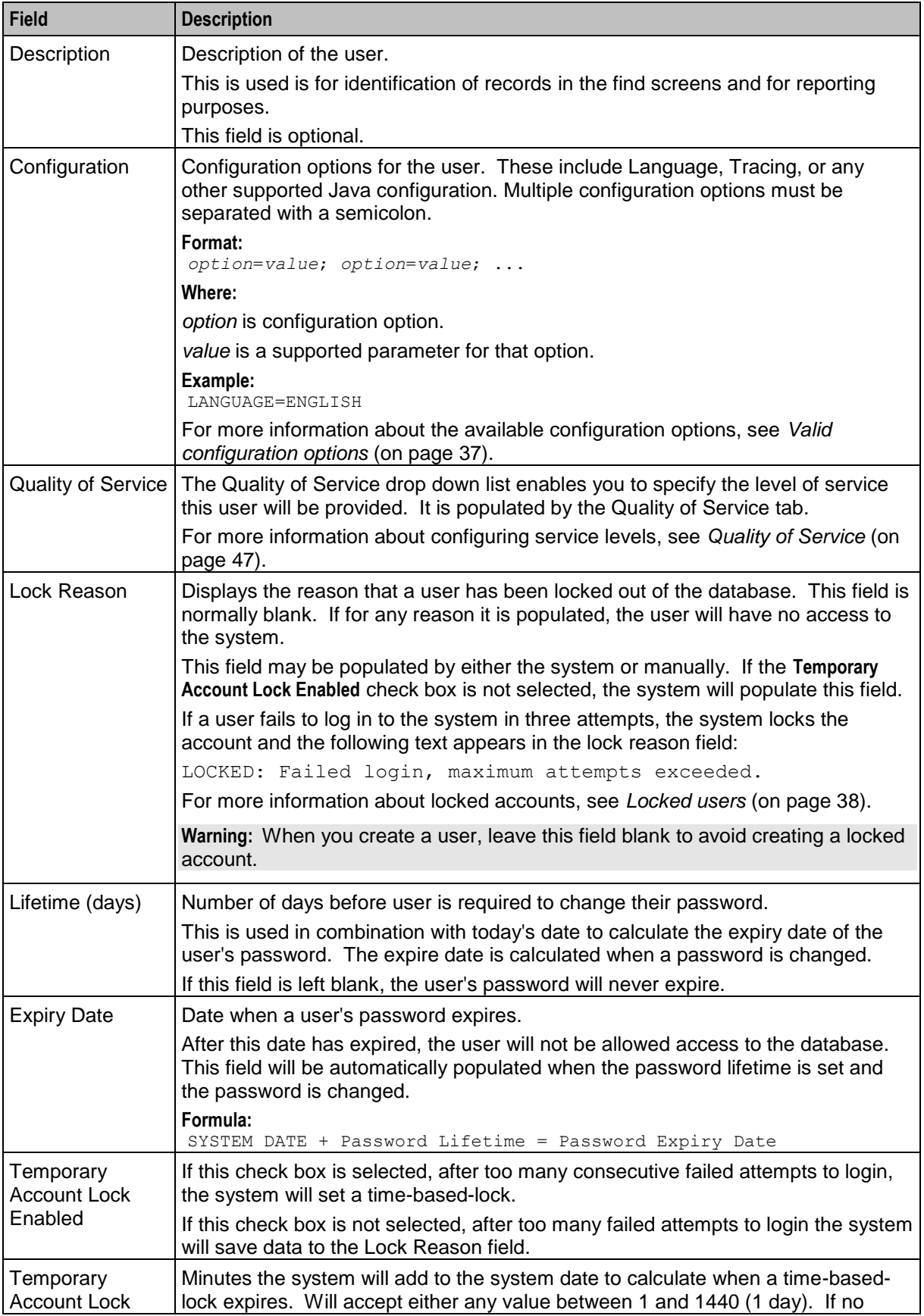

<span id="page-44-0"></span>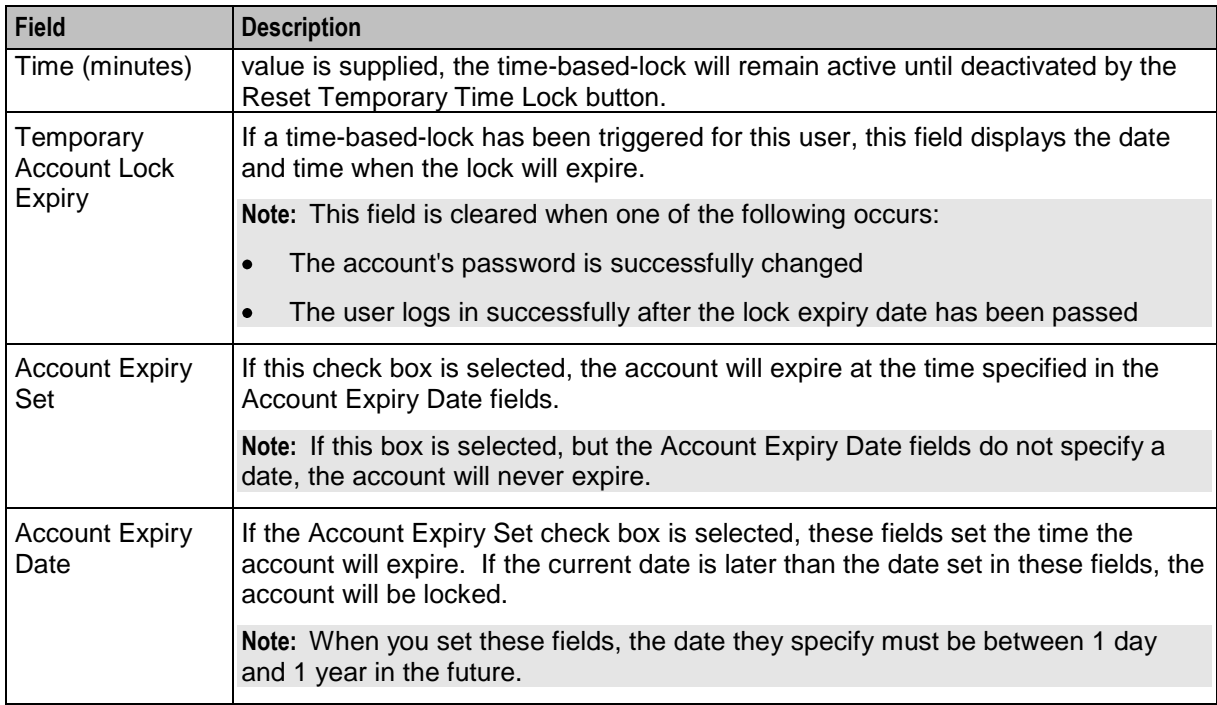

### **Valid configuration options**

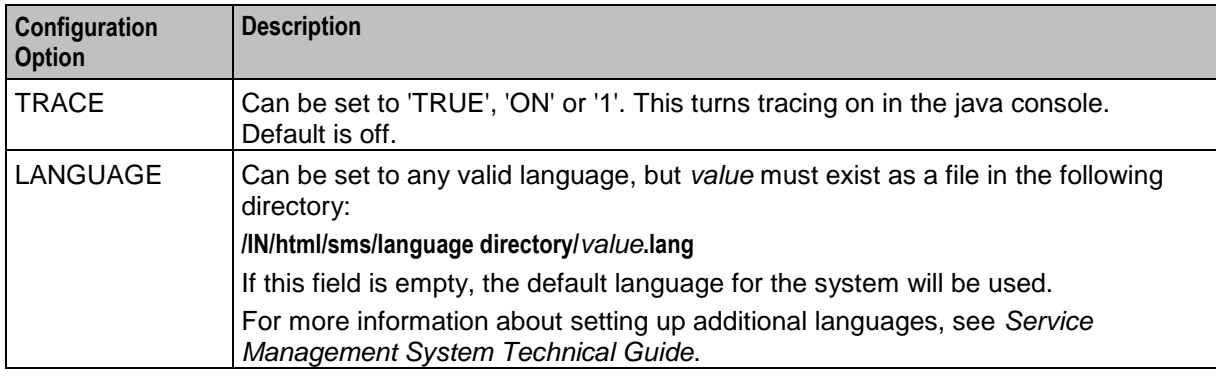

### **Adding users**

Follow these steps to add a new user account.

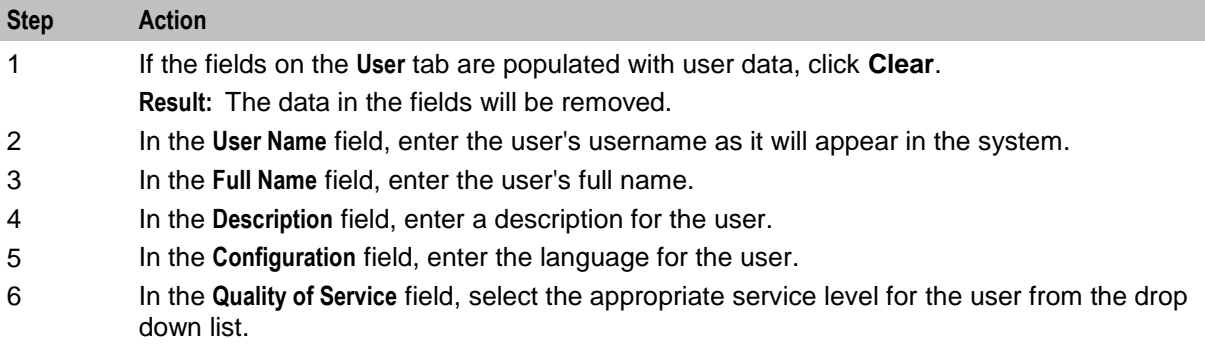

<span id="page-45-0"></span>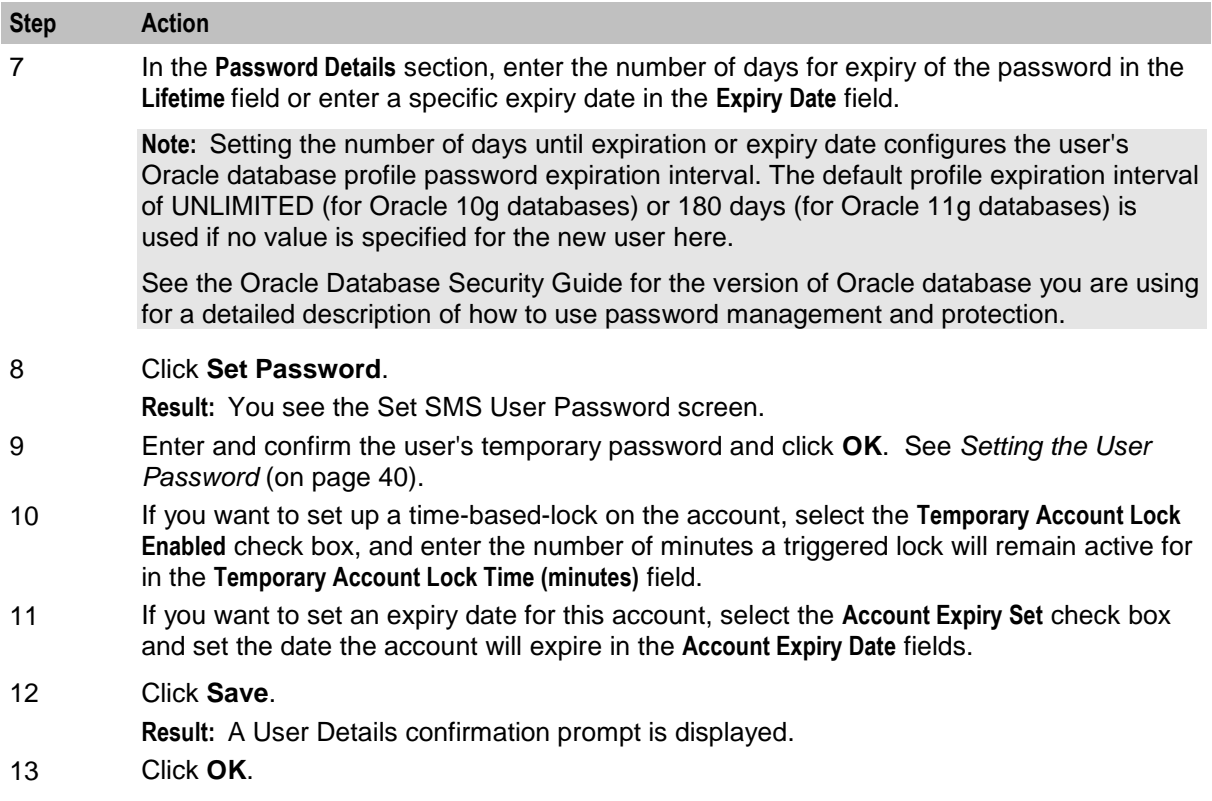

### **Changing a user**

Follow these steps to change a user's account details.

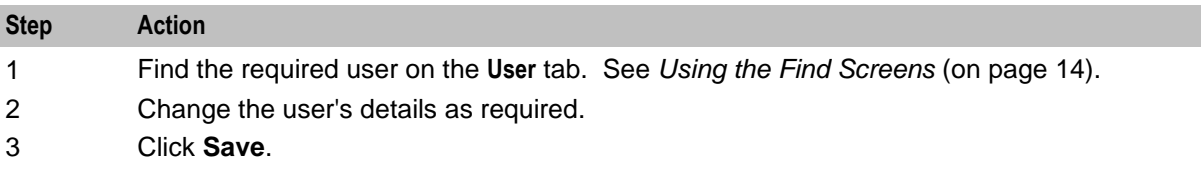

### **Deleting users**

Follow these steps to delete an existing user account.

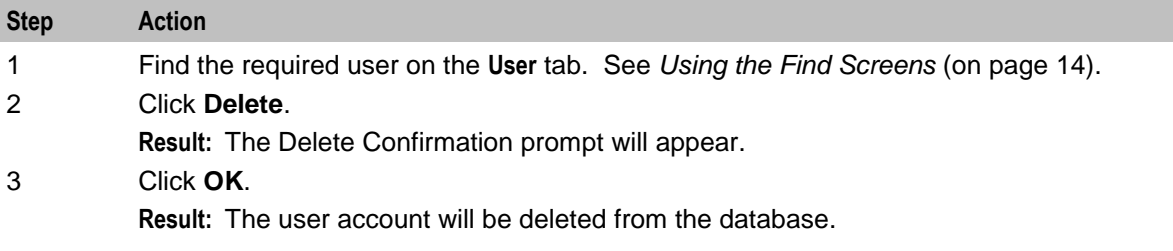

### **Locked users**

Users can be locked out by three methods:

- **1** When a system administrator saves any data in the Lock Reason field on the **User** tab
- **2** By using an invalid user name and password combination three times in a row

**3** When their account has expired

If a user is locked out due to invalid login attempts:

- An entry is added to the SMF\_AUDIT table in the SMF database recording the users, terminals and  $\bullet$ times of invalid login attempts
- One of the following occurs:
	- The system saves data to the Lock Reason for the user<br>
	If time-based-locking is enabled, a time-based-lock is tric
	- If time-based-locking is enabled, a time-based-lock is triggered for the user

### **Unlocking a locked user**

Follow these steps to unlock the user's account:

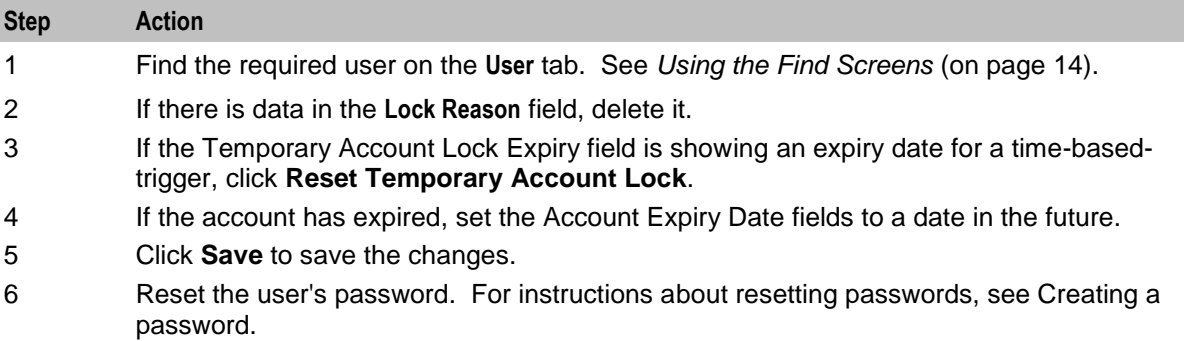

### **Find User screen**

Here is the **User Find** screen.

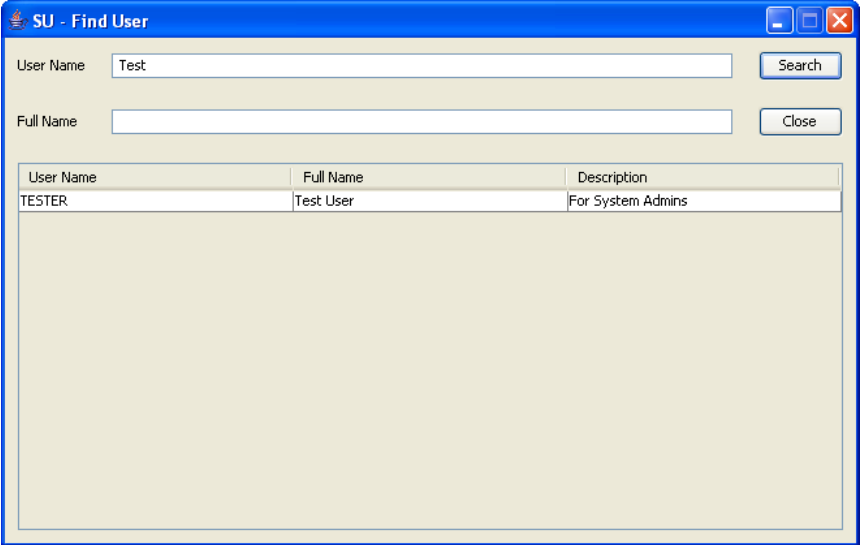

For instructions on using the screen, see *Using the Find Screens* (on page [14\)](#page-21-0).

## <span id="page-47-0"></span>**Setting the User Password**

### **Introduction**

This screen enables you to create a user's temporary password. The following screen appears when creating a user's password for the first time.

The user will be prompted to change the password after successfully logging onto the system for the first time.

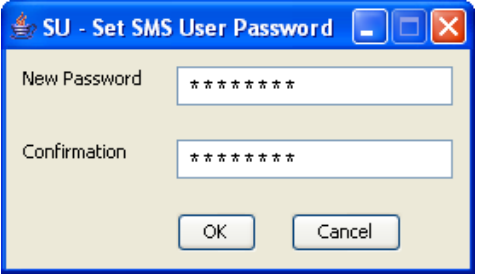

### **Password fields**

The table below describes the function of each field.

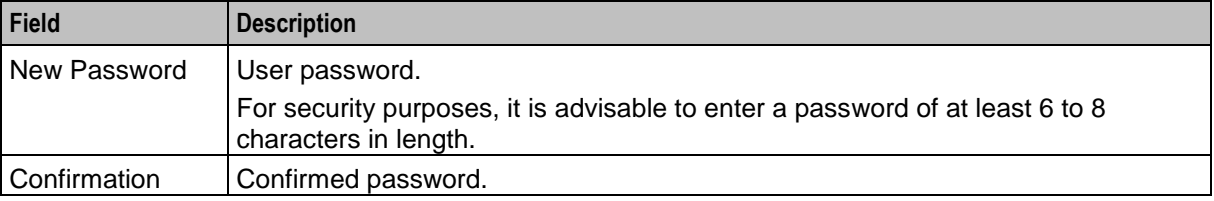

### **Creating a password**

Follow these steps to create a new temporary user password.

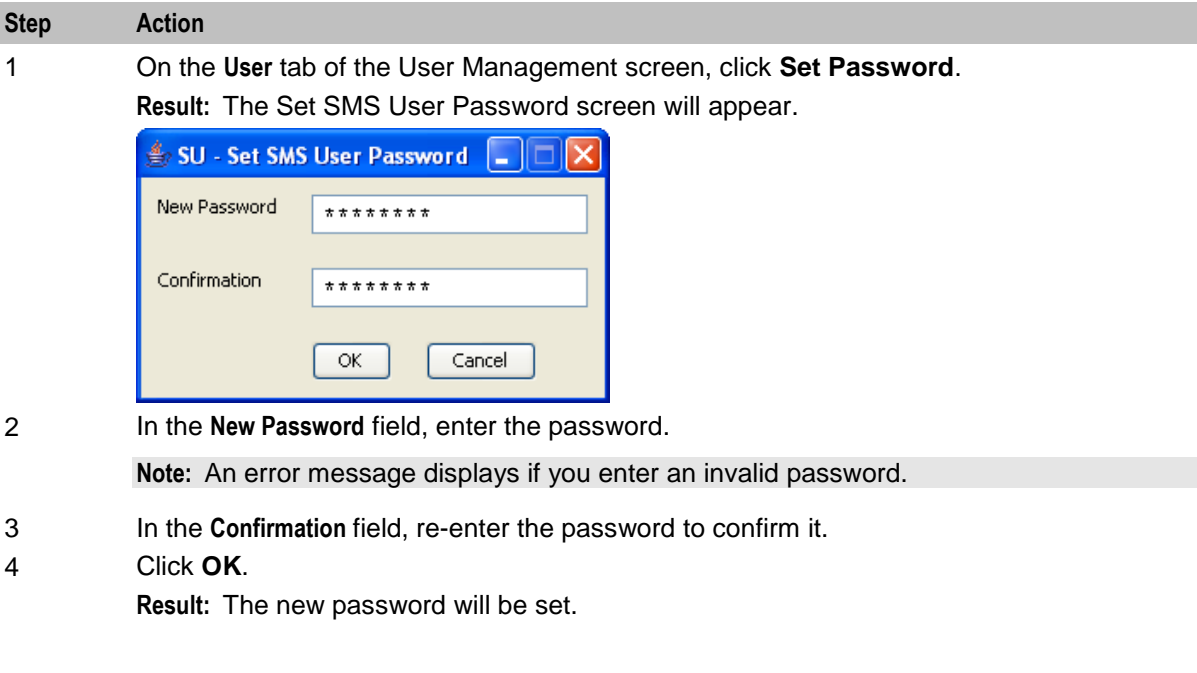

## <span id="page-48-0"></span>**Creating User Templates**

### **Introduction**

When assigned to a user, a user template specifies what parts (screens and tabs) the user is able to access. Each part has access permissions.

Access permissions may be one or more of the following types:

- Read  $\bullet$
- Modify  $\bullet$
- Create  $\bullet$
- Delete  $\bullet$
- Access
- Execute  $\bullet$

If a part is not allocated to a user's template, the functionality provided by the part will not be available to the user.

The **Template Creation** tab on the User Management screen allows you to create, modify, and delete user templates.

### **Template Creation tab**

Here is an example **Template Creation** tab.

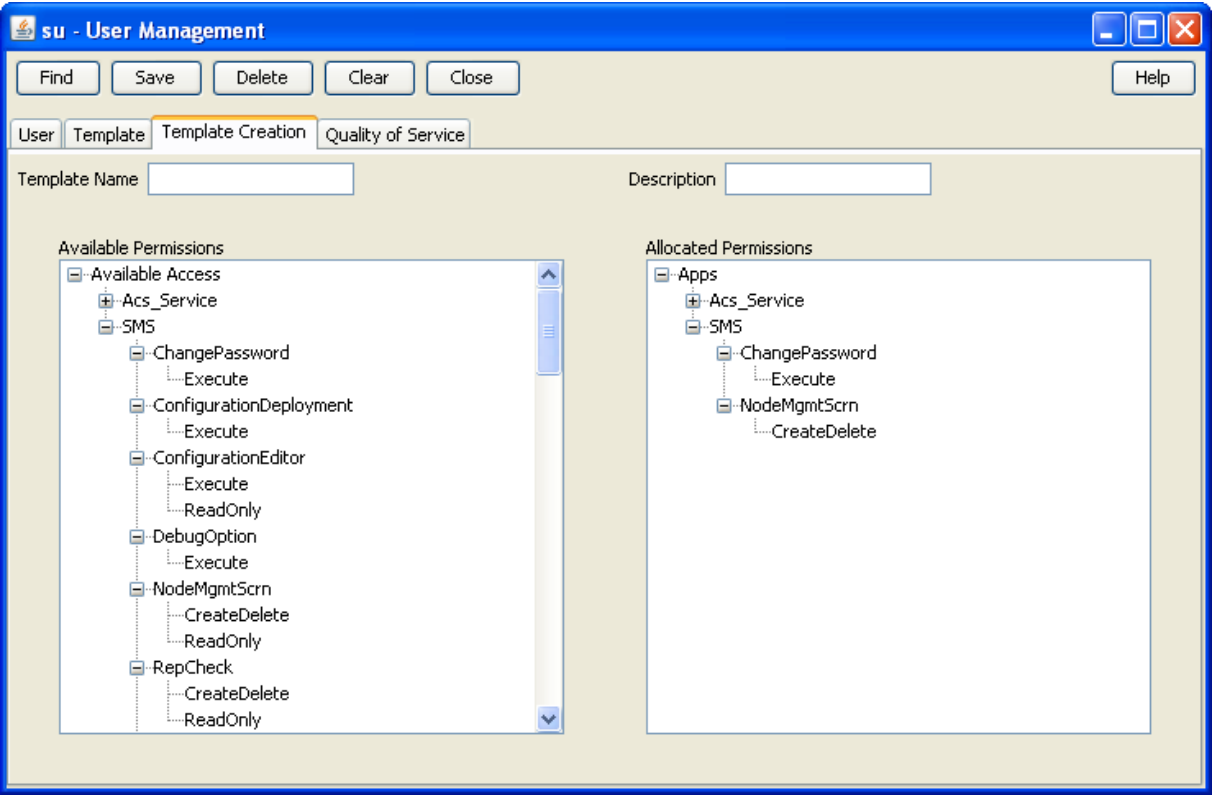

### **Template Creation fields**

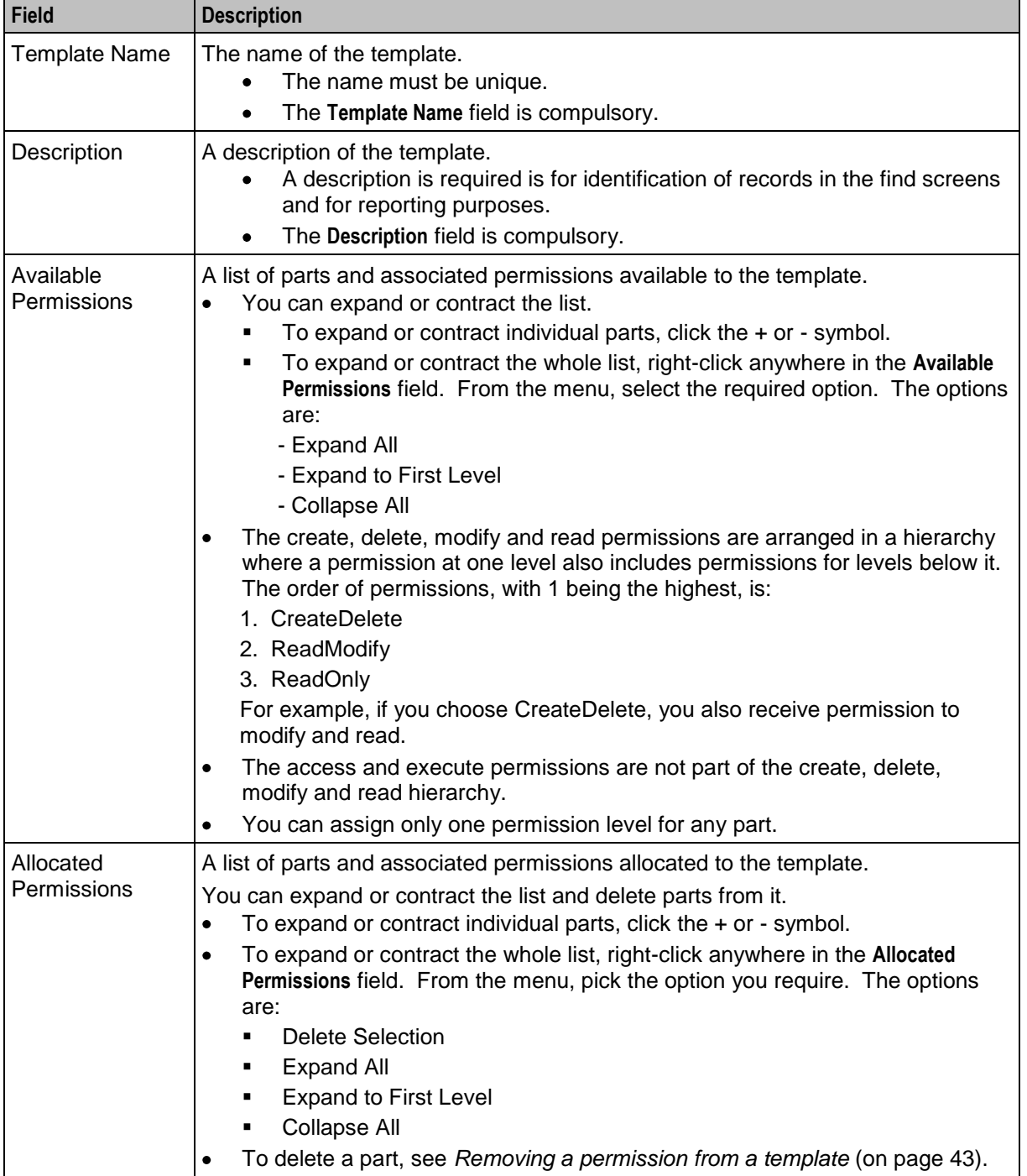

The following table describes the function of each field on the **Template Creation** tab.

### <span id="page-50-0"></span>**Creating a template**

Follow these steps to create a user template.

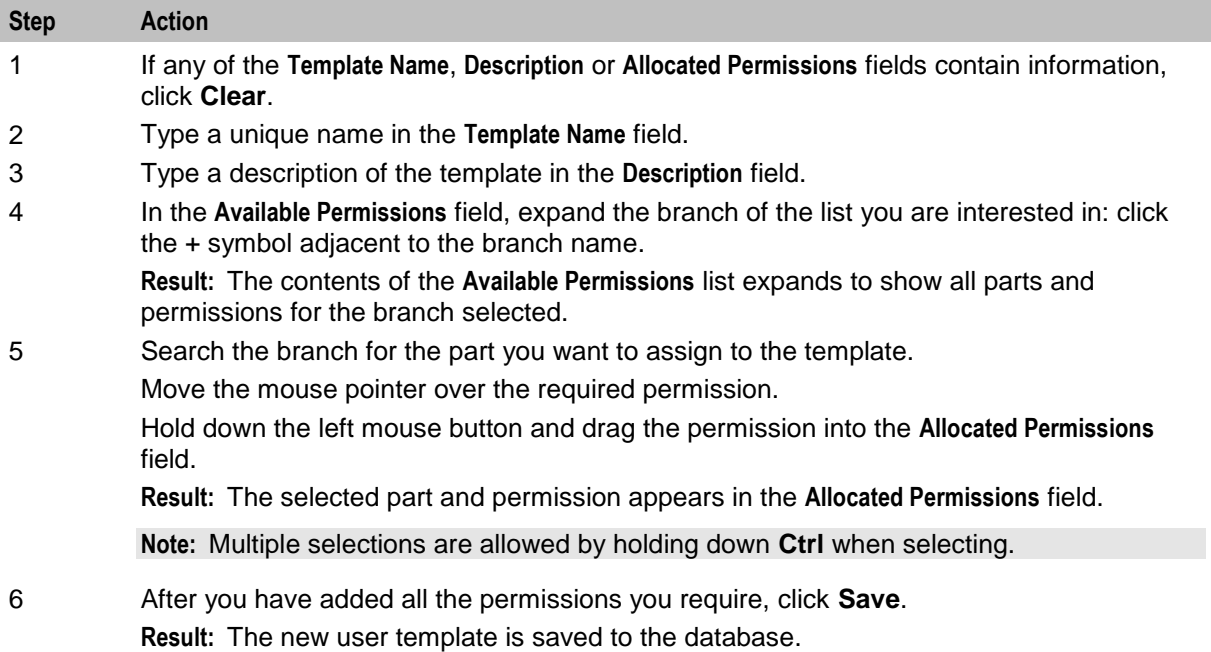

### **Changing a user template**

Follow these steps to change a user template.

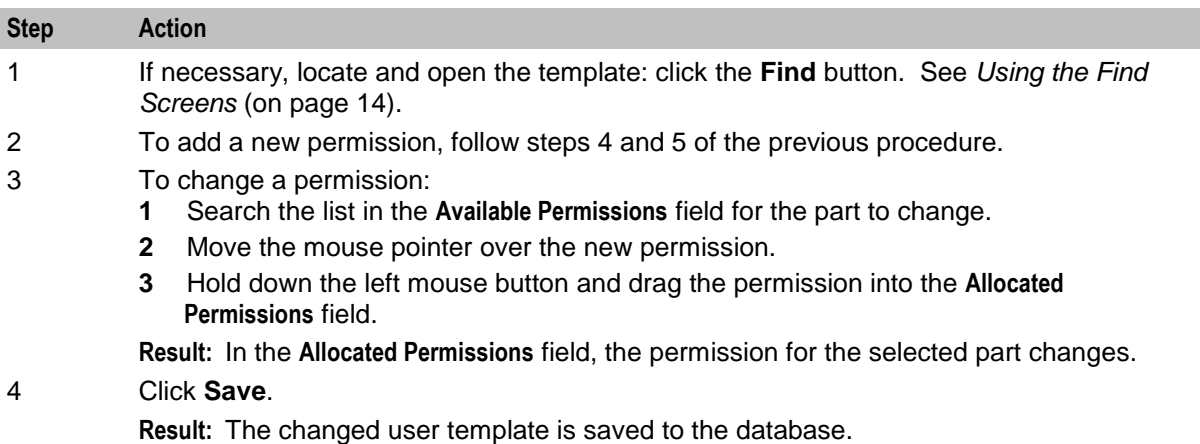

### **Removing a permission from a template**

Follow these steps to remove a permission from a user template.

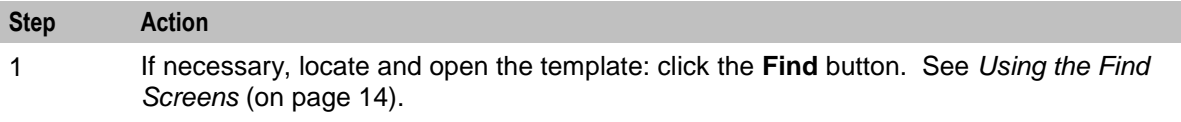

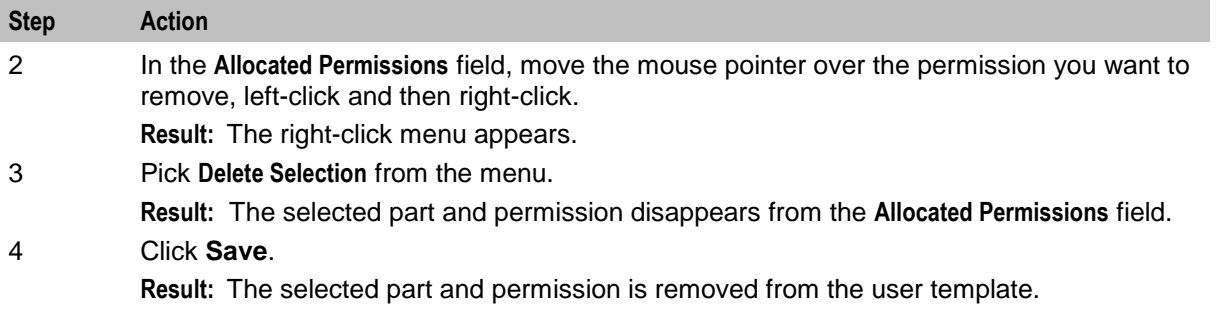

### **Deleting a user template**

Follow these steps to delete a user template.

**Note:** You cannot delete a template that is currently defining a user's access.

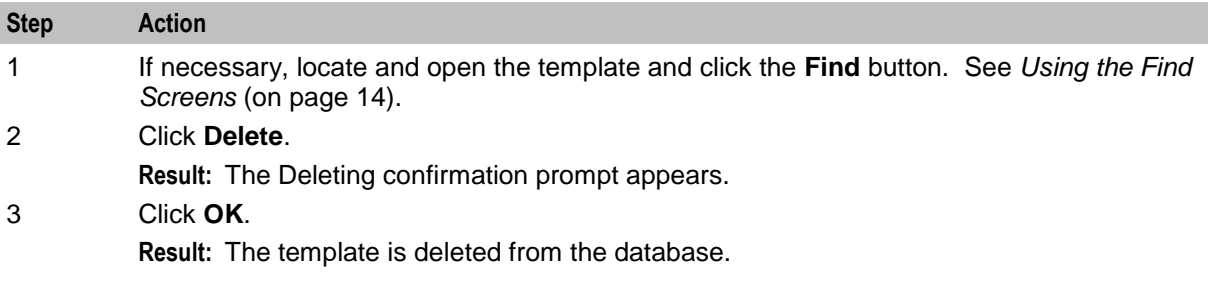

### <span id="page-52-0"></span>**Template Find screen for User Management**

Here is an example of the Template Find screen when the **Template Creation** tab is active.

| SU - Template Find   |                      | Ic<br>ш |
|----------------------|----------------------|---------|
| Template Name Credit |                      | Search  |
|                      |                      | Close   |
| Template             | Description          |         |
| Credit transfer      | Transfer permissions |         |
|                      |                      |         |
|                      |                      |         |
|                      |                      |         |
|                      |                      |         |
|                      |                      |         |
|                      |                      |         |
|                      |                      |         |
|                      |                      |         |
|                      |                      |         |
|                      |                      |         |
|                      |                      |         |
|                      |                      |         |
|                      |                      |         |
|                      |                      |         |
|                      |                      |         |

For instructions on using the screen, see *Using the Find Screens* (on page [14\)](#page-21-0).

## **Assigning Templates**

### **Introduction**

The **Template** tab of the User Management screen enables you to allocate existing templates to a user. The user will have whatever permissions are specified in the templates they are allocated.

### **Template tab**

Here is an example **Template** tab.

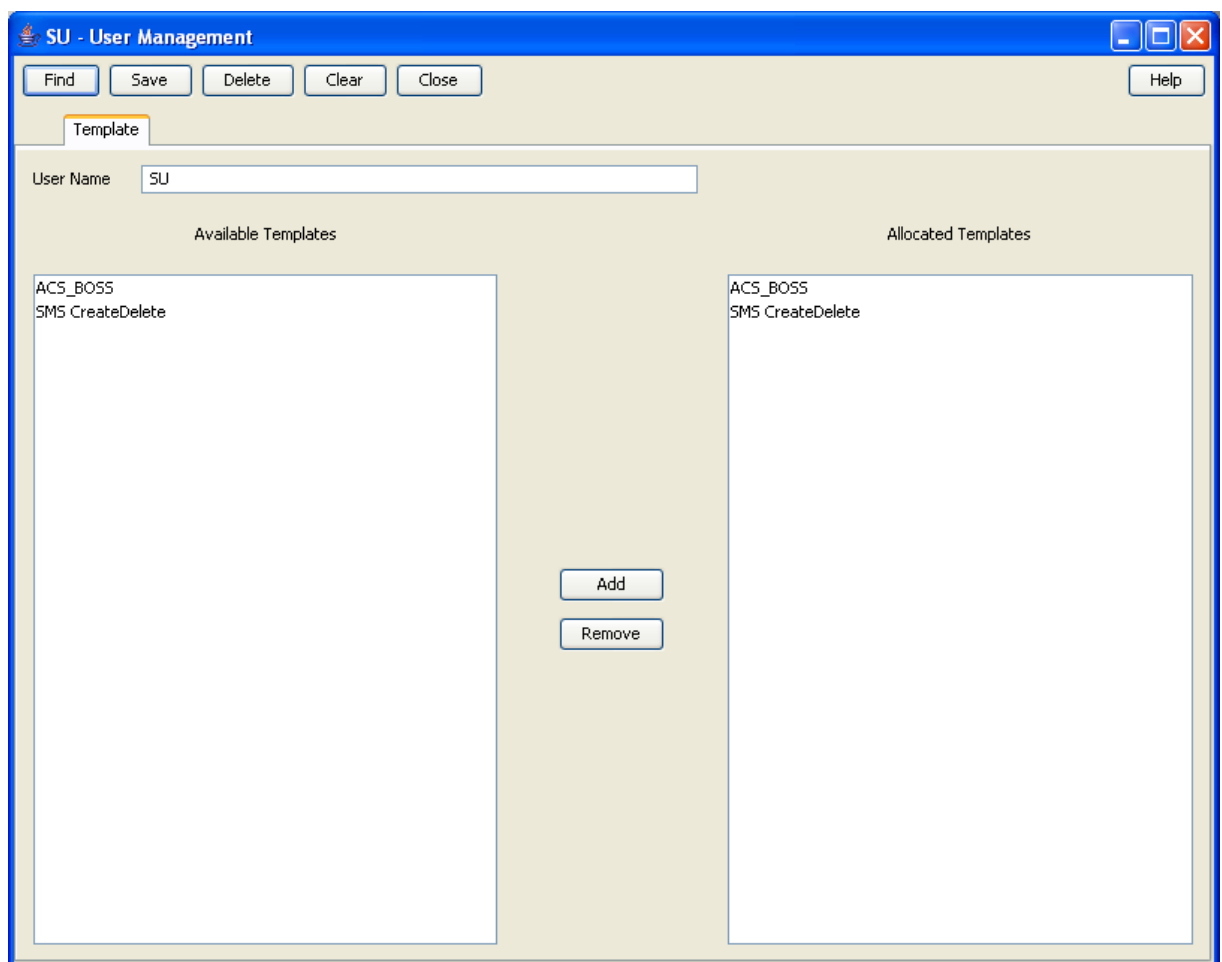

### **Template fields**

The table below describes the function of each field.

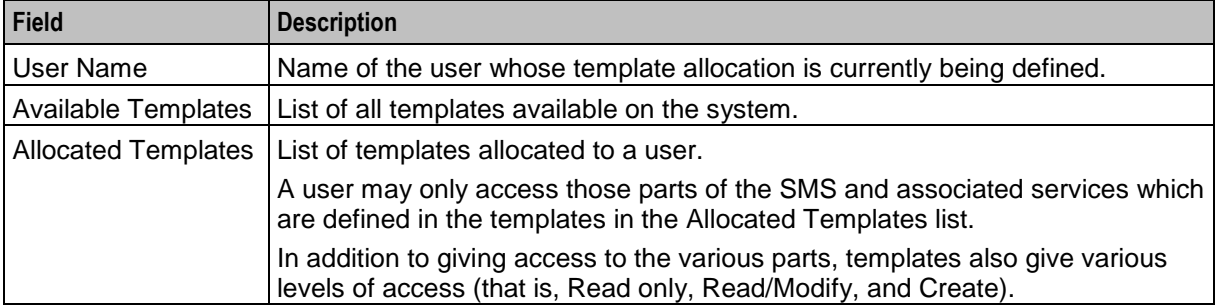

### **Assigning a template to a user**

Follow the steps below to assign a template to a user.

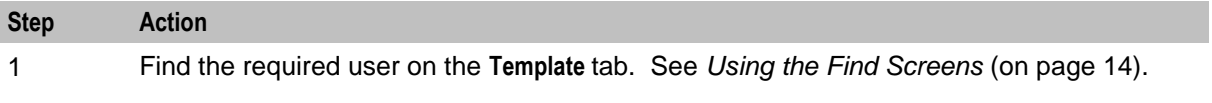

<span id="page-54-0"></span>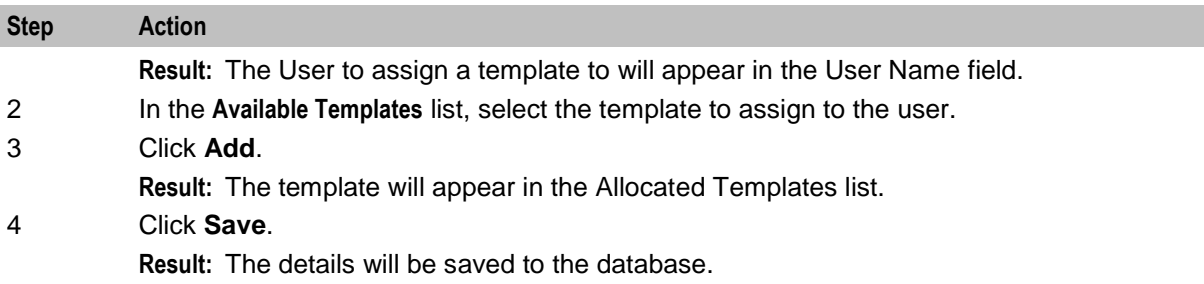

### **Removing a template allocation**

Follow these steps to remove a template from a user.

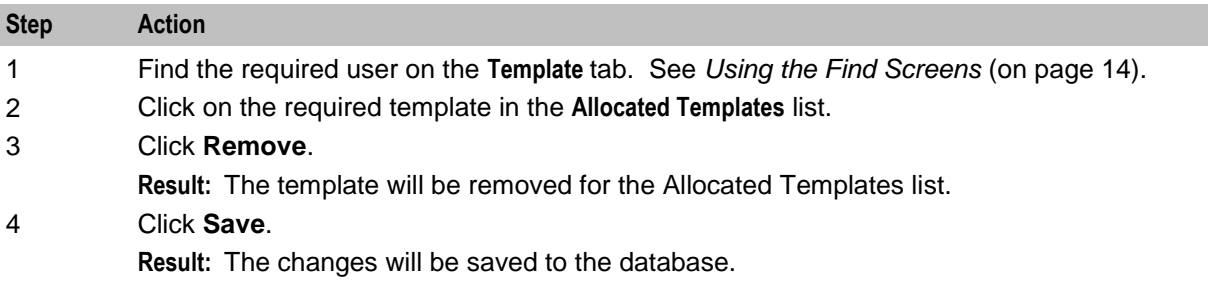

## **Quality of Service**

### **Introduction**

The **Quality of Service** tab of the User Management screen enables you to add, edit or delete a Quality of Service record. Quality of Service records enable you to provide different levels of service to different users.

### **Quality of Service tab**

Here is an example **Quality of Service** tab.

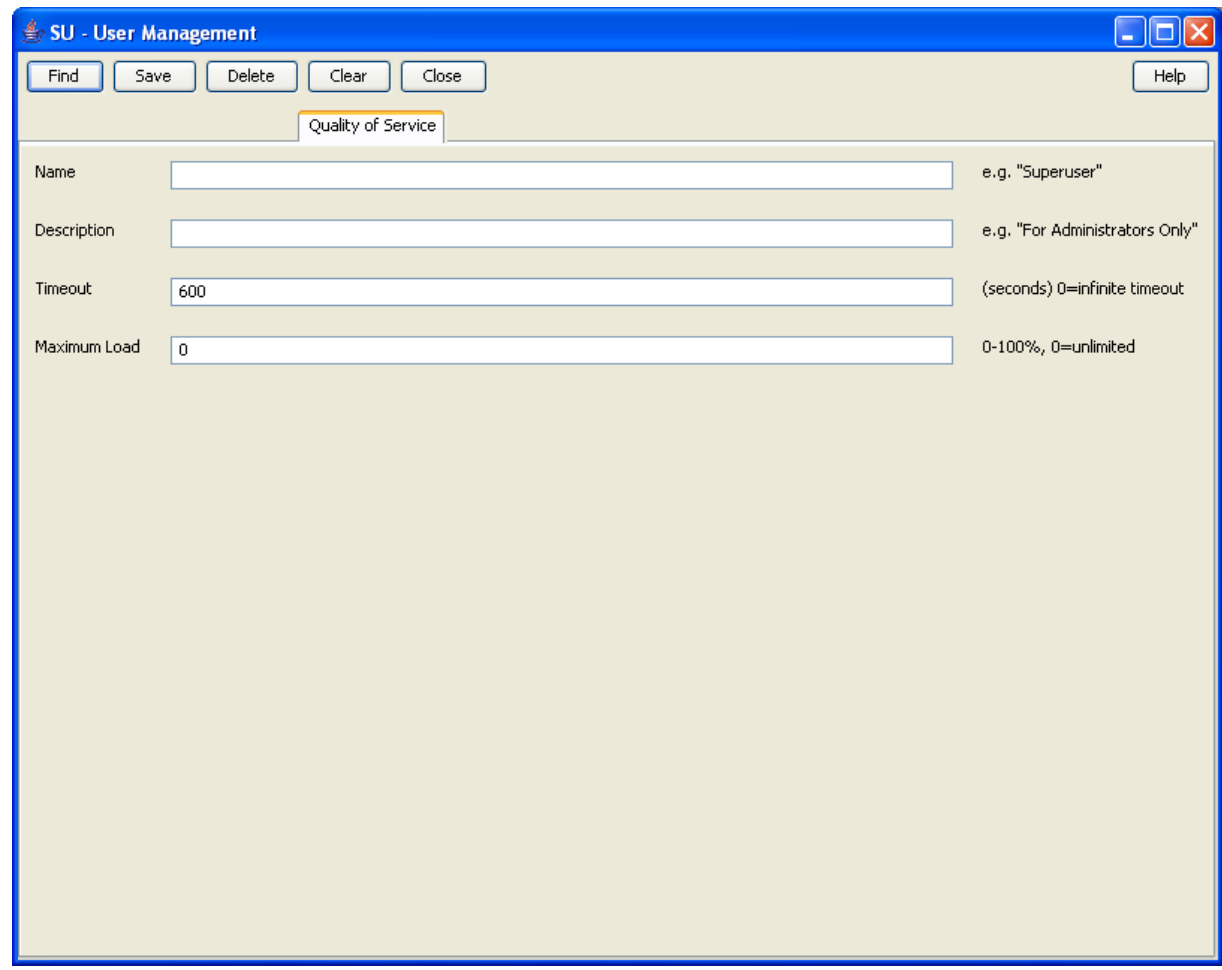

### **Quality of Service fields**

The table below describes the function of each field.

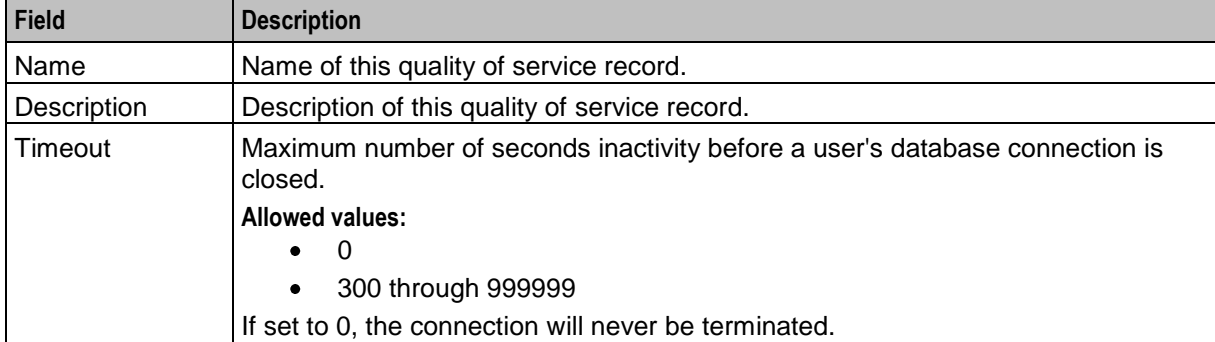

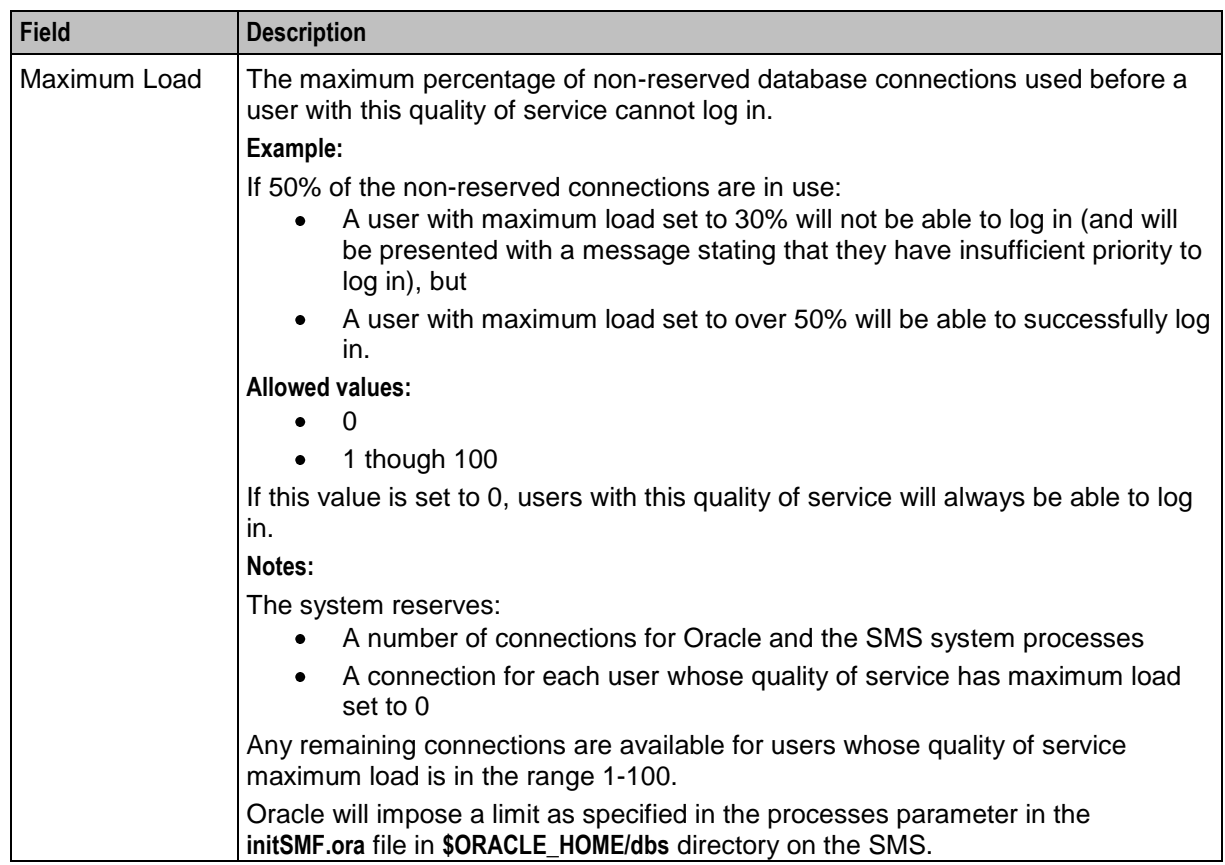

### **Automatic reconnect**

The connection will be re-created when the user subsequently uses the system in such a way as to need a database connection.

**Note:** If the user's maximum load parameter indicates a new connection from them would be denied, their reconnection will fail.

### **Adding Quality of Services**

Follow these steps to add a new quality of service definition.

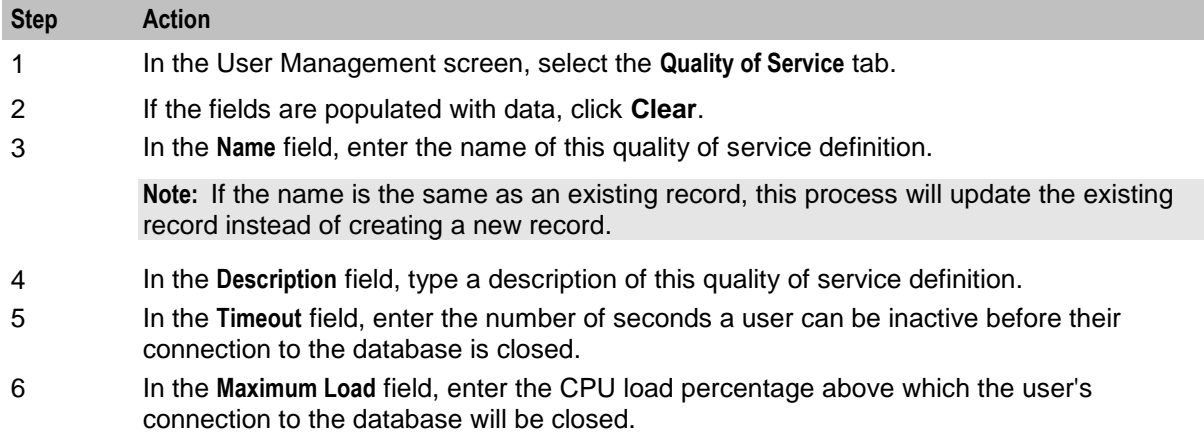

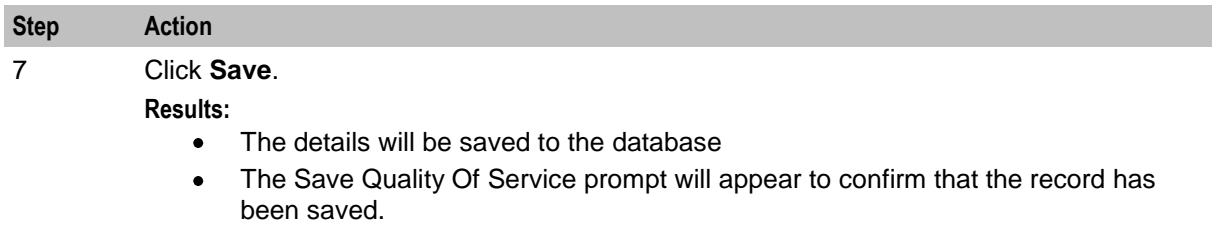

8 Click **OK**.

### **Edit a Quality of Service**

Follow the steps below to modify an existing quality of service record.

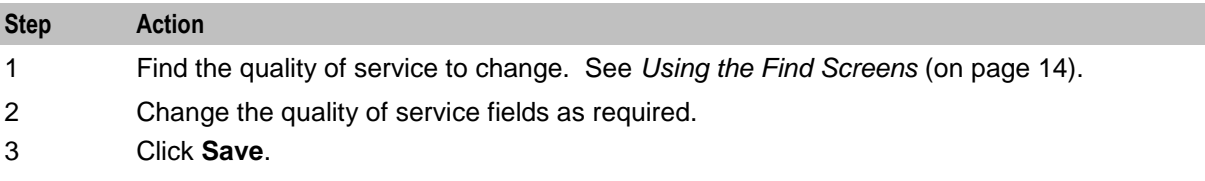

### **Deleting a Quality of Service**

Follow these steps to remove an existing quality of service record.

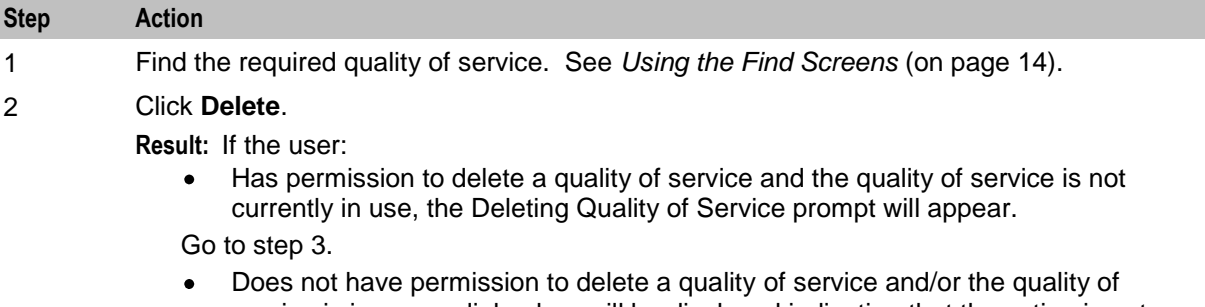

service is in use, a dialog box will be displayed indicating that the action is not allowed.

#### 3 Click **OK**.

**Result:** The quality of service record will be deleted from the database.

Chapter 5

# **Changing Passwords**

## <span id="page-58-0"></span>**Overview**

### **Introduction**

This chapter explains the change password function. This function enables non-Super User users to change their password.

### **In this chapter**

This chapter contains the following topics.

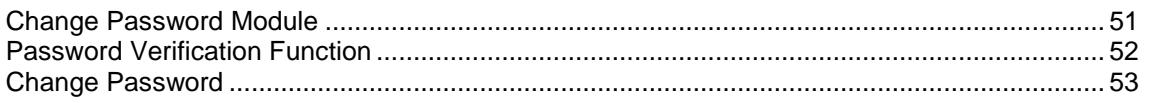

## **Change Password Module**

### **Introduction**

The Change Password module enables ordinary users to change the password for their SMS user account.

### **Accessing the Change Password screen**

Follow these steps to access the Change Password screen.

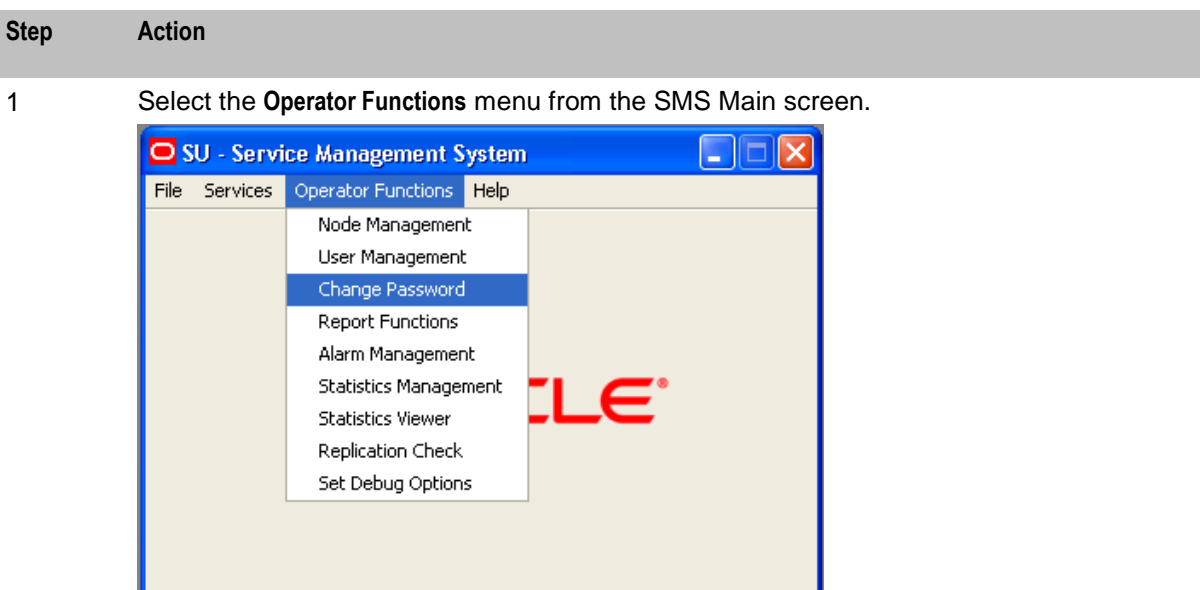

2 Select **Change Password**.

<span id="page-59-0"></span>**Step Action**

**Result:** You see the Change Password screen.

**Note:** The Change Password option on the Operator Functions menu appears only if a template associated with the user has been allocated the Execute ChangePassword permission.

## **Password Verification Function**

Password verification functions are a feature in the Oracle database and allow a site to configure their own, usually stricter, password verification policy. A password policy is site dependent, based on the password verification function specified.

A verification function is installed in the SYS schema in the Oracle database, which is then associated with a user profile in the database. The profile can be allocated to one or more users. When users attempt to change their password in either the **Change Password** or **User Management** tabs in the **Operator Functions** feature, and their password is not compliant with the password policy, they receive the following dialogue:

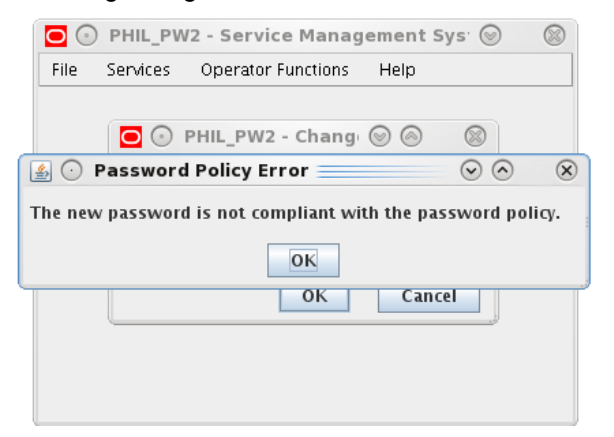

The password does not change but instead the user must specify a new password that is compliant with the password policy.

### **Password Policy**

A password policy allows a site to specify that a password meets a number of requirements. For example the requirements could include one or more of the following requirements:

- Contains a minimum number of characters  $\bullet$
- Contains a minimum number of digits  $\bullet$
- Contains a minimum number of letters  $\bullet$
- Contains a minimum number of special characters  $\bullet$
- Does not contain double-quote characters  $\bullet$
- Differs from a previous password by a specified number of characters

### **Example Password Policy**

The following is an example of a password policy:

- Contains a minimum of 9 characters
- Contains a minimum of 2 digits
- <span id="page-60-0"></span>Contains a minimum of 2 letters  $\bullet$
- Contains a minimum of 2 special characters
- Differs from a previous password by 3 characters  $\bullet$

## **Change Password**

### **Introduction**

The Change Password screen enables ordinary users to change the password for their SMS user account.

### **Change Password Screen**

Here is an example Change Password screen.

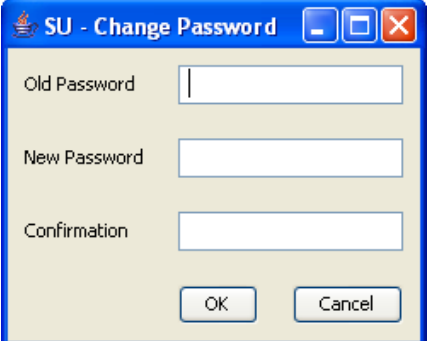

### **Field descriptions**

The table below describes the function of each field.

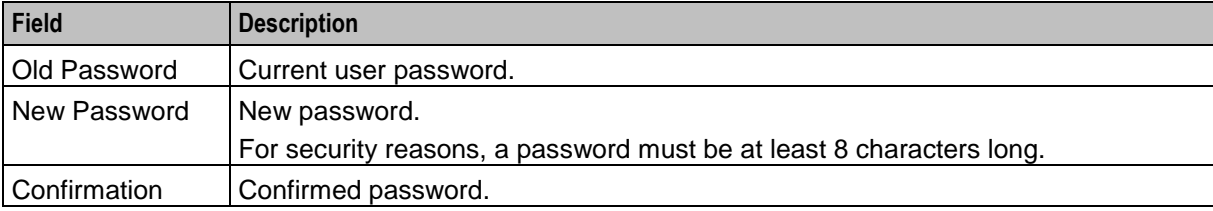

### **Changing a password**

Follow these steps to change your password.

**Note:** Password rules must be adhered to.

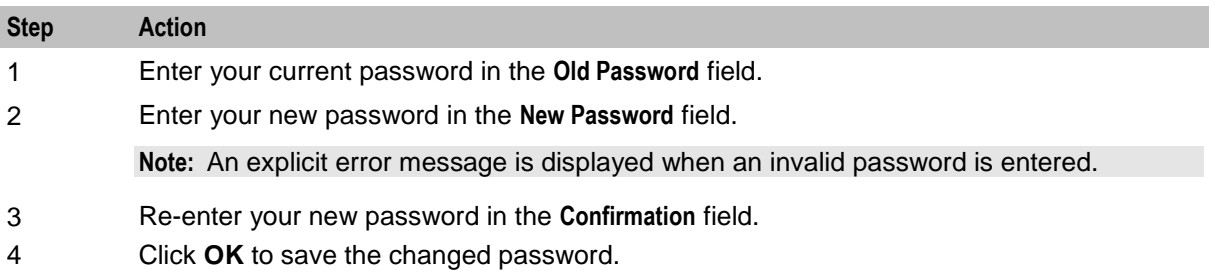

## Chapter 6 **Maintaining Alarms**

## <span id="page-62-0"></span>**Overview**

### **Introduction**

This chapter explains how to access the Alarm Management screen and describes the screen contents. Alarm Management screens inform users of alarms that have occurred in the system as they happen. If the system detects any unexpected behavior, the alarm screens help the user locate the problem.

It is strongly recommended that Alarm Management screens be monitored regularly.

To make the alarm monitoring system more useful, you can use the **Alarm Control** tab to modify the severity of a particular alarm or alarm type.

### **In this chapter**

This chapter contains the following topics.

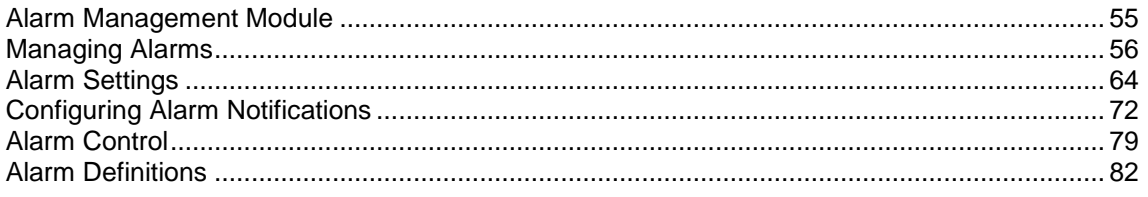

## **Alarm Management Module**

### **Introduction**

Use the **Alarm Management** module to configure and perform alarm management functions.

It enables you to perform the following tasks:

- View alarms  $\bullet$
- Handle alarms
- Configure the forwarding of alarms
- Configure automatic alarm escalation
- Configure alarm classification and presentation

### **Accessing the Alarm Management screen**

Follow these steps to access the Alarm Management screen.

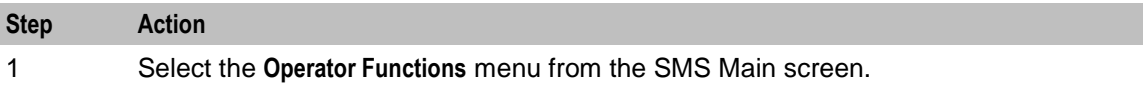

<span id="page-63-0"></span>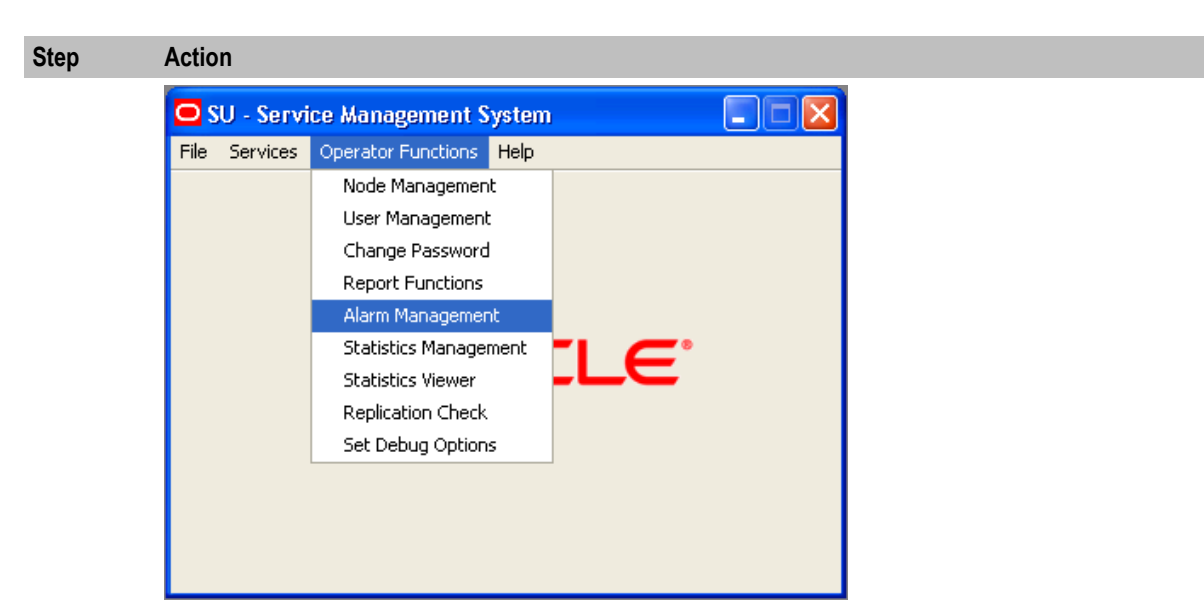

2 Select **Alarm Management**.

**Result:** You see the Alarm Management screen.

## **Managing Alarms**

### **Introduction**

The **Alarm** tab of the Alarm Management screen enables you to monitor and handle alarms. The list of alarms is refreshed automatically. A filter may be specified to select the alarms to be displayed.

### **Alarm overview**

Alarms are messages collected from nodes running Oracle applications, including the SMS. They indicate the status of and actual and potential faults in these nodes.

Upon receipt, alarms are first matched to an alarm definition (see *Alarm Definitions* (on page [82\)](#page-89-0) for details). Alarms that match an alarm definition are treated in accordance with the matching definition; unmatched alarms are treated differently. Unless the alarm definition requires otherwise, the alarms are then passed to the Alarm Management system.

When the Alarm Management system receives notification of an alarm, it checks to see whether the alarm has occurred before. If it was the:

- *First* occurrence of that alarm then it performs three functions:
	- Adds a color-coded line to the Alarm table. The color corresponds to the severity of the alarm (see *Alarm fields* (on page [58\)](#page-65-0))
	- Brightens the corresponding Alarm button
	- Adds 1 to the first number in the alarm count of the corresponding Alarm button
- *Second or more* occurrence of that alarm then it performs two functions:
	- Adds to the alarm count on the corresponding color-coded line in the Alarm table. The alarm count appears in the Count column (see *Alarm fields* (on page [58\)](#page-65-0)).
	- Adds 1 to the second number in the alarm count of the corresponding Alarm button

The important thing to remember about alarms is that they:

- Repeat until the problem is rectified (unless they are information only, in which case they are part of  $\bullet$ normal functioning and will continue)
- Correspond to a particular platform and program

### **Example of repeating alarms**

Machine A on the network generates an error alarm. The problem was not rectified, so it generates another error alarm of the same type.

Machine B then generates an error alarm caused by the same type of problem.

Therefore, the Alarm Management system will show two orange lines in the Alarm grid; one from Machine A and one from Machine B.

Machine A line will show a count of 2, Machine B line will show a count of 1.

The Alarm button is highlighted with the numbers 2(3) appearing.

### **Alarm tab**

Here is an example **Alarm** tab displaying instances of alarms that have occurred in the system.

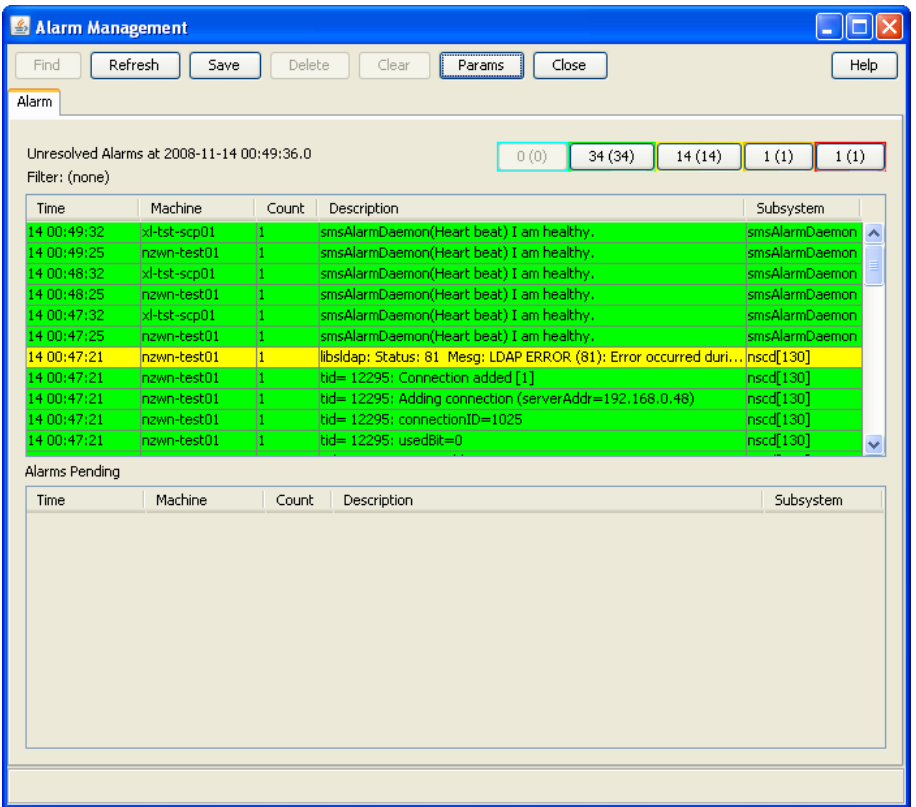

### **Alarm tab buttons**

This table describes the function of each button.

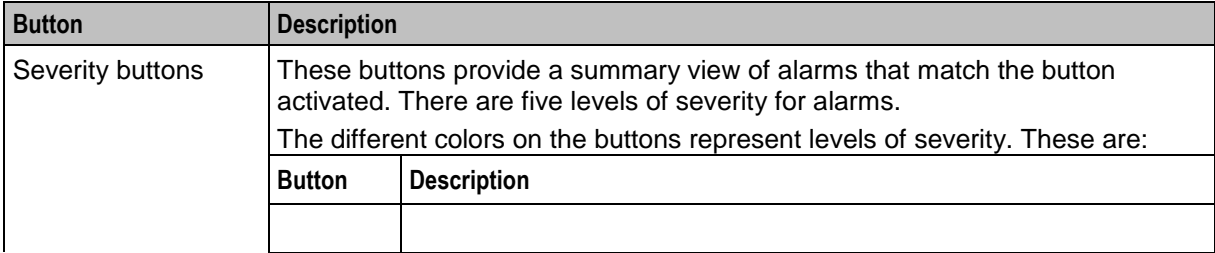

<span id="page-65-0"></span>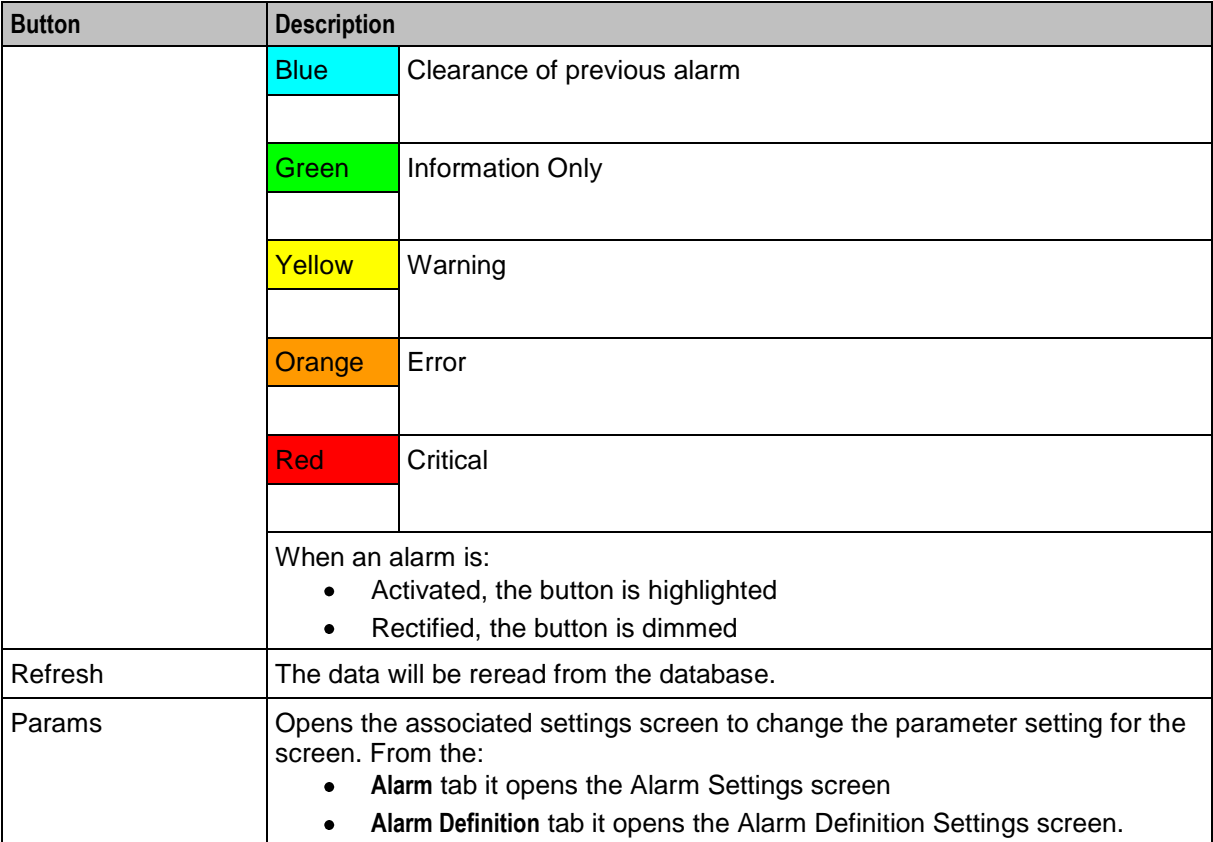

### **Alarm fields**

This table describes the function of each field.

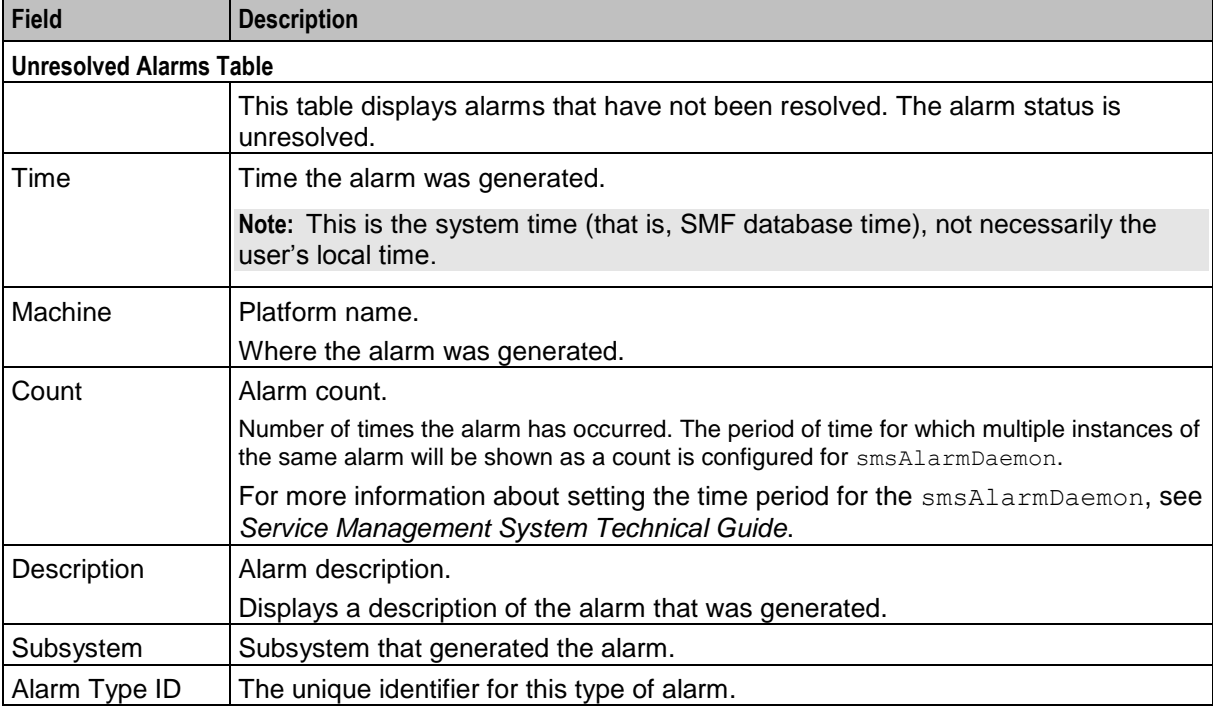

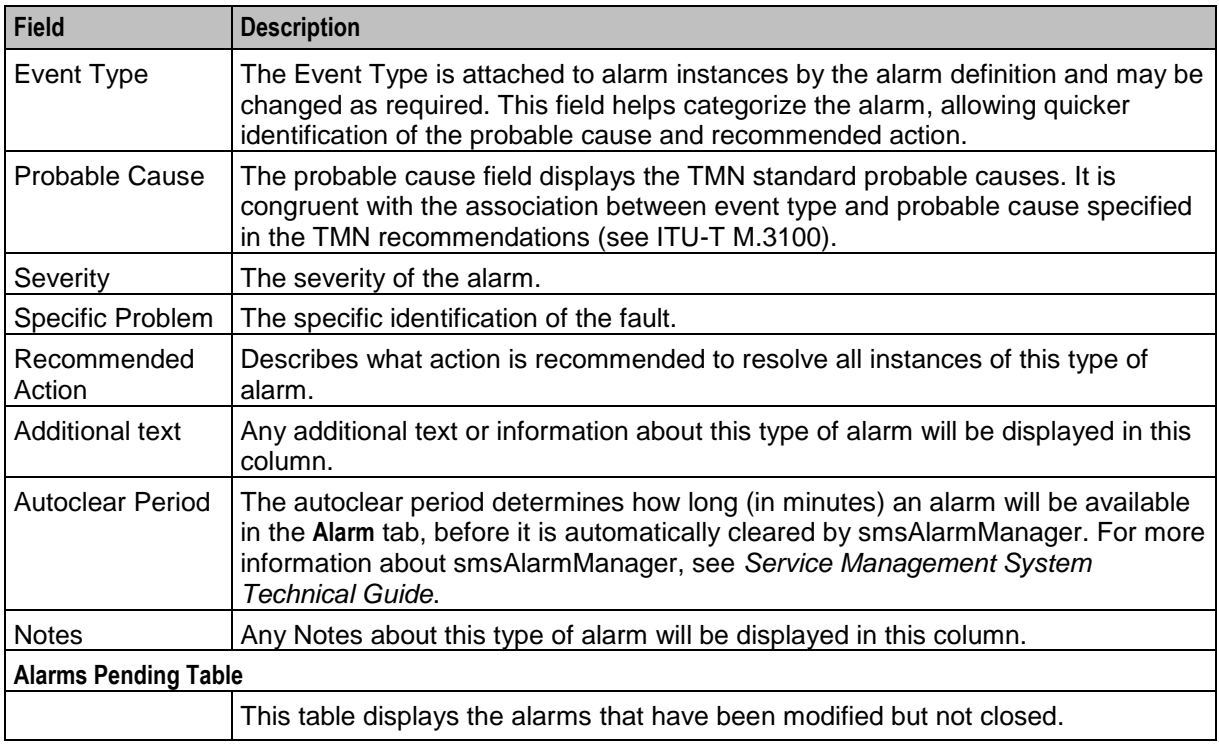

**Note:** The columns that are visible in the tables may be changed by the user using the Visible Columns screen. See *Changing the screen display* (on page [71\)](#page-78-0) for details.

### **Selecting an alarm**

Alarms may need to be selected for many reasons, including those listed below:

- Change the alarm severity  $\bullet$
- Place the alarm in the pending list
- Resolve an alarm  $\bullet$
- Add a comment to the alarm

Follow these steps to select individual alarms:

#### **Method One:**

To jump to the next alarm from a particular severity, click the Severity button of the level you wish to view.

**Result:** The system will highlight the next available alarm of that severity or higher in the table.

### **Method Two:**

Double-click on the required alarm in the Alarm table.

### **Selecting multiple alarms**

Follow these steps to select multiple alarms.

### **Method One:**

This method selects individual alarms, out of sequence.

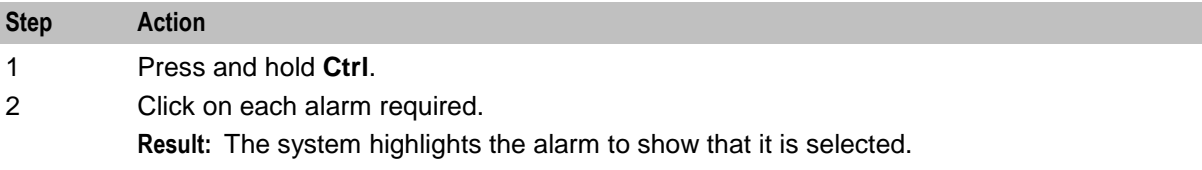

### **Method Two:**

This method selects a range of alarms.

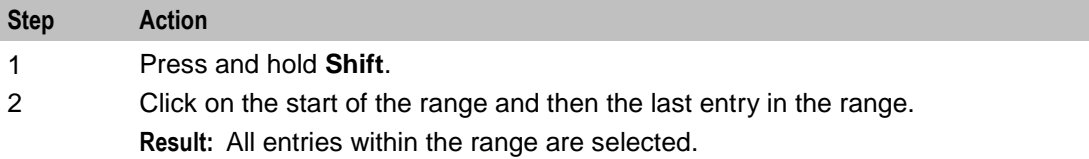

### **Changing alarm comments**

Follow these steps to amend the comment field in the alarm.

### **Method One**

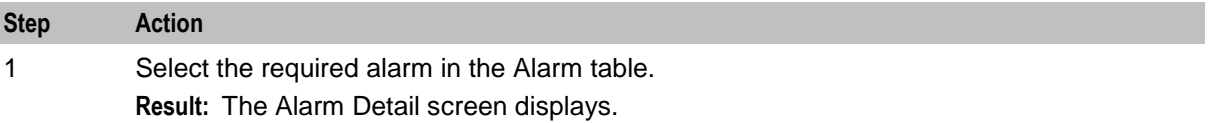

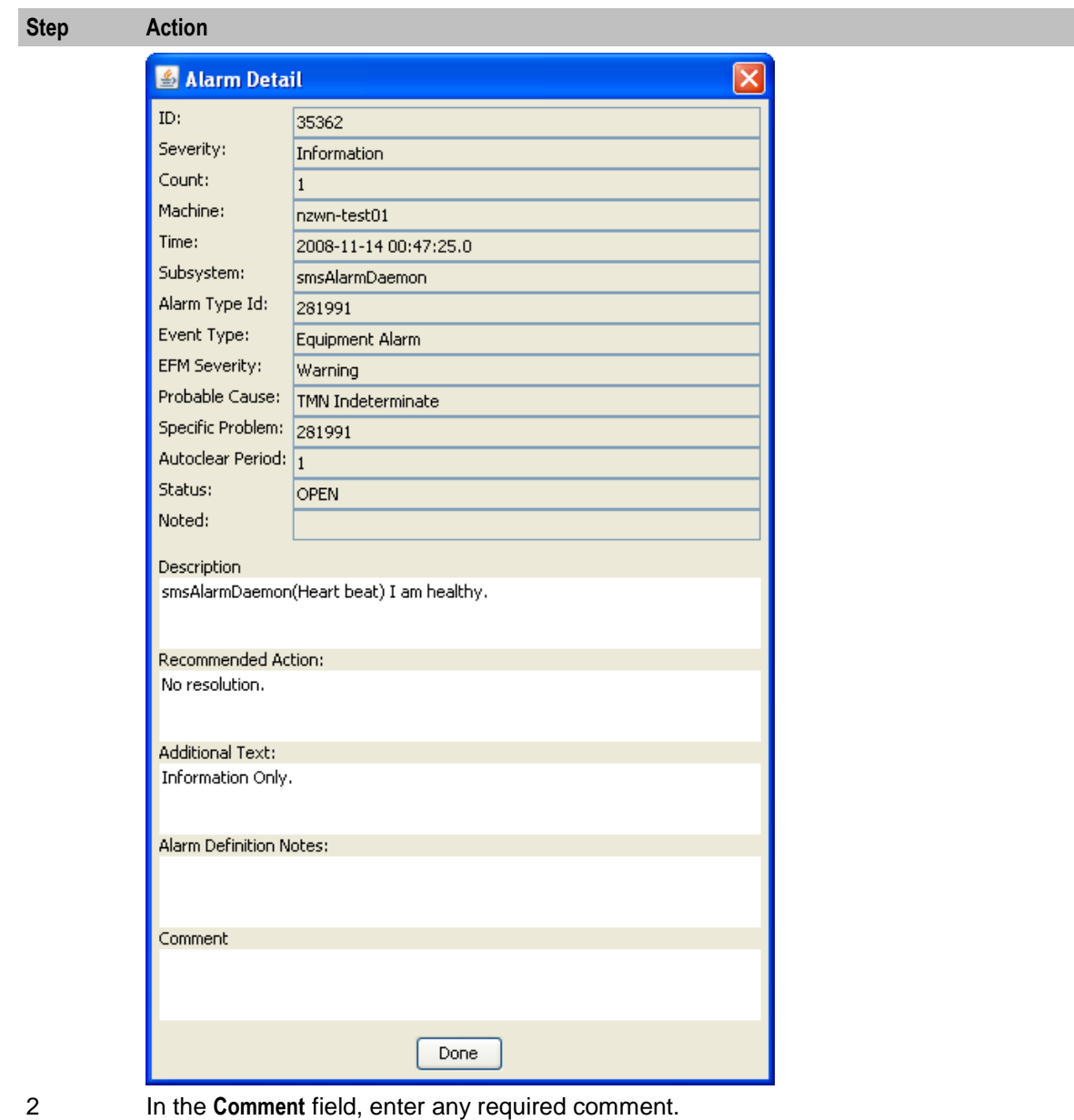

3 Click **Done.**

**Result:** The alarm moves from the Unresolved Alarms table to the Alarms Pending table.

### **Method Two**

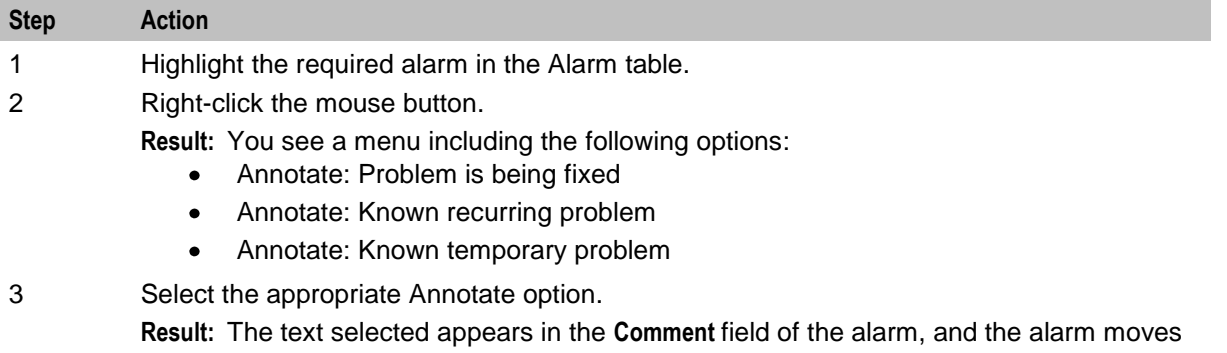

### **Step Action**

from the Unresolved Alarms table to the Alarms Pending table.

### **Alarm Detail screen fields**

This table describes the function of each field.

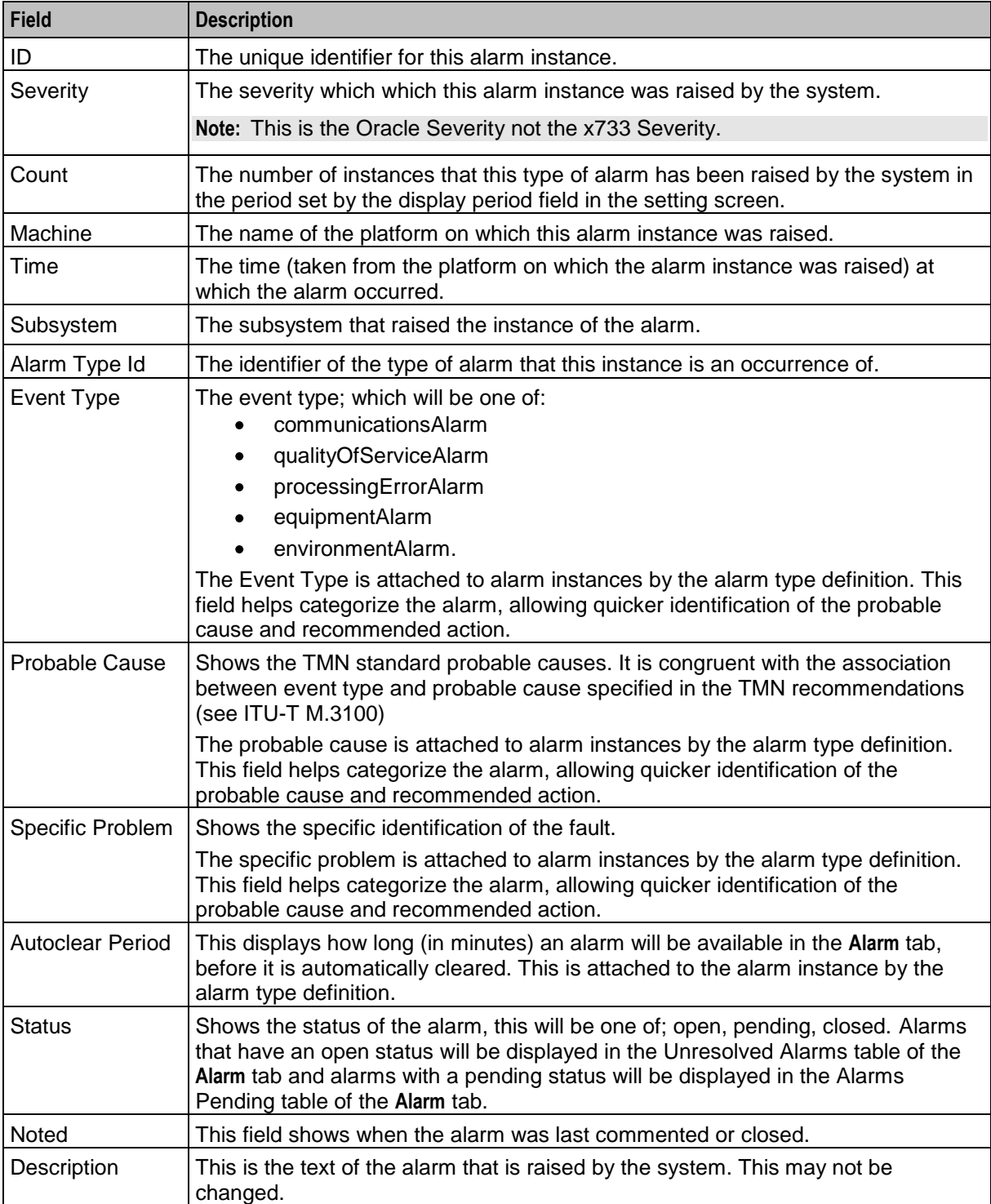

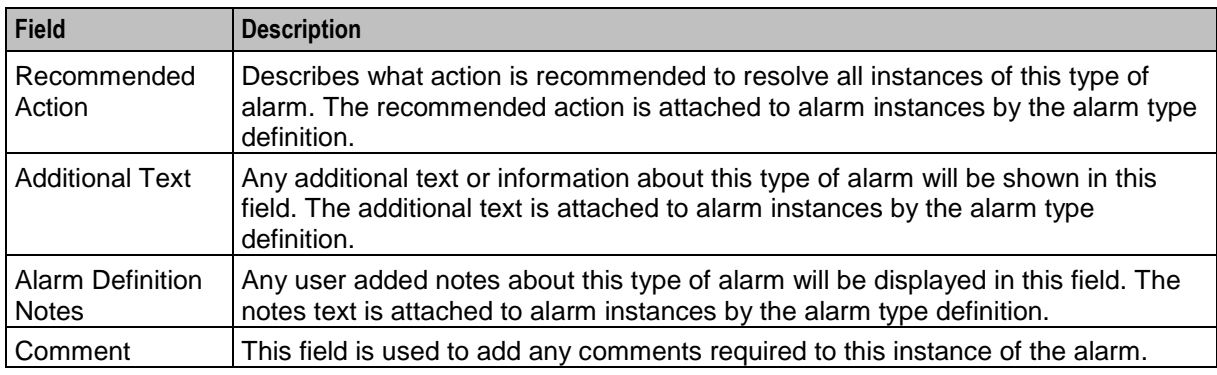

### **Changing alarm severity**

Follow these steps to change the severity of an alarm.

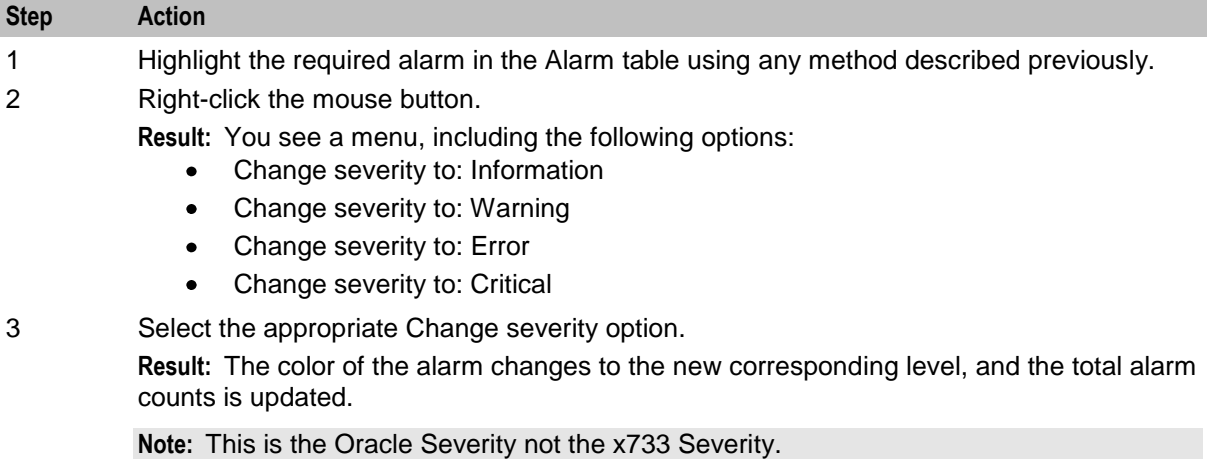

### **Closing an alarm**

Follow these steps to close an alarm.

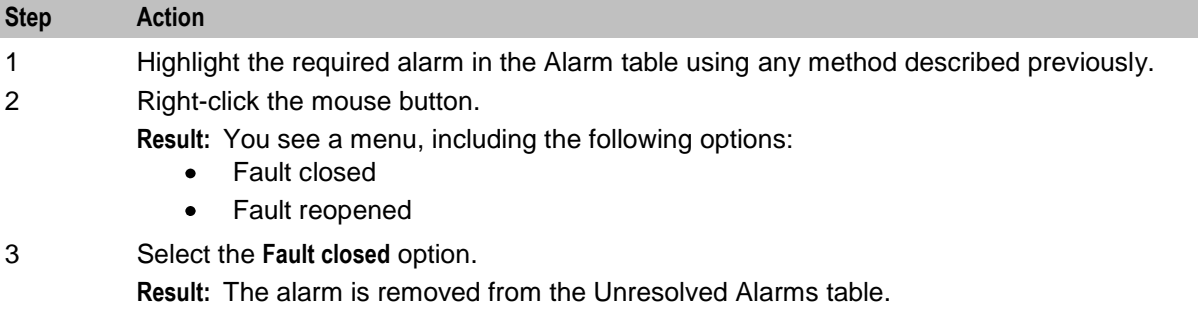

### <span id="page-71-0"></span>**Changing closed alarms**

Follow these steps to view, change, or reopen a closed alarm.

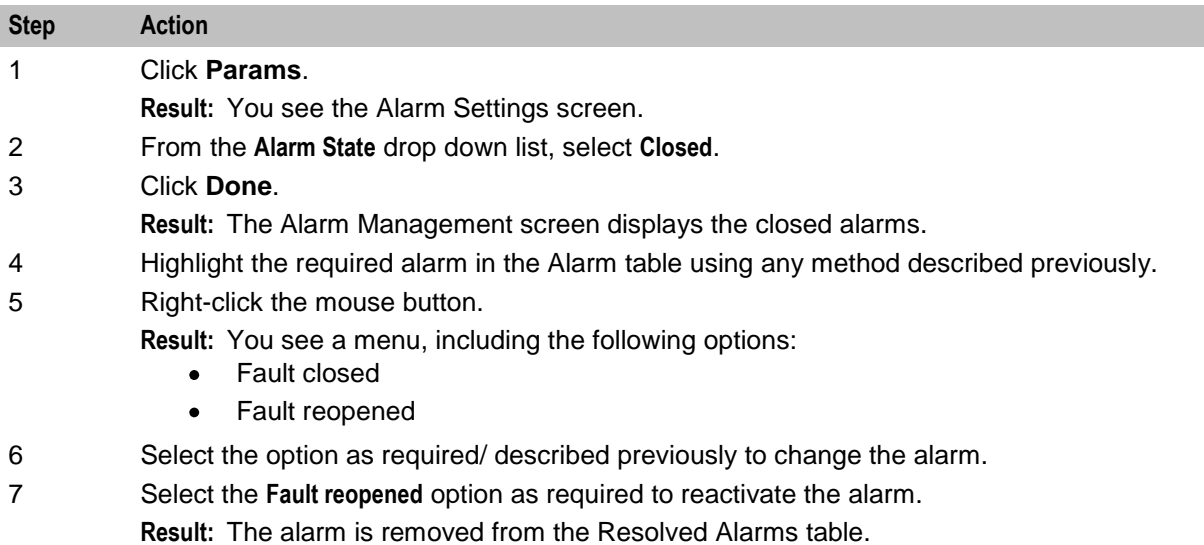

## **Alarm Settings**

### **Introduction**

Use the Alarm Settings screen to define the type of alarm you wish to see in the alarm grids on the **Alarm**  tab. It acts as a filter, excluding alarms that you may not wish to view.

### **Accessing the Alarms Settings screen**

To access this screen, click **Params** in the upper right corner of the Alarm Management screen when the **Alarm** tab is displayed.
#### **Alarm Settings screen**

Here is an example Alarms Settings screen.

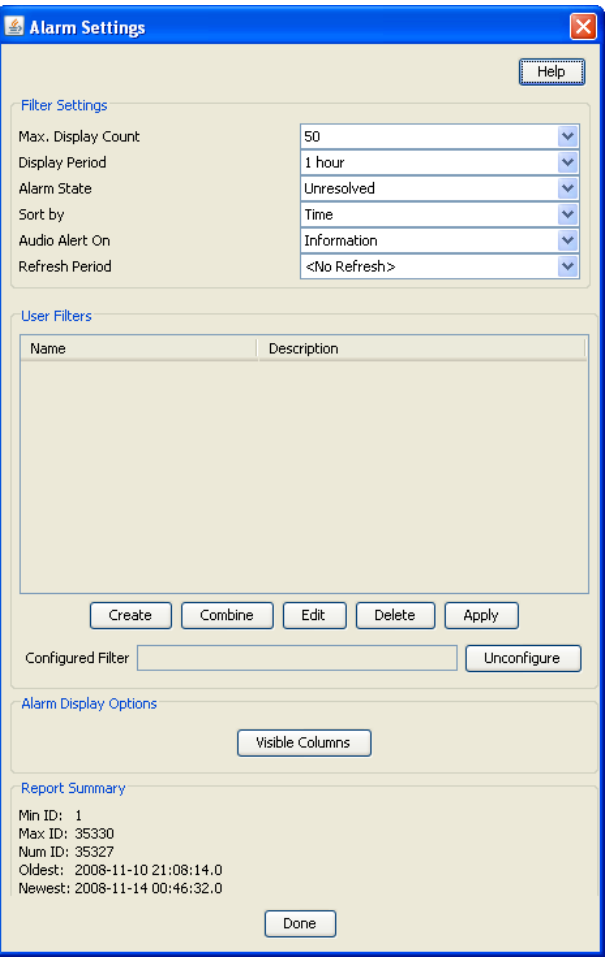

#### **Changing alarm display settings**

Follow these steps to change the settings that control the alarms and what detail from those alarms is displayed on the **Alarms** tab.

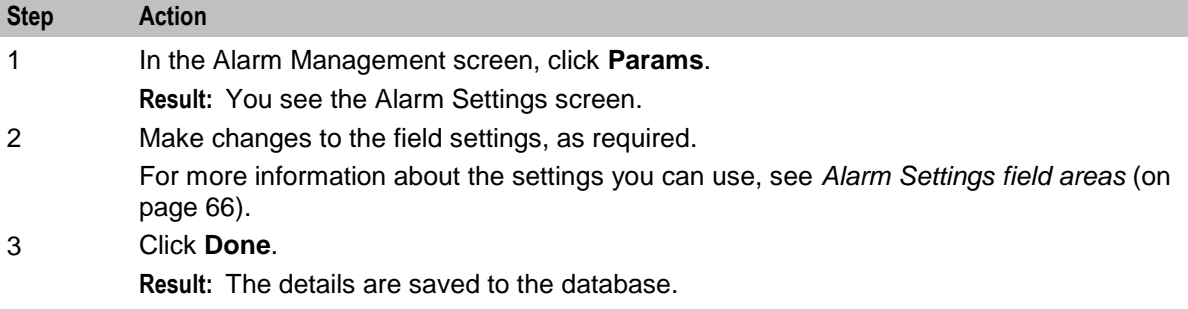

#### <span id="page-73-0"></span>**Alarm Settings field areas**

The Alarm Settings screen has several distinct parts to it, each of which control different aspects of the alarm display. These parts are:

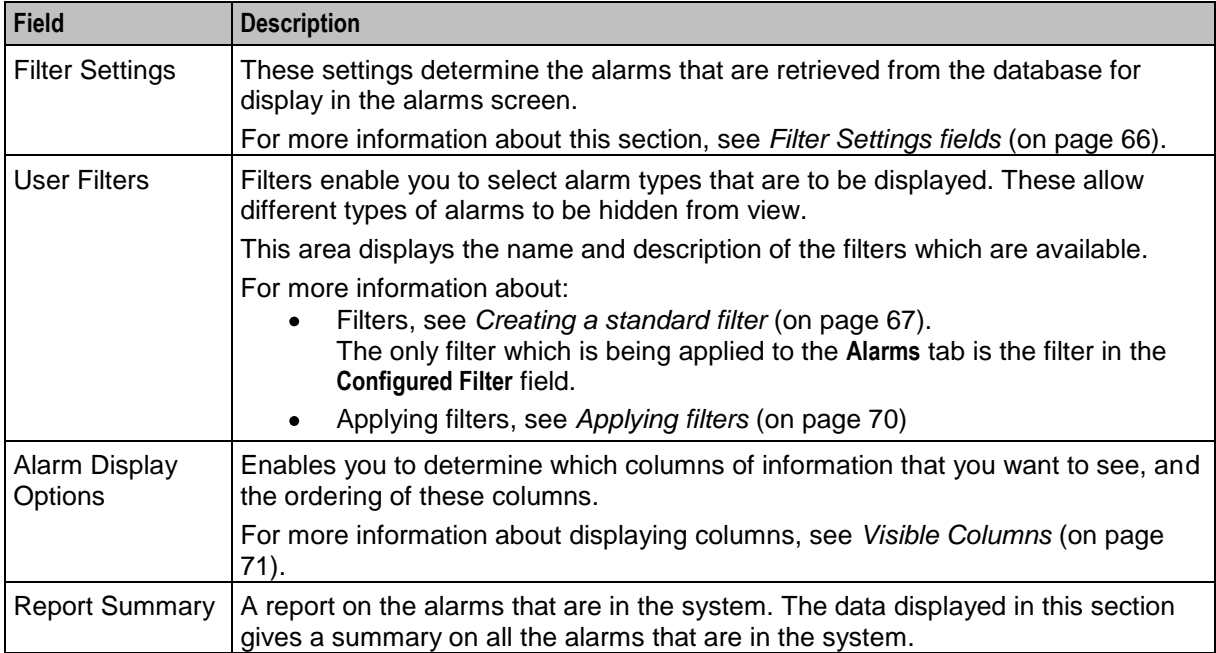

**Note:** The Filter Setting, User Filters, and Alarm Display Option settings are maintained separately for each SMS user.

#### **Filter Settings fields**

This table describes the function of each field in the Filter Settings section of the Alarm Setting screen.

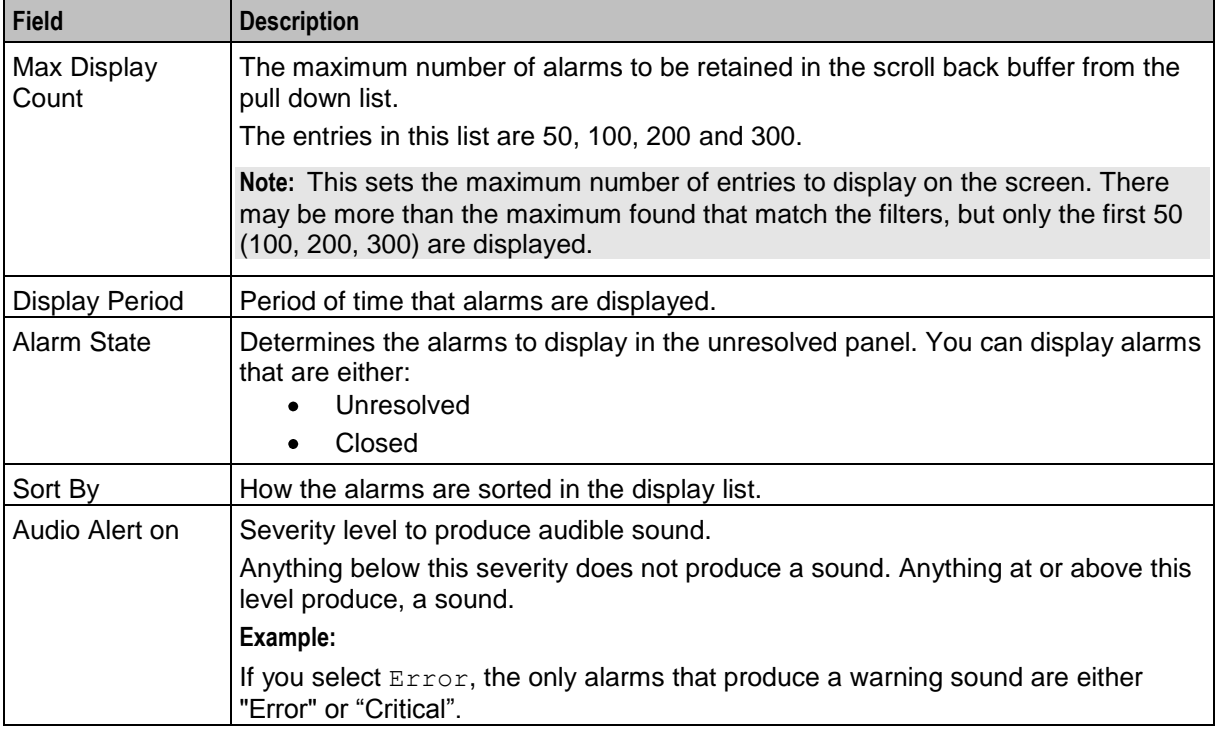

<span id="page-74-0"></span>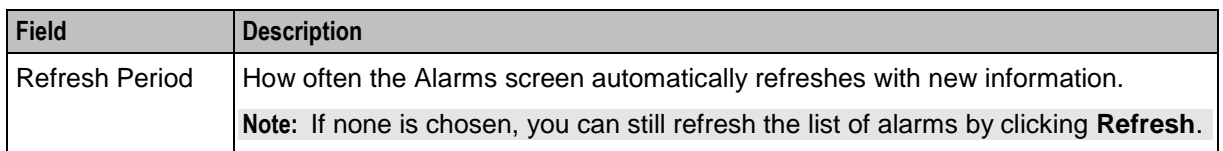

#### **Creating a standard filter**

 $\odot$  AND  $\bigcirc$  OR

Field

Follow these steps to create a standard filter to display only alarms that match the filter criteria.

**Note:** You can create more complex filters by combining filters into combination filters using the Combine function. For more information, see *Combining filters* (on page [69\)](#page-76-0).

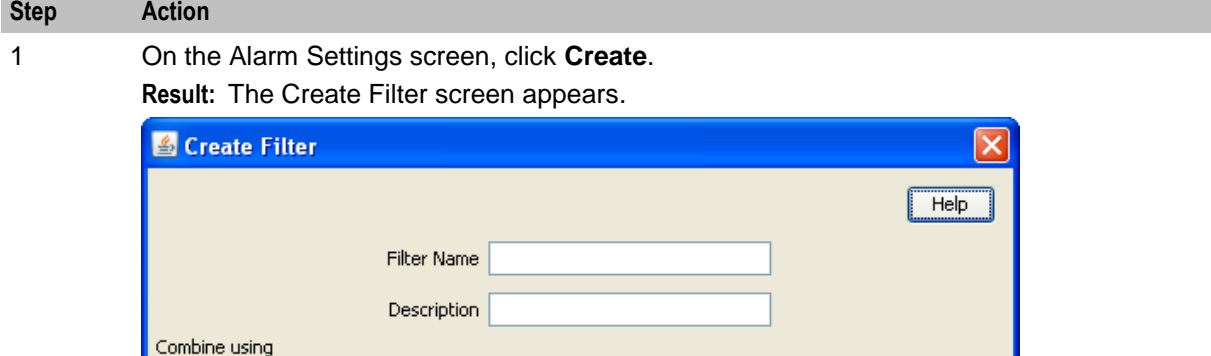

2 In the **Filter Name** field, enter a unique name for the filter.

 $\ddotmark$ 

**Note:** This name may be up to 20 characters in length.

3 If appropriate, enter a description for the filter in the **Description** field. This field is optional.

Operation

Save

4 Select the combination method which will apply to the assertions defined at the bottom of the screen.

> For a single assertion filter the combination method selected is not relevant, but for multiple assertion filters the combination method determines how the assertions are related.

Close

**Tip:** All assertions in the filter are combined using the selected value. A combination of 'AND' assertions and 'OR' assertions cannot be created in a single filter. This may be achieved using combinations of filters.

5 From the **Field** drop down list, select the field that alarms are to be filtered on. The drop down list displays all the options that may be filtered against.

**Add Assertion** 

Value  $\ddotmark$ 

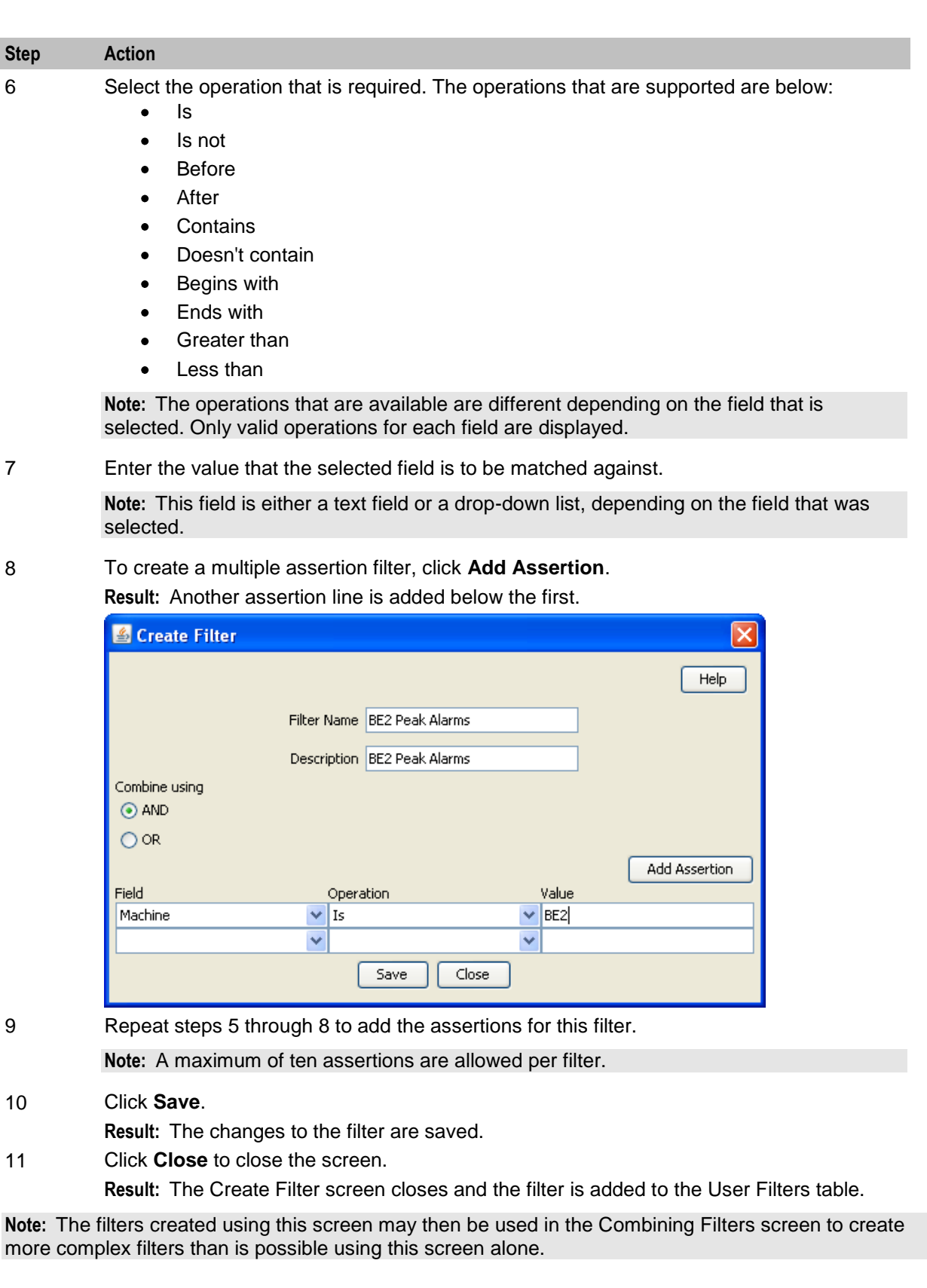

#### <span id="page-76-0"></span>**User Filters buttons**

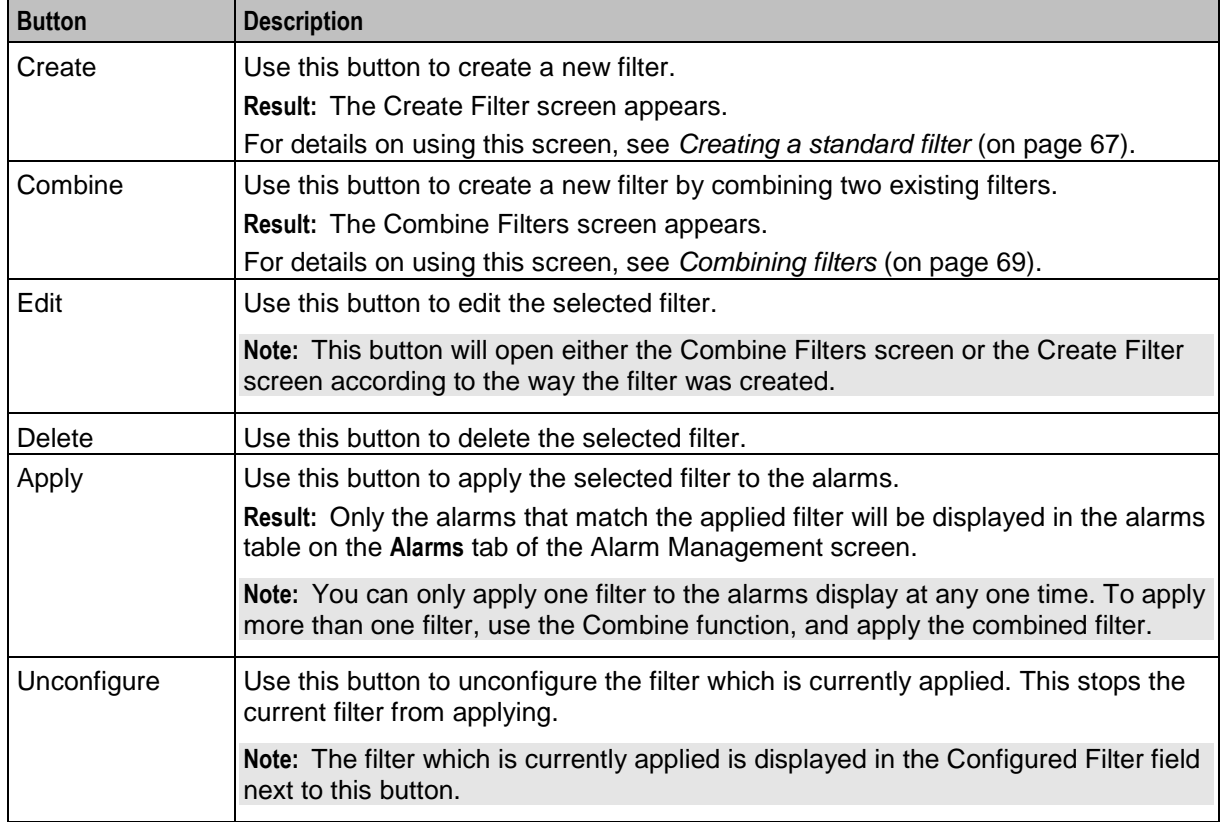

This table describes the function of each button.

#### **User Filters fields**

This table describes the function of each field.

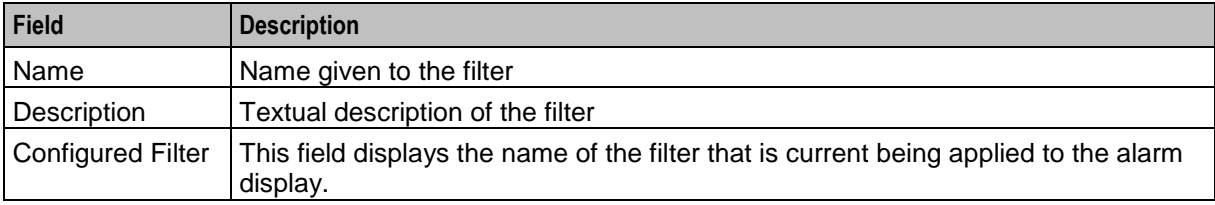

#### **Combining filters**

Follow these steps to combine several simple filters and create a more complex filter.

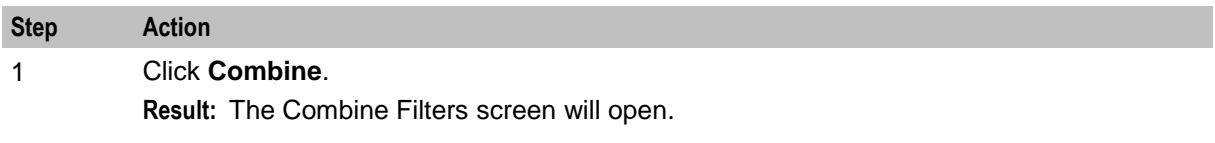

<span id="page-77-0"></span>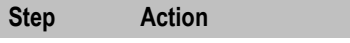

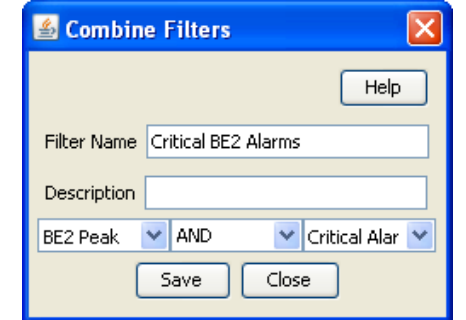

2 In the **Filter Name** field, enter a name for the filter.

**Note:** This name may be up to 20 characters in length and must be unique for the user.

- 3 If appropriate, enter a description for the filter in the **Description** field. This field is optional.
- 4 From the drop down list to the left of the screen, select the first filter use in this combined filter.
- 5 From the drop down list in the middle of the screen, select the operation that is to be used when combining the two filters.
- 6 From the drop down list to the right of the screen, select the second filter to use in this combined filter.
- 7 Click **Save**.

**Result:** The changes to the filter are saved.

- 8 Click **Close** to exit from the screen.
	- **Result:** The combined filter is added to the User Filters list.

#### **Example**

If a filter in the form '(A and B) and not C' is required it could be done in the following way.

- **1** Create three basic filters A, B and C.
- **2** Combine filters A and B using the combine functionality to create filter X.
- **3** Combine the new combination filter X with filter C using the 'AND NOT' operation.

#### **Applying filters**

Follow these steps to apply filters to the Alarms to see only the required alarms.

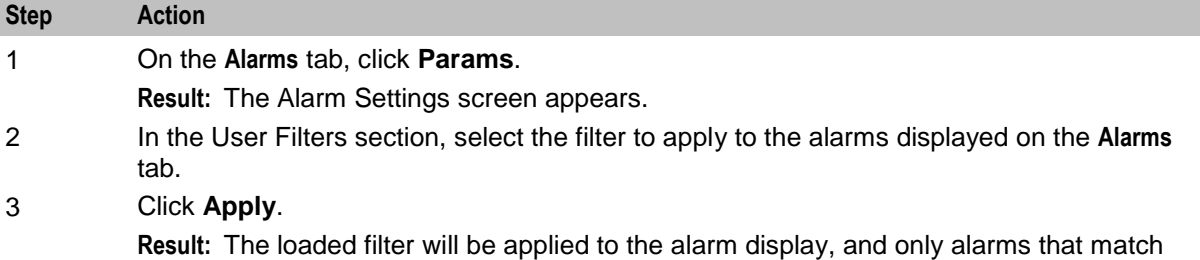

that filter will be displayed.

#### <span id="page-78-0"></span>**Visible Columns**

Follow these steps to change the screen display on the **Alarm** tab.

#### **Step Action**

1 To change the screen display, click **Visible Columns**. **Result:** The Alarm View Column Setting screen opens.

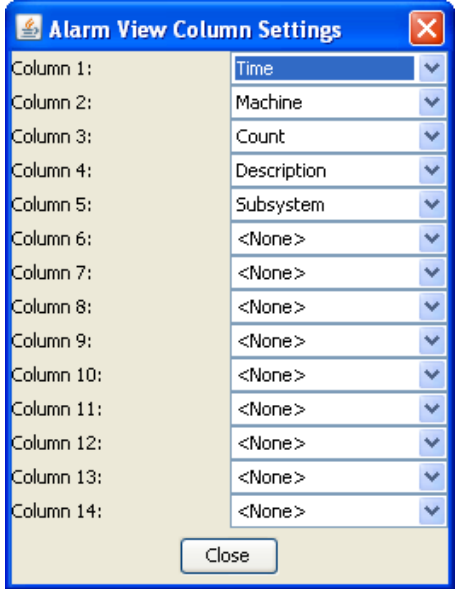

2 For each column, select the data that is to be displayed. This allows you to set the columns that are to be viewed and the order in which they are to be displayed.

3 Click **Close**.

#### **Columns that may be displayed**

This table describes the function of each column that can be displayed on the **Alarm** tab.

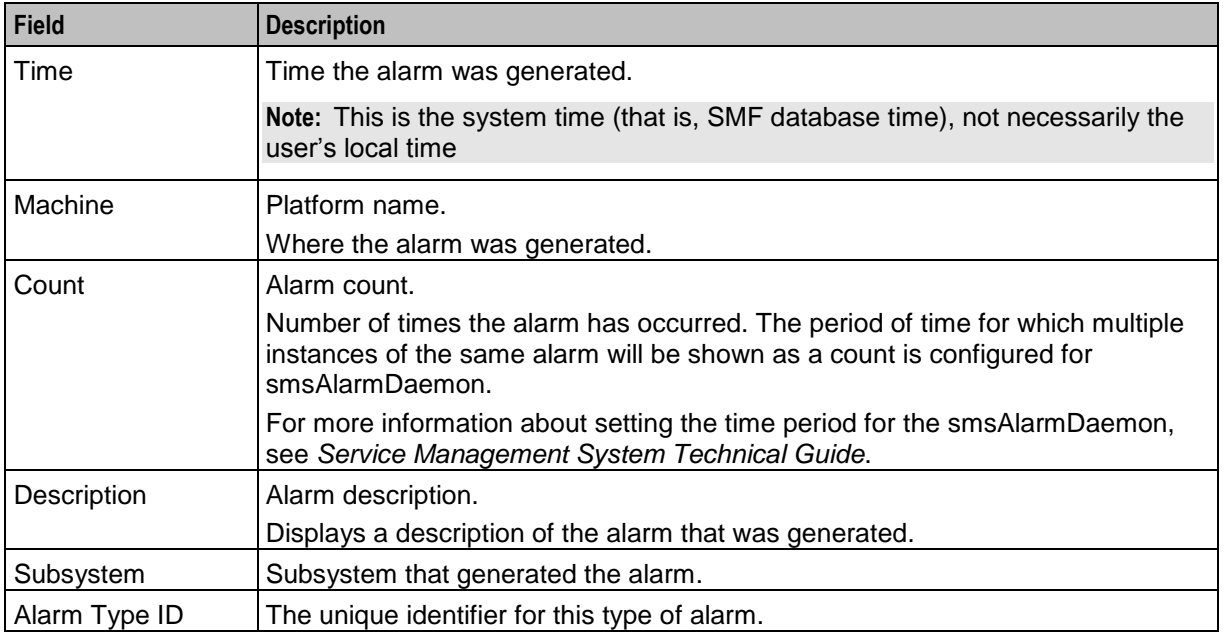

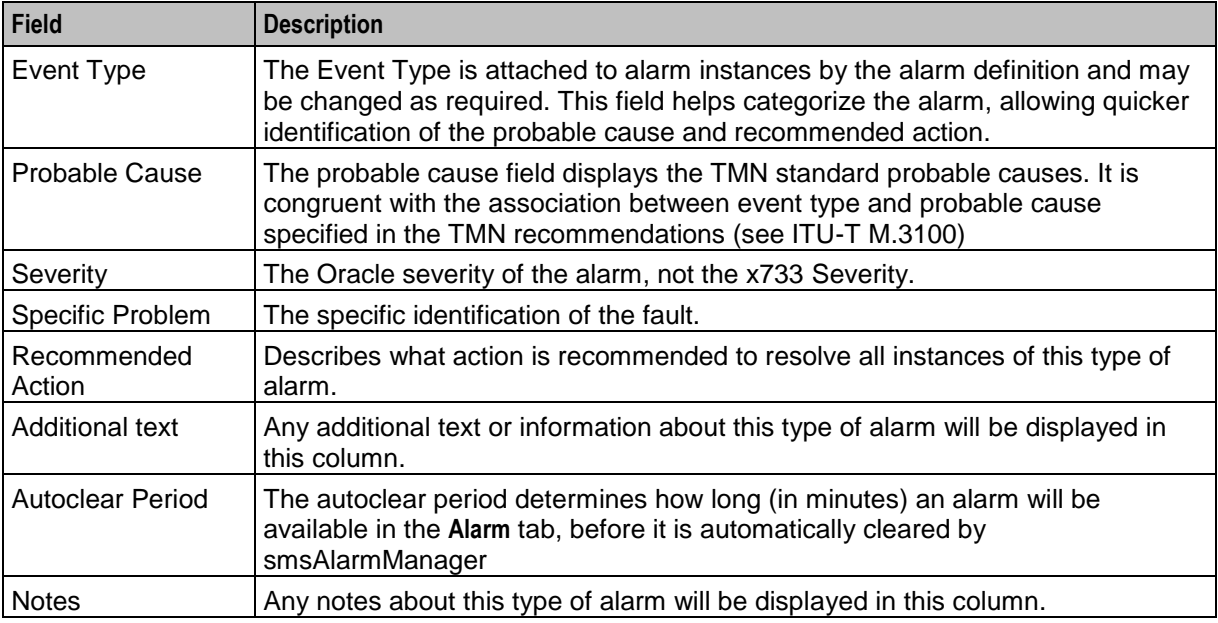

### **Configuring Alarm Notifications**

#### **Introduction**

The **Notification** tab enables you to create notification streams of alarms. Each stream is defined by its type, or target, its destination (which is target specific) and a filter, which selects the alarms to be forwarded to the destination.

There may be any number of streams and each alarm may be forwarded to multiple destinations. Note that the processing overhead of forwarding alarms depends on the number of Alarm Notifications and on the complexity of their filters.

#### **Notification tab**

Here is an example **Notification** tab.

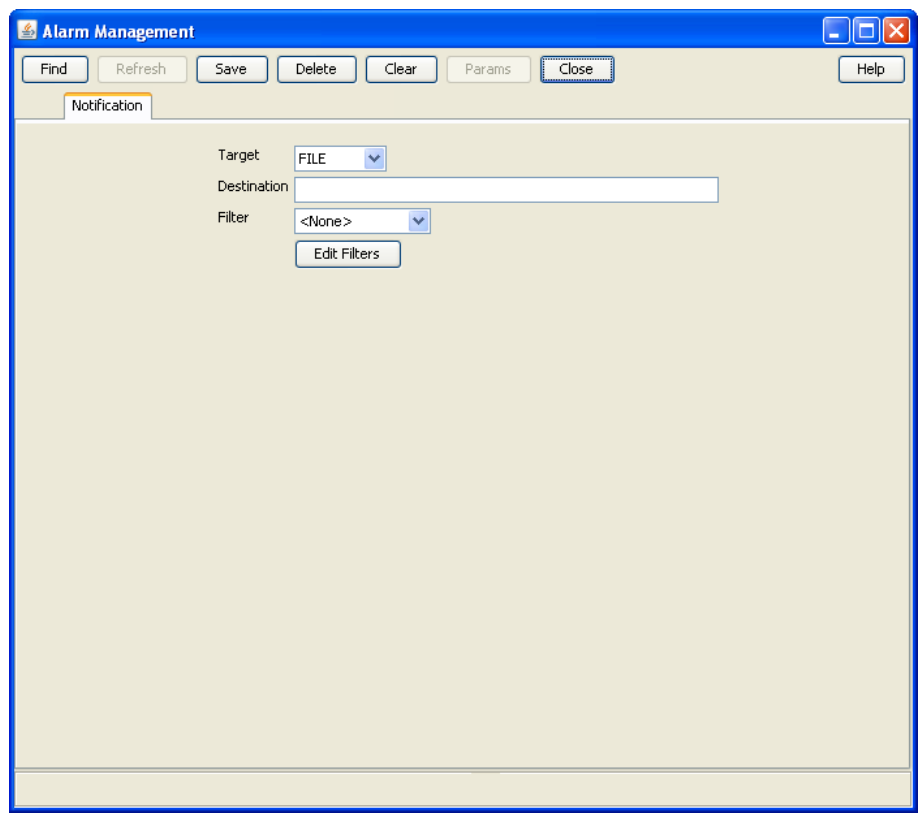

#### **Notification fields**

This table describes the function of each field.

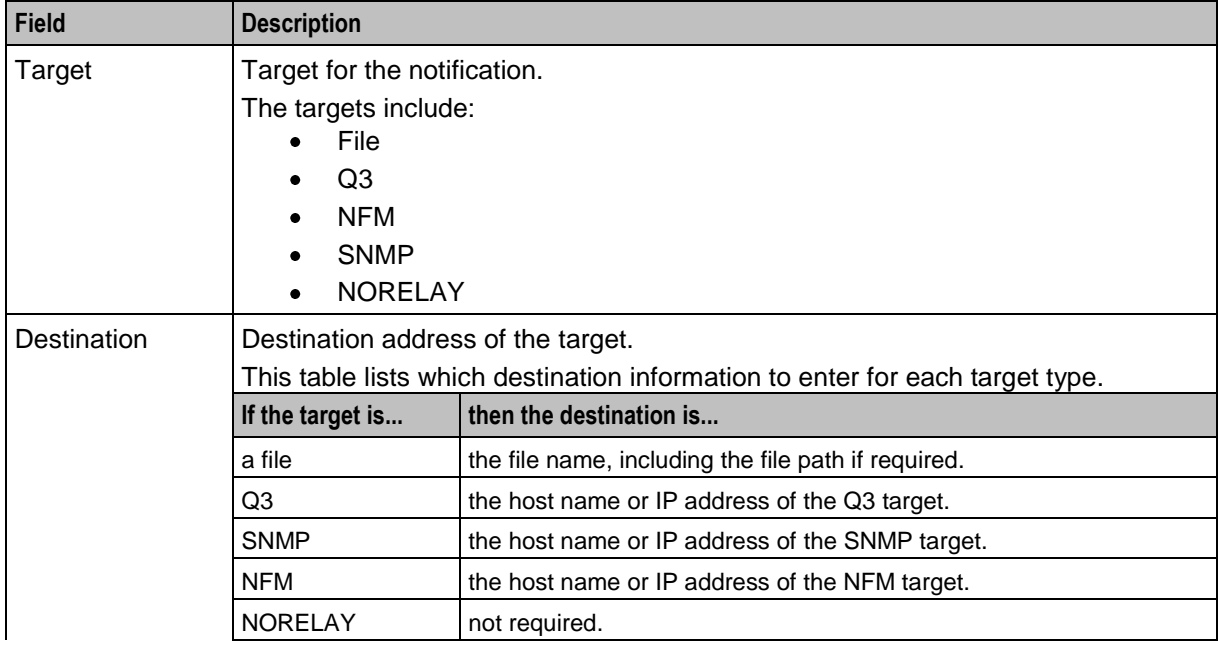

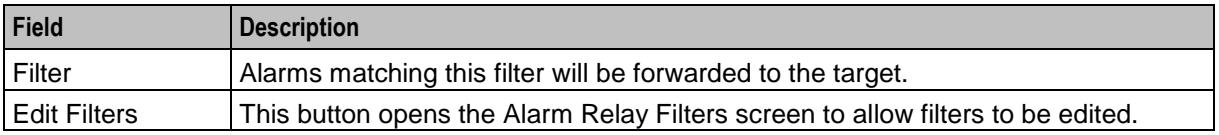

#### **Adding a notification**

Follow these steps to add a new notification.

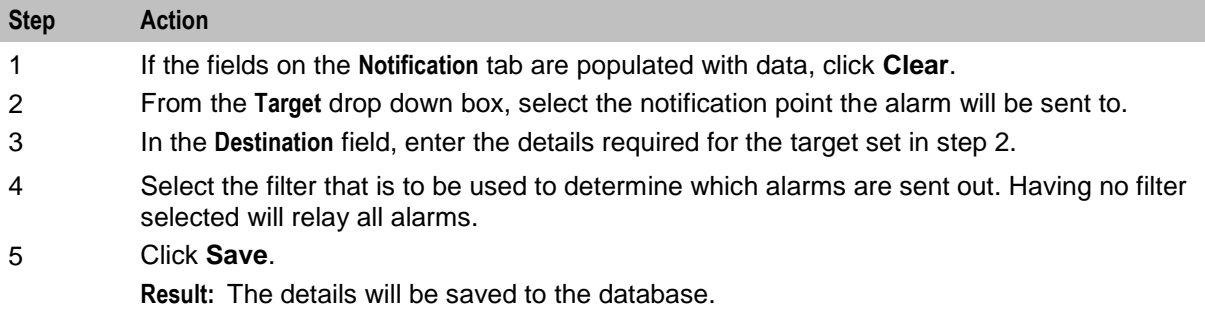

#### **Changing a notification**

Follow these steps to change the notification:

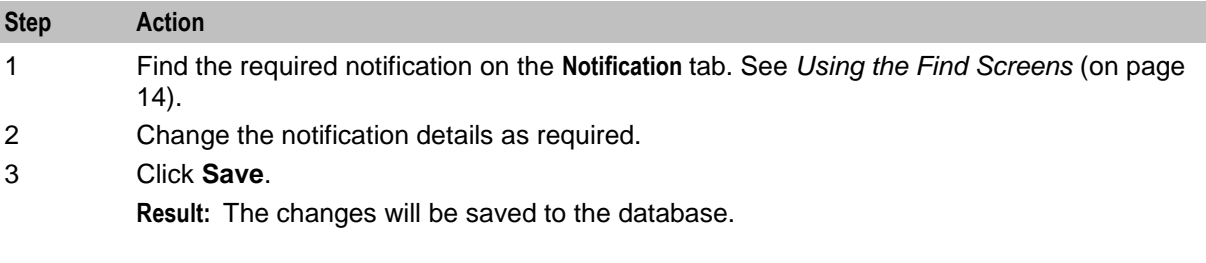

#### **Deleting a notification**

Follow these steps to remove a notification.

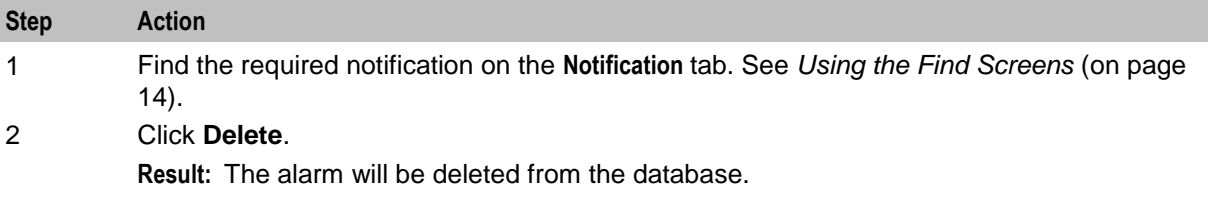

#### **Find Targets screen**

Here is an example of the **Find Targets** screen, which is used to find alarm notification rules.

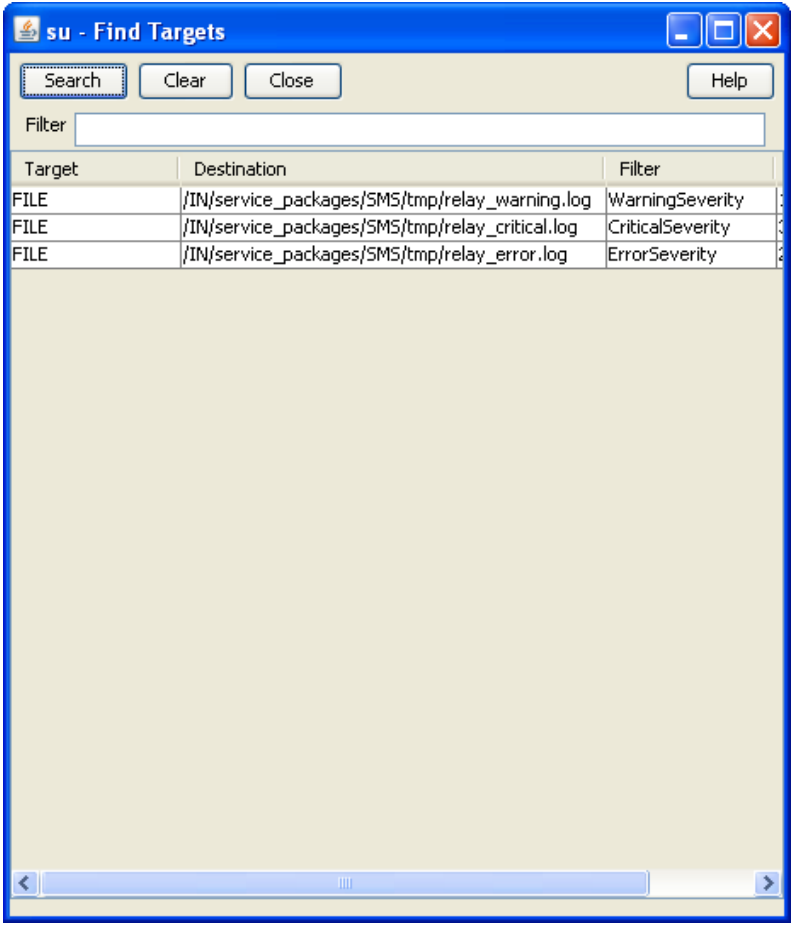

For instructions on using the screen, see *Using the Find Screens* (on page [14\)](#page-21-0).

#### **Find Targets screen**

Here is the **Alarm Relay Filters** screen, which is used to filter alarms to ensure that only the required alarms are sent.

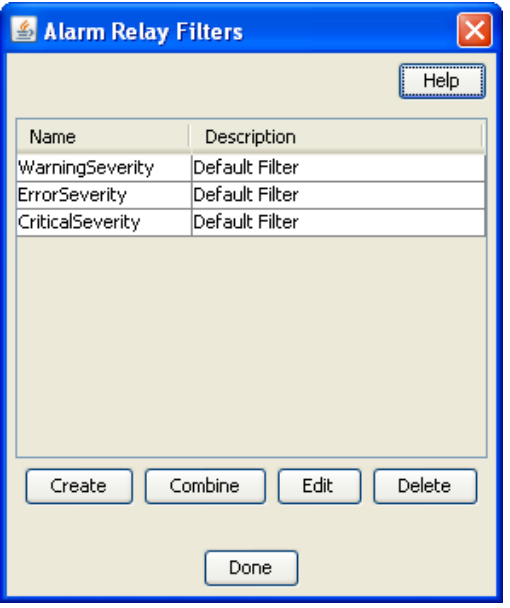

**Note:** This screen is accessed through the **Edit Filters** button on the alarm **Notification** tab.

#### **Alarm Relay Filters fields**

This table describes the function of each field.

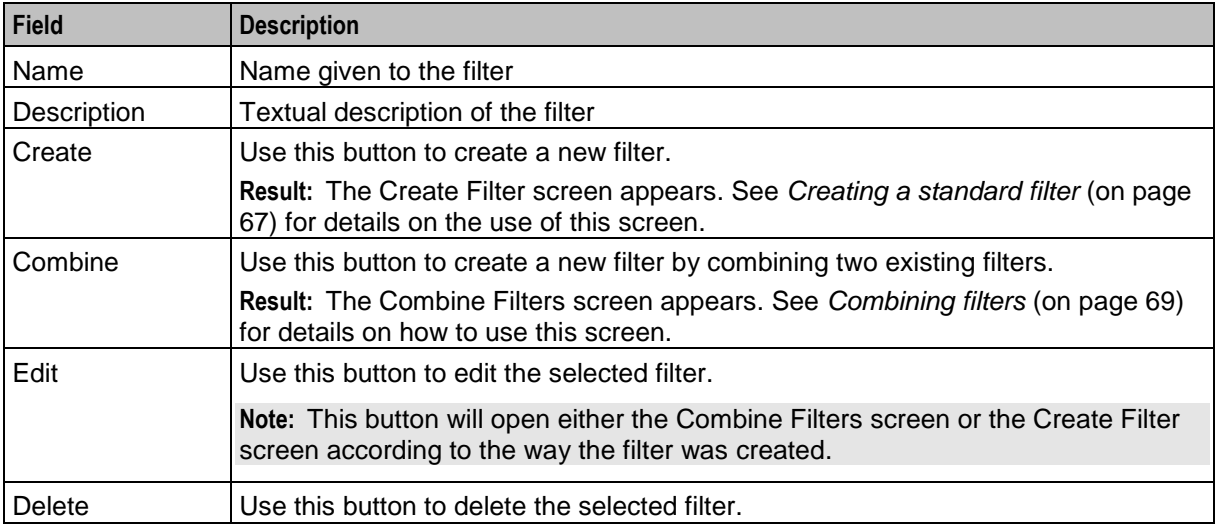

#### **Creating a filter**

Follow these steps to create a filter to display only alarms that match the filter criteria.

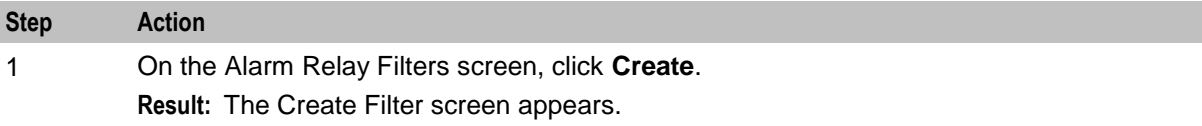

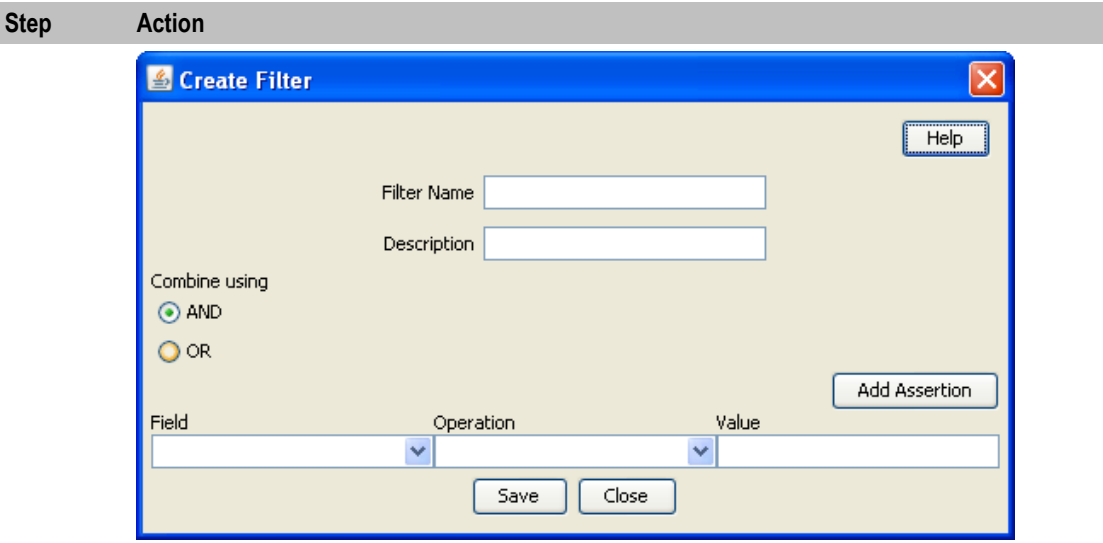

2 Enter a name for the filter.

**Note:** This name may be up to 20 characters in length and must be unique for the user.

- 3 If required, enter a description for the filter. This is optional.
- 4 Select the combine value that is required. For a single assertion filter the combine value selected is not relevant, but for multiple assertion filters the combine selection determines how the assertions are related.

**Note:** All assertions in the filter are combined using the selected value. A combination of 'and' assertions and 'or' assertions cannot be created in a single filter. This may be achieved using combinations of filters.

5 Select the **Field** that alarms are to be filtered on. The drop down list displays all the options that may be filtered against.

6 Select the operation that is required. The operations that are supported are below:

- $\bullet$ Is
- Is not
- **Contains**  $\bullet$
- Doesn't contain  $\bullet$
- Begins with  $\bullet$
- Ends with  $\bullet$
- Greater than  $\bullet$
- Less than

**Note:** The operations that are available differ depending on the field that is selected. Only valid operations for each field are displayed.

7 Enter the value that the selected field is to be matched against.

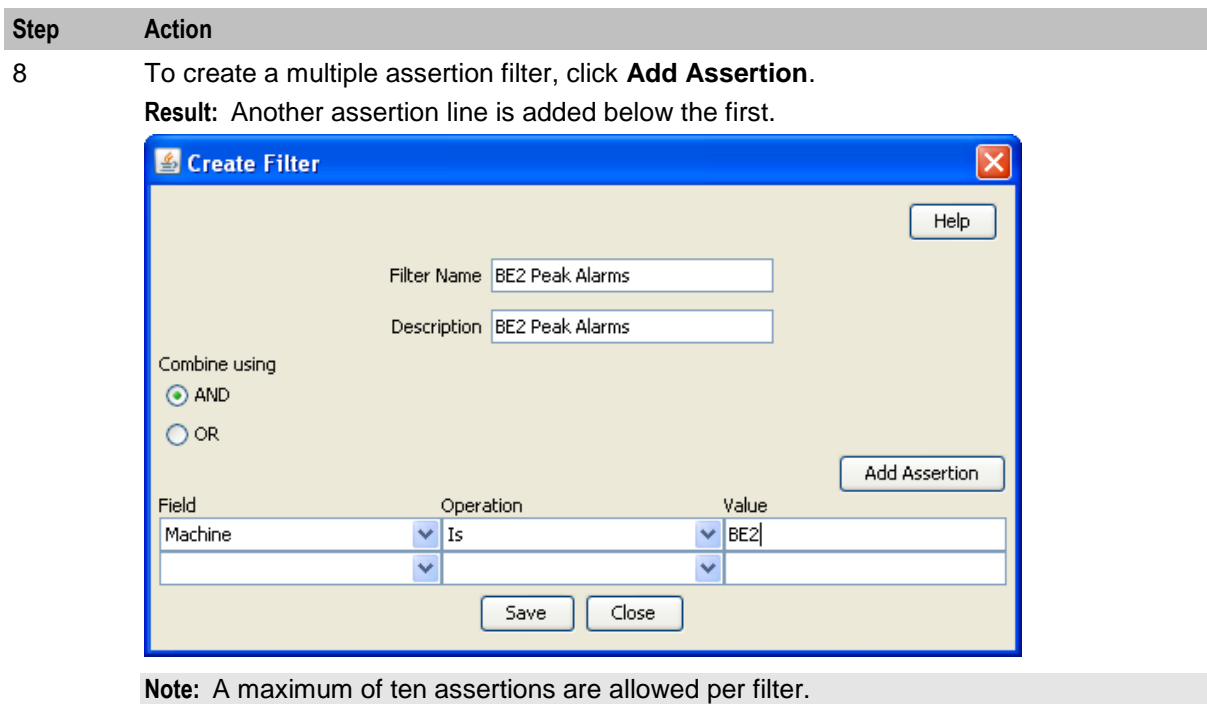

- 9 Repeat steps 5 through 8 as required.
- 10 Click **Save**
- 11 Click **Close** to close the screen

**Note:** Filters created using this method are the basis for creating more complex filters. Where you wish to create complex filters a combination or basic filters and Combining filters will be required.

#### **Combining filters**

Follow these steps to combine several simple filters and create a more complex filter.

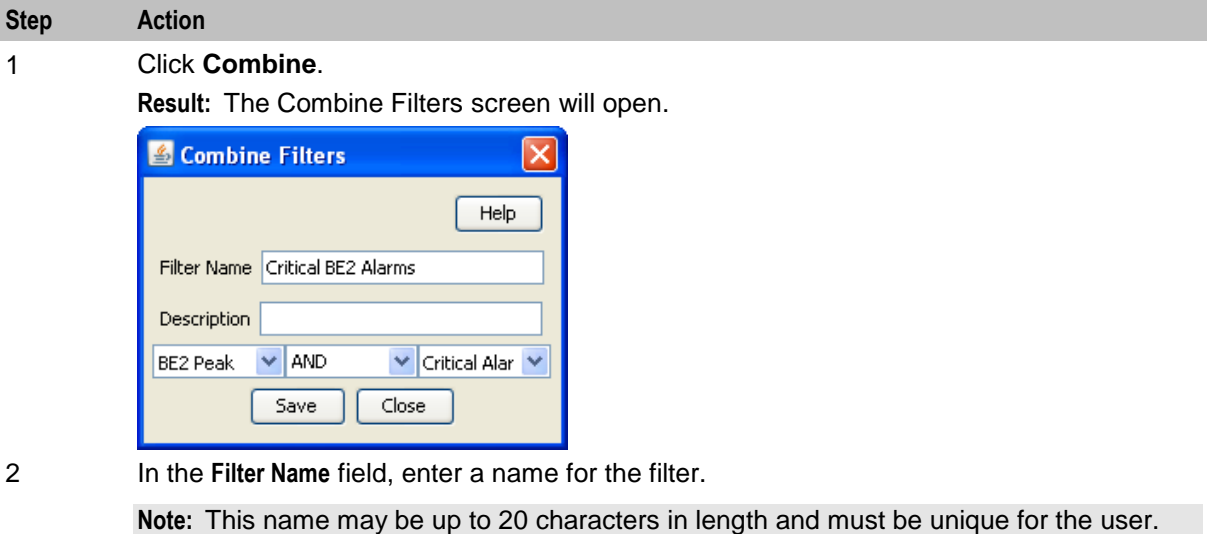

- 
- 3 If appropriate, enter a description for the filter in the **Description** field. This field is optional.
- 4 From the drop down list to the left of the screen, select the first filter use in this combined filter.

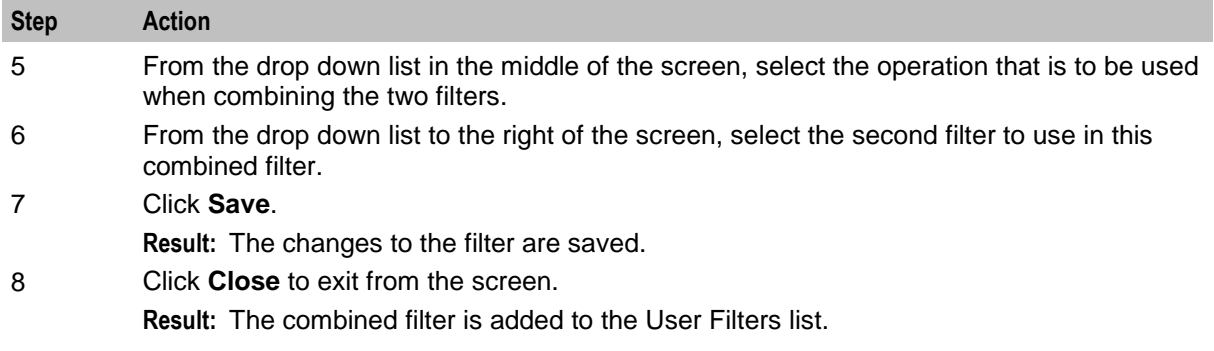

#### **Example**

If a filter in the form '(A and B) and not C' is required it could be done in the following way.

- **1** Create three basic filters A, B and C.
- **2** Combine filters A and B using the combine functionality to create filter X.
- **3** Combine the new combination filter X with filter C using the 'AND NOT' operation.

## **Alarm Control**

#### **Introduction**

The **Alarm Control** tab enables you to change the severity of specific alarms. This permits escalation of severity when an otherwise minor alarm is occurring frequently, indicating a more serious fault. You can change the severity based on:

The description of the alarm

How frequently the alarm is occurring

**Important:** Rules which change the severity of an alarm must be defined carefully, otherwise important alarms may accidentally have their severity level decreased. This is likely to result in the alarm being missed by the administrators.

**Note:** If there are more than 20 rules, the performance of the alarm monitoring system may be adversely affected.

#### <span id="page-87-0"></span>**Alarm Control tab**

Here is an example of the **Alarm Control** tab.

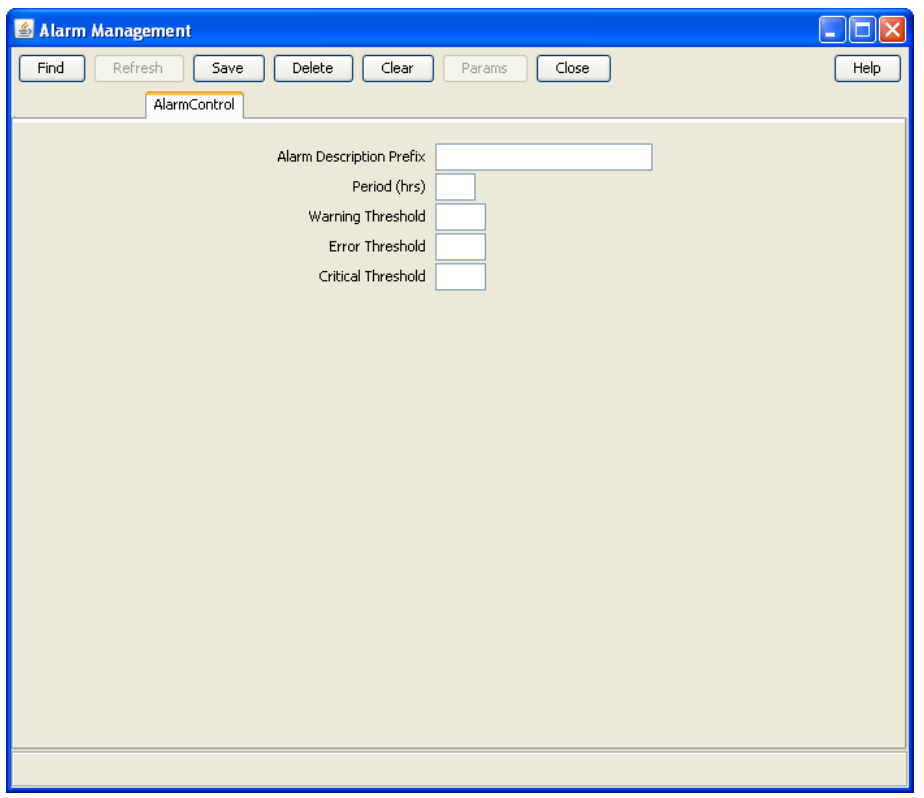

#### **Alarm Control fields**

This table describes the function of each field.

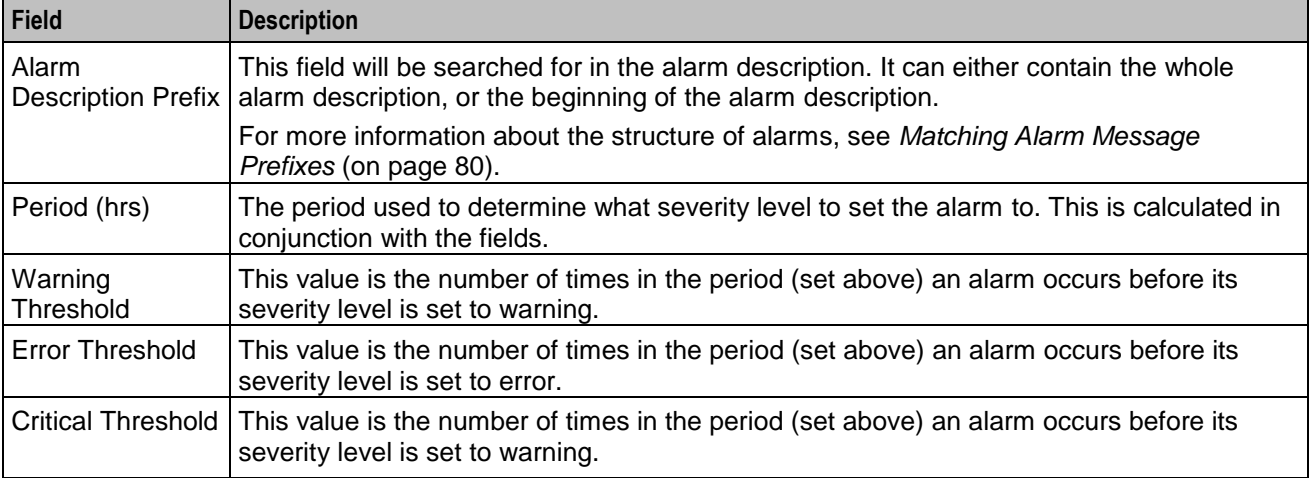

#### **Matching Alarm Message Prefixes**

The Alarm Message Prefix field forms part of a case sensitive sql statement against the SMF\_ALARM\_MESSAGES table in the SMF database. The statement is a like statement and supports standard Oracle wildcards, including the following:

- % matches any character or sequence of characters
- matches any single character

The like statement starts in one of two places in the alarm string:

- The beginning of the SMF\_ALARM\_MESSAGE record which occurs after the first colon and space
- The beginning of the SMF\_ALARM\_MESSAGE record

This means that the text entered in the Alarm Message Prefix field will usually match the beginning of either the process name or the alarm text.

**Example:** If you enter either "smsMaster" or "New", you will match the following alarm (among others):

smsMaster(21421) NOTICE: New Connection from 192.168.0.183:36260 accepted (FD 12)

#### **Adding Alarm Control rules**

Follow these steps to add a new rule to the **Alarm Control** tab. **Step Action** 1 If there is any data in the form fields, click **Clear** to clear it. 2 In the **Alarm Message Prefix** field, enter one of: The beginning of the alarm description  $\bullet$ The full alarm description  $\bullet$ 3 In the **Period (hrs)** field, enter the number of hours before the alarm count is reset. 4 In the **Warning Threshold** field, enter the number of times the alarm will have to occur before its severity level is set to warning. 5 In the **Error Threshold** field, enter the number of times the alarm will have to occur before its severity level is set to error. 6 In the **Critical Threshold** field, enter the number of times the alarm will have to occur before its severity level is set to critical. 7 Click **Save**. **Result:** The Alarm Control confirmation prompt will appear. 8 Click **OK**. **Result:** The details will be saved to the database.

**Note:** To set the upper limit of the severity of an alarm, enter a large number in the Threshold field of the severity above the one you wish to set.

#### **Changing an Alarm Control rule**

Follow these steps to change the details of a rule in the **Alarm Control** tab.

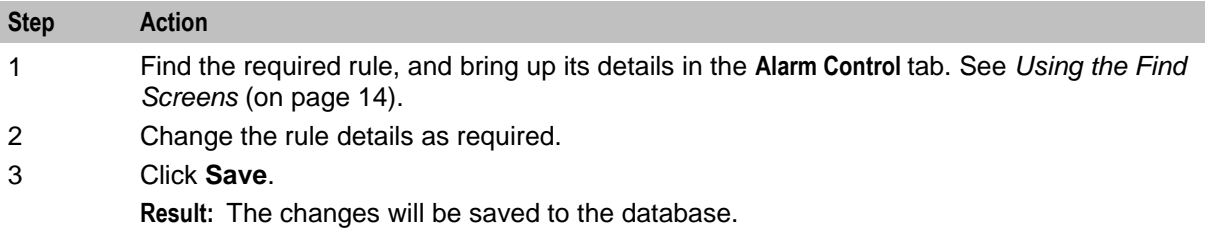

#### **Deleting Alarm Control rules**

Follow these steps to delete a rule from the **Alarm Control** tab.

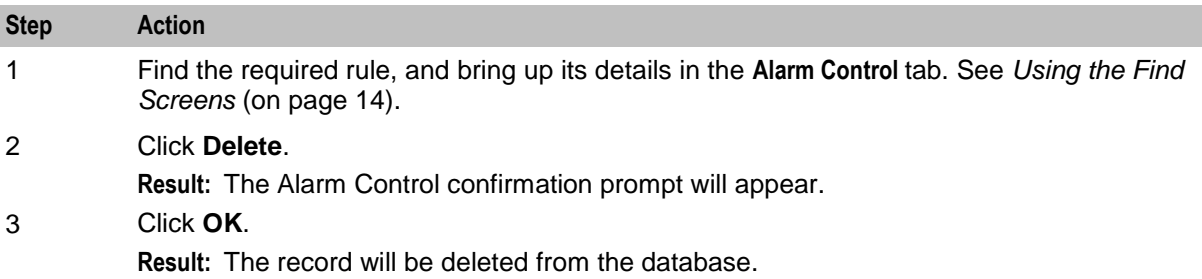

#### **Find Alarm Control screen**

Here is an example of the **Find Alarm Controls** screen, which is used to find alarm control rules.

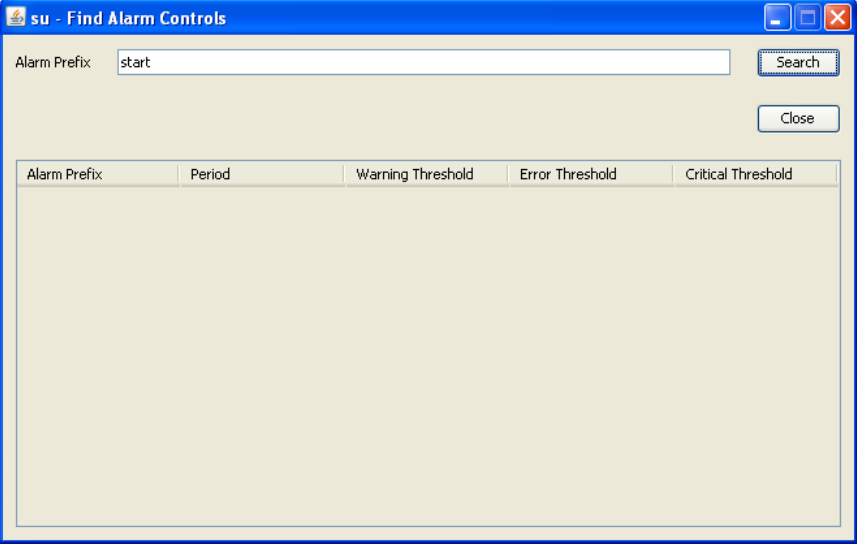

For instructions on using the screen, see *Using the Find Screens* (on page [14\)](#page-21-0).

### **Alarm Definitions**

#### **Introduction**

The **Alarm Definition** tab supports the browsing and searching of alarm definitions and the customization of these definitions.

When an alarm is received, it is matched against a set of alarm definitions. These definitions provide the following functionality:

- X.733 definition of the alarm  $\bullet$
- Automatic clearance of the alarm
- Automatic clear correlation of alarms  $\bullet$
- Alarm suppression  $\bullet$
- Recommended action  $\bullet$
- Note for operators $\bullet$

**Note:** Most of this functionality is configurable to meet the operational requirements of a given installation.

#### **Alarm Definition tab**

Here is an example of the **Alarm Definition** tab.

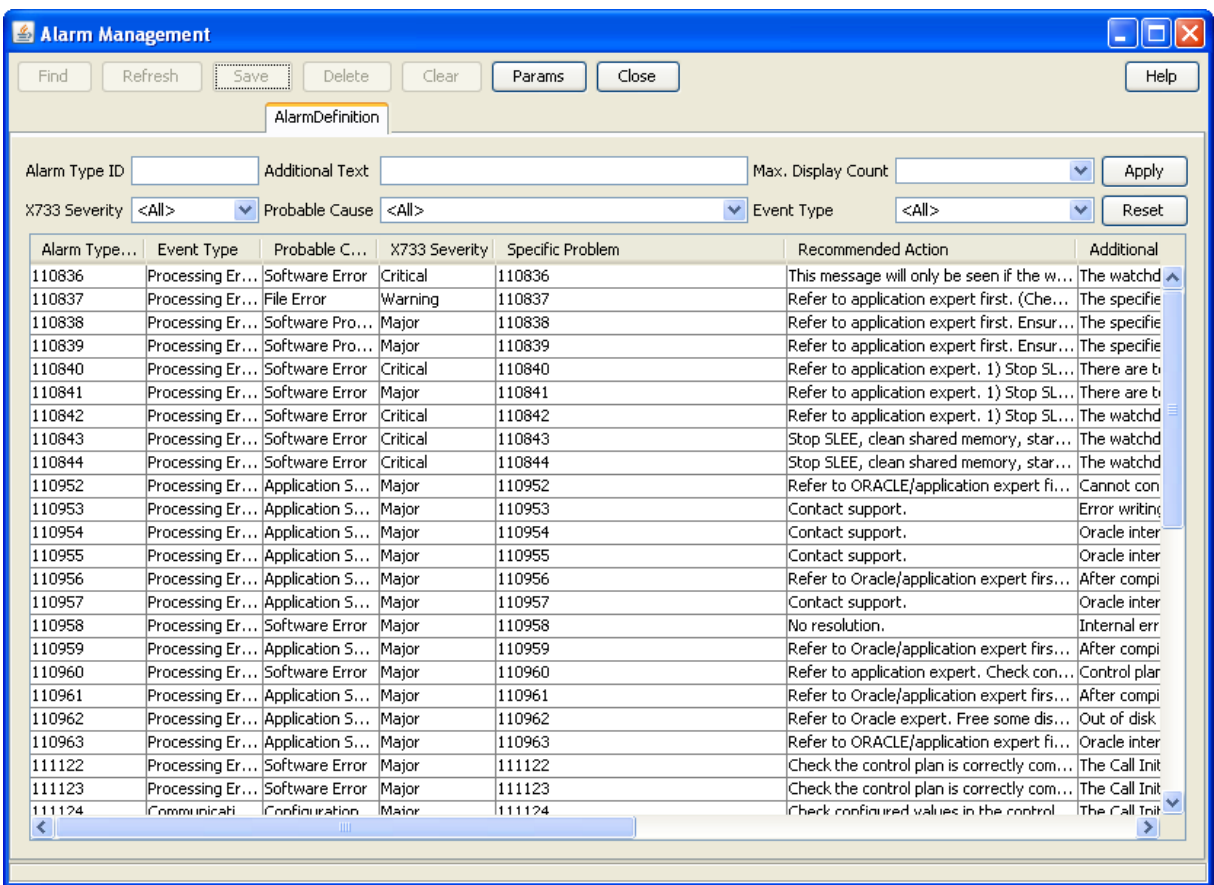

#### **Editing alarm definitions**

Follow these steps to change the definition details of an alarm. This will change the information that is relayed with an instance of this alarm to an external source and also the information that is shown on the alarm tab for instances of this alarm type.

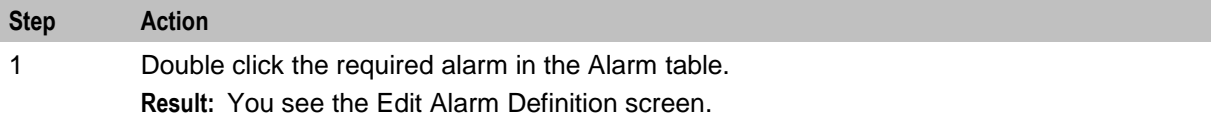

<span id="page-91-0"></span>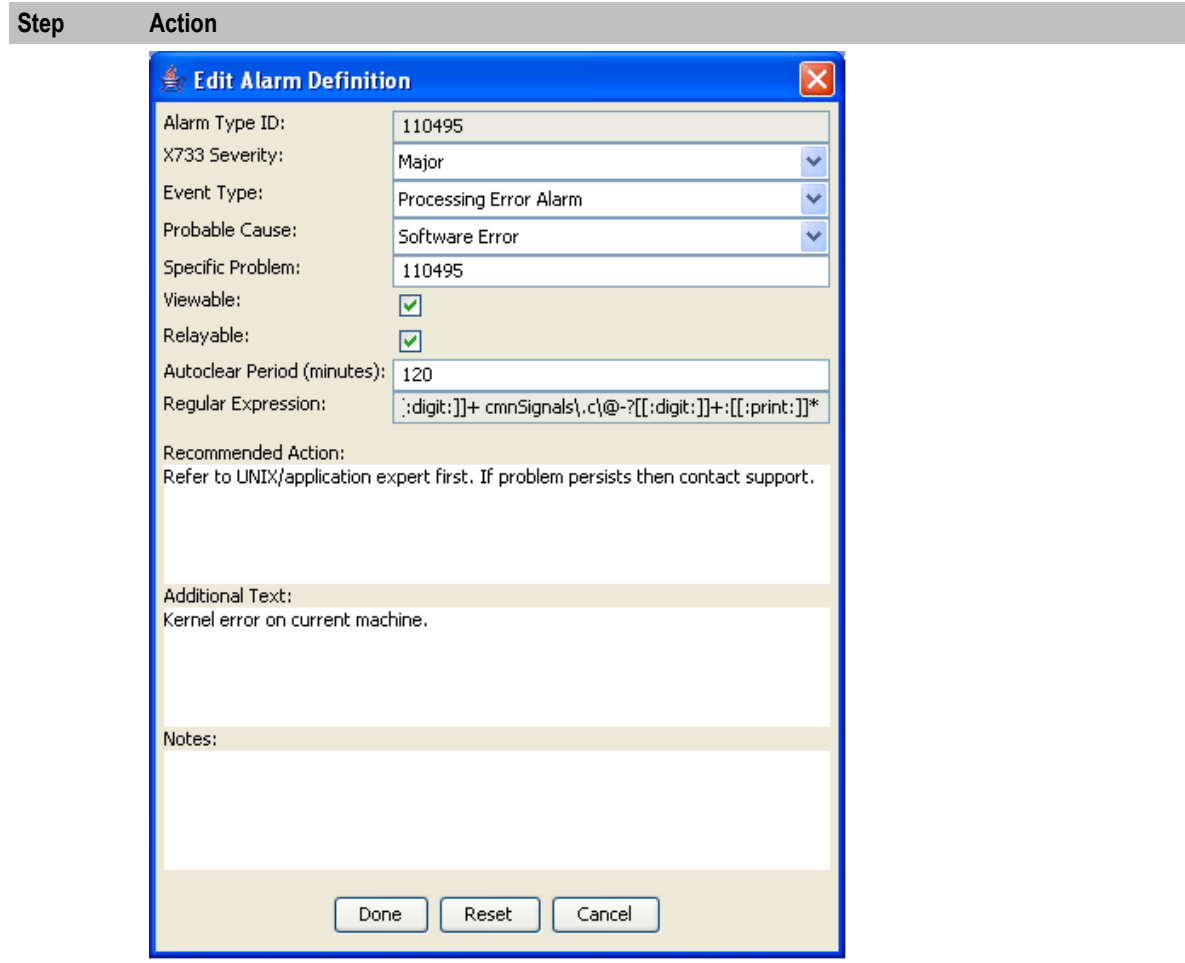

2 Add the required information or change the alarm definition fields as required. See *Edit Alarm Definition fields* (on page [84\)](#page-91-0) for more information.

> **Note:** You can click **Reset** to return the contents of the screen to the original state when the package was installed on the system.

3 Click **Done** to save the changes to the database and close the screen.

#### **Edit Alarm Definition fields**

This table describes the function of each field.

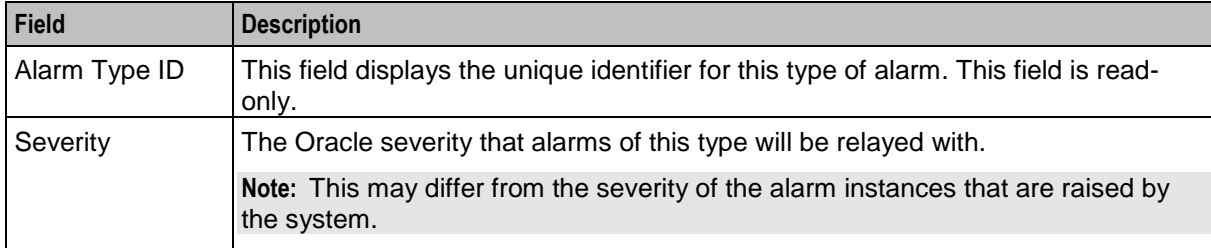

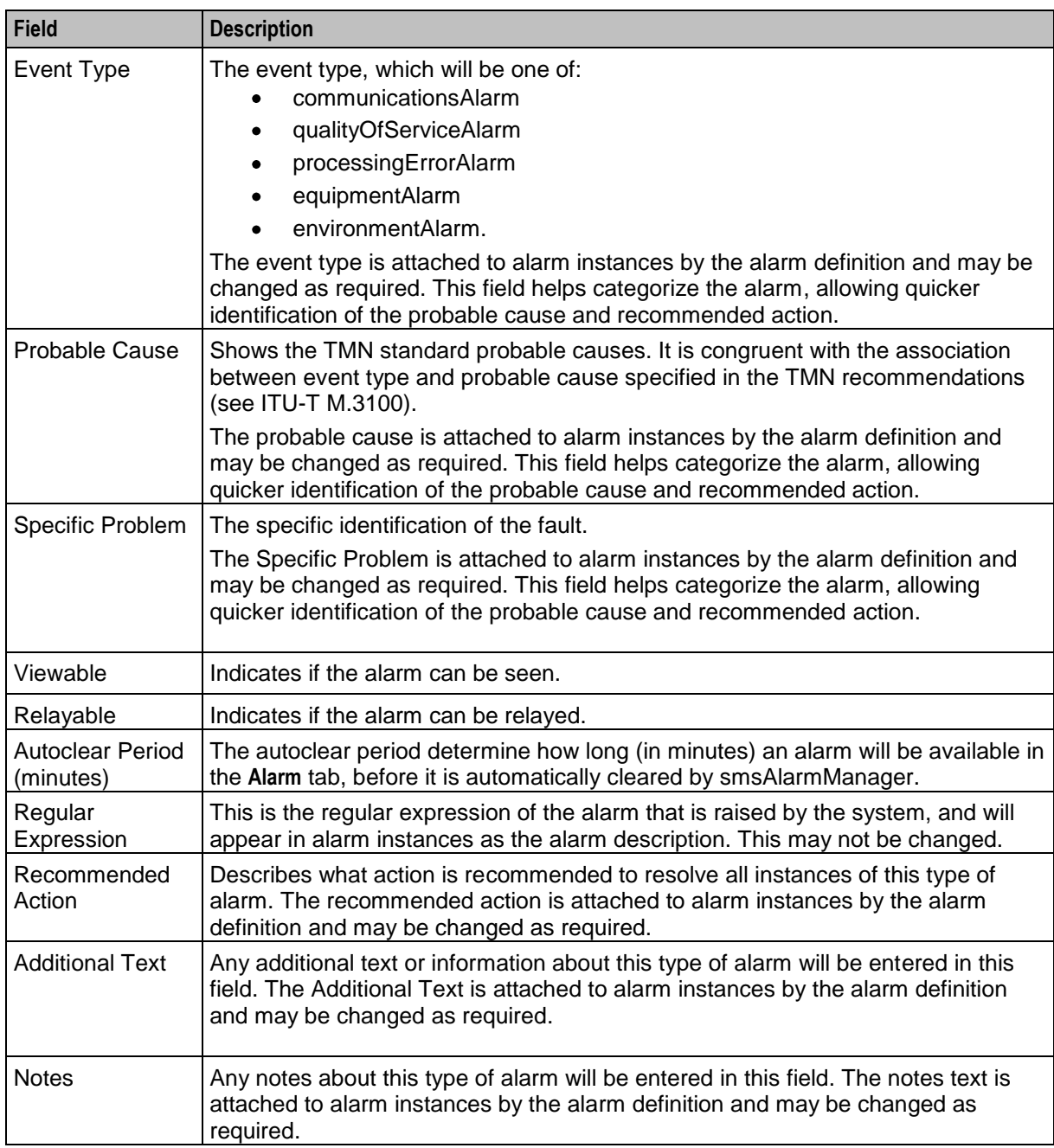

#### **Using Find Alarm Definitions screen**

Follow these steps to sort the alarm definitions displayed in the Alarm Definition table.

#### **Step Action**

1 On the **Alarm Definition** tab, enter the required search criteria. See *Edit Alarm Definition fields* (on page [84\)](#page-91-0) for more information.

<span id="page-93-0"></span>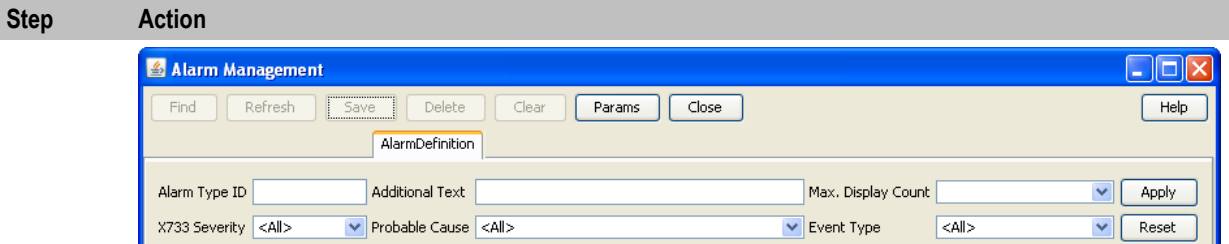

2 Click **Apply** to apply the selected filter.

**Result:** The table on the Alarm Definition tab sorts according to the selected criteria.

3 Click **Reset** to clear the Find and return the contents of the screen to the default values. **Result:** The table on the Alarm Definition tab displays all alarm definitions saved in the database.

**Note:** Using the **Alarm Definition** search option will only temporarily filter the records on the Alarm Definition tab. For an advanced filtering options, see *Applying search filters* (on page [86\)](#page-93-0).

#### **Applying search filters**

Follow these steps to determine which alarm types are displayed on the **Alarm Definition** tab.

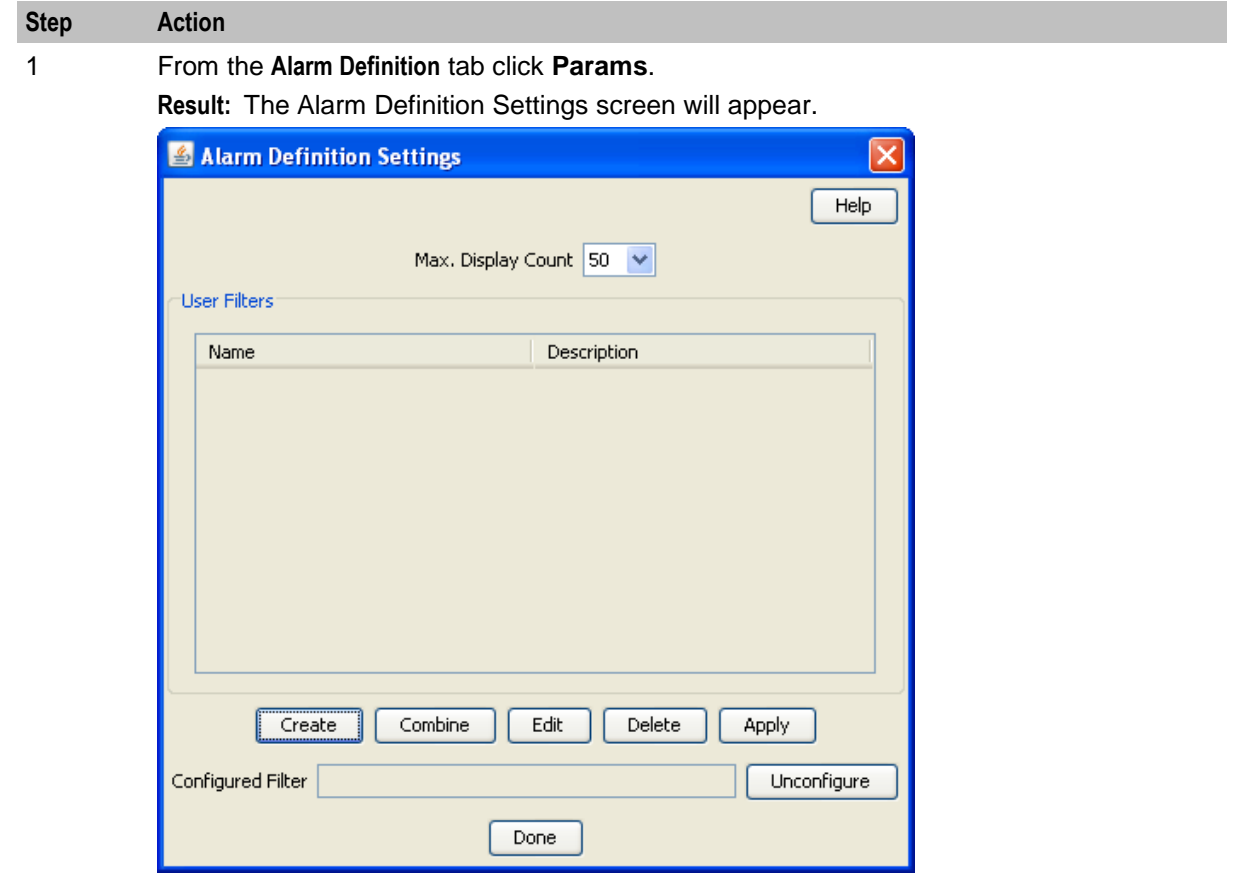

2 From the list, select how many alarm definitions that match the configured filter are to be displayed in the **Alarm Definition** tab.

3 Select the filter that is to be used to filter out alarm definitions that are not required. Click **Apply** to apply the selected filter.

**Result:** The selected filter name will be displayed in the **Configured Filter** field.

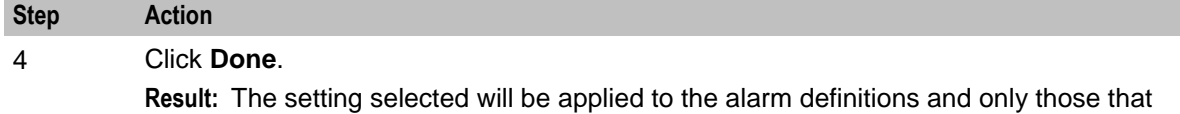

match the set filter and display count will be displayed on the **Alarm Definition** tab.

#### **Alarm Definition Settings fields**

This table describes the function of each field.

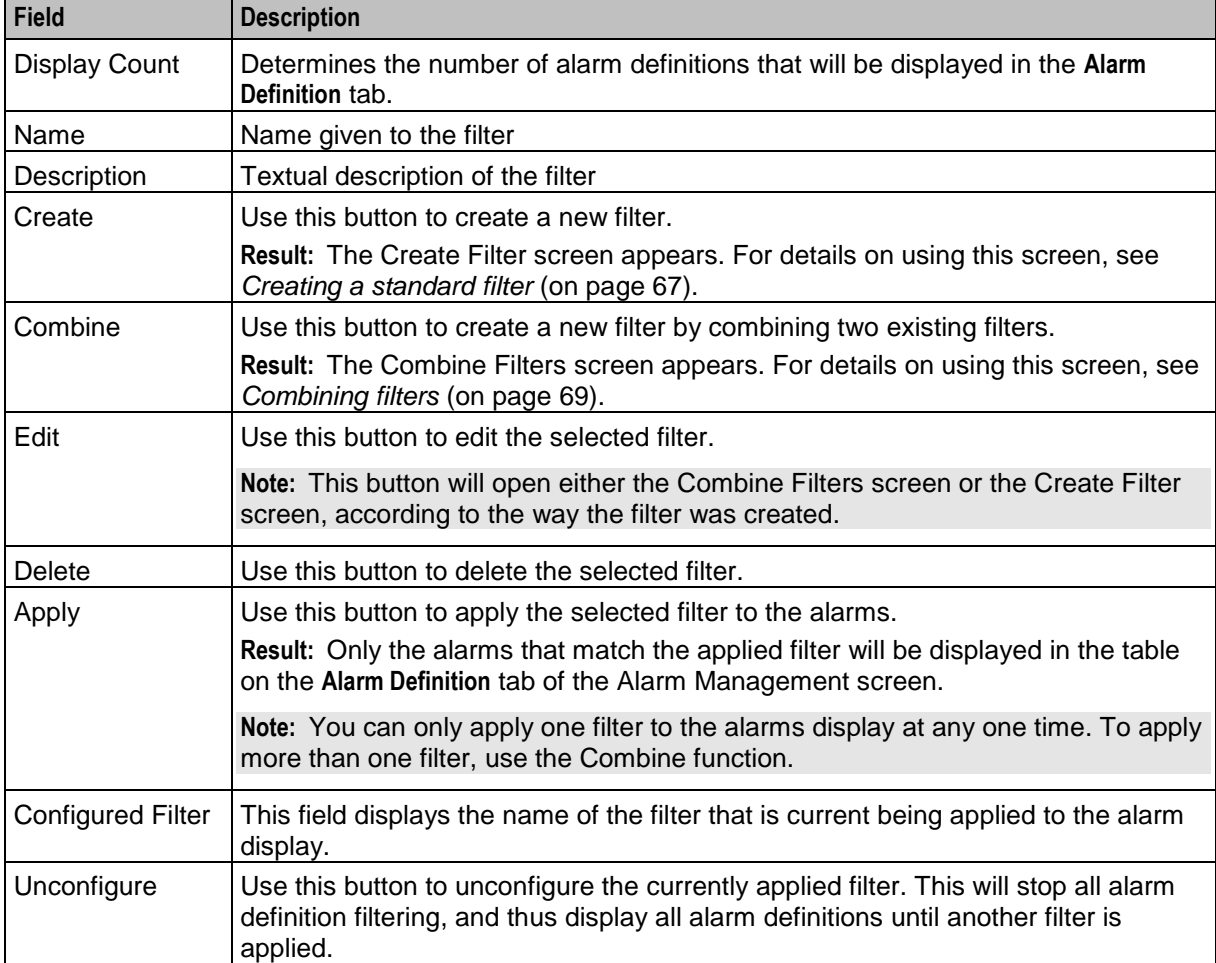

# **Statistics Management**

### <span id="page-96-0"></span>**Overview**

#### **Introduction**

This chapter explains how to manage statistics thresholds.

**Important:** While it is possible to change the details of statistics, changing any characteristic other than description is not recommended. If new statistics are required or any deleted, contact Technical Support.

#### **In this chapter**

This chapter contains the following topics.

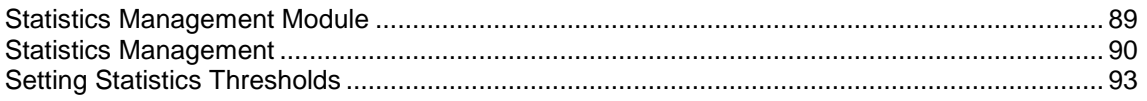

### **Statistics Management Module**

#### **Introduction**

Use the Statistics Management screen to manage statistics thresholds. It contains these tabs:

- *Statistics* (on page [90\)](#page-97-0)
- *Statistics Thresholds* (on page [93\)](#page-100-0)

#### **Accessing the Statistics Management screen**

Follow these steps to access the Statistics Management screen.

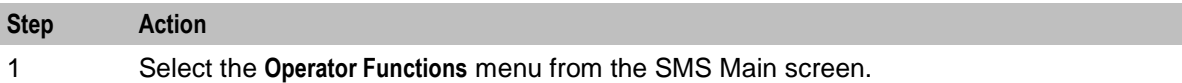

<span id="page-97-0"></span>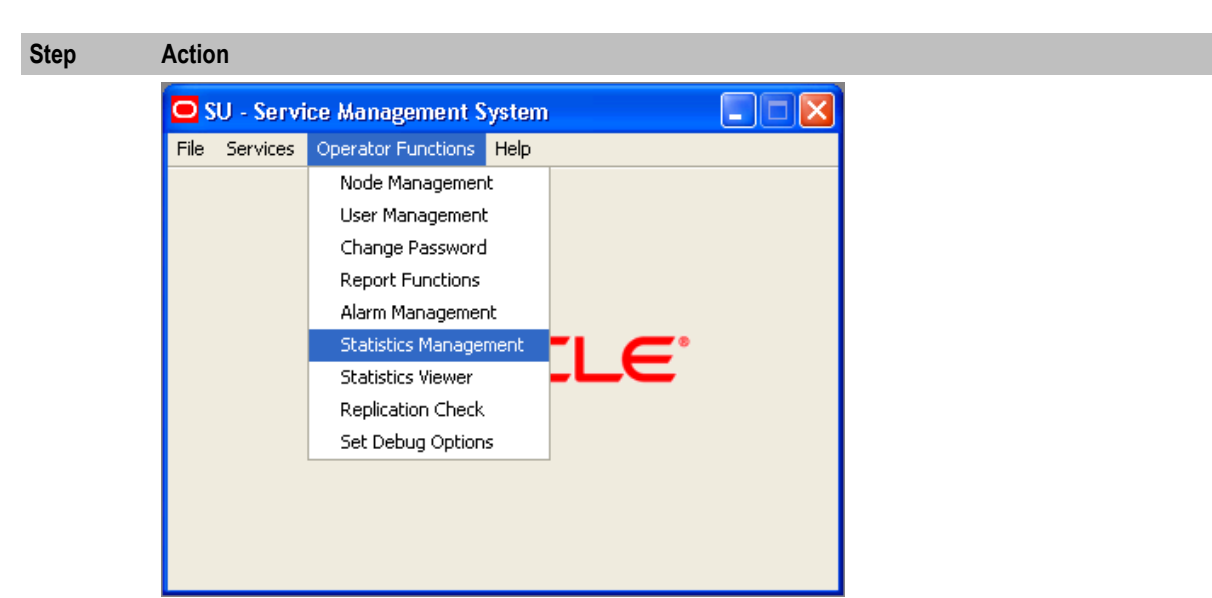

2 Select **Statistics Management**.

**Result:** You see the Statistics Management screen.

### **Statistics Management**

#### **Introduction**

Use the **Statistics** tab of the Statistic Management screen to add, modify, or delete statistics.

#### **Statistics tab**

Here is an example of the **Statistics** tab.

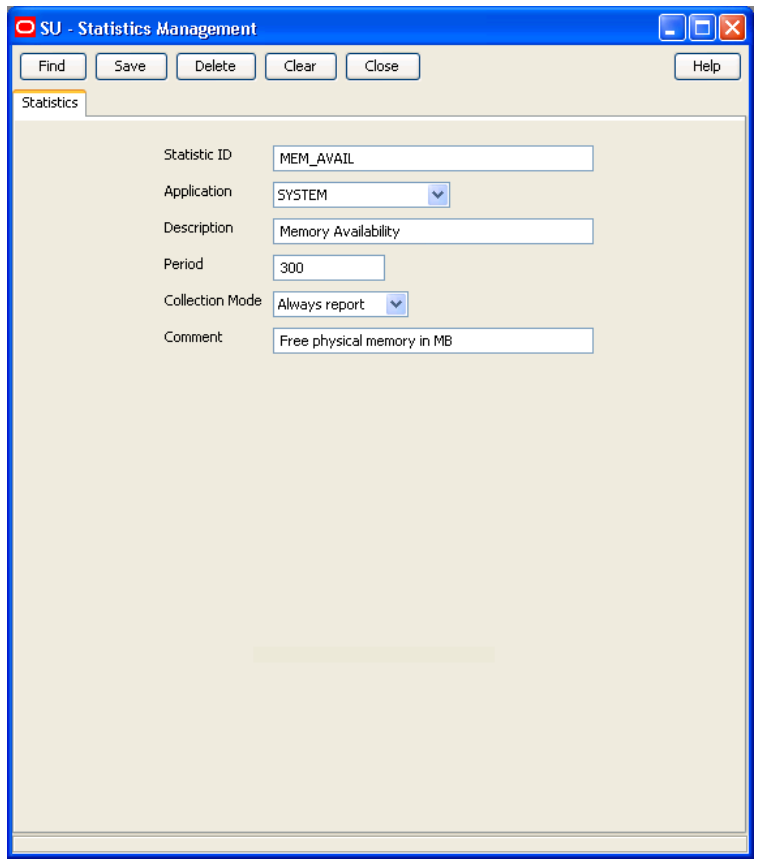

#### **Statistics fields**

This table describes the function of each field.

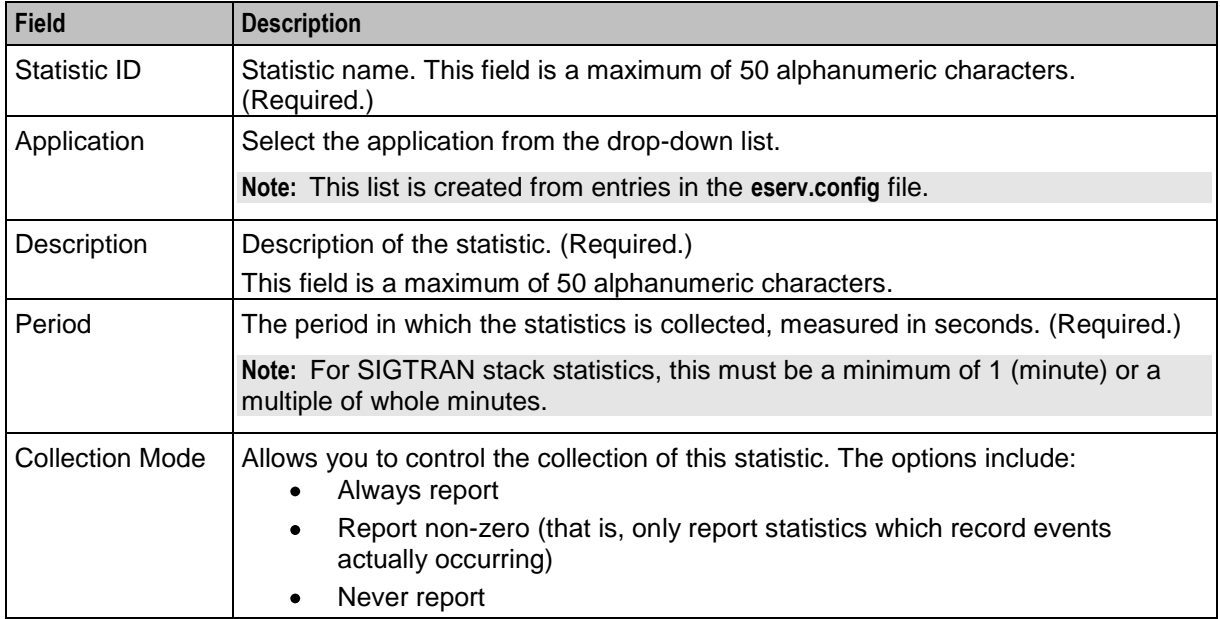

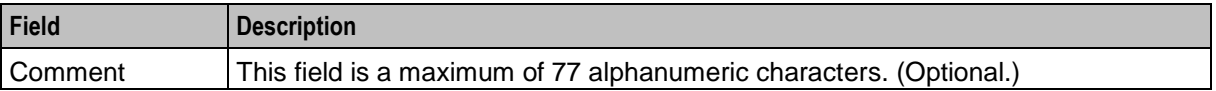

#### **Creating new statistics**

Follow these steps to create a new statistic.

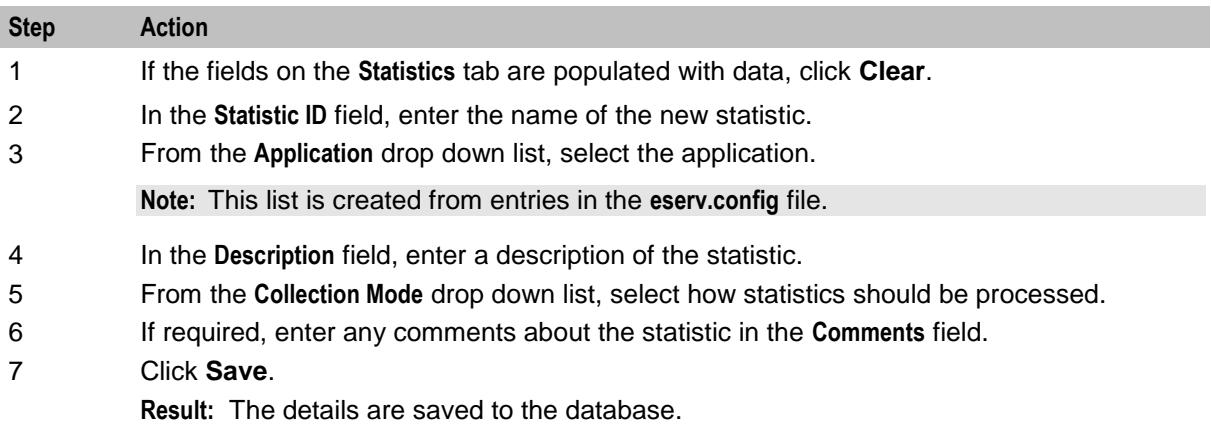

### **Editing and changing statistics**

Follow these steps to edit or change a statistic.

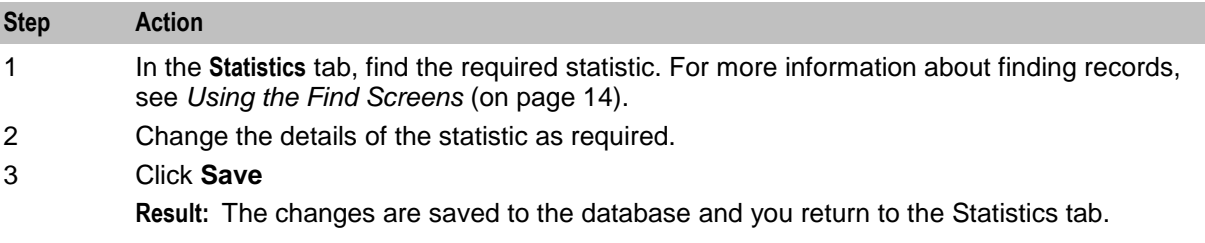

#### **Deleting a statistic**

Follow these steps to delete a statistic.

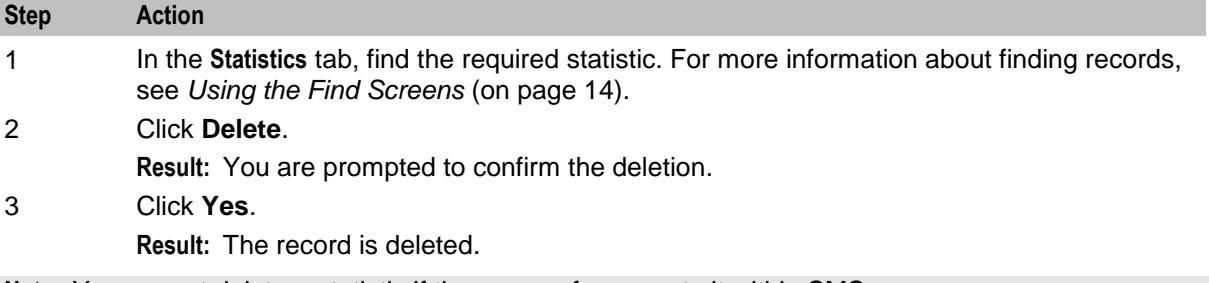

**Note:** You cannot delete a statistic if there are references to it within SMS.

#### <span id="page-100-0"></span>**Find Statistics screen**

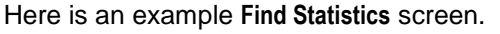

| SU - Find Statistics                    |               |                                   |        |                          |
|-----------------------------------------|---------------|-----------------------------------|--------|--------------------------|
| Search<br>Clear<br>Close                |               |                                   |        | Help                     |
| Statistic ID<br>Application SYSTEM<br>v |               |                                   |        |                          |
| Statistic ID                            | Application   | Description                       | Period | Collectio                |
| <b>ALARMDAEMON</b>                      | SYSTEM        | Uptime for smsAlarmDaemon process | 86400  | Always re                |
| CPU LOAD                                | <b>SYSTEM</b> | CPU Usage                         | 300    | Always re                |
| DISK AVAIL                              | <b>SYSTEM</b> | Disk Space Free                   | 600    | Always re                |
| <b>DISK UTIL</b>                        | <b>SYSTEM</b> | Disk Space Used                   | 600    | Always re                |
| MEM AVAIL                               | <b>SYSTEM</b> | Memory Availability               | 300    | Always re <mark>l</mark> |
| MEM UTIL                                | SYSTEM        | Memory Usage                      | 300    | Always re                |
| STATSDAEMON                             | <b>SYSTEM</b> | Uptime for smsStatsDaemon process | 86400  | Always re                |
| UPTIME NODE                             | <b>SYSTEM</b> | Uptime for the node               | 86400  | Always re                |
|                                         |               |                                   |        |                          |
| ≮∥                                      | ШI            |                                   |        |                          |

For instructions on using the screen, see *Using the Find Screens* (on page [14\)](#page-21-0).

## **Setting Statistics Thresholds**

#### **Introduction**

Use the **Statistics Thresholds** tab of the Statistics Management screen to set/configure the thresholds of the statistics that are collected.

Every statistic has a value that changes constantly. If the value of the statistic reaches the threshold that you define using these rules, an alarm is generated and sent to the Alarm Management system.

#### **Statistics Thresholds tab**

Here is an example **Statistics Thresholds** tab.

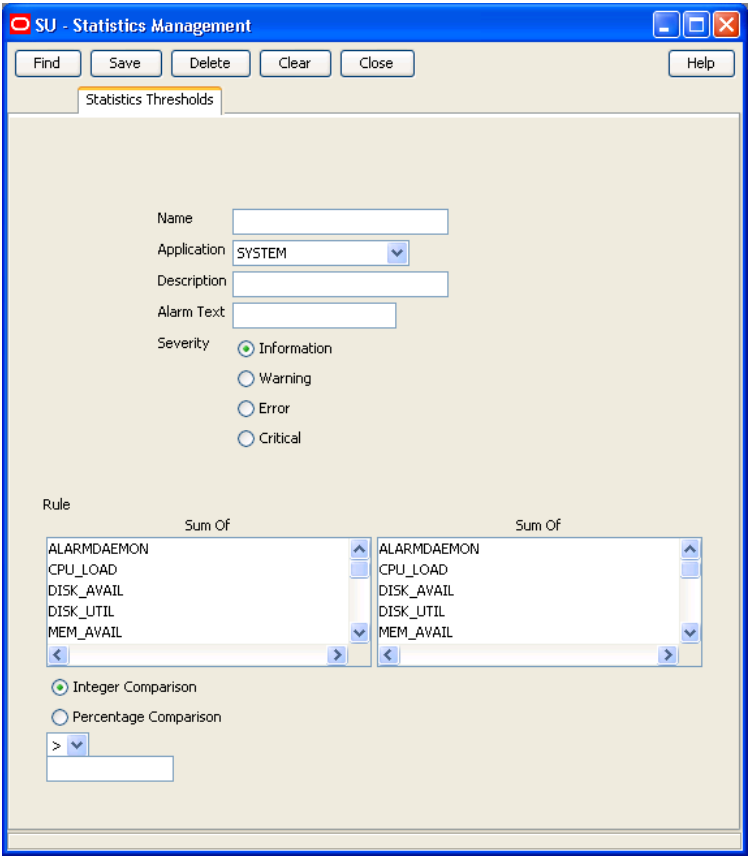

#### **Statistics Thresholds fields**

The table below describes the function of each field.

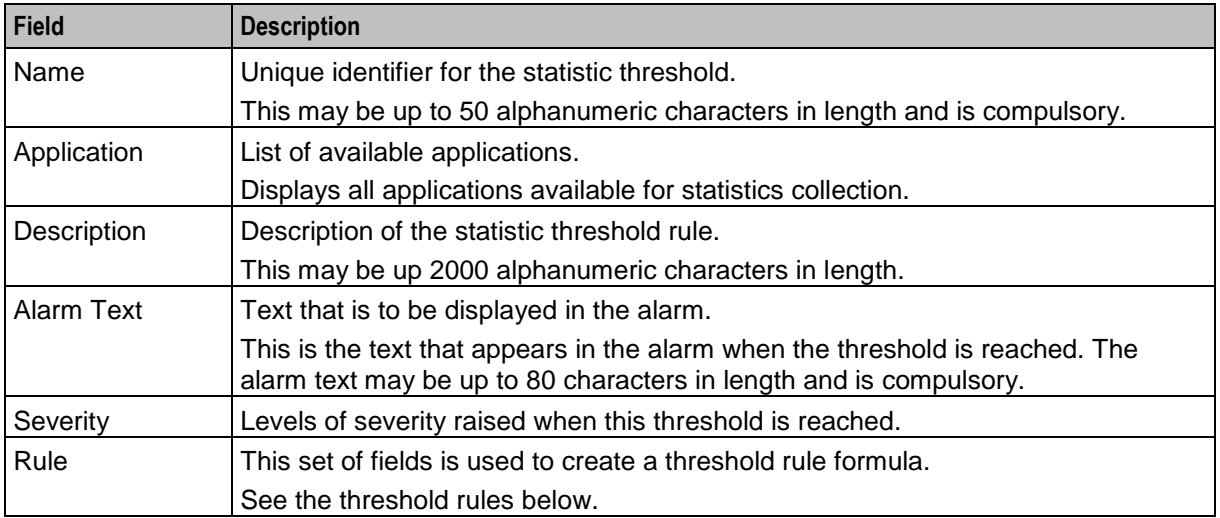

#### **Threshold rule format**

These are the possible formats of the threshold rules:

```
Column1 - Column2 Operator Value
Column1 - Column2 Operator PercentageStatistic
Column1 Operator Value
Column1 Operator PercentageStatistic
```
#### **Threshold rule fields**

Here is description of each field (the percentage and integer fields will only display if the relevant option is chosen).

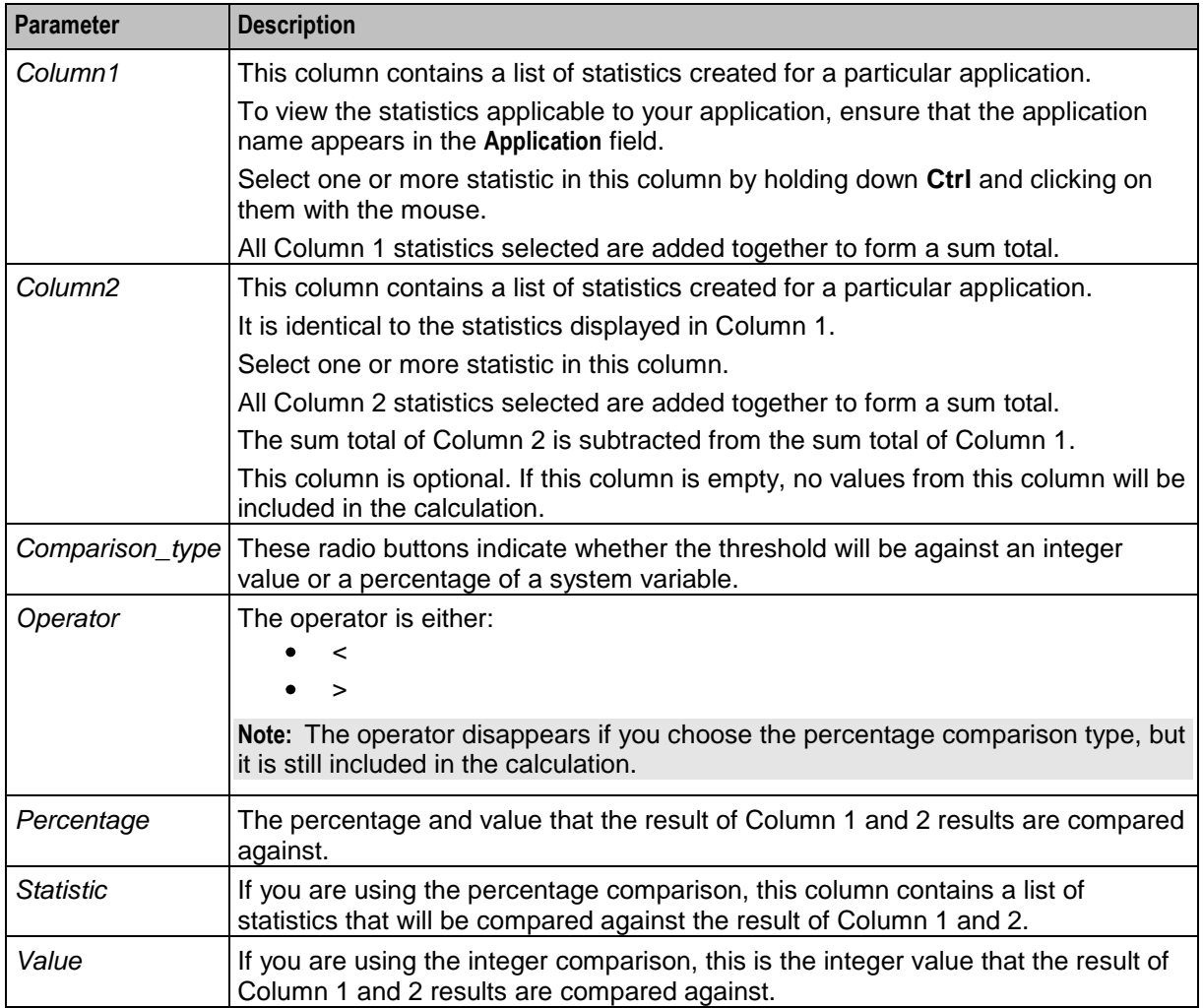

#### **Threshold rule examples**

Here are two examples of threshold rules.

#### **Example One**

A user performs the following steps:

Where: **DISK\_AVAIL** is 150 and **DISK\_UTIL** is 142.

- **1** Selects **DISK\_AVAIL** statistic from Column 1.
- **2** Selects **DISK\_UTIL** statistic from Column 2.
- **3** Selects **Integer Comparison**.
- <span id="page-103-0"></span>**4** Selects the **<** operator.
- **5** Enters the value 10 in the box.

#### **Result:**

- System subtracts statistic 2 from statistic 1 (150 142).  $\bullet$
- Compares the result against the integer value  $(8 < 10)$ .
- Finds that it is less than 10.
- Generates a statistic notification.

#### **Example Two**

A user performs the following steps:

Where: **MEM\_UTIL** is 94.00 and **MEM\_AVAIL** is 100.00.

- **1** Selects **MEM\_UTIL** statistic from Column 1.
- **2** Selects the **>** operator.
- **3** Selects **Percentage Comparison**.
- **4** Enters the value 90 in the box.
- **5** Selects **MEM\_AVAIL** from the statistic drop down box.

#### **Result:**

- System takes the value of statistic 1 (94.00).
- Compares the statistic against the percentage of the value in the drop down box (94.00 > 90.00).
- Finds that it is greater than the resolved percentage value.
- Generates a statistic notification.

#### **Adding a threshold**

Follow these steps to add a new statistic threshold.

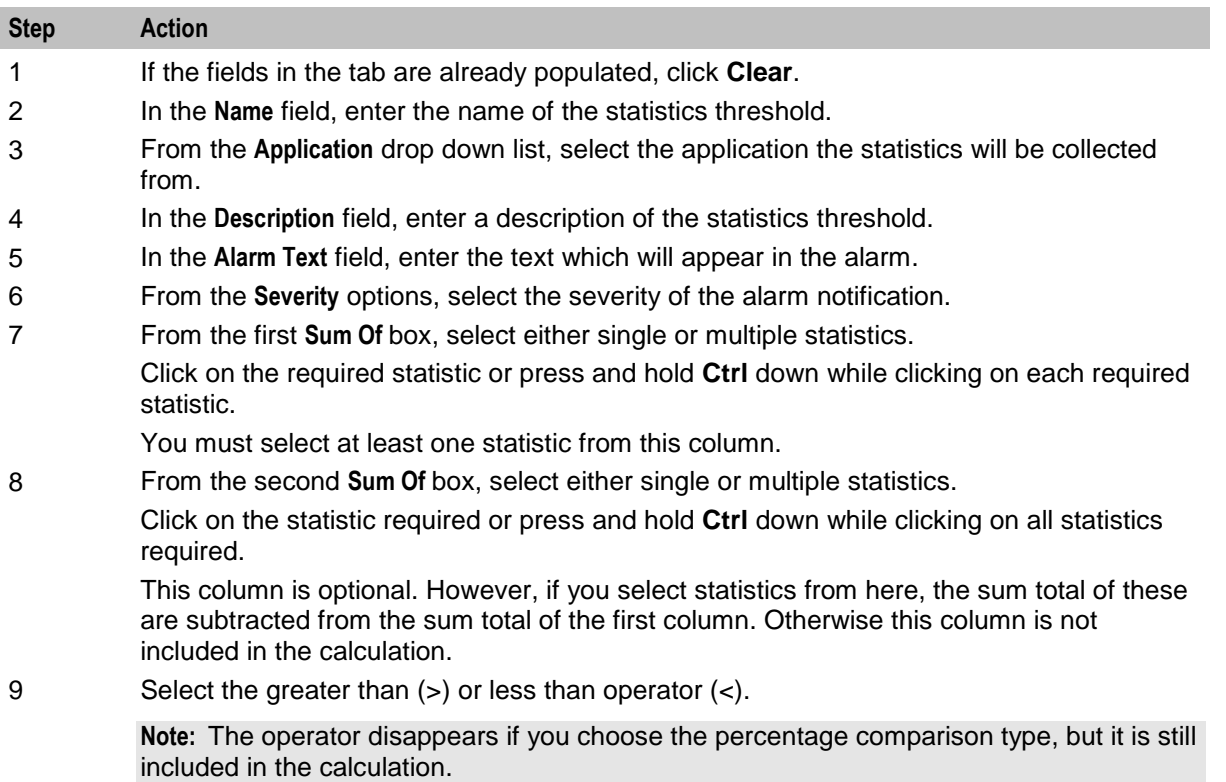

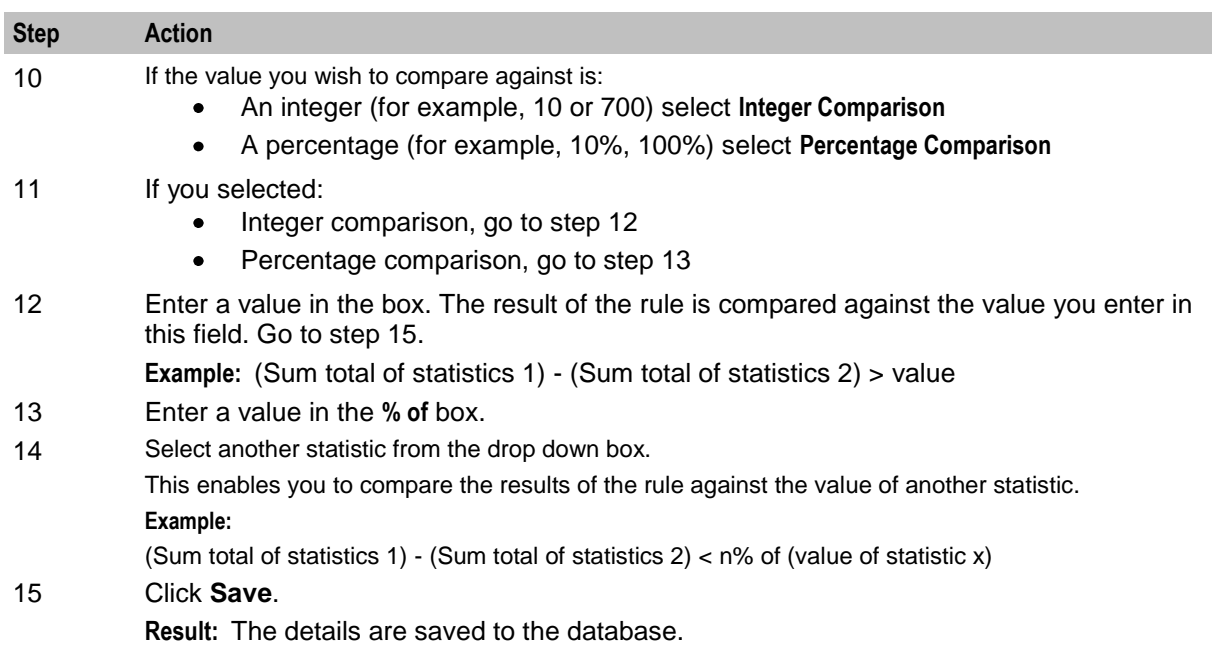

#### **Changing a threshold**

Follow these steps to change the statistic threshold:

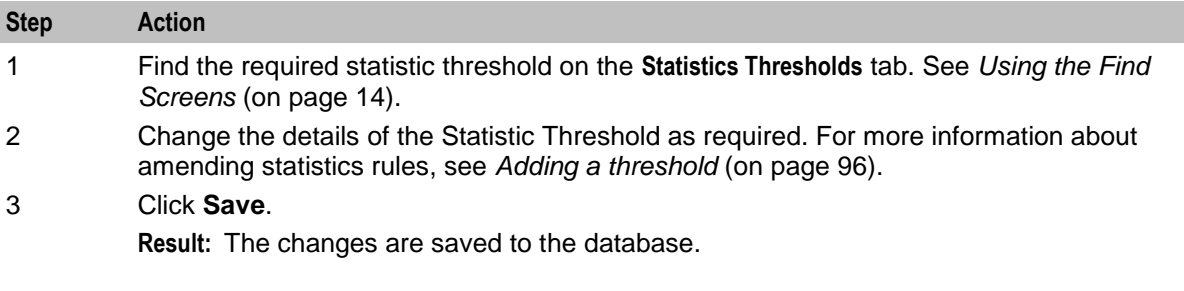

#### **Deleting thresholds**

Follow these steps to remove a statistic threshold.

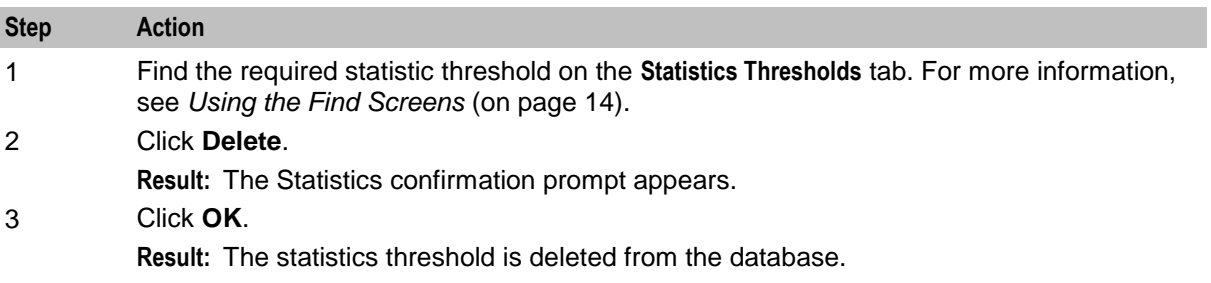

#### **Find Statistics Threshold screen**

Here is an example Find Statistics Threshold screen.

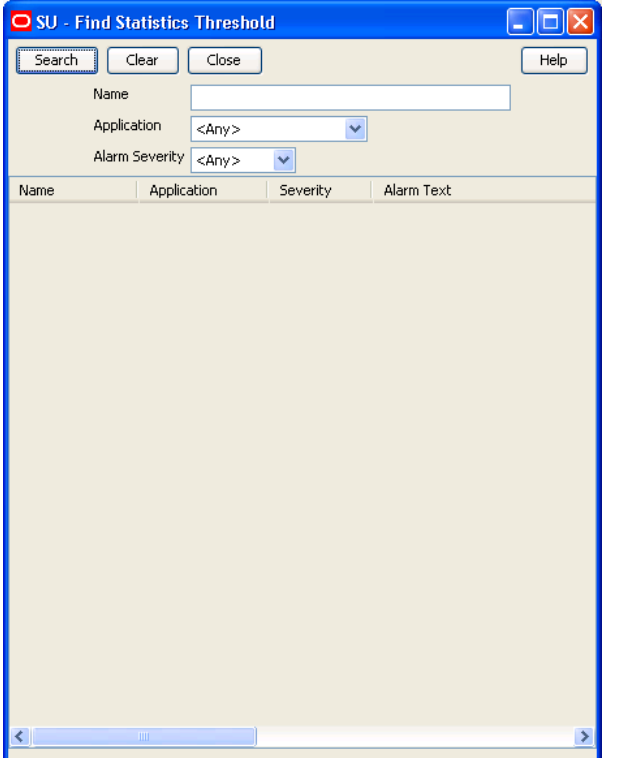

For instructions on using the screen, see *Using the Find Screens* (on page [14\)](#page-21-0).

# Chapter 8 **Statistics Viewer**

### <span id="page-106-0"></span>**Overview**

#### **Introduction**

This chapter explains how to access the statistics viewer and describes the features of the screen.

#### **In this chapter**

This chapter contains the following topics.

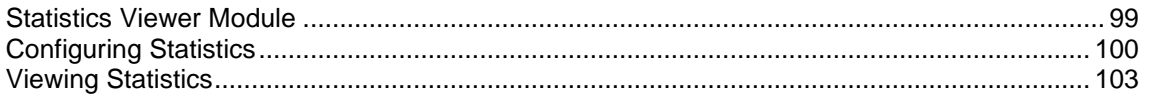

### **Statistics Viewer Module**

#### **Introduction**

The Statistics Viewer screen shows a list of the monitored statistics and allows the list to be edited. A default list of statistics to show are configured. It contains these tabs:

- *Configure Statistics* (on page [100\)](#page-107-0)  $\bullet$
- *View Statistics* (on page [103\)](#page-110-0)

#### **Accessing the Statistics Viewer screen**

Follow these steps to access the Statistics Viewer screen.

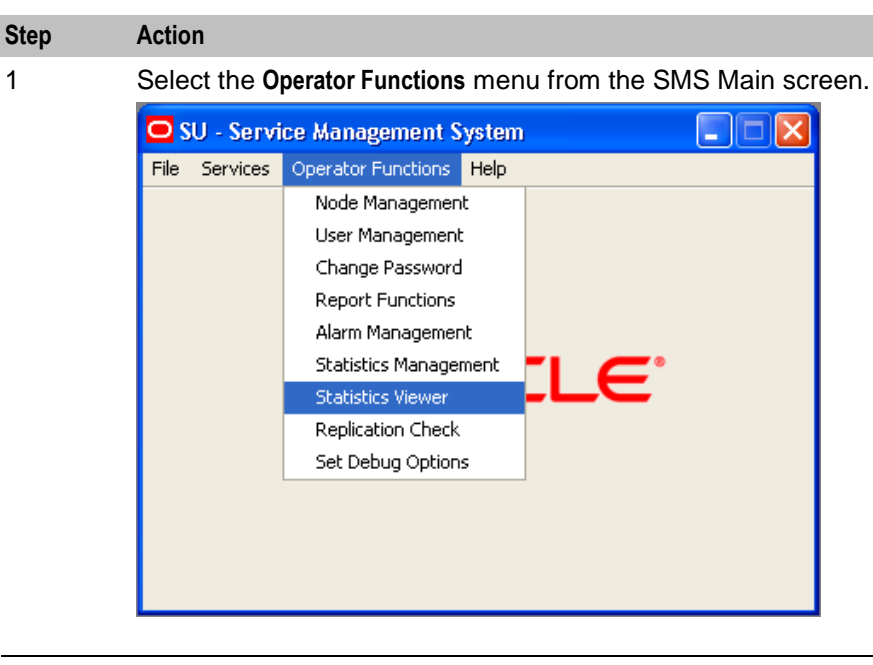

<span id="page-107-0"></span>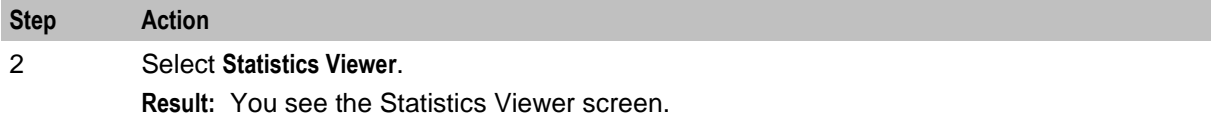

### **Configuring Statistics**

#### **Introduction**

Use the **Configure Statistics** tab of the Statistics Viewer screen to add, edit, and delete system statistics. Available system statistics are managed through the statistics management screens.

Each line of the table contains the details of a single statistic and the configured warning ranges. The statistic name is taken from the statistic definitions in the SMF database. The minimum and maximum values for each range are entered by the user.

SMS statistics are simply stored as numbers, so the context of the ranges needs to be determined by the user. In the example data, the statistics are all percentages, but other statistics might count the number of certain events or measure absolute amounts (for example, disk usage in KB).

The statistics settings are stored in a database table in the SMF and queried when the screen is loaded. This allows the same statistics to be monitored across different SMS screen sessions.

**Note:** The configuration is a global configuration, and not a per-user one.

#### **Configure Statistics tab**

Here is an example of the **Configure Statistics** tab.

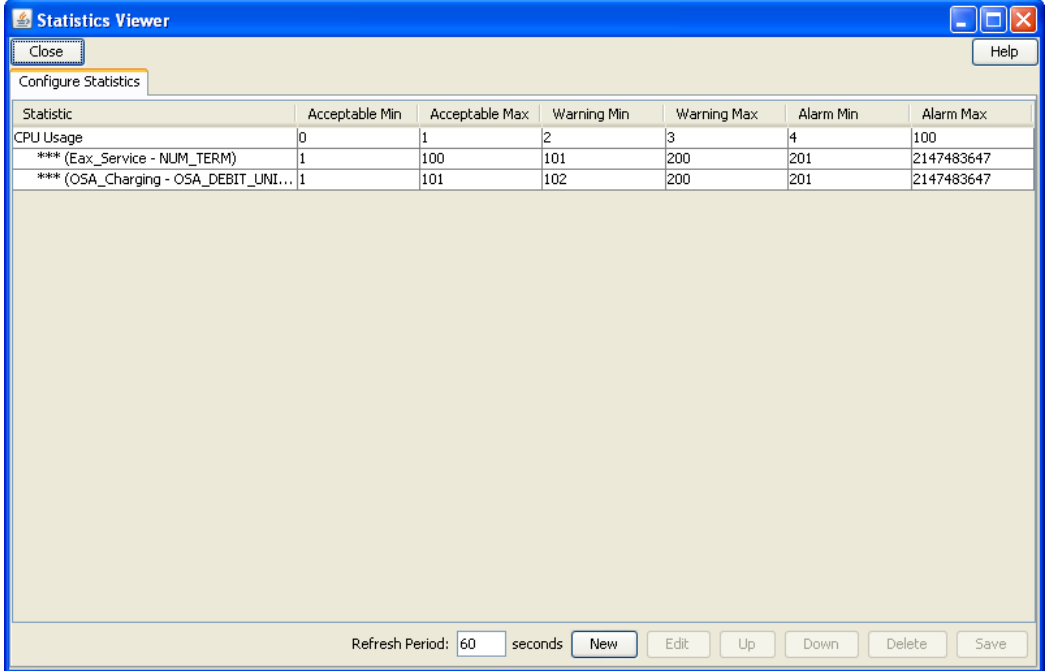
# <span id="page-108-0"></span>**Configure Statistics fields**

This table describes the function of each field.

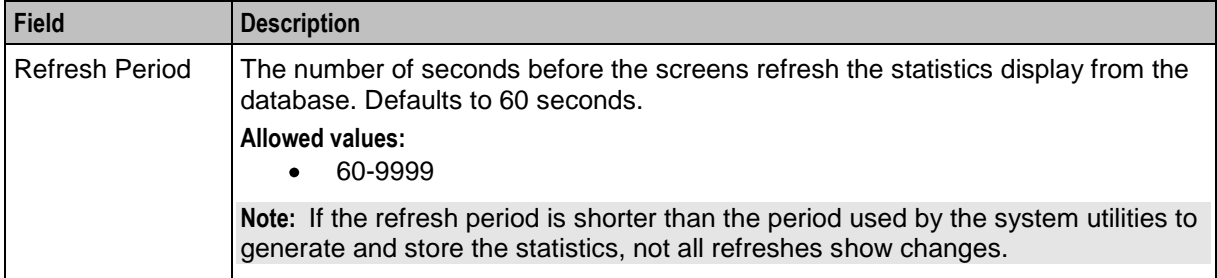

# **Adding a new statistic**

Follow these steps to add a statistic.

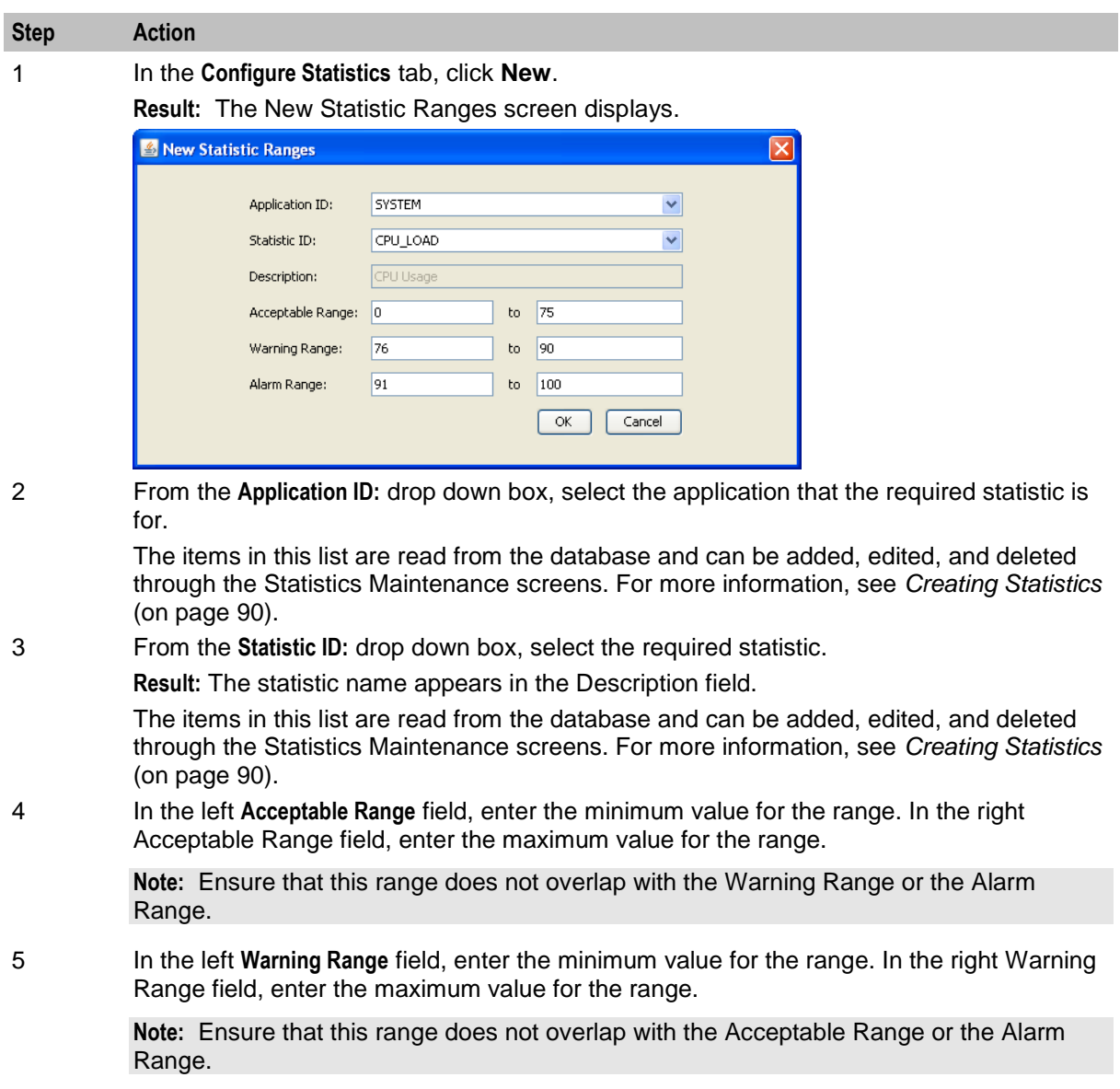

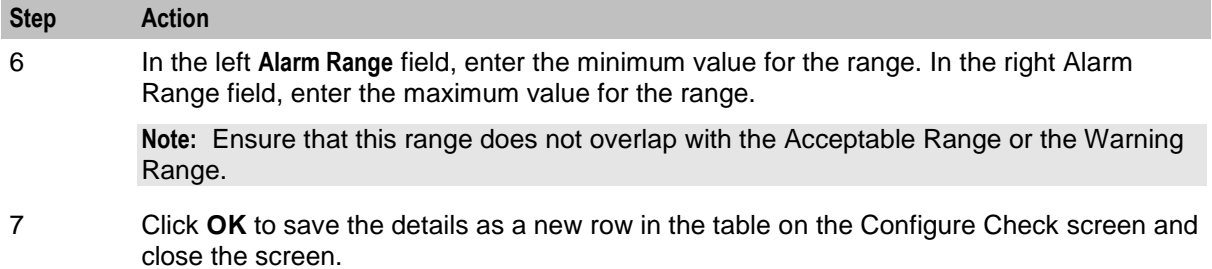

#### **Editing a statistic**

Follow these steps to edit an existing statistic.

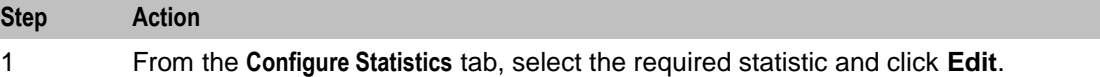

**Result:** The Edit Statistic Ranges screen appears and displays the record's details.

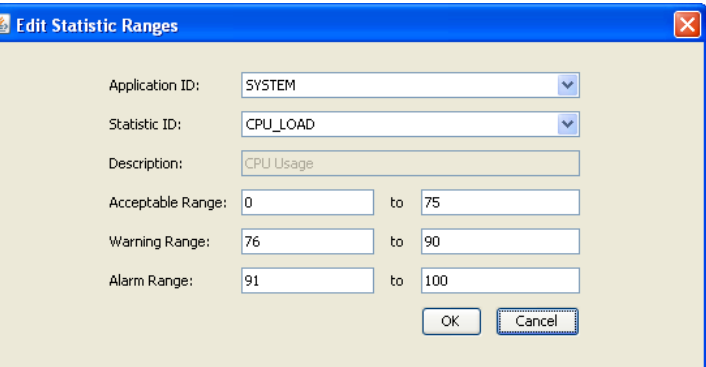

**Note:** The Statistic description becomes disabled and cannot be edited.

2 Make the necessary edit in the Acceptable, Warning, and Alarm ranges. For more information, see *Configure Statistics fields* (on page [101\)](#page-108-0).

3 Click one of the following.

- **OK** to save the details to the statistic in the table on the Configure Check screen  $\bullet$ and close the screen
- **Cancel** to close the screen without saving the changes.

#### **Deleting a statistic**

Follow these steps to delete an existing statistic.

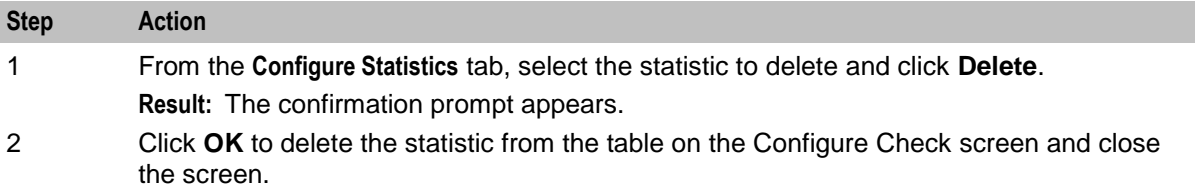

### **Change the order of statistics**

Follow these steps to change the order of the statistics.

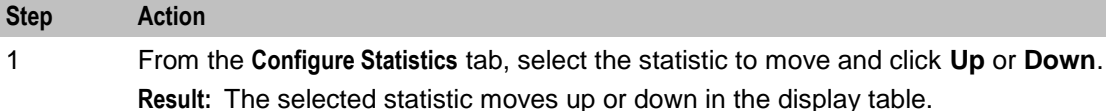

# **Viewing Statistics**

#### **Introduction**

The **View Statistics** tab of the Statistics Viewer screen shows a summary of the monitored statistics for each node.

Each monitored SLC node is listed along the top of the screen. Under each, there is a line for each statistic (in the same order as in the configuration table).

The database is queried periodically to update the displayed values. This period is set in the **Configure Statistics** screen. For more information, see *Configuring Statistics* (on page [100\)](#page-107-0).

#### **View Statistics tab**

Here is an example of the **View Statistics** tab.

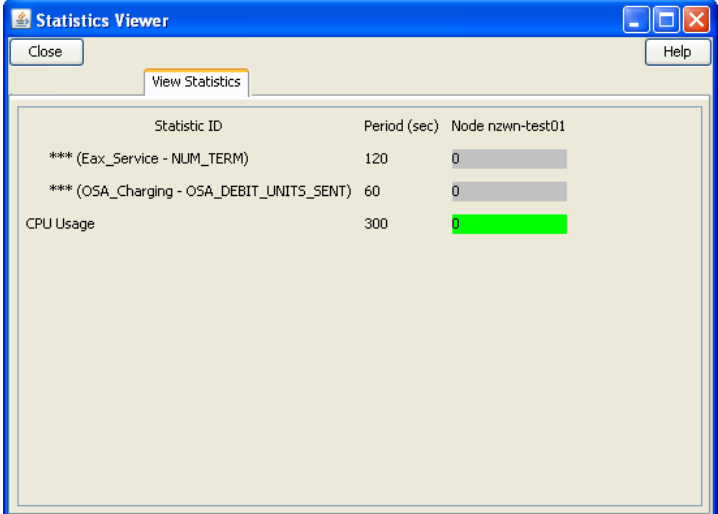

#### **View Statistics fields**

This table describes the function of each field.

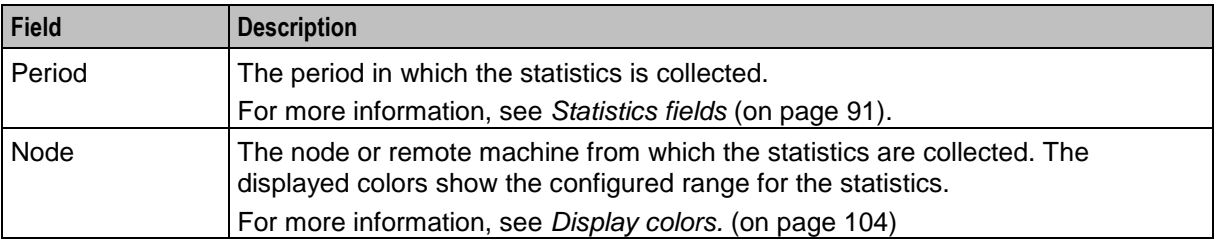

# <span id="page-111-0"></span>**Display colors**

This table shows the meaning of the colors displayed in the **View Statistics** tab. The display color of each statistic is determined by the configured ranges.

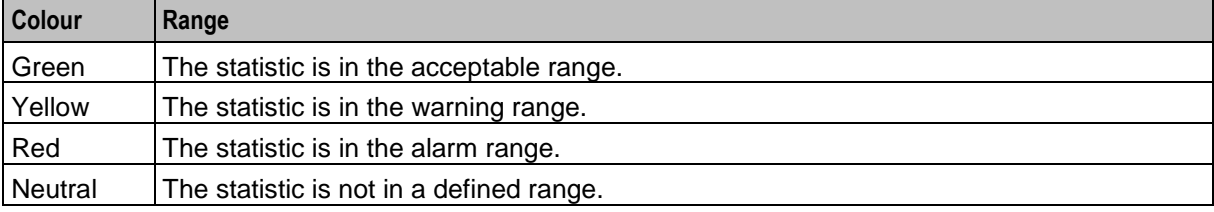

# Chapter 9 **The Report Functions**

# <span id="page-112-0"></span>**Overview**

#### **Introduction**

This chapter explains how to access the report functions and describes the features of the screen.

#### **In this chapter**

This chapter contains the following topics.

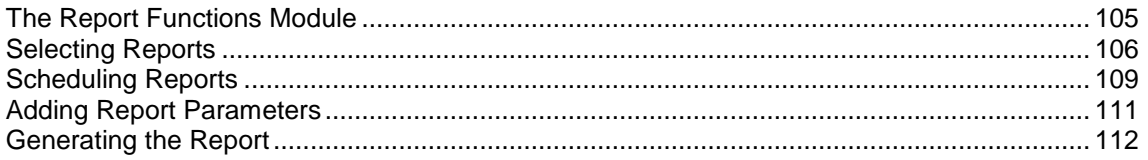

# **The Report Functions Module**

# **Introduction**

The Report Function screen allows you to manage reports. It contains one tab:

*Report Selection* (on page [106\)](#page-113-0)  $\bullet$ 

### **Accessing the Report Functions screen**

Follow these steps to access the Report Functions screen.

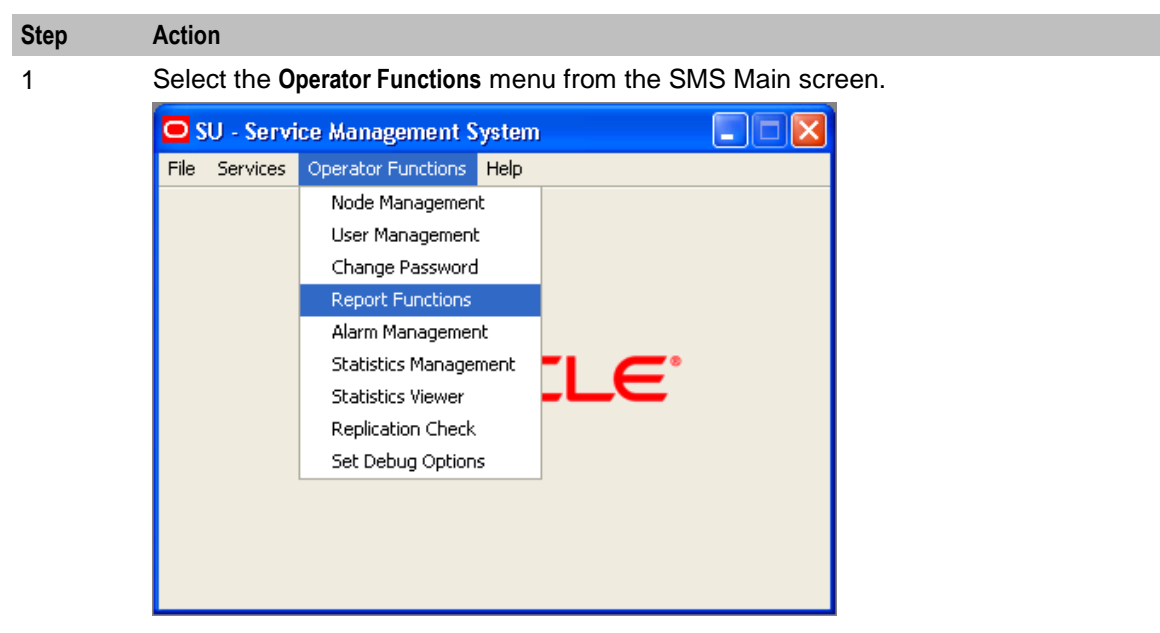

<span id="page-113-0"></span>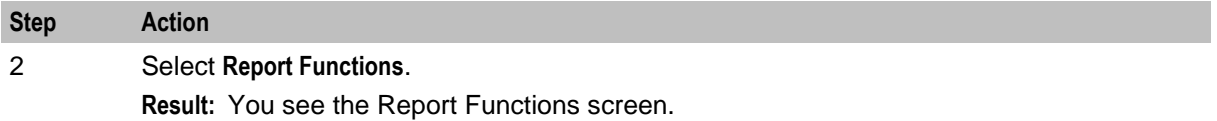

# **Selecting Reports**

#### **Introduction**

Use the **Report Selection** tab of the Report Functions screen to view and select the reports that the user has access to.

#### **Report Selection tab**

Here is an example **Report Selection** tab.

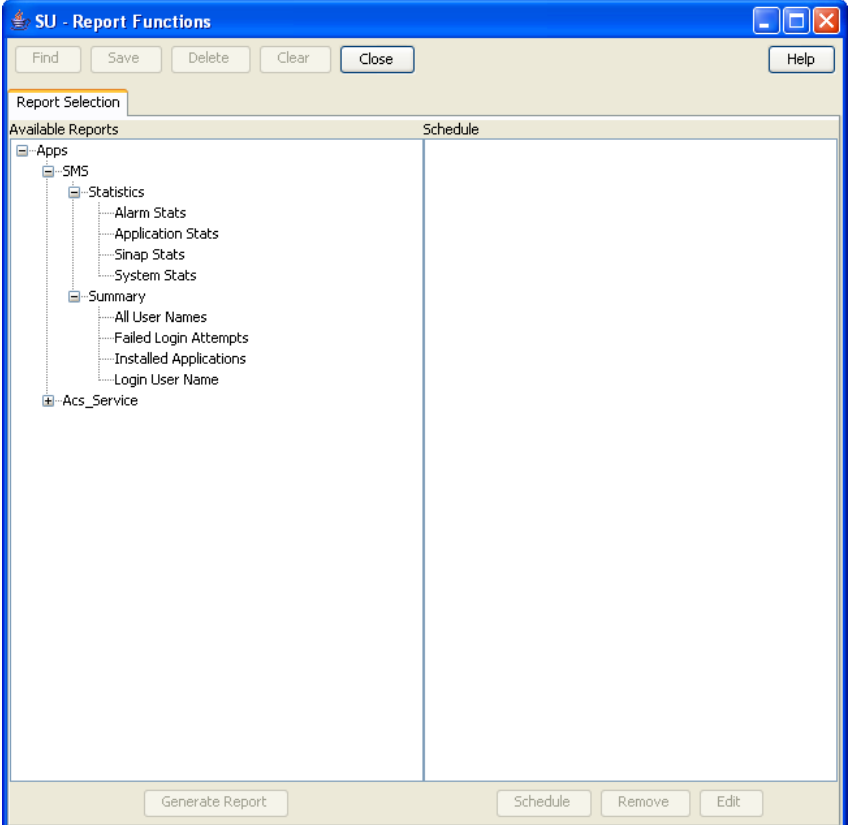

### **Report Selection fields**

The table below describes the function of each field.

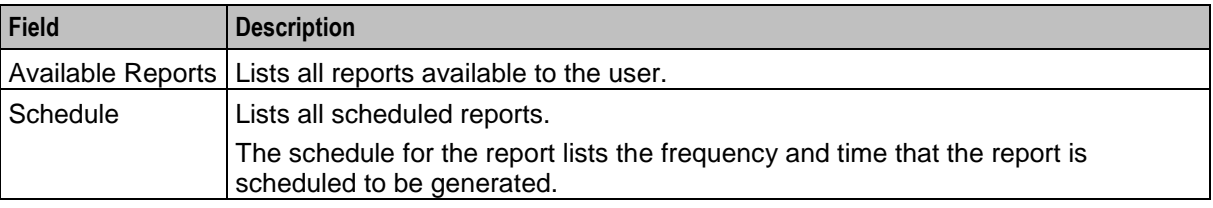

### **Adding a report to a schedule**

Follow these steps to add a new report to the schedule.

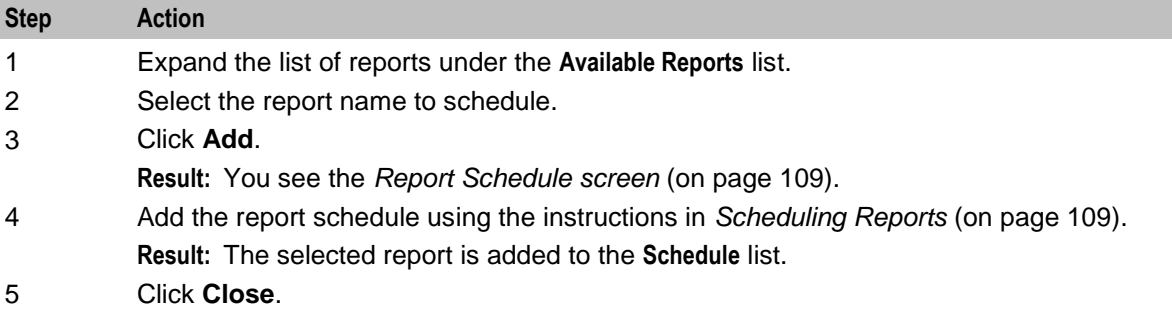

#### **Editing a report schedule**

Follow these steps to edit a report schedule.

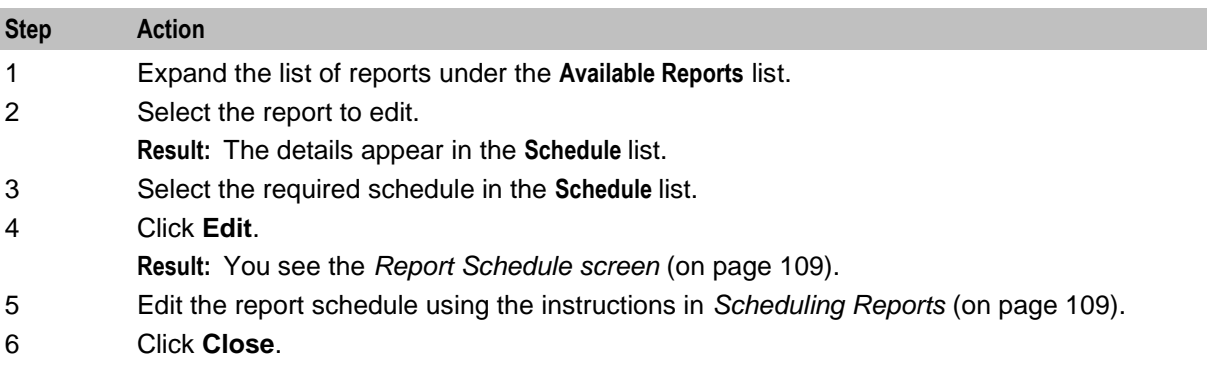

#### **Deleting a report schedule**

Follow these steps to delete a report schedule.

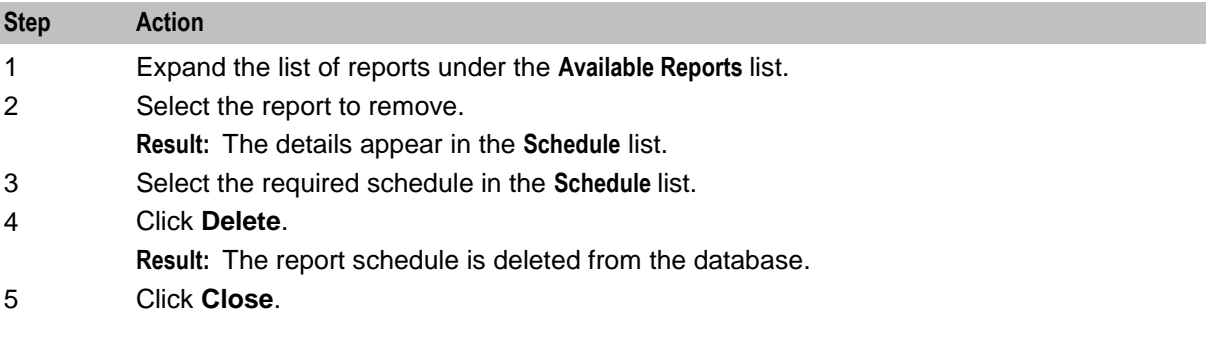

# **Generating a report**

Follow these steps to generate a report.

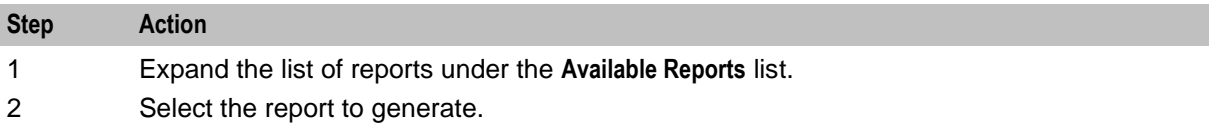

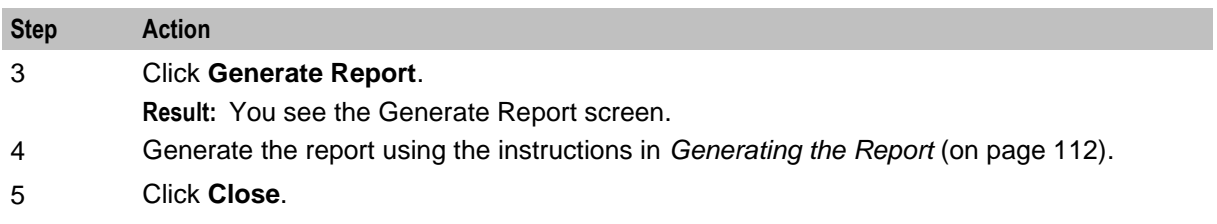

# **List of ACS Reports**

This table lists the ACS reports.

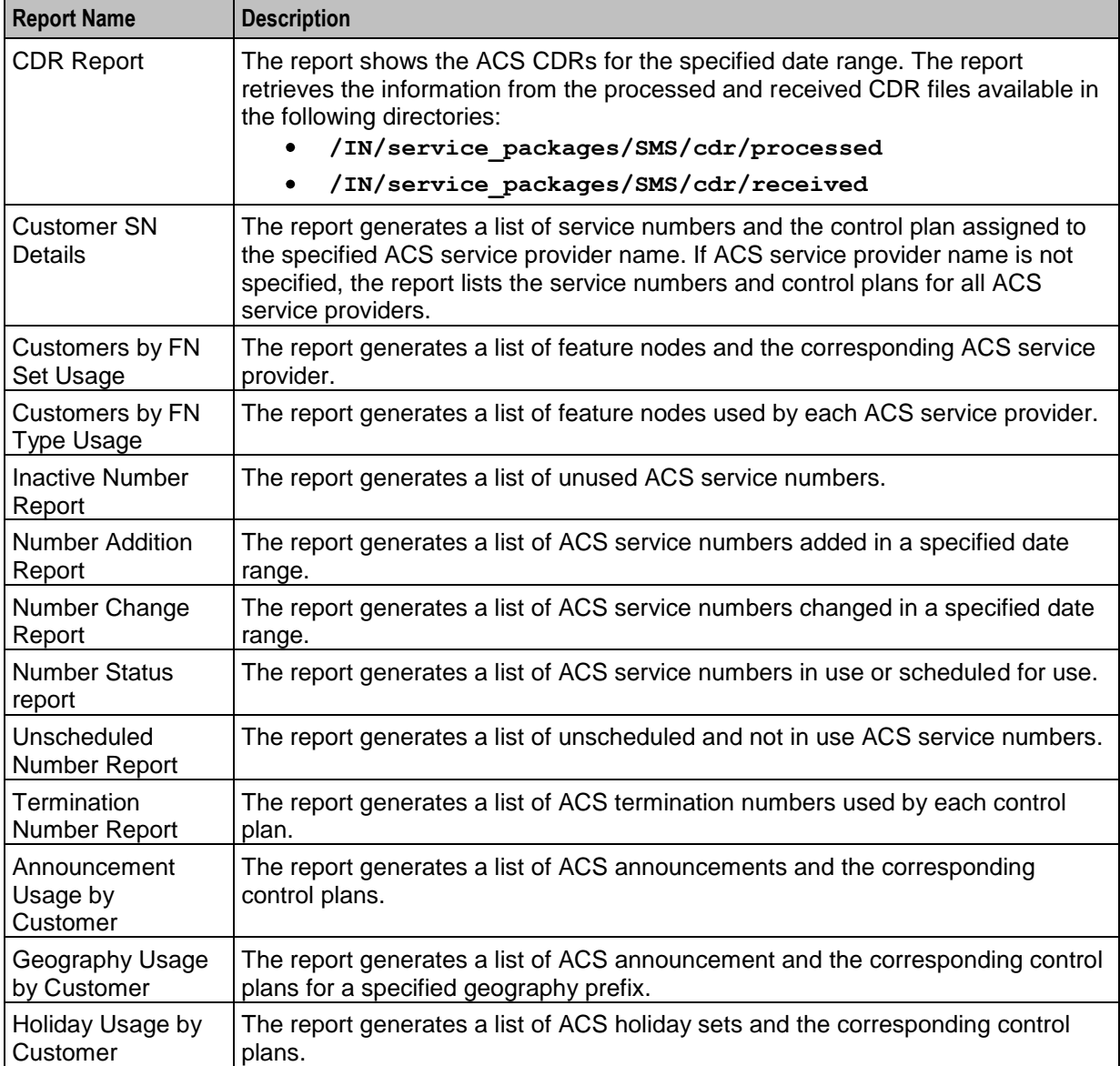

# <span id="page-116-0"></span>**Scheduling Reports**

#### **Introduction**

Use the Report Schedule screen to schedule reports that will be automatically generated by the system.

These reports can be delivered by e-mail and/or directed to a printer. Reports are run at the time specified in this screen.

**Note:** The time and date used is the system date of the SMF database, which is not necessarily the same as the local time of the user scheduling the report.

A scheduled report is generated by the system at the time specified by the selected period (that is, daily, weekly, or monthly) until the Scheduled Report frequency is changed or the scheduled report is deleted.

### **Report Schedule screen**

Here is an example Report Schedule screen.

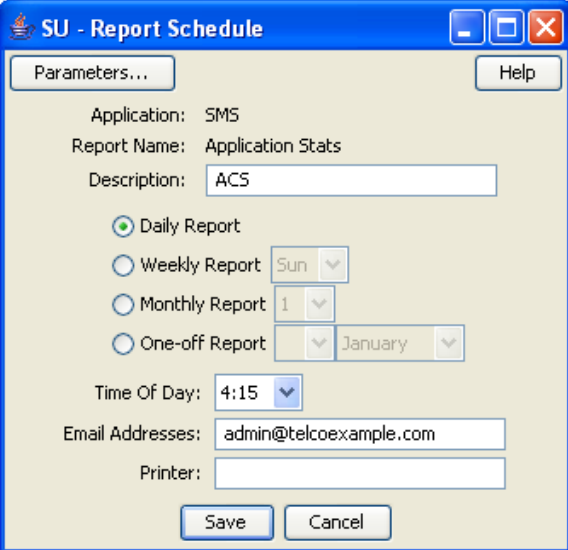

#### **Report Schedule fields**

The table below describes the function of each field.

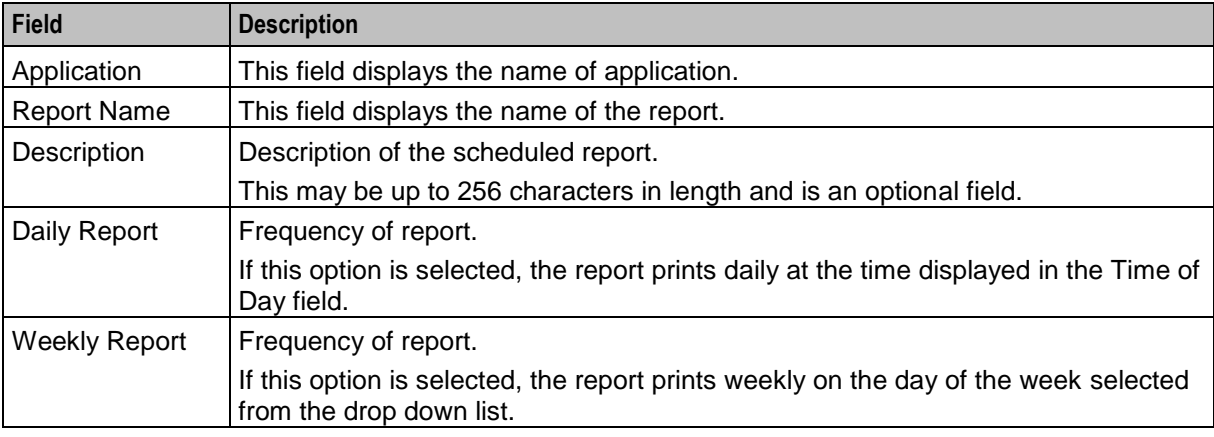

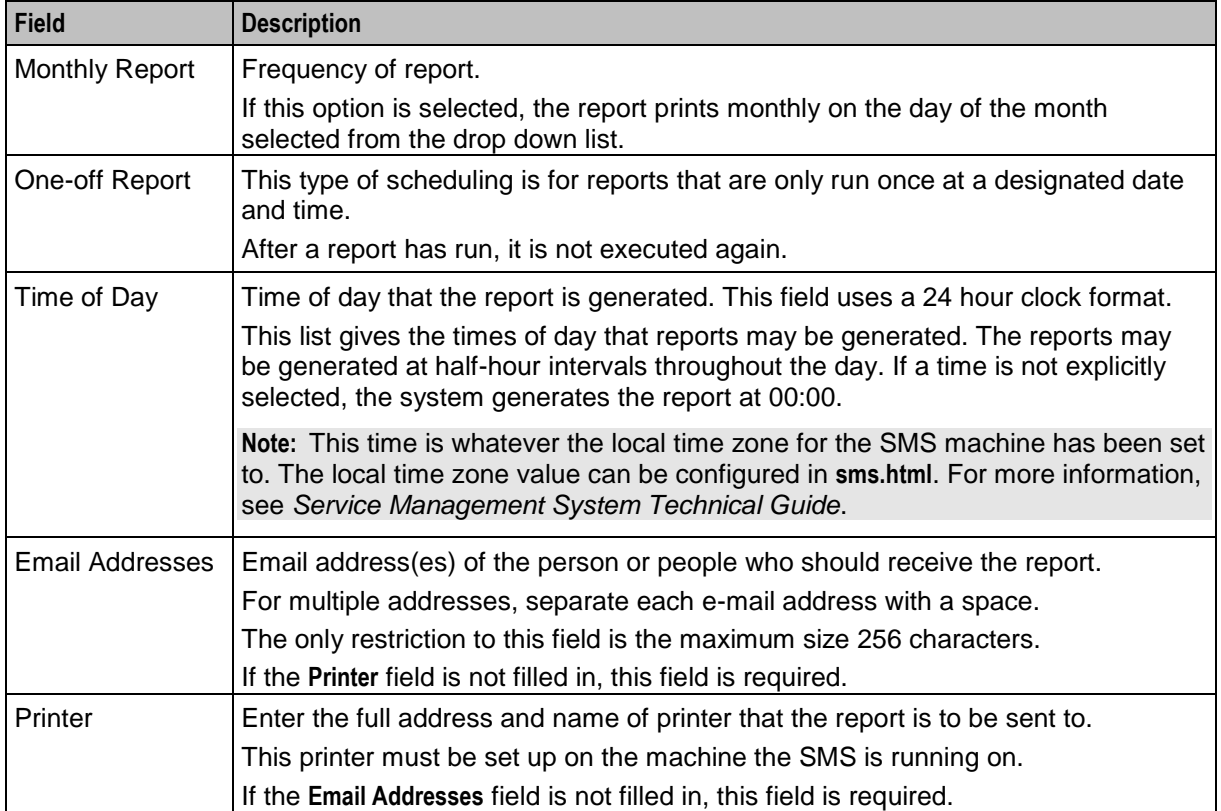

# **Changing a schedule**

Follow these steps to add or change a schedule.

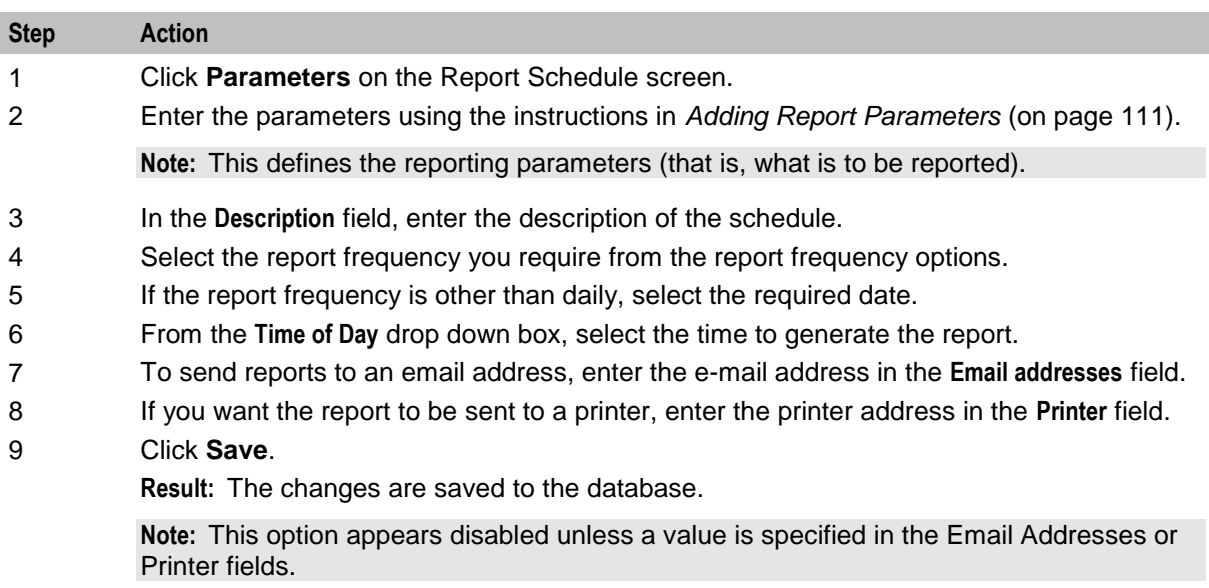

For more information about the fields on this screen, see Report Schedule fields.

# <span id="page-118-0"></span>**Adding Report Parameters**

#### **Introduction**

Use the Parameters screen to enter the parameters for reporting (that is, define the applications and statistics to report against).

#### **Accessing the Parameters screen**

Access this screen by clicking **Parameters** on the Report Schedule screen.

#### **Parameters screen**

Here is an example Parameters for: '*Report\_Name*' screen.

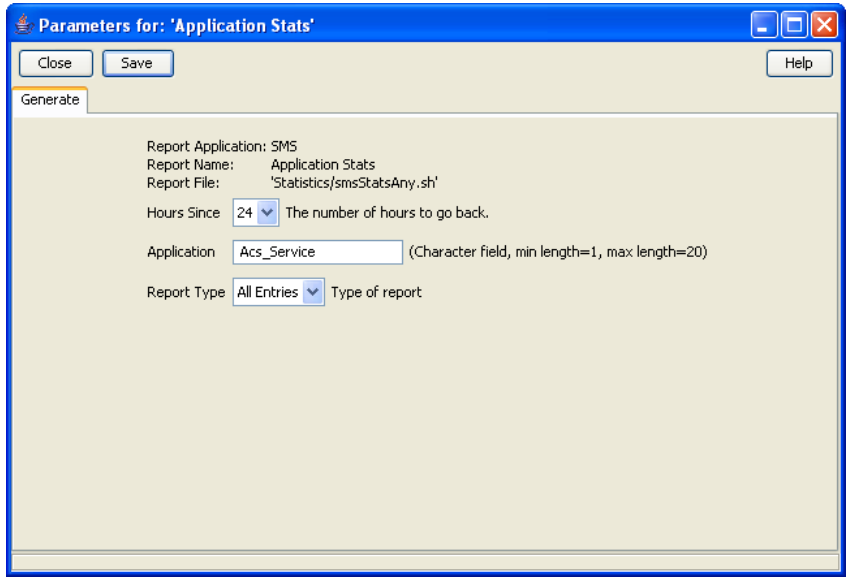

**Note:** The screen displays different fields, depending on the report chosen.

#### **Parameters fields**

The table below describes the function of each field for the above example. Different reports display different fields.

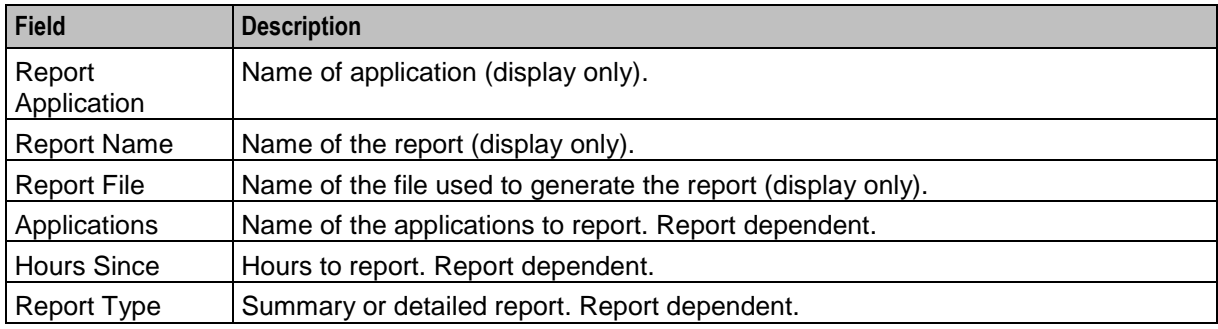

### <span id="page-119-0"></span>**Adding parameters**

Follow these steps to add report parameters.

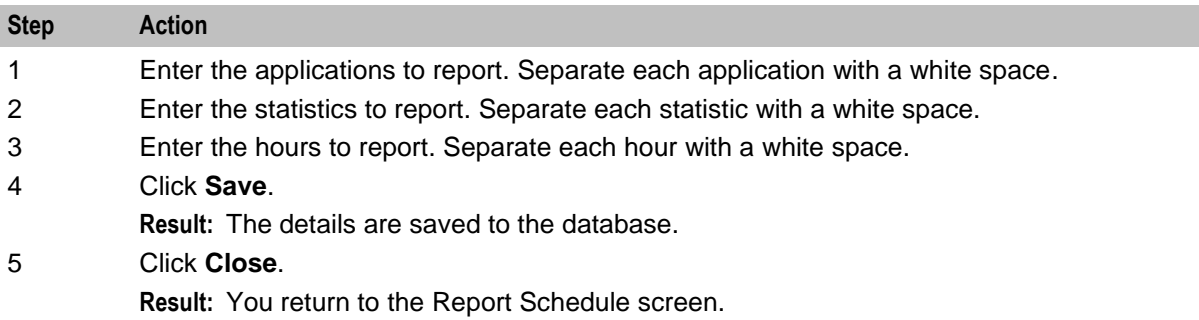

# **Generating the Report**

#### **Introduction**

Use the **Generate** tab on the Generate Report screen to generate the report.

This screen enables you to enter search parameters for reports that have user definable search parameters. Depending on your operating system, the generated reports are viewable on one of the following:

- $\bullet$ On the **Output** tab, which appears next to the **Generate** tab
- In a separate browser window  $\bullet$

**Note:** Disable any pop-up blockers before generating reports.

#### **Accessing the Generate Report screen**

Access this screen by clicking **Generate Report** on the **Report Selection** tab of the Report Functions screen.

### **Generate tab**

Here is an example **Generate** tab.

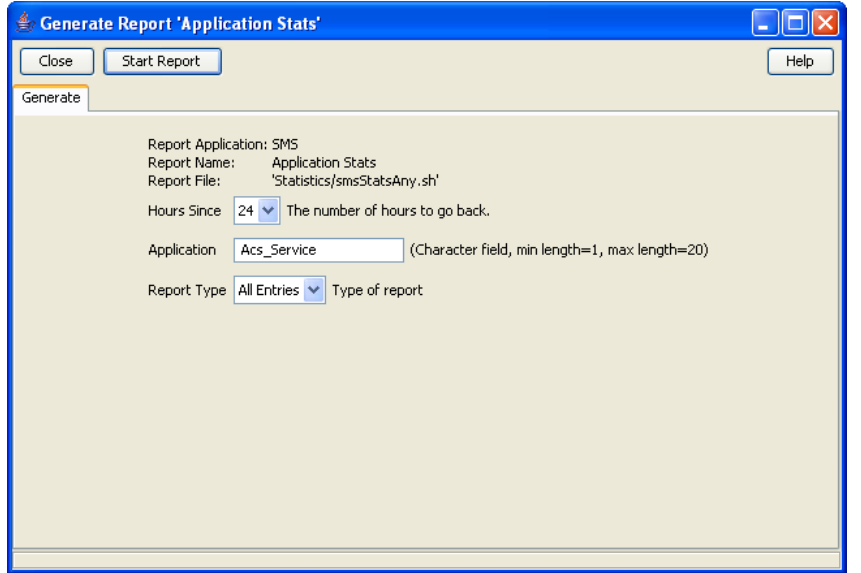

**Note:** The screen displays different fields depending on the report chosen.

#### **Generate fields**

The table below describes the function of each field for the above example. Different reports display different fields.

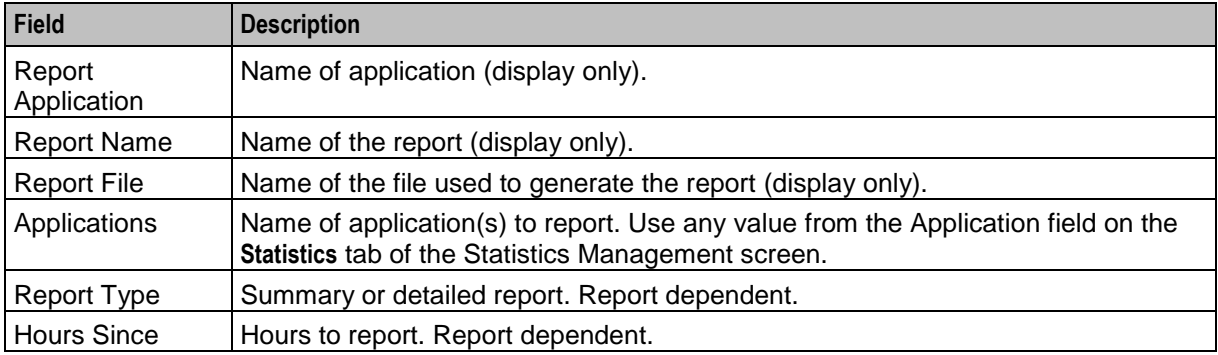

#### **Generating and viewing a report**

Follow these steps to generate and view a report.

**Note:** Ensure any pop-up blockers are disabled before generating a report.

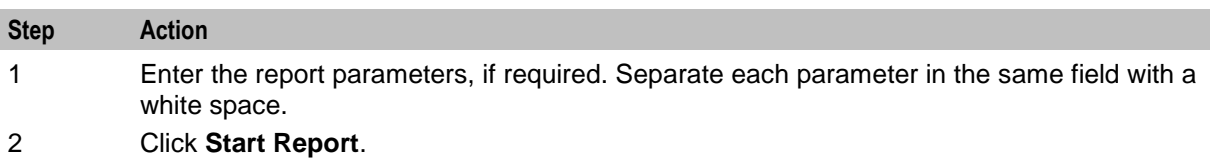

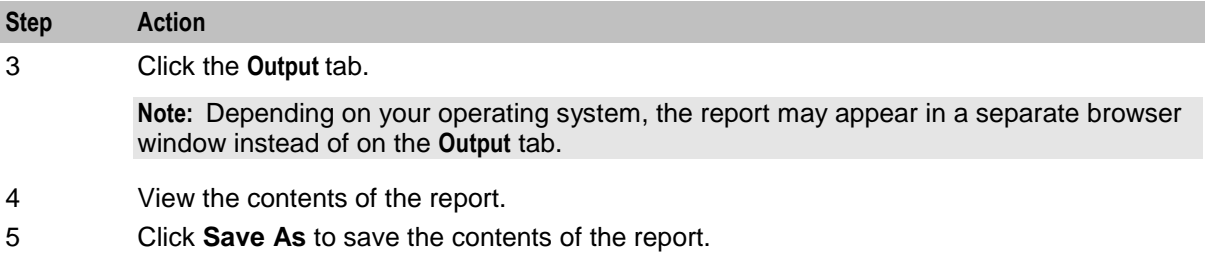

6 Click **Close**.

# <span id="page-122-0"></span>**Using the Replication Check System**

# **Overview**

#### **Introduction**

This chapter explains how to access and operate the Replication Check options.

Replication checks enable the user to set up a replication check and then run it.

#### **In this chapter**

This chapter contains the following topics.

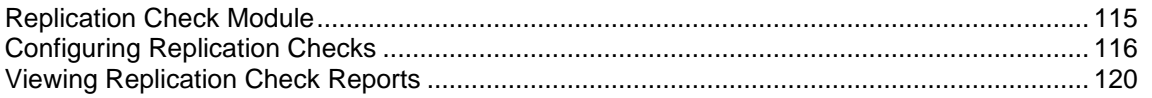

# **Replication Check Module**

#### **Introduction**

The Replication Check System screen allows you to manage reports. It contains two tabs:

- *Configuring Replication Checks* (on page [116\)](#page-123-0)
- *Viewing Replication Check Reports* (on page [120\)](#page-127-0)

### **Accessing the Replication Check screen**

Follow these steps to access the Replication Check screen.

**Step Action** 1 Select the **Operator Functions** menu from the SMS Main screen.O SU - Service Management System File Services Operator Functions Help Node Management User Management Change Password Report Functions Alarm Management Statistics Management **Statistics Viewer** Replication Check Set Debug Options

<span id="page-123-0"></span>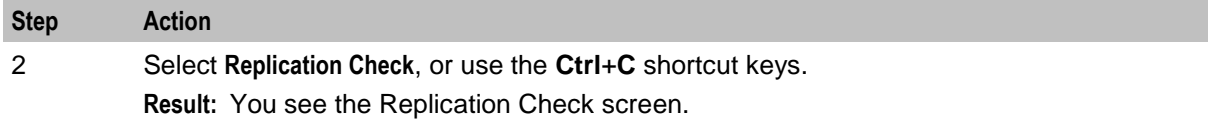

# **Configuring Replication Checks**

#### **Introduction**

Use the **Configure Check** tab of the Replication Check screen to add, edit, and run replication checks. The replication check definitions are lost when the SMS screens are closed.

It shows a single line (with parameters) for each test. The parameters listed are the name of the replication group, the name of the database table, and the nodes that this test concerns.

On first use, the table does contain any entries. To run a replication check test, you must populate the table with appropriate entries.

# **Configure Check tab**

Here is an example of the **Configure Check** tab.

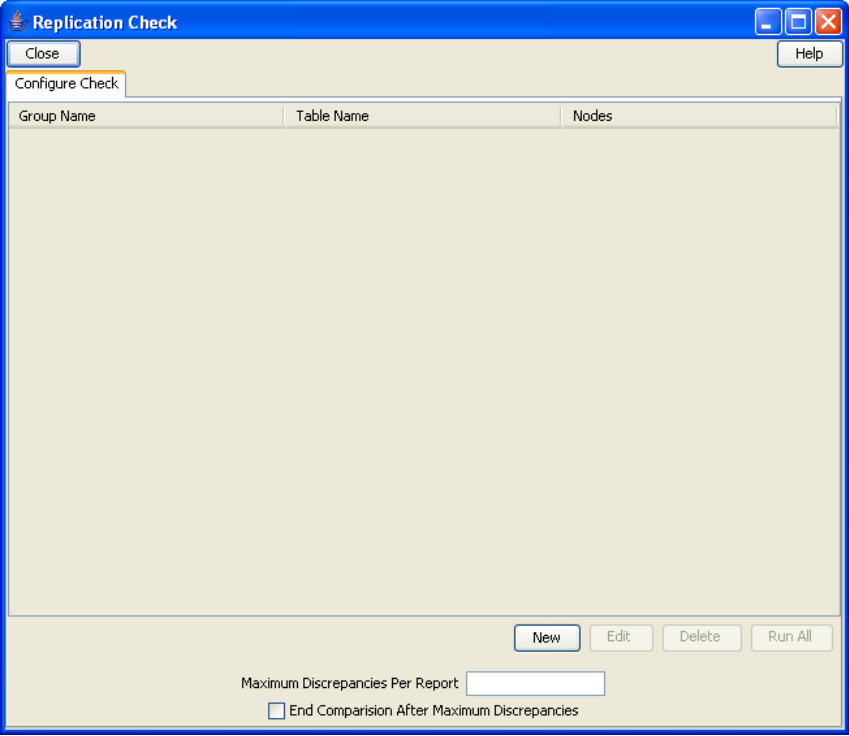

#### **Configure Check fields**

This table describes the function of each field.

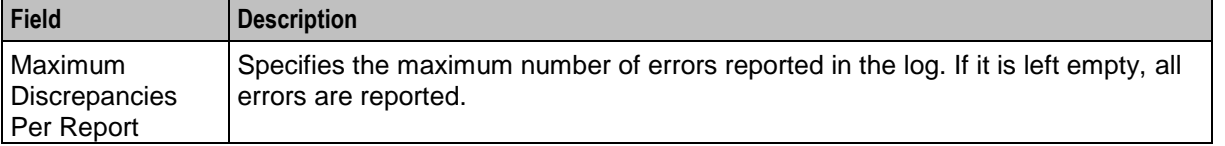

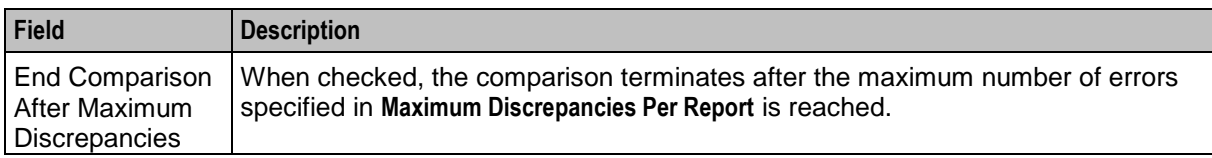

#### **Running replication checks**

Follow these steps to run the replication checks.

**Note:** All replication checks described in the table are run at the same time. This can have a serious affect on CPU load and system performance.

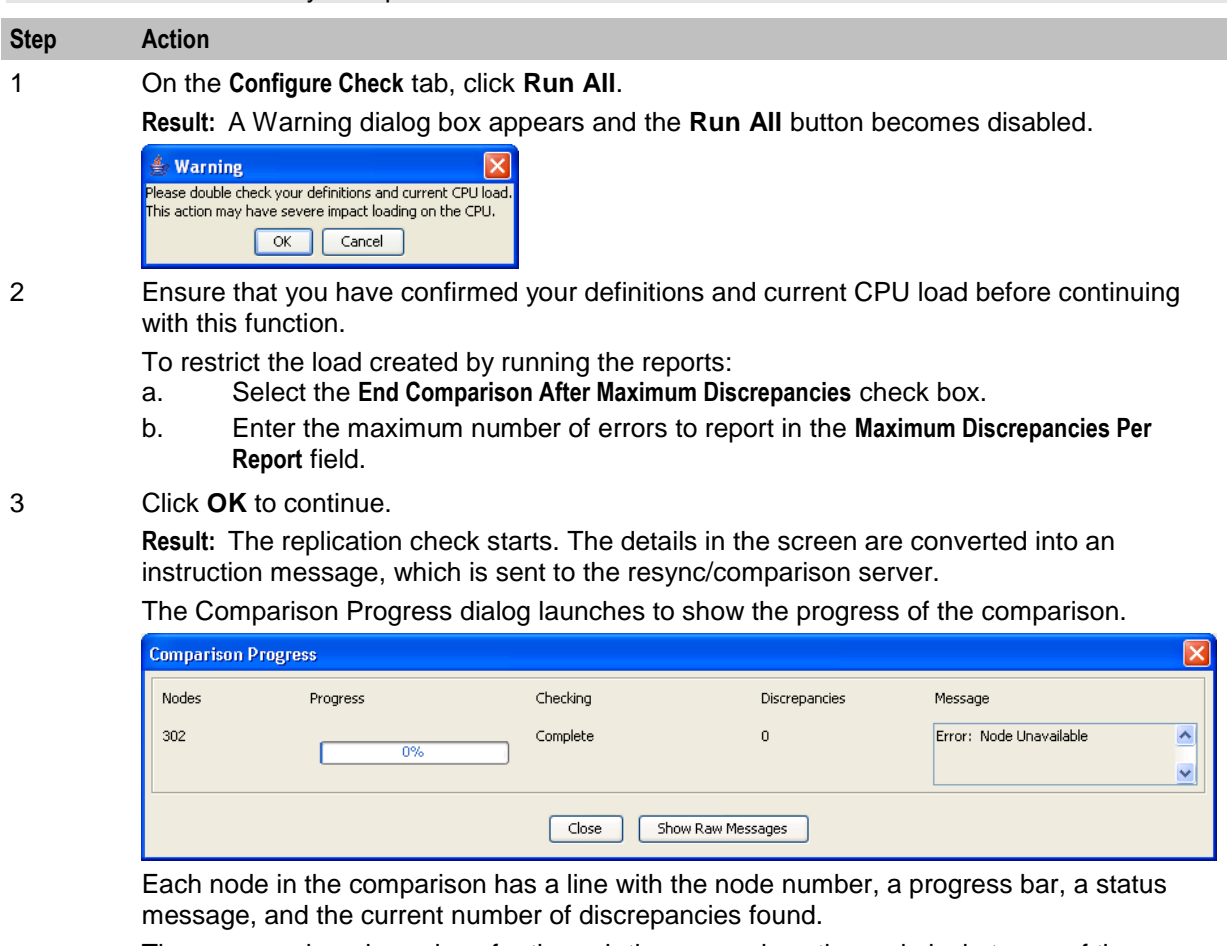

The progress bar shows how far through the comparison the node is, in terms of the number of records to be checked.

The **Discrepancies** column lists the number of discrepancies found on the SLC so far.

Details from the status messages are reported on the screen under the **Message** column. If the server reports an error comparing a node, such as being unable to connect to the client node, this will also be noted here.

<span id="page-125-0"></span>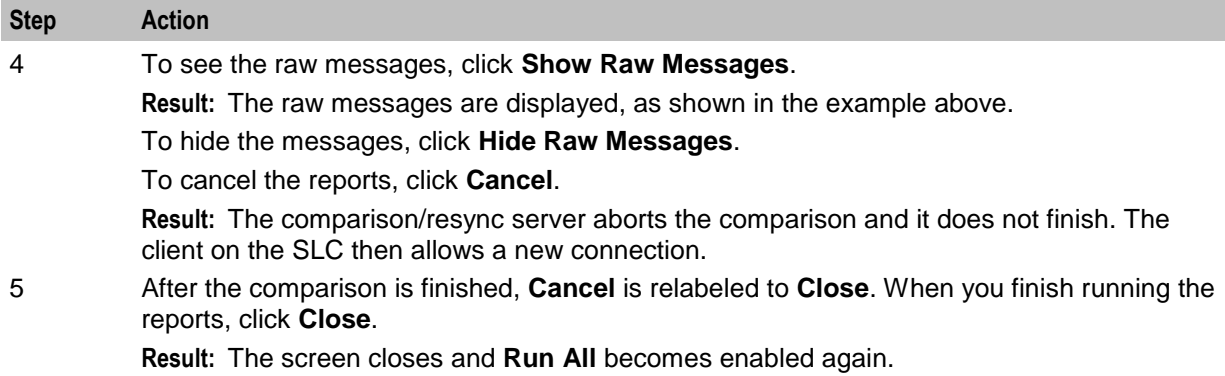

# **Adding a new replication check**

Follow these steps to add a new replication check.

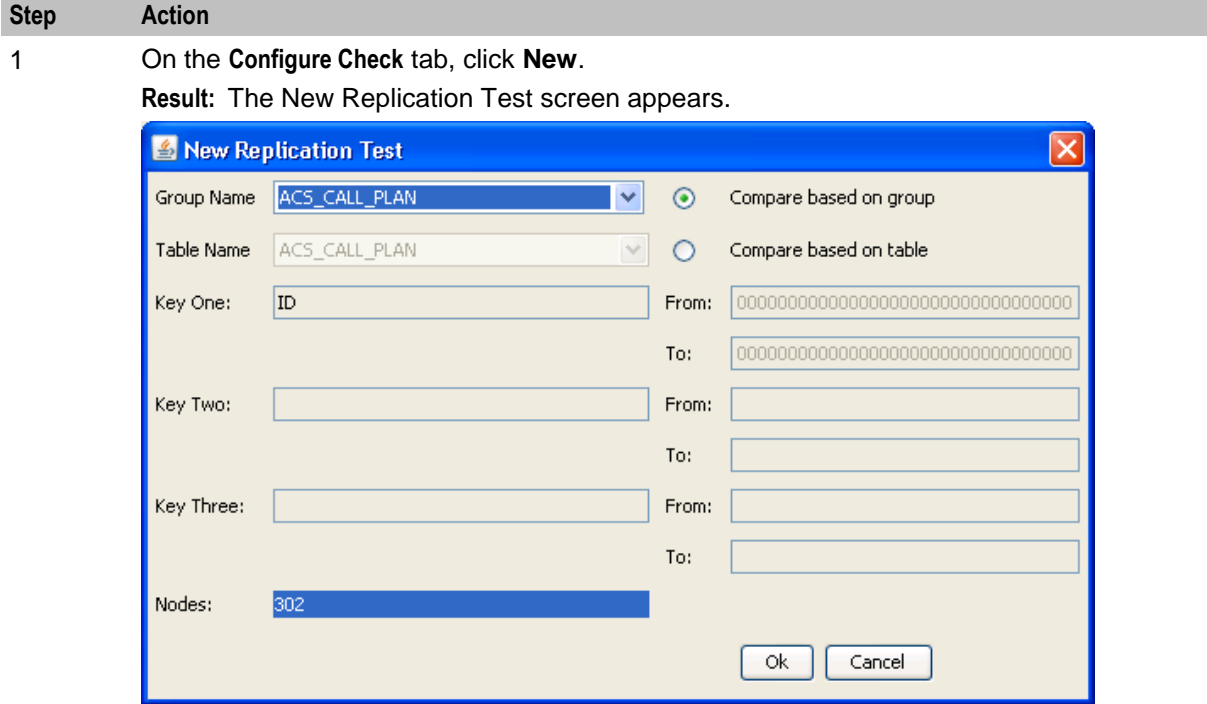

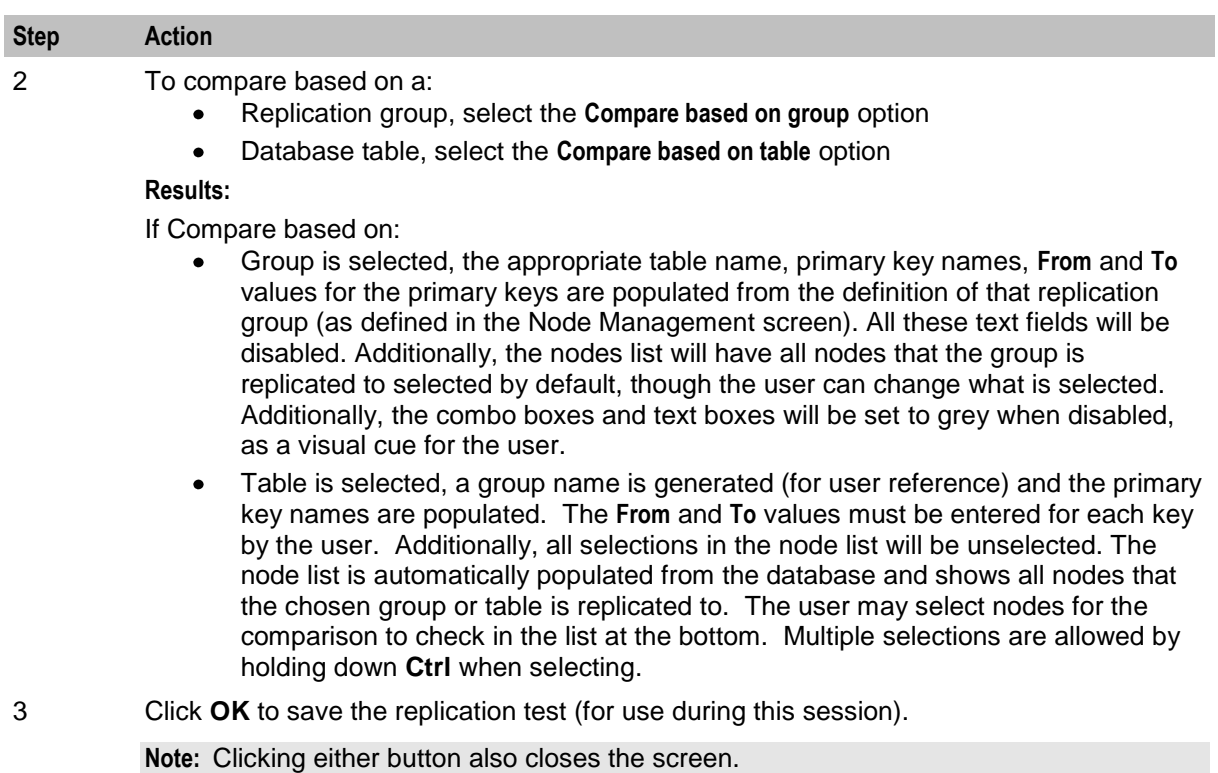

# **Editing a replication check**

Follow these steps to edit a replication check.

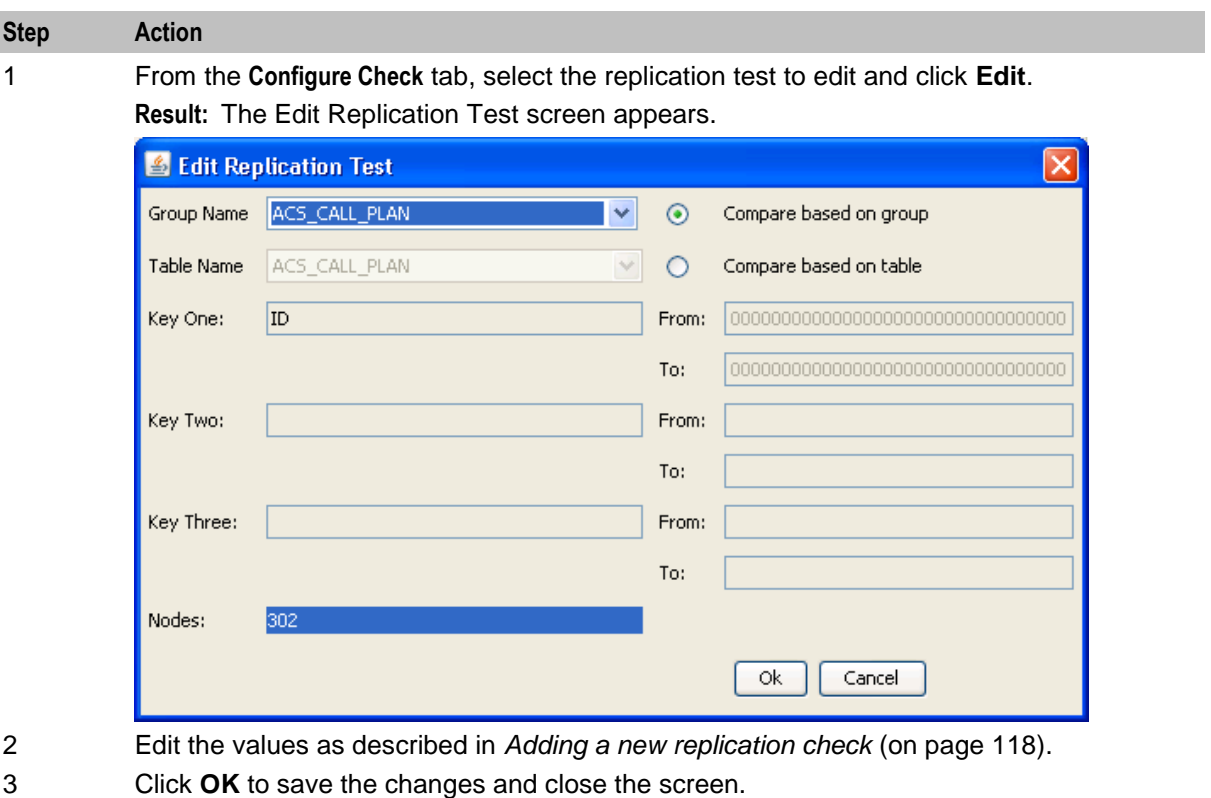

### <span id="page-127-0"></span>**Deleting a replication check**

Follow these steps to delete a replication check.

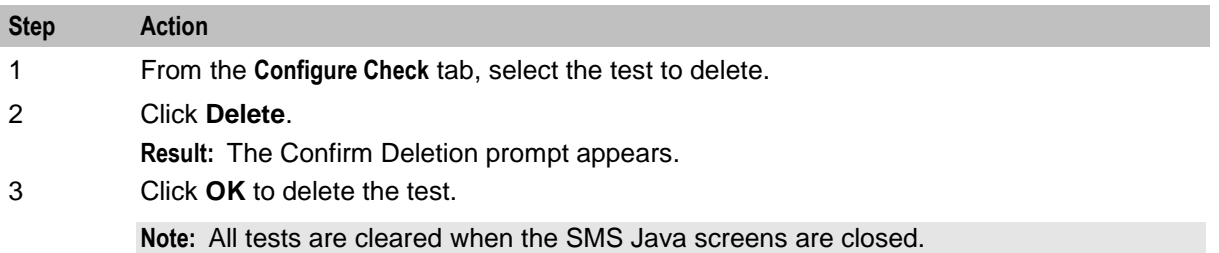

# **Viewing Replication Check Reports**

#### **Introduction**

This screen allows you to browse the reports created by the comparison/resync server at the end of each comparison. These reports compare the data held in the SMF database with the data in the specified SLC databases.

#### **View Reports tab**

Here is an example of the **View Reports** tab.

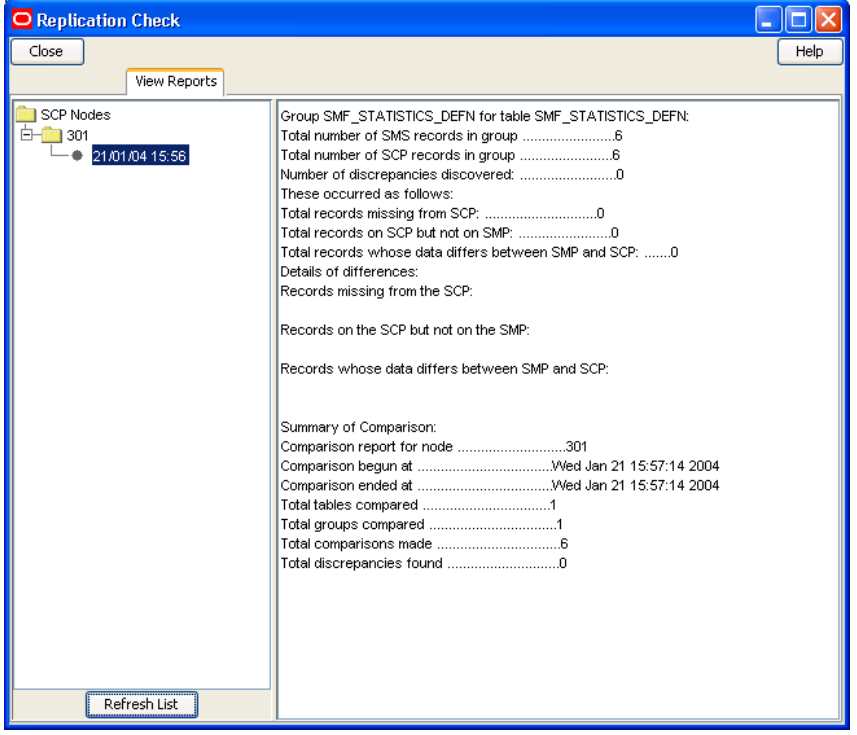

# **View Reports fields**

This table describes the function of each field.

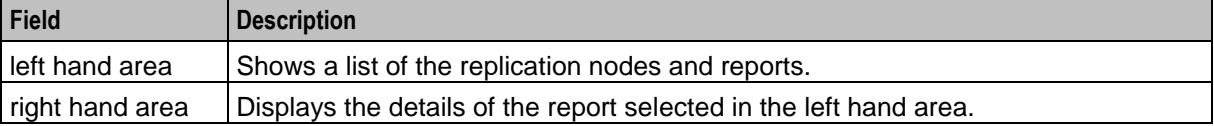

# **Viewing a replication check report**

Follow these steps to view a replication check report.

**Note:** To refresh the list of reports in the left hand area, click **Refresh**.

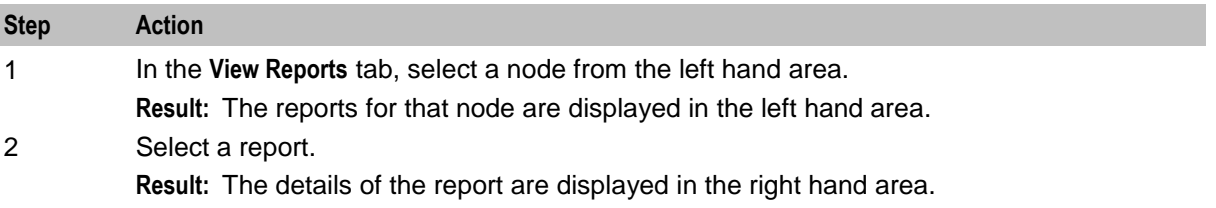

# <span id="page-130-0"></span>**Overview**

#### **Introduction**

This chapter explains the set debug options function and how to use it.

#### **In this chapter**

This chapter contains the following topics.

[Set Debug Options](#page-130-0) .................................................................................................................... [123](#page-130-0)

# **Set Debug Options**

#### **Introduction**

Administrators use the set debug options function to enable tracing for Java console and Oracle messages. The tracing options available on this screen are applicable only to the current session.

If tracing is turned on for Java console messages, more information is displayed on the current Java console.

By enabling Oracle tracing, the tracing and timing values of all SQL calls initiated in your current session are written to an Oracle trace file.

#### **Usage**:

```
$ORACLE_BASE/diag/rdbms/smf/SMF/trace/smf_ora_file_user.trc
```
where:

- *file* is a number generated by Oracle
- *user* is the name of the SMS user

**Note:** This function is available only to system administrators. Other users cannot view this option on the Service Management System main screen. Enabling Oracle tracing increases the load to the Oracle server, so use this function with care.

#### **Accessing Set Debug Options**

Follow these steps to access the Set Debug Options screen.

#### **Step Action**

1 Select the **Operator Functions** menu from the SMS Main screen.

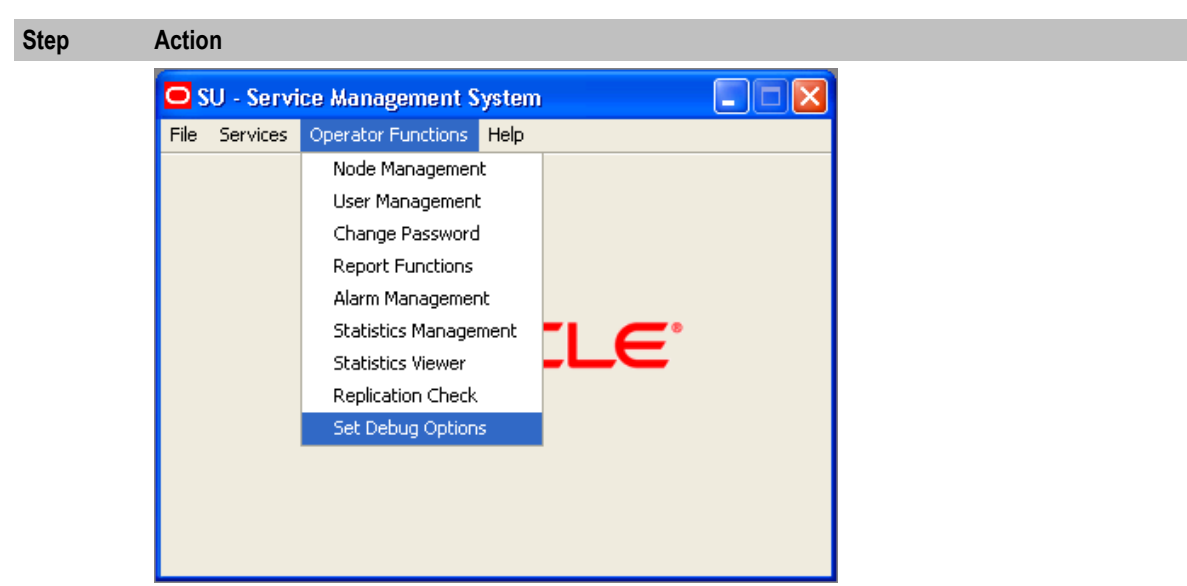

2 Select **Set Debug Options**.

**Result:** You see the Set Debug Options screen.

#### **Setting debug options**

Follow these steps to set up tracing options.

**Step Action** 1 Open the Set Debug Options screen. **Result:** You see the Set Debug Options screen. Set Debug Options Help Java console tracing v On.

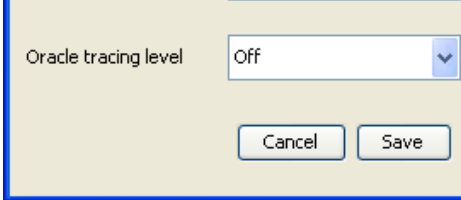

2 From the **Java console tracing** drop-down menu, select one of the following:

- **On** to enable tracing  $\bullet$
- **Off** to disable tracing  $\bullet$

Repeat the step for the **Oracle tracing level** drop-down menu.

3 Click **Save** to affect the options.

# Chapter 12 **Using Help**

# <span id="page-132-0"></span>**Overview**

#### **Introduction**

This chapter explains how to access the help screens.

#### **In this chapter**

This chapter contains the following topics. [Accessing Help.](#page-132-0)......................................................................................................................... [125](#page-132-0)

# **Accessing Help**

#### **Introduction**

Help screens are available on all screens and tabs. They display context sensitive help text related to the screen or tab from which the help was initiated.

The help information that is given includes descriptions of the fields on the screen and procedures for performing the basic functions of the screen.

#### **Accessing a help screen**

To access the context sensitive help for a screen or tab, click the **Help** button.

#### **Help screen**

Here is an example Help screen.

In this example, this is the context sensitive help that displays when you click **Help** on the **Statistics** tab of the Statistics Management screen.

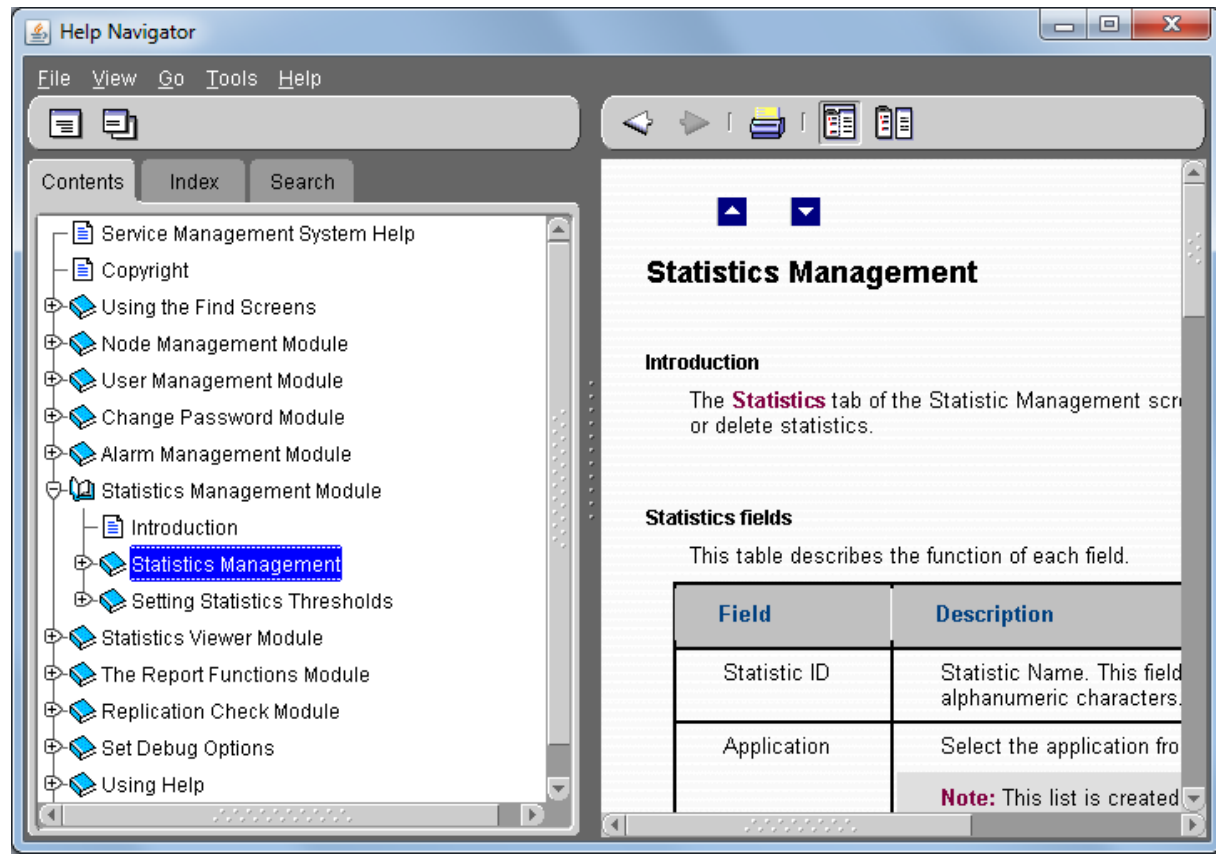

#### **Description of Help screen**

The Oracle Help for Java screen consists of two elements:

- Help Navigator
- Help Topic Window

Using the buttons on Help Navigator, you can open Help Windows, either docked to the Navigator, or as any number of separate Help Topic windows.

#### **Help Navigator**

The table below describes the function of each item on the Help Navigator.

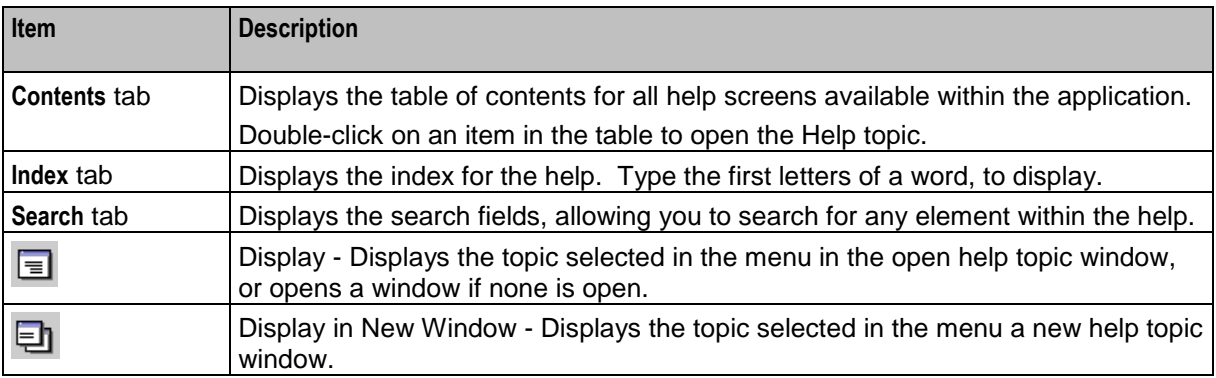

# **Help Topic Window**

The table below describes the function of each item on the Help Topic Window.

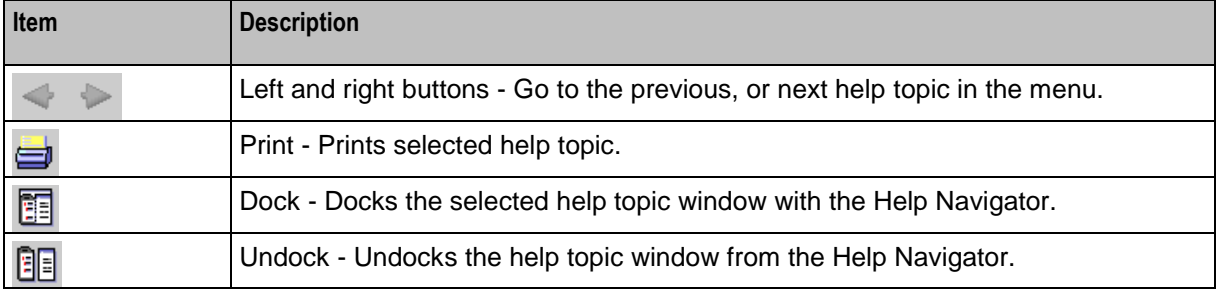

# **Glossary of Terms**

#### **AC**

Application Context. A parameter in a TCAP message which indicates what protocol is conveyed. May indicate, for example, MAP, CAMEL, or INAP. Also usually specifies the particular version of the conveyed protocol, for example, which CAMEL Phase.

### **ACS**

Advanced Control Services configuration platform.

#### **CCS**

1) Charging Control Services component.

2) Common Channel Signalling. A signalling system used in telephone networks that separates signalling information from user data.

#### **CDR**

Call Data Record

**Note:** The industry standard for CDR is EDR (Event Detail Record).

#### **Convergent**

Also "convergent billing". Describes the scenario where post-paid and pre-paid calls are handed by the same service platform and the same billing system. Under strict converged billing, post-paid subscribers are essentially treated as "limited credit pre-paid".

#### **CPU**

Central Processing Unit

#### **DTMF**

Dual Tone Multi-Frequency - system used by touch tone telephones where one high and one low frequency, or tone, is assigned to each touch tone button on the phone.

#### **GUI**

Graphical User Interface

#### **IN**

Intelligent Network

#### **Inferior Master Replicator**

The Inferior Master Replicators are the Master Replicators which run on SLCs. They must have node numbers from 2-255. If the SMS Master Replicator is unavailable, the Inferior Master with the highest node number will take over the role of SMS Master Replicator until it returns.

# **IP**

1) Internet Protocol

2) Intelligent Peripheral - This is a node in an Intelligent Network containing a Specialized Resource Function (SRF).

### **IP address**

Internet Protocol Address - network address of a card on a computer.

### **ITU**

International Telecommunication Union

#### **Master Replicator**

The SMS Master Replicator is the Master Replicator which runs on the SMS. It is also known as a validator and always has the node number 1.

# **Replicator**

The concept of replication. This does not describe any single part of replication (that is, ACSMaster of updateLoader), more the fact that information gets sent from one node to another.

### **SCP**

Service Control Point. Also known as SLC.

# **SLC**

Service Logic Controller (formerly UAS).

### **SLEE**

Service Logic Execution Environment

#### **SMS**

Depending on context, can be:

- Service Management System hardware platform  $\bullet$
- Short Message Service  $\bullet$
- Service Management System platform  $\bullet$
- Convergent Charging Controller Service Management System application  $\bullet$

#### **SN**

Service Number

#### **SNMP**

Simple Network Management Protocol. Usually responsible for notifying faults on a network.

# **SQL**

Structured Query Language is a database query language.

# **SRF**

Specialized Resource Function – This is a node on an IN which can connect to both the SSP and the SLC and delivers additional special resources into the call, mostly related to voice data, for example play voice announcements or collect DTMF tones from the user. Can be present on an SSP or an Intelligent Peripheral (IP).

### **SSF**

Sub Service Field.

#### **SSP**

Service Switching Point

#### **TCAP**

Transaction Capabilities Application Part – layer in protocol stack, message protocol.

#### **Termination Number**

The final number that a call terminates to. Can be set in control plan nodes such as Attempt Termination and Unconditional Termination for re-routing numbers such as Toll Free or Follow Me numbers.

#### **TMN**

Telecommunications Management Network - an interface to provide alarm, system configuration and monitoring information from both:

- ACS and the SLC, or  $\bullet$
- SMS-MT and the SLC.

#### **URL**

Uniform Resource Locator. A standard way of specifying the location of an object, typically a web page, on the Internet.

#### **VPN**

The Virtual Private Network product is an enhanced services capability enabling private network facilities across a public telephony network.

#### **VWS**

Oracle Voucher and Wallet Server (formerly UBE).

# **Index**

# **A**

About This Document • vii AC • 129 Accessing a find screen • 14 Accessing a help screen • 125 Accessing Help • 13, 125 Accessing Set Debug Options • 123 Accessing the Alarm Management screen • 55 Accessing the Alarms Settings screen • 64 Accessing the Change Password screen • 51 Accessing the Generate Report screen • 112 Accessing the Node Management screen • 17 Accessing the Parameters screen • 111 Accessing the Replication Check screen • 115 Accessing the Report Functions screen • 105 Accessing the Statistics Management screen • 89 Accessing the Statistics Viewer screen • 99 Accessing the User Management screen • 33  $ACS \cdot 129$ ACS permissions • 5 Adding a language • 14 Adding a new replication check • 118, 119 Adding a new statistic • 101 Adding a node • 19 Adding a node type • 29 Adding a notification • 74 Adding a replication node • 22 Adding a report to a schedule • 107 Adding a threshold • 96, 97 Adding Alarm Control rules • 81 Adding parameters • 112 Adding Quality of Services • 49 Adding Report Parameters • 110, 111 Adding the statistics replication group • 26 Adding users • 37 Alarm Control • 79 Alarm Control fields • 80 Alarm Control tab • 80 Alarm Definition Settings fields • 87 Alarm Definition tab • 83 Alarm Definitions • 56, 82 Alarm Detail screen fields • 62 Alarm fields • 56, 58 Alarm Management Module • 55 Alarm overview • 56 Alarm Relay Filters fields • 76 Alarm Settings • 64 Alarm Settings field areas • 65, 66 Alarm Settings screen • 65 Alarm tab • 57 Alarm tab buttons • 57 Alarms • 5 All Nodes • 17, 18

All Nodes fields • 19 All Nodes tab • 18 Allocating a replication group • 25, 30 Applying filters • 66, 70 Applying search filters • 86 Assigning a template to a user • 46 Assigning Templates • 33, 45 Audience • vii Audit Facilities • 7 Audit reports • 7 Automatic reconnect • 49 Available menus • 13

# **C**

CCS • 129 CDR • 129 Change Password • 53 Change Password Module • 51 Change Password Screen • 53 Change the order of statistics • 103 Changing a node • 19 Changing a notification • 74 Changing a password • 53 Changing a replication node • 22 Changing a schedule • 110 Changing a threshold • 97 Changing a user • 38 Changing a user template • 43 Changing alarm comments • 60 Changing alarm display settings • 65 Changing alarm severity • 63 Changing an Alarm Control rule • 81 Changing closed alarms • 64 Changing Passwords • 51 Changing primary status of an allocated group • 27 Checking the SLC Replication Nodes • 21 Checking the SMS Replication Nodes • 21 Closing an alarm • 63 Columns that may be displayed • 71 Combining filters • 67, 69, 76, 78, 87 Configure Check fields • 116 Configure Check tab • 116 Configure Statistics fields • 101, 102 Configure Statistics tab • 100 Configuring Alarm Notifications • 72 Configuring Replication Checks • 115, 116 Configuring Statistics • 99, 100, 103 Configuring Users • 33 Convergent • 129 Copyright • ii CPU • 129 Creating a filter • 76 Creating a password • 40 Creating a standard filter • 66, 67, 69, 76, 87 Creating a template • 43 Creating new statistics • 92

Creating User Templates • 33, 41

# **D**

Delete an allocated group • 27 Deleting a node • 19 Deleting a node type • 30 Deleting a notification • 74 Deleting a Quality of Service • 50 Deleting a replication check • 120 Deleting a report schedule • 107 Deleting a statistic • 92, 102 Deleting a user template • 44 Deleting Alarm Control rules • 82 Deleting replication nodes • 23 Deleting thresholds • 97 Deleting users • 38 Dependencies • 24 Description • 1 Description of Help screen • 126 Display colors • 103, 104 Document Conventions • viii DTMF • 129

# **E**

Edit a Quality of Service • 50 Edit Alarm Definition fields • 84, 85 Editing a replication check • 119 Editing a report schedule • 107 Editing a statistic • 102 Editing alarm definitions • 83 Editing and changing statistics • 92 Example • 70, 79 Example of repeating alarms • 57 Example Password Policy • 52 Example SMS find screen • 15

### **F**

Failover • 4 Field descriptions • 53 Filter Settings fields • 66 Filtering alarms • 6 Filters • 24 Find Alarm Control screen • 82 Find All Nodes screen • 20 Find Replication Node screen • 23 Find Statistics screen • 93 Find Statistics Threshold screen • 98 Find Targets screen • 75, 76 Find User screen • 39 Functions • 1 Further information • 6, 7

### **G**

Generate fields • 113 Generate tab • 113 Generating a report • 107

Generating and viewing a report • 113 Generating the Report • 108, 112 Getting Started • 9 GUI • 129

### **H**

Help Navigator • 126 Help screen • 125 Help Topic Window • 127

# **I**

Important note - VWS • 28 IN • 129 Inferior Master Replicator • 129 Initial Configuration - Node Management • 17 Introduction • 3, 5, 6, 7, 9, 14, 17, 18, 20, 23, 28, 33, 34, 40, 41, 45, 47, 51, 53, 55, 56, 64, 72, 79, 82, 89, 90, 93, 99, 100, 103, 105, 106, 109, 111, 112, 115, 116, 120, 123, 125 Introduction to Service Management System • 1 IP • 130 IP address • 130 ITU • 130

# **L**

Launching SMS Using WebStart • 10 List of ACS Reports • 108 Locked users • 36, 38 Logging on to SMS • 11, 12

### **M**

Main Screen • 13 Maintaining Alarms • 55 Managing Alarms • 56 Master nodes and the Master Controller • 4 Master Replicator • 130 Matching Alarm Message Prefixes • 80

# **N**

Node Management Module • 17 Nodes • 3 Notification fields • 73 Notification of alarms • 6 Notification tab • 73

# **O**

Online reports • 7 Overview • 1, 9, 17, 33, 51, 55, 89, 99, 105, 115, 123, 125

### **P**

Parameters fields • 111 Parameters screen • 111 Password fields • 40 Password Policy • 52 Password Verification Function • 52 Prerequisites • vii Primary replication nodes • 25

# **Q**

Quality of Service • 33, 36, 47 Quality of Service fields • 48 Quality of Service tab • 48

# **R**

Related Documents • vii Removing a permission from a template • 42, 43 Removing a template allocation • 47 Removing an allocated group • 31 Replication Check Module • 115 Replication checking • 7 Replication groups • 24 Replication Node Types • 25, 28 Replication Node Types fields • 29 Replication Node Types tab • 29 Replication nodes • 4 Replication Nodes • 17, 20 Replication Nodes fields • 20 Replication Nodes tab • 22 Replication Overview • 3 Replicator • 130 Report Schedule fields • 109 Report Schedule screen • 107, 109 Report Selection fields • 106 Report Selection tab • 106 Reports • 7 Running replication checks • 117

# **S**

Scheduling Reports • 107, 109 Scope • vii  $SCP \cdot 130$ Searching the database • 15 Security levels • 5 Security, Users and Permissions • 5 Selecting an alarm • 59 Selecting Languages • 14 Selecting multiple alarms • 59 Selecting Reports • 105, 106 Service Management System default page • 10 Set Debug Options • 123 Setting debug options • 124 Setting Statistics Thresholds • 89, 93 Setting the User Password • 38, 40 Signing on to SMS • 9 SLC • 130 SLEE • 130 SMS • 130 SMS component diagram • 2 SMS components description • 3 SMS Main Screen • 13 SN • 130

SNMP • 130 SQL • 130 SRF • 131 SSF • 131 SSP • 131 Statistics fields • 91, 103 Statistics Management • 89, 90, 101 Statistics Management Module • 89 Statistics Provided • 6 Statistics tab • 91 Statistics Thresholds fields • 94 Statistics Thresholds tab • 94 Statistics Viewer • 99 Statistics Viewer Module • 99 Supported Languages • 14 System Overview • 1

# **T**

Table Replication • 17, 23, 30 Table Replication buttons • 25 Table Replication fields • 24 Table Replication tab • 24 TCAP • 131 Template Creation fields • 42 Template Creation tab • 41 Template fields • 46 Template Find screen for User Management • 45 Template tab • 46 Termination Number • 131 The replication process • 4 The Report Functions • 7, 105 The Report Functions Module • 105 Threshold rule examples • 95 Threshold rule fields • 95 Threshold rule format • 94 TMN • 131 Typical statistics values • 6 Typographical Conventions • viii

# **U**

Unlocking a locked user • 39 URL • 131 User fields • 35 User Filters buttons • 69 User Filters fields • 69 User Management Module • 33 User permission templates • 5 User tab • 35 Users • 33, 34 Users and templates • 33 Using Find Alarm Definitions screen • 85 Using Help • 125 Using Set Debug Options • 123 Using the Find Screens • 14, 19, 20, 22, 23, 38, 39, 43, 44, 45, 46, 47, 50, 74, 75, 81, 82, 92, 93, 97, 98

Using the Replication Check System • 115

# **V**

Valid configuration options • 36, 37 View Reports fields • 121 View Reports tab • 120 View Statistics fields • 103 View Statistics tab • 103 Viewing a replication check report • 121 Viewing Replication Check Reports • 115, 120 Viewing Statistics • 99, 103 Visible Columns • 59, 66, 71 VPN • 131 VWS • 131